Санкт-Петербургское государственное бюджетное профессиональное образовательное учреждение «Академия управления городской средой, градостроительства и печати»

# ПРИНЯТО

на заседании педагогического совета Протокол № 2 «26» декабря 2023 г.

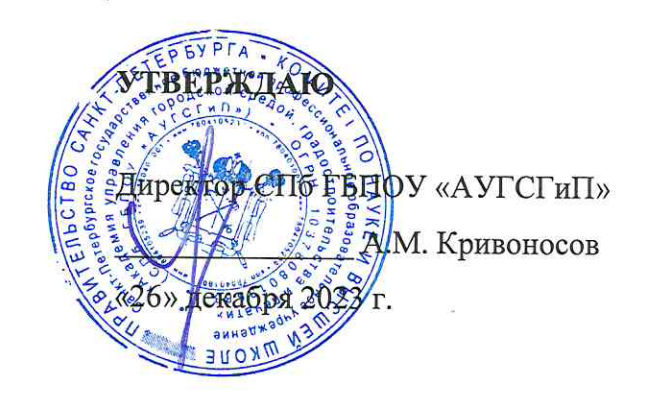

# КОМПЛЕКТ КОНТРОЛЬНО-ОЦЕНОЧНЫХ СРЕДСТВ

по текущему контролю успеваемости и промежуточной аттестации по профессиональному модулю ПМ.01 ЭКСПЛУАТАЦИЯ АВТОМАТИЗИРОВАННЫХ (ИНФОРМАЦИОННЫХ) СИСТЕМ В ЗАЩИЩЕННОМ ИСПОЛНЕНИИ

по специальности

10.02.05 Обеспечение информационной безопасности автоматизированных систем

Квалификация Техник по защите информации

> Форма обучения очная

Санкт-Петербург 2023 год

Комплект контрольно-оценочных средств по профессиональному модулю ПМ.01 Эксплуатация автоматизированных (информационных) систем в защищенном исполнении разработан на основе Федерального государственного образовательного стандарта по специальности 10.02.05 Обеспечение информационной безопасности автоматизированных систем, утвержденного приказом Минобрнауки России от 09.12.2016 № 1553.

**СОГЛАСОВАНО** ООО «ДЖИ-ТИ ИНВЕСТ» Генеральный директор  $\overline{U}\overline{\mathscr{C}}\overline{\mathscr{C}}$   $\Pi$ .C. Troration «26» декабря 2023 г.

Комплект контрольно-оценочных средств по профессиональному модулю рассмотрен на заседании методического совета СПб ГБПОУ «АУГСГиП»

Протокол № 2 от «29» ноября 2023 г.

Комплект контрольно-оценочных средств по профессиональному модулю рассмотрен на заседании цикловой комиссии общетехнических дисциплин и компьютерных технологий

Протокол № 4 от «21» ноября 2023 г.

Председатель цикловой комиссии: Караченцева М.С.

# **С О Д Е Р Ж А Н И Е**

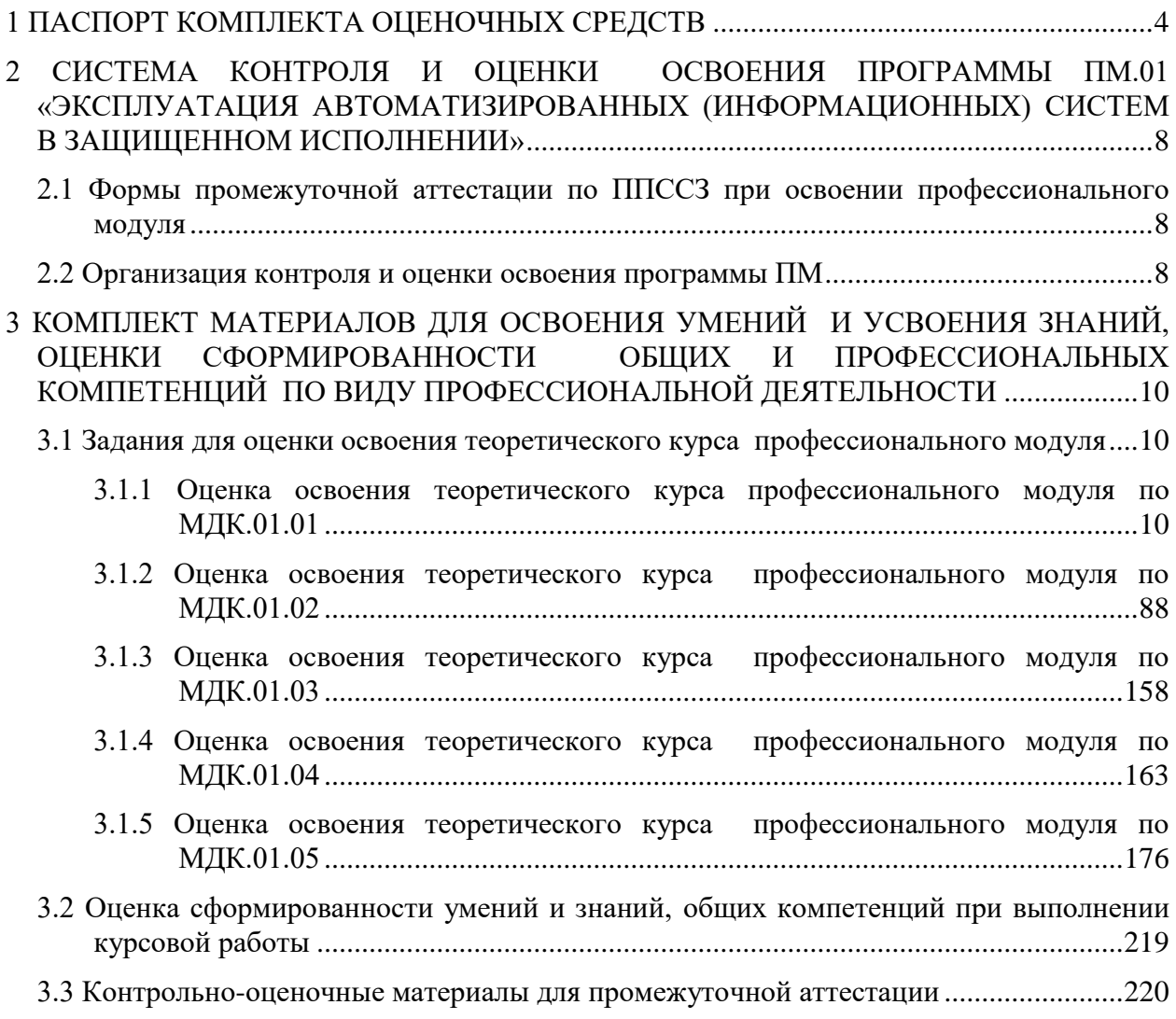

# **1 ПАСПОРТ КОМПЛЕКТА ОЦЕНОЧНЫХ СРЕДСТВ**

<span id="page-3-0"></span>Результатом освоения профессионального модуля является готовность обучающегося к выполнению вида профессиональной деятельности «Эксплуатация автоматизированных (информационных) систем в защищённом исполнении» и составляющих его профессиональных компетенций, а также общих компетенций, формирующихся в процессе освоения ППССЗ в целом.

Комплект контрольно-оценочных средств позволяет оценивать:

1. Освоение профессиональных компетенций (ПК), соответствующих виду профессиональной деятельности, и общих компетенций (ОК):

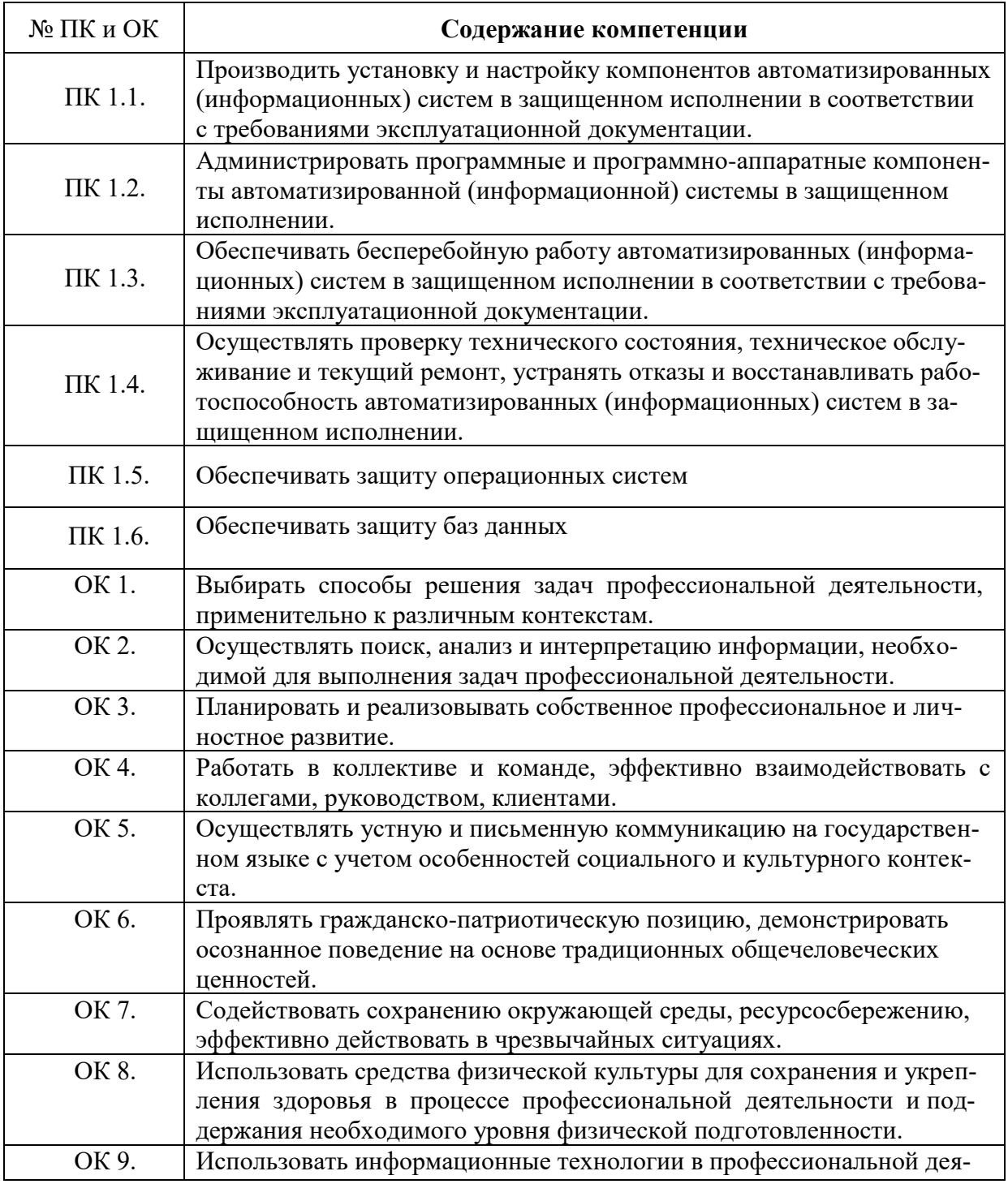

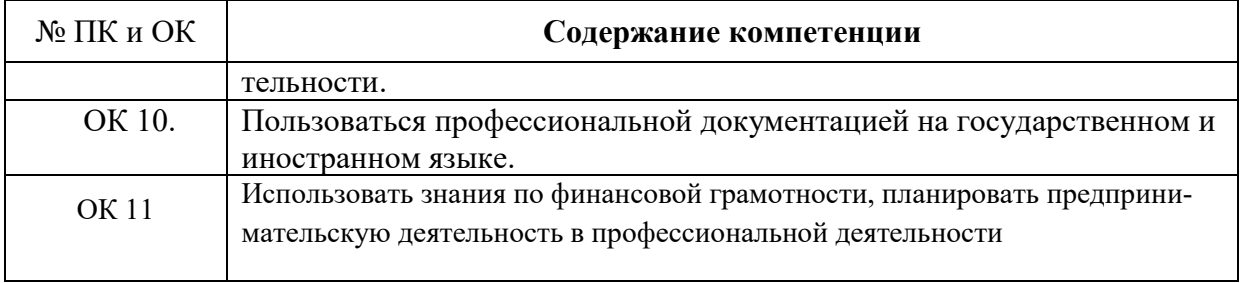

2. Приобретение в ходе освоения профессионального модуля практического опыта:

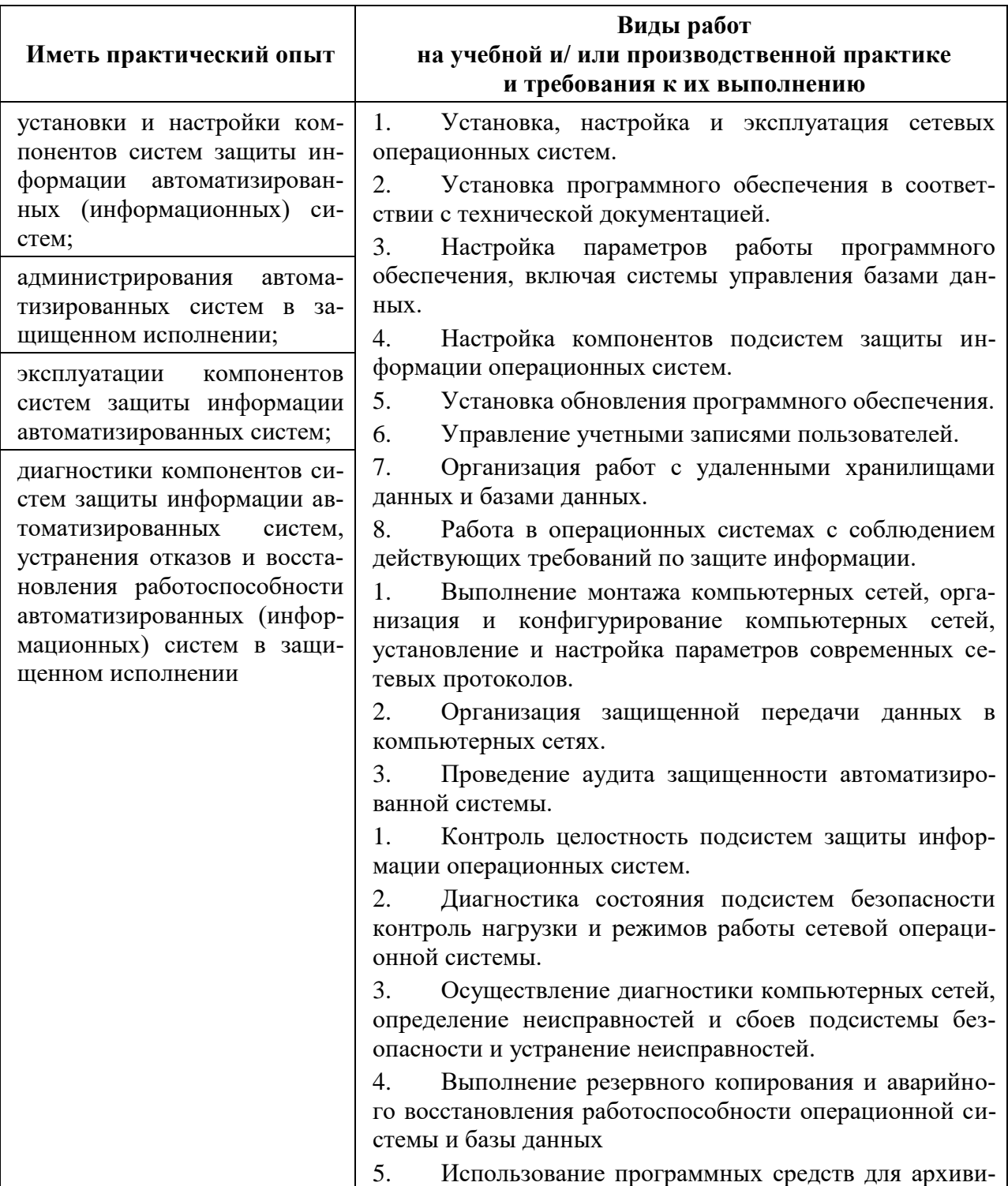

# Освоение практического опыта

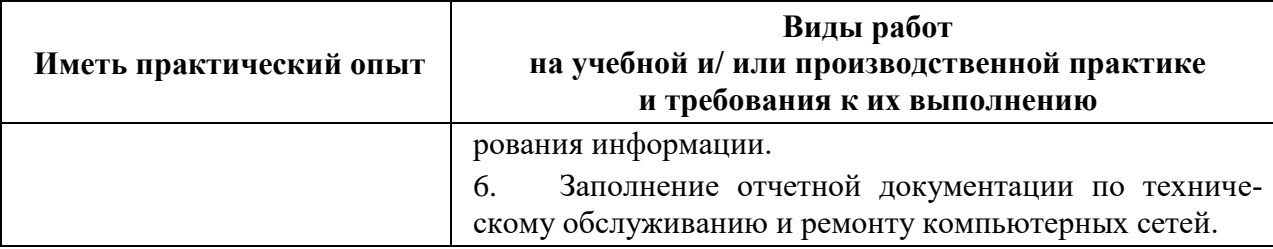

3. Освоение умений и усвоение знаний:

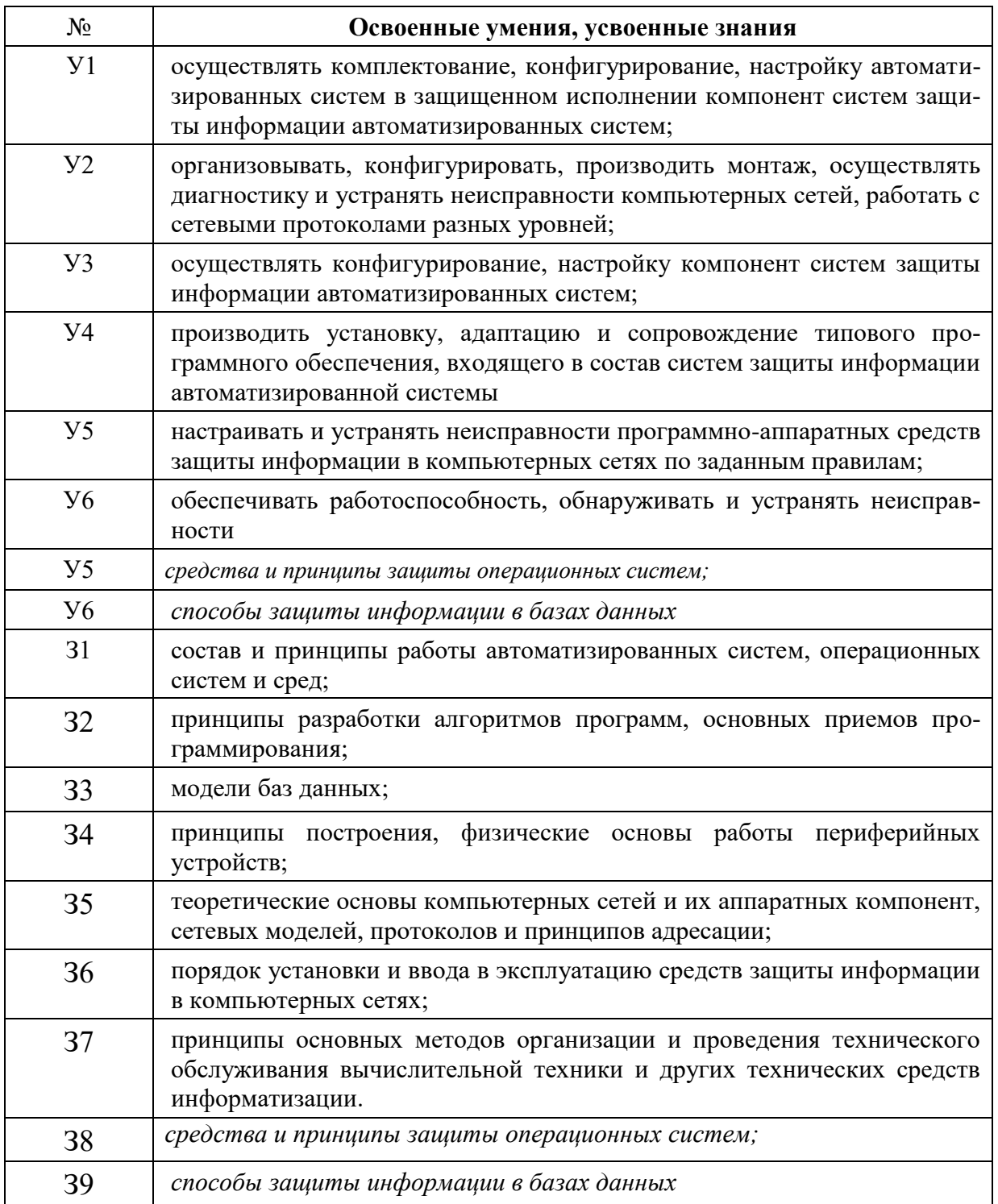

Формой аттестации по профессиональному модулю является экзамен. Итогом экзамена является однозначное решение: «вид профессиональной деятельности освоен/не освоен.

#### <span id="page-7-0"></span>**2 СИСТЕМА КОНТРОЛЯ И ОЦЕНКИ ОСВОЕНИЯ ПРОГРАММЫ ПМ.01 «ЭКСПЛУАТАЦИЯ АВТОМАТИЗИРОВАН-НЫХ (ИНФОРМАЦИОННЫХ) СИСТЕМ В ЗАЩИЩЕННОМ ИСПОЛНЕНИИ»**

<span id="page-7-1"></span>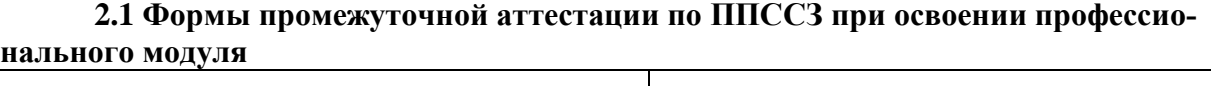

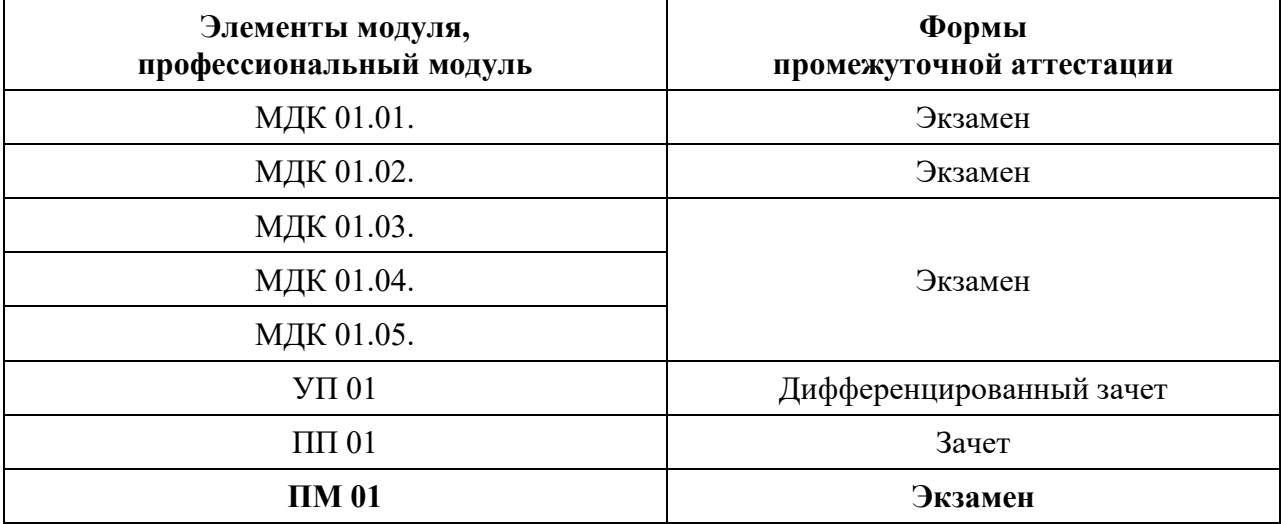

#### **2.2 Организация контроля и оценки освоения программы ПМ**

<span id="page-7-2"></span>Итоговый контроль освоения вида профессиональной деятельности ПМ.01 «Эксплуатация автоматизированных (информационных) систем в защищённом исполнении» осуществляется на экзамене. Условием допуска к экзамену является положительная аттестация по МДК, учебной и производственной практике.

Экзамен проводится в виде выполнения практического экзаменационного задания.

Условием положительной аттестации по ПМ.01 «Эксплуатация автоматизированных (информационных) систем в защищённом исполнении» (вид профессиональной деятельности освоен) на экзамене квалификационном является положительная оценка освоения всех профессиональных компетенций по всем контролируемым показателям. При отрицательном заключении хотя бы по одной из профессиональных компетенций принимается решение «вид профессиональной деятельности не освоен».

Промежуточный контроль освоения профессионального модуля осуществляется при проведении экзамена по МДК.01.01 «Операционные системы», МДК.01.02 «Базы данных» и комплексного экзамена по МДК.01.03 «Сети и системы передачи информации», МДК.01.04 «Эксплуатация автоматизированных (информационных) систем в защищенном исполнении» и по МДК.01.05 «Эксплуатация компьютерных сетей» и зачета по учебной практике. Предметом оценки освоения МДК являются знания. Комплексный экзамен по МДК проводится по заранее подготовленным и утвержденным экзаменационным вопросам. Условием положительной аттестации является получение обучающимся на экзамене оценки «удовлетворительно», «хорошо», «отлично».

Предметом оценки по учебной практике является приобретение практического опыта по ведению учета и оформления бумажных и машинных носителей конфиденциальной информации, работе с информационными системами электронного документооборота. Контроль и оценка по учебной практике проводится на основе Аттестационного листа обучающегося с места прохождения практики.

Текущий контроль по МДК осуществляется в форме выполнения практических работ, устных зачетов.

# <span id="page-9-0"></span>**3 КОМПЛЕКТ МАТЕРИАЛОВ ДЛЯ ОСВОЕНИЯ УМЕНИЙ И УСВОЕНИЯ ЗНАНИЙ, ОЦЕНКИ СФОРМИРОВАННОСТИ ОБЩИХ И ПРОФЕССИОНАЛЬНЫХ КОМПЕТЕНЦИЙ ПО ВИДУ ПРОФЕССИОНАЛЬНОЙ ДЕЯТЕЛЬНОСТИ**

## <span id="page-9-1"></span>**3.1 Задания для оценки освоения теоретического курса профессионального модуля**

#### <span id="page-9-2"></span>**3.1.1 Оценка освоения теоретического курса профессионального модуля по МДК.01.01**

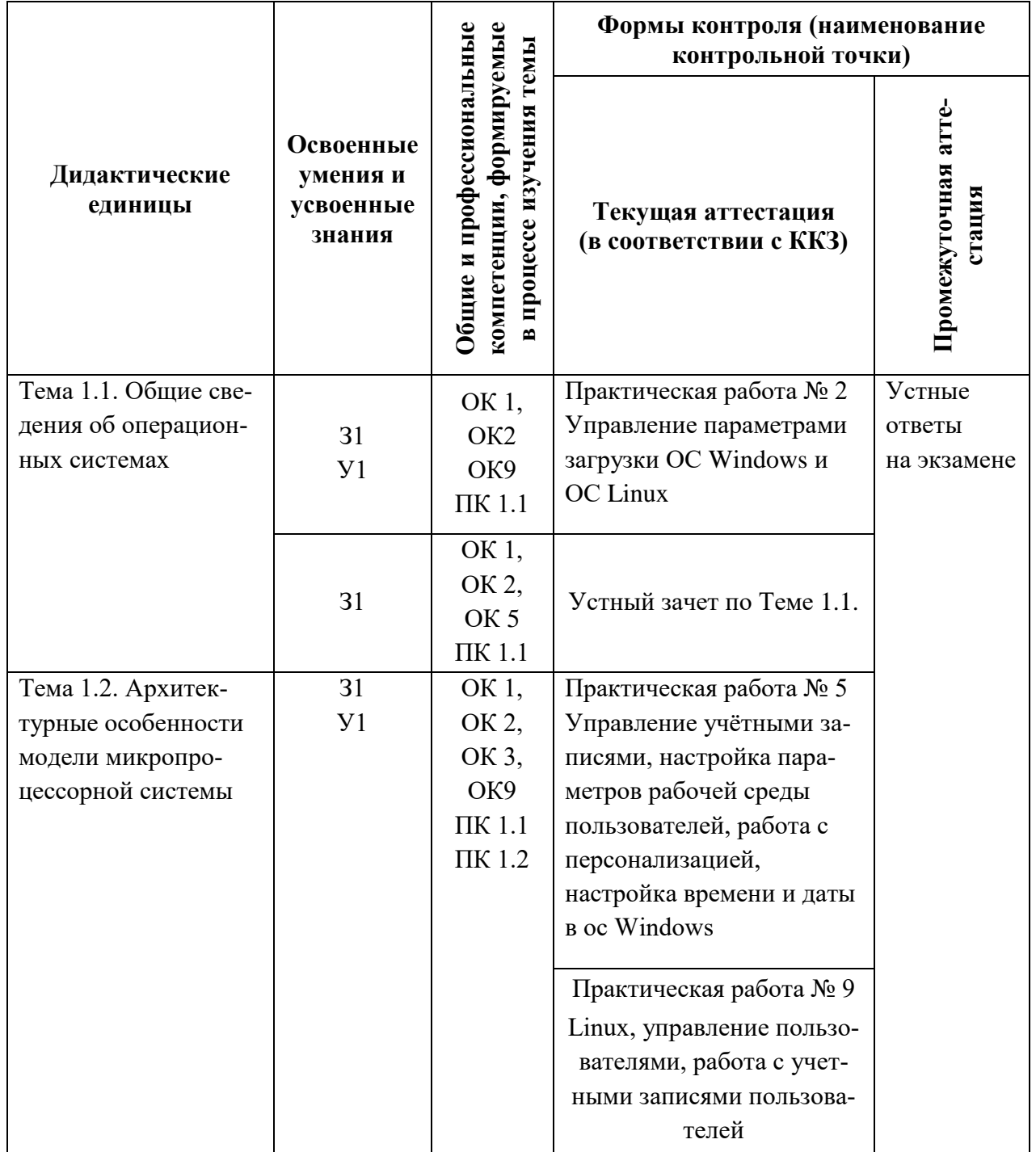

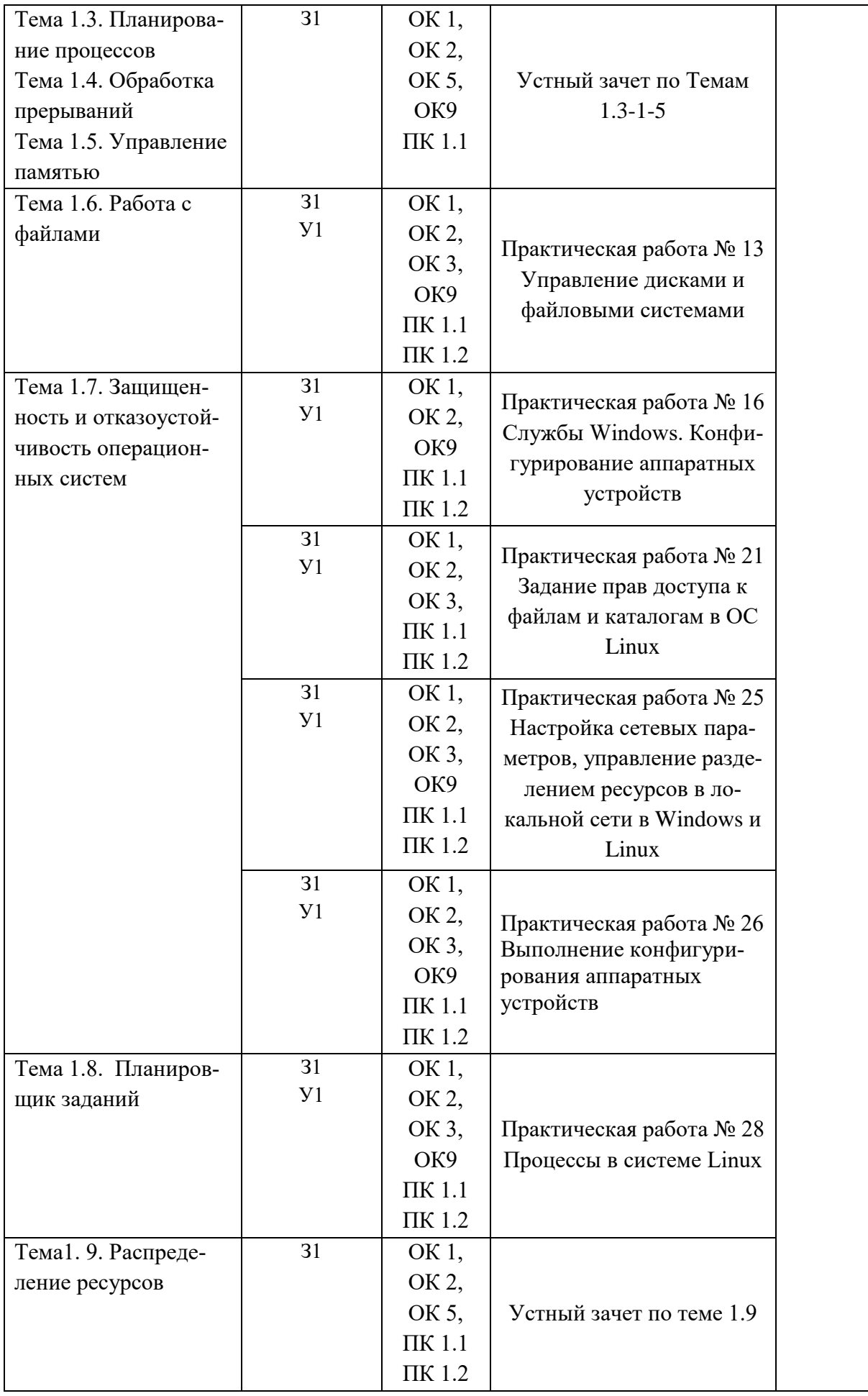

# **Практическая работа № 2**

## **Управление параметрами загрузки операционной системы Windows и ОС Linux**

#### **Инструкция для обучающихся**

Внимательно прочитайте задание. Ответьте на предложенные вопросы. Время выполнения задания – 60 минут.

#### **Задание:**

#### **Windows**

- 1. Панель управления → Система и безопасность → Система.
- 2. Посмотреть информацию о системе на виртуальной машине с Windows. Сделать скриншот в отчёт.
- 3. Дополнительные параметры системы → Дополнительно → Загрузка и восстановление → Параметры. В открывшемся окне посмотреть, что здесь можно изменять.
- 4. В отчёт вставить скриншот окна Загрузка и восстановление.
- 5. записать что изменяется при загрузке ОС при изменении секунд отображения списка ОС
- 6. Что будет отображаться при загрузке ОС если поставить галочку и время на отображение вариантов восстановления.
- 7. Найти системный журнал в ОС Windows с событиями системы. Вставить скриншот с найденным журналом.
- 8. С помощью ресурсов Интернета в отчёт вставить объяснение понятию дамп памяти.
- 9. Найти файл дампа и вставить скриншот с найденным файлом.
- 10. Перейти к Параметрам быстродействия. → Визуальные эффекты. Установить флажок на Обеспечить наилучшее быстродействие. Вставить в отчёт скриншот.
- 11. Перейти на вкладку Дополнительно. Вставить скриншот в отчёт с пояснением понятия файла подкачки и с общим объёмом файла подкачки на всех дисках.
- 12. Перейти к Профилю пользователей → Параметры. Вставить в отчёт скриншот с размером профиля вашего пользователя.
- 13. В окне Свойства системы перейдите на Удалённый доступ. Снимите флажок с разрешения подключения удалённого помощника к этому компьютеру. В отчёт скриншот.
- 14. С помощью ресурсов Интернета выясните как работает Удалённый помощник. Краткую информацию поместите в отчёт.
- 15. С помощью команды msconfig откройте окно Конфигурация системы. Просмотрите вкладку Общие, Загрузка и перейдите на вкладку Службы. Пролистайте весь список запущенных служб, затем поставьте флажок Не отображать службы Майкрософт. В отчёт скриншот.
- 16. В отчёте ответить на вопрос: Почему список служб стал пустым?
- 17. Далее перейти на вкладку Автозагрузка и просмотреть список программ. Вставить скриншот в отчёт.
- 18. В отчёте ответить на вопрос: Почему список Автозагрузок такой маленький?
- 19. Лалее перейти на вкладку Пользователи и вставить в отчёт скриншот с информацией о Пользователе и состоянии системы.
- 20. Перейти на вкладку Подробности. Вставить  $\overline{B}$ отчёт скриншот с информацией о работающих процессах.
- $21.C$ помощью ресурсов Интернета вставить отчёт информацию  $\bf{B}$ о следующих процессах:
- csrss.exe
- dwm.exe
- $-$  is assexe
- smss.exe
- svchost.exe
- wininit.exe
- taskhostw.exe

#### Linux

- 1. Пуск  $\rightarrow$  Системные  $\rightarrow$  Терминал Fly  $\rightarrow$  команда top. В отчёт вставить скриншот со списком процессов. Чтобы прекратить сбор информации о процессах нажмите  $Ctrl + C$ .
- 2. Далее наберите команду ps. Эта команда, запущенная без опций и аргументов, выводит на экран список процессов, выполняемых на активном терминале. Добавьте параметр ps -е. Затем вместо этого параметра добавьте -г.
- 3. С помощью ресурсов интернета найдите следующую информацию и поместите в отчёт:
- Назначение команды top
- Назначение команды рѕ
- 4. С помощью команды pstree построить запущенные процессы в виде иерархии. Скриншот вставить в отчёт.
- 5. Запустите процесс тс. Что у вас запустилось? В отчёт скриншот вставить.
- 6. Запустите ещё один Терминал Fly. С помощью команды top выясните pid процесса mc (после команды top нажмите Shift+N для сортировки и удобства поиска процесса). Затем с помощью команды kill (kill -KILL №pid) убить процесс тс. Скриншот с командами и результатом вставить в отчёт.
- 7. Снова запустите процесс тс.
- 8. С помощью команды pidof mc узнать PID.
- 9. Далее с помощью kill Nopid PID завершить процесс mc. Скриншоты вставить в отчëт

Ответить на вопрос В чём разница между одним и другим способом завершения процессов.

- 10. Запустите браузер в графической оболочке, откройте какие-нибудь страницы.
- 11. С помощью команд перечисленных выше узнайте PID процесса браузера и завершите его. Скриншоты в отчёт вставить.
- 12. Снова запустите браузер или любую другую программу, а закройте с помощью команды killall название. В отчёт скриншот команд из терминала Fly.
- 13. Запустить в графической оболочке Системный монитор (Пуск → Системные). Просмотреть запущенные процессы. Вставить скриншот в отчёт.
- 14. С помощью ресурсов Интернета вставить в отчёт информацию о процессе Systemd.

#### **Эталон ответа**

#### Windows 10

- 1) Панель управления → Система и безопасность → Система.
- 2) Информация о системе Windows на виртуальной машине:

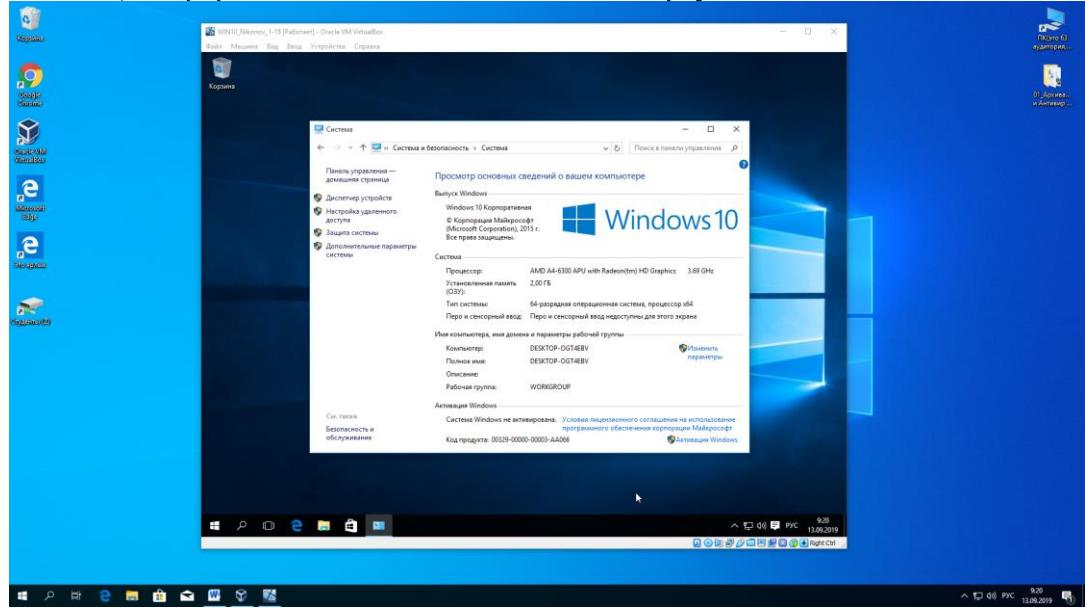

3) Дополнительные параметры системы → Дополнительно → Загрузка и восстановление → Параметры. В открывшемся окне посмотреть, что здесь можно изменять:

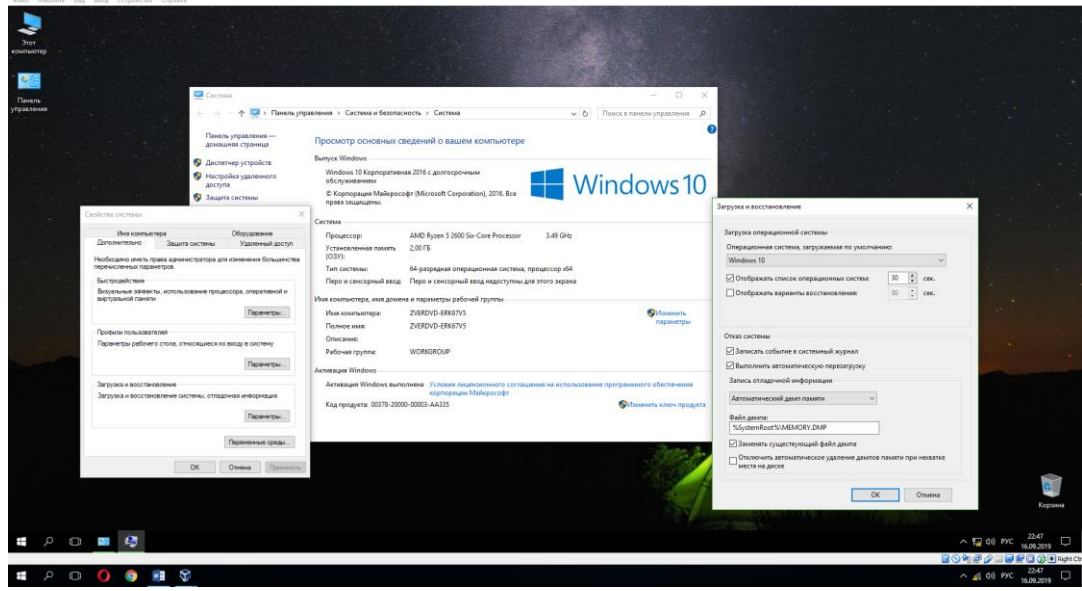

4) Загрузка и восстановление:

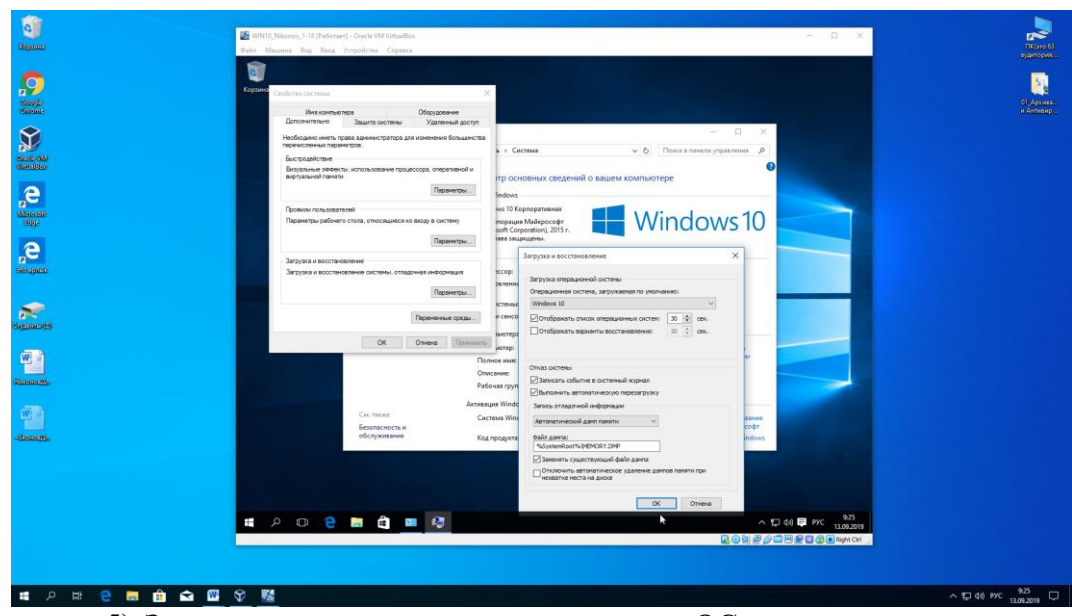

**EXECUTE SURFERS ASSESSED ASSESSED ASSESSED.**<br>5) Записать что изменяется при загрузке ОС при изменении секунд отображения списка ОС:

Если на компьютере установлено несколько систем, то будет отображаться список установленных ОС, то время, которое указано.

6) Если поставить галочку и время на отображение вариантов восстановления, будет отображаться окно с вариантами восстановления системы:

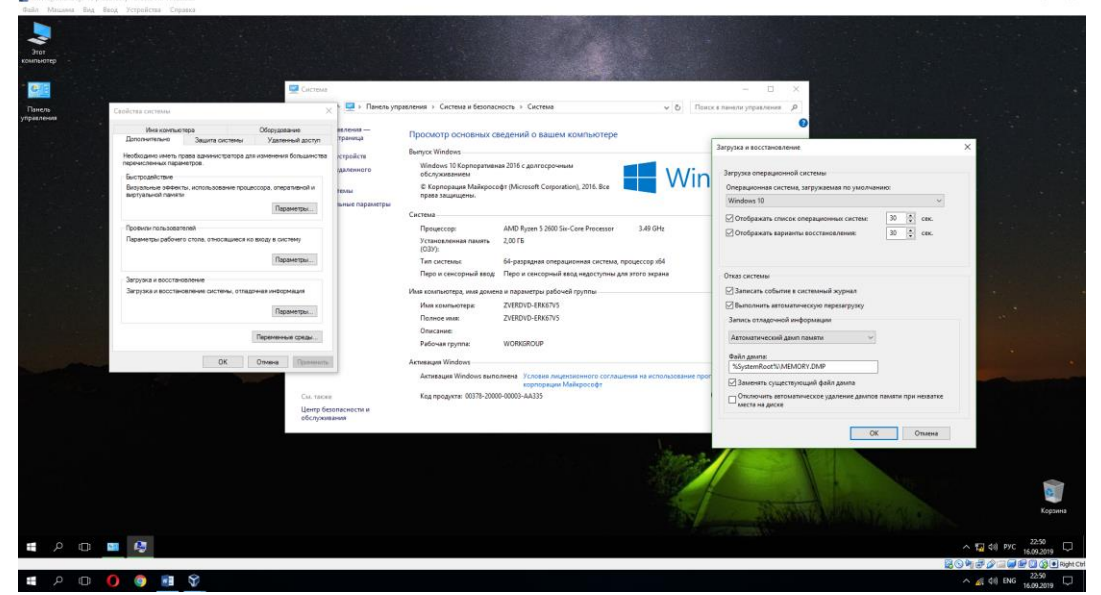

7) Найти системный журнал в ОС Windows с событиями системы. Вставить скриншот с найденным журналом:

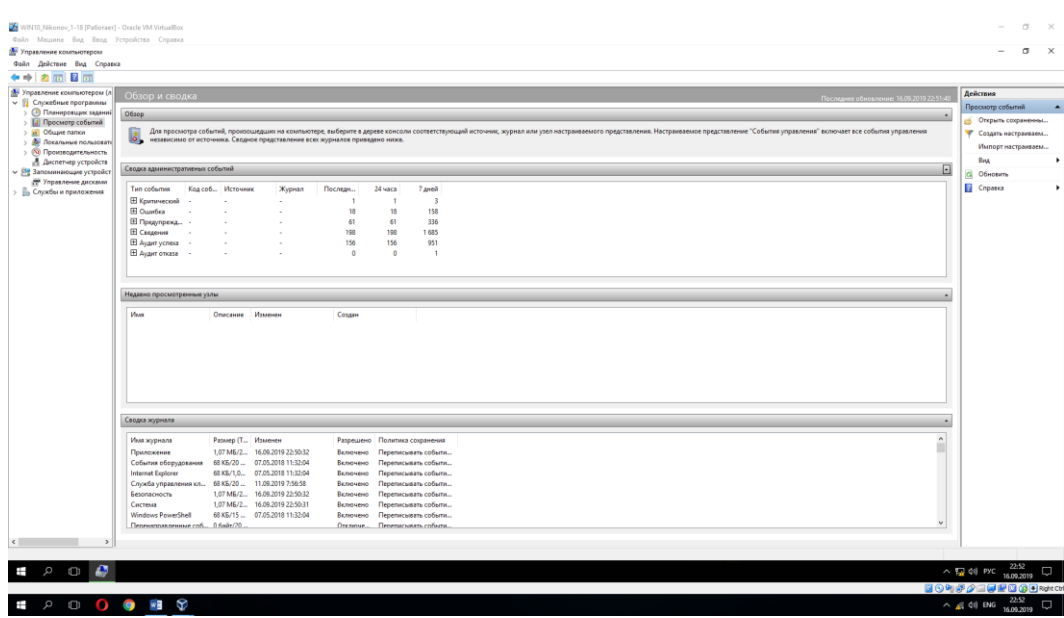

8) Дамп памяти - это копия содержимого оперативной памяти, находящаяся на жёстком диске или другом энергонезависимом устройстве памяти.

Дамп памяти, как правило, создаётся при различных сбоях в программном обеспечении (например, в операционной системе), приводящих к его краху, но ещё позволяющих запустить ту часть программы, которая предназначена для сбора информации о причине сбоя.

 $= 0.8$ 

9) Найти файл дампа и вставить скриншот с найденным файлом:

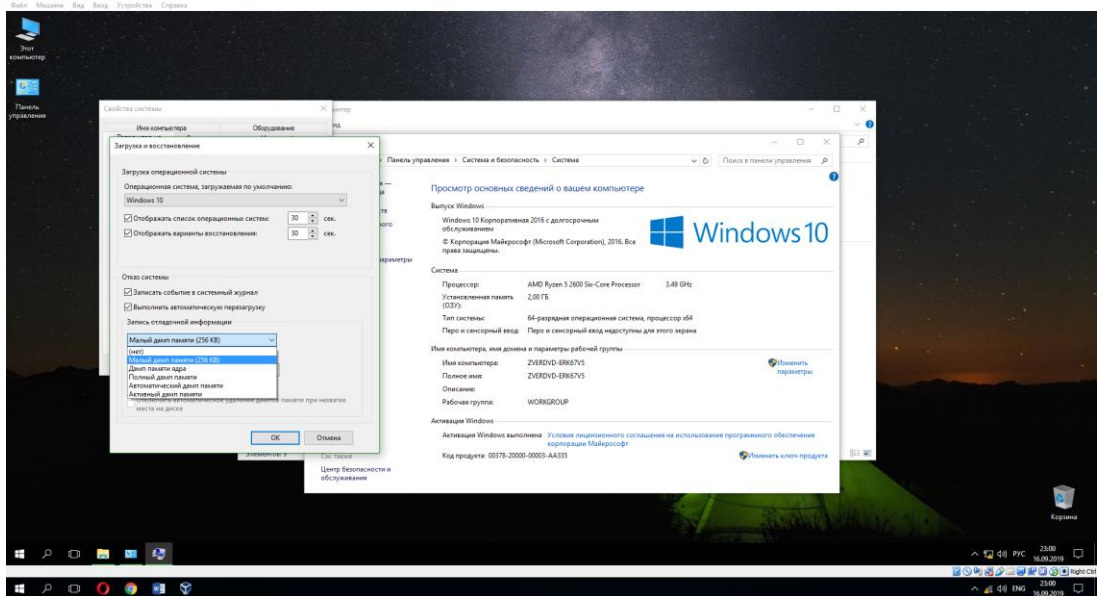

Так как на данной системе не было на данный момент никаких ошибок, дамп памяти не создавался.

10) Перейти к Параметрам быстродействия.  $\rightarrow$  Визуальные эффекты. Установить флажок на Обеспечить наилучшее быстродействие. Вставить в отчёт скриншот:

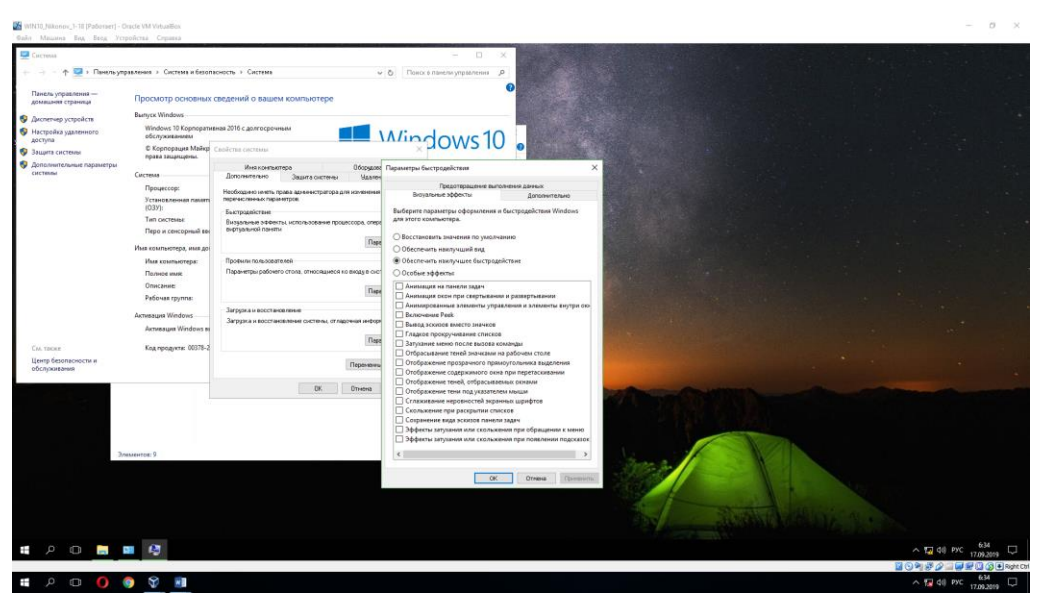

11) Файл подкачки, или виртуальная память — это системный файл на жестком диске компьютера, который Windows использует, чтобы компенсировать нехватку оперативной памяти, если приложениям ее не хватает.

12) Перейти к Профилю пользователей → Параметры. Вставить в отчёт скриншот с размером профиля вашего пользователя:

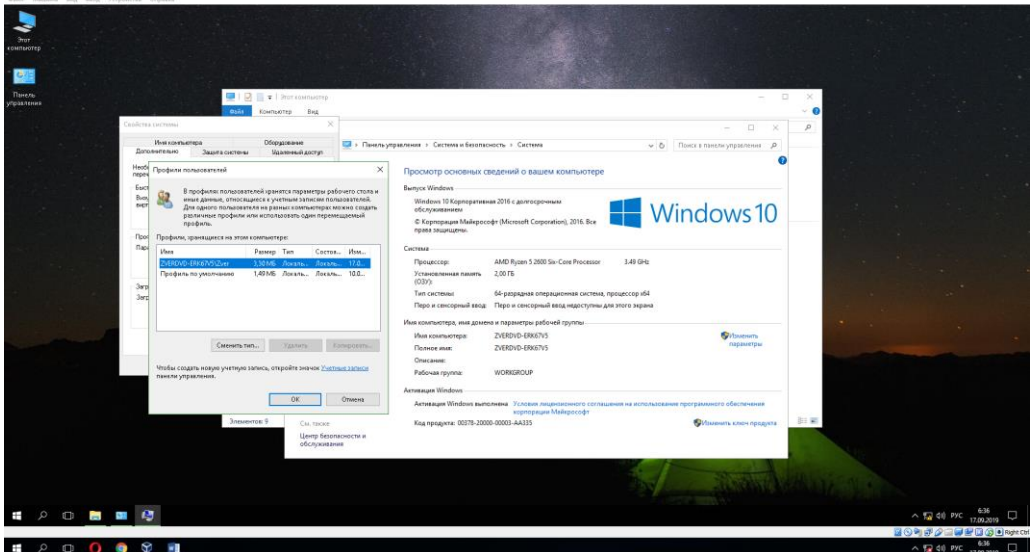

13) В окне Свойства системы перейдите на Удалённый доступ. Снимите флажок с разрешения подключения удалённого помощника к этому компьютеру. В отчёт скриншот:

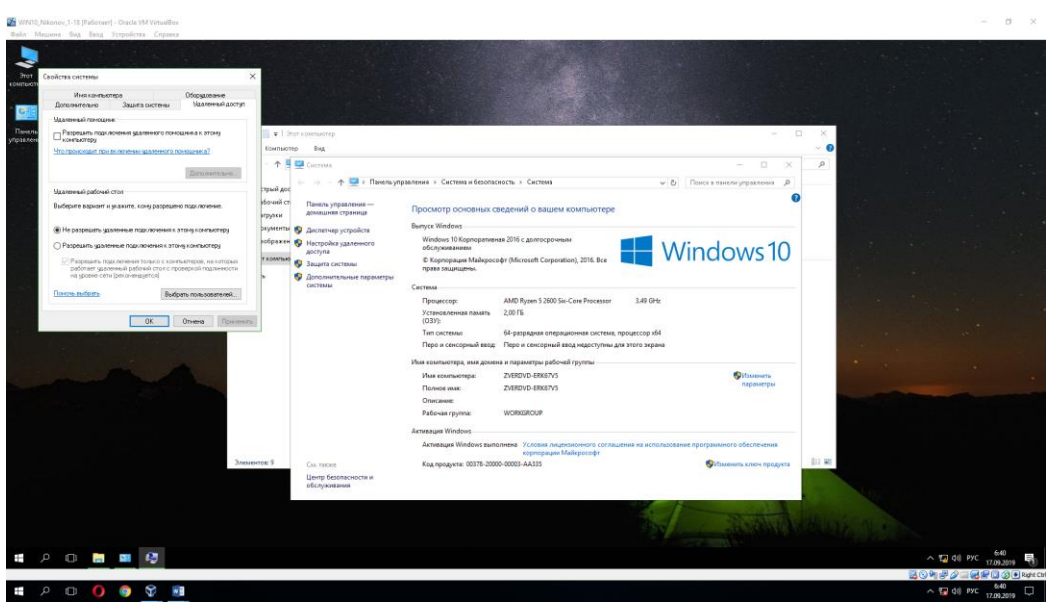

14) Удаленный помощник Windows позволяет предоставить доверенному человеку, доступ к ПК, чтобы этот человек мог удаленно решить проблему, возникшую на ПК.

15) С помощью команды msconfig откройте окно Конфигурация системы. Просмотрите вкладку Общие, Загрузка и перейдите на вкладку Службы. Пролистайте весь список запущенных служб, затем поставьте флажок Не отображать службы Майкрософт. В отчёт скриншот.

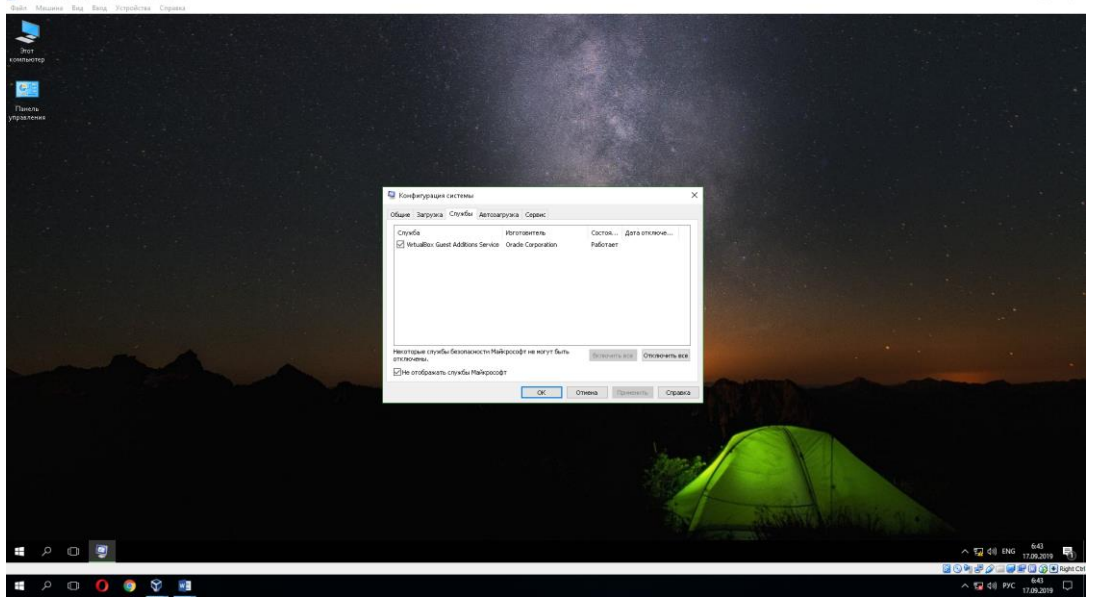

16) В отчёте ответить на вопрос: Почему список служб стал пустым?

Список служб стал пустым, потому что были скрыты службы Майкрософт, а сторонних программ на данной ОС нет, кроме дополнений для гостевых ОС от Virtual Box.

17) Далее перейти на вкладку Автозагрузка и просмотреть список программ. Вставить скриншот в отчёт.

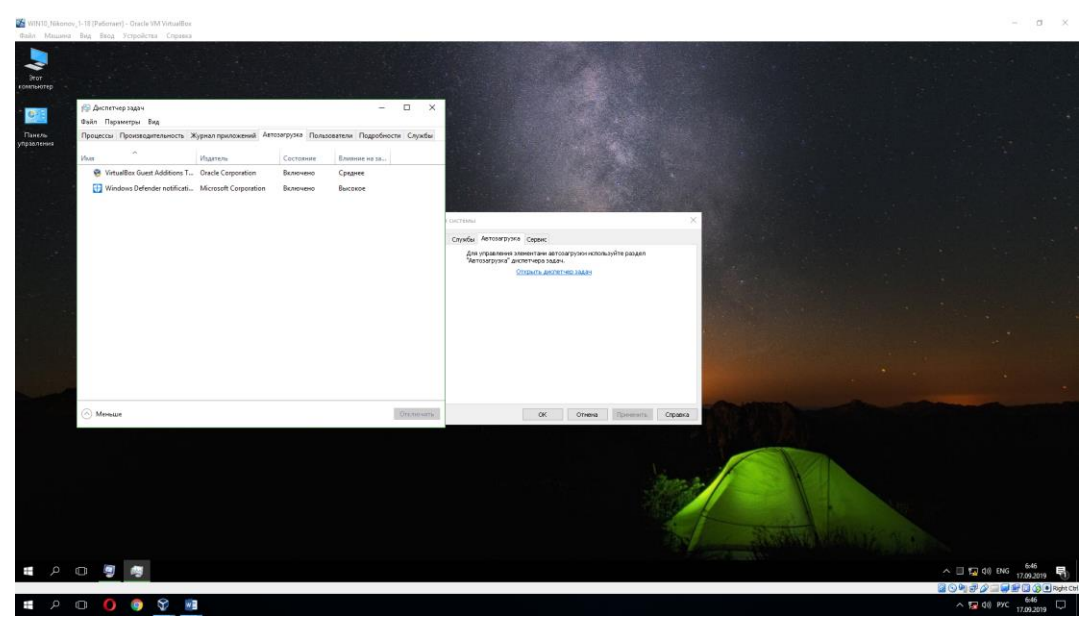

18) Автозагрузка (англ. startup program или boot-up program) – это функция Windows, которая автоматически запускает любое программное обеспечение (программу или утилиту) при загрузке компьютера, точнее сразу же после загрузки Windows. Например, если у вас есть антивирус, он загружается каждый раз при включении компьютера.

Список автозагрузок маленький, так как данная операционная система пустая и на ней не установлено дополнительное программное обеспечение, которое требует автозапуск.

19) Далее перейти на вкладку Пользователи и вставить в отчёт скриншот с информацией о Пользователе и состоянии системы.

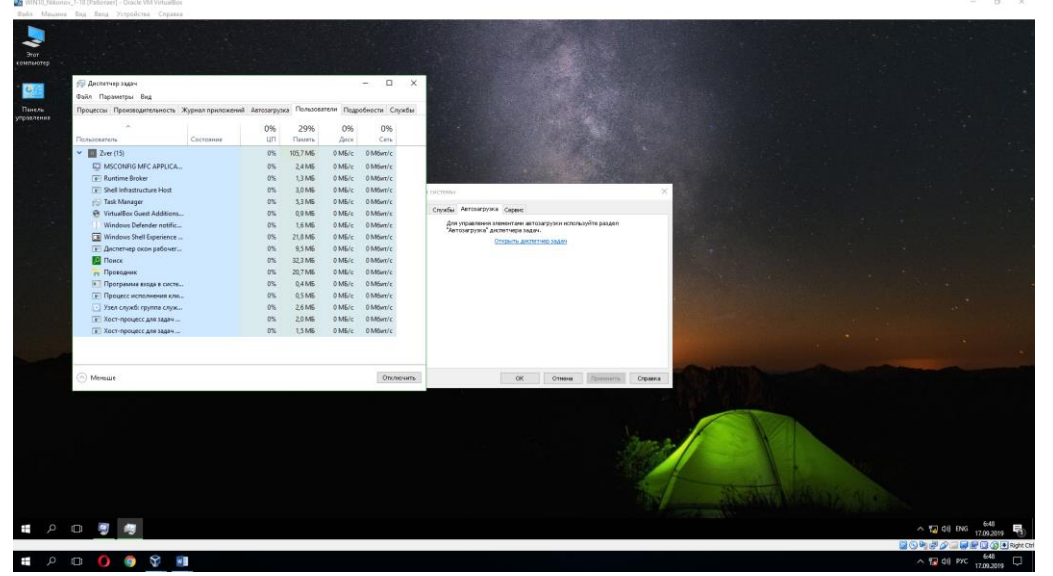

20) Перейти на вкладку Подробности. Вставить в отчёт скриншот с информацией о работающих процессах.

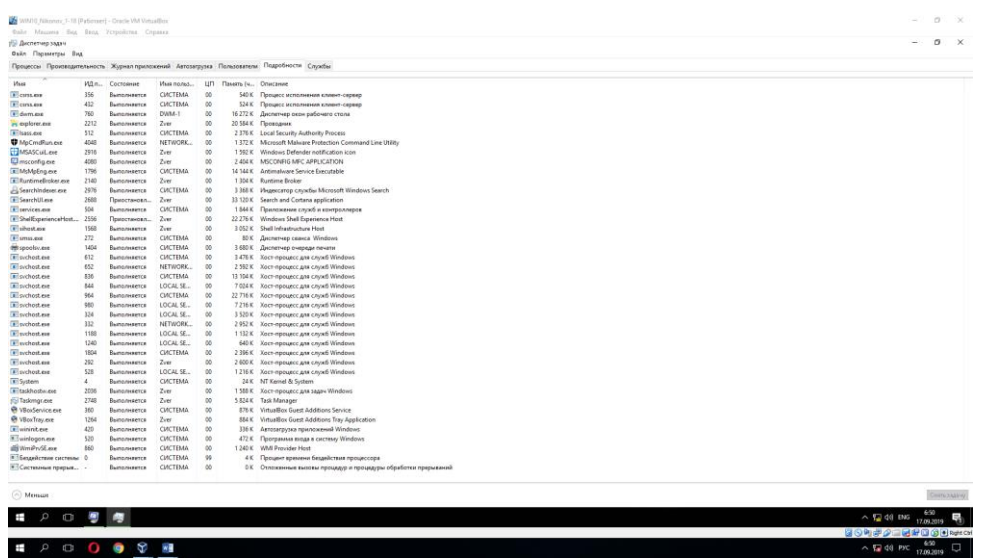

21) Информация о процессах в Windows:

Процесс «csrss.exe» отвечает за обработку консоли в Win32 и графический интерфейс завершения работы ОС, которые являются критическими функциями в Windows.

Процесс «dwm.exe» (Диспетчер окон рабочего стола) — это менеджер по работе с окнами, присутствующий в операционной системе Windows с релиза версии Vista.

Процесс «Isass.exe» является службой Microsoft, которая по умолчанию активна на компьютере сразу после установки Windows, его главная задача – защита данных, благодаря интеллектуальной верификации пользователя.

«smss.exe» - Данный процесс представляет подсистему менеджера сеансов. Данная подсистема является ответственной за запуск пользовательского сеанса.

«svchost.exe» — хост-процесс, предназначенный для одновременного обслуживания нескольких важных служебных программ Windows, он позволяет открывать различным службам доступ к совместному использованию ресурсов системы.

Процесс «wininit.exe» используется операционными системами Microsoft Windows для запуска элементов автозагрузки.

«taskhostw.exe» - «Хост-процесс для задач Windows» является официальным, разработанным Microsoft, одним из основных процессов ядра операционной системы. В ОС Windows службы, которые загружаются через исполняемые файлы (EXE), могут внедряться (и представляться в «Диспетчере задач») в качестве полностью самостоятельных процессов операционной системы, и будут перечислены собственными именами в «Диспетчере задач». Но службы, которые запускаются из «динамически подключаемых библиотек» (DLL), и которые не имеют собственных исполняемых файлов «EXE», не могут внедряться в качестве отдельного процесса. Вместо этого «Хост-процесс для задач Windows» и должен служить базовым процессом (хостом) для запуска и работы таких служб.

#### Astra Linux

1) Пуск  $\rightarrow$  Системные  $\rightarrow$  Терминал Fly  $\rightarrow$  команда top. В отчёт вставить скриншот со списком процессов. Чтобы прекратить сбор информации о процессах нажмите Ctrl+C.

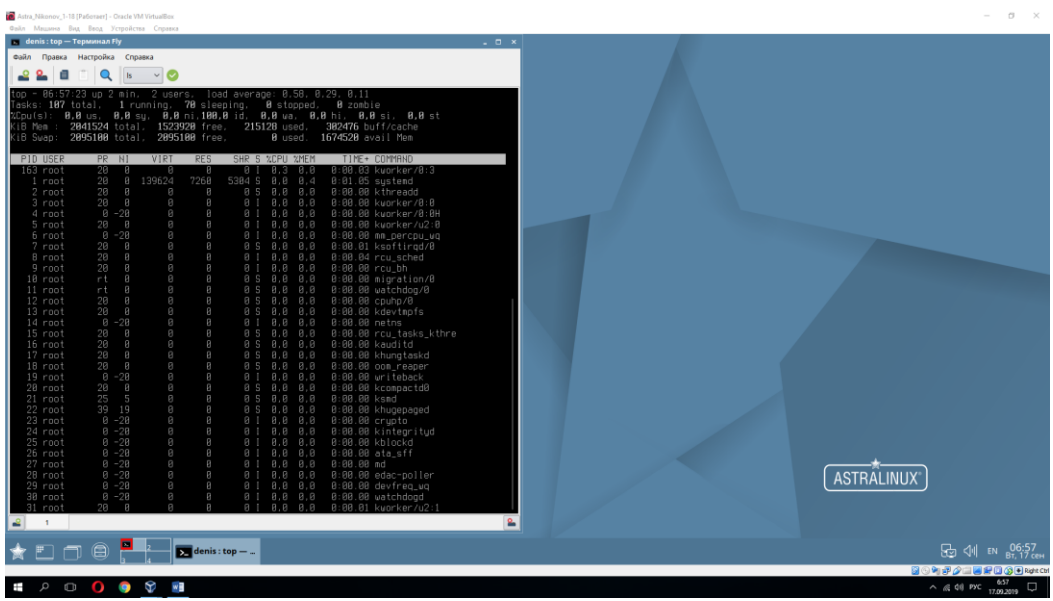

2) Далее наберите команду ps. Эта команда, запущенная без опций и аргументов, выводит на экран список процессов, выполняемых на активном терминале. Добавьте параметр ps -е. Затем вместо этого параметра добавьте - г.

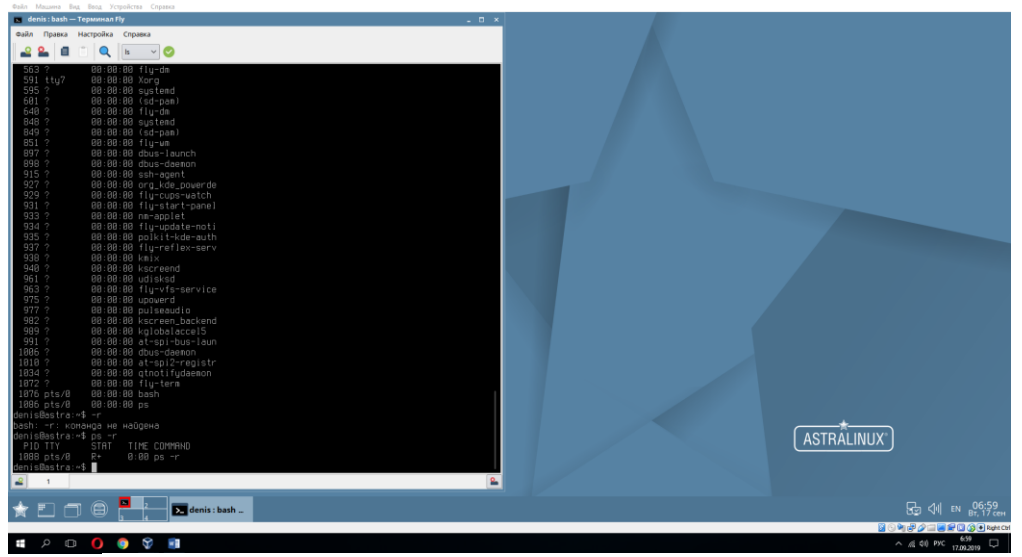

3) С помощью ресурсов интернета найдите следующую информацию и поместите в отчёт:

- Назначение команды top

- Назначение команды рѕ

Команда top отображает активность процессора на системе Linux (выполняемые процессы).

Команда ps отображает информацию о работе запущенных процессов.

4) С помощью команды pstree построить запущенные процессы в виде иерархии. Скриншот вставить в отчёт.

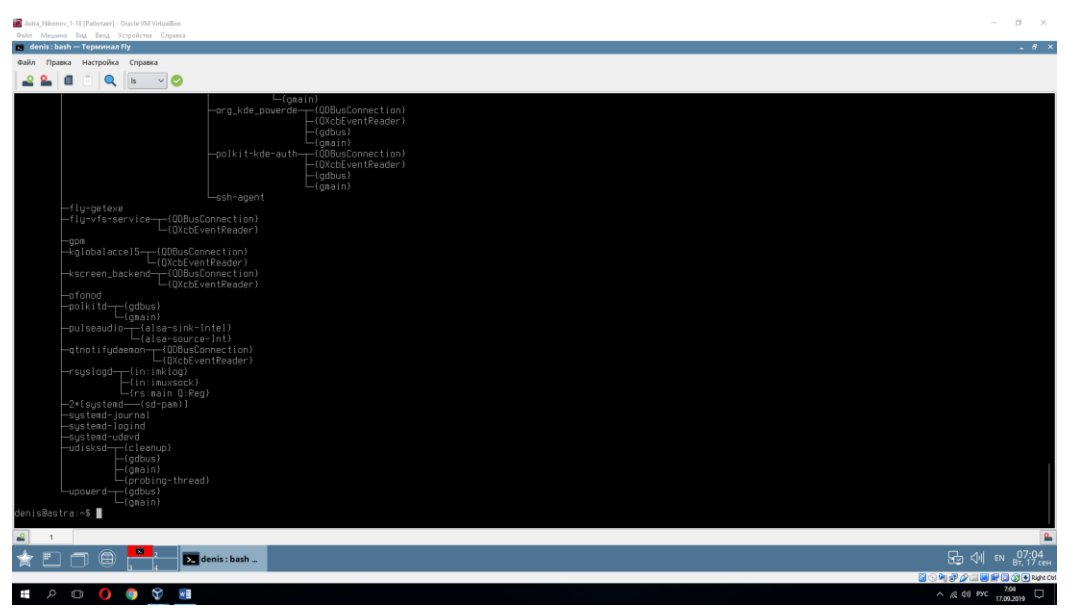

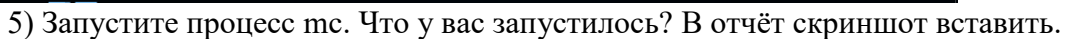

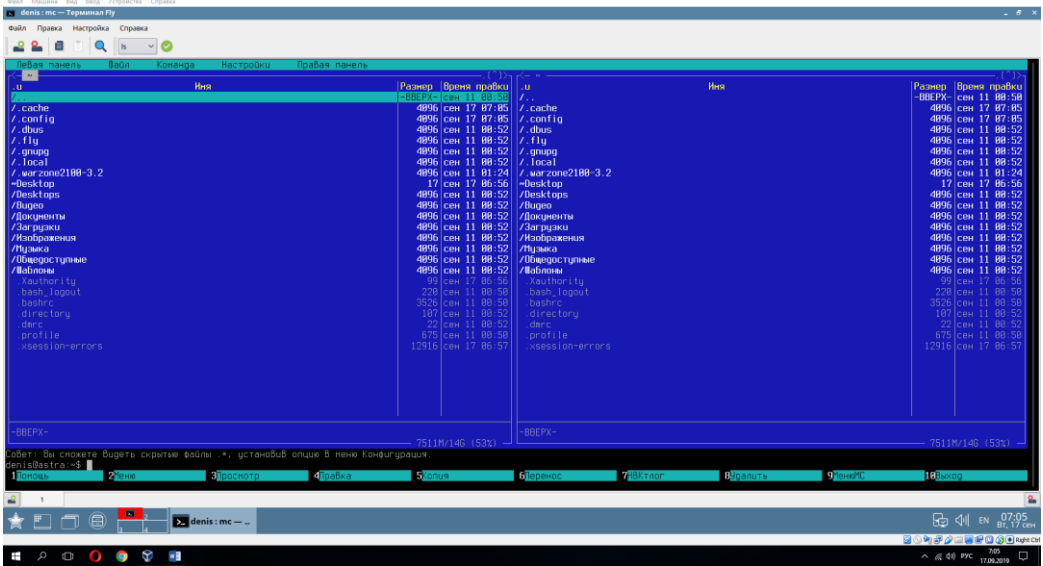

6) Запустите ещё один Терминал Fly. С помощью команды top выясните pid процесса mc (после команды top нажмите Shift+N для сортировки и удобства поиска процесса). Затем с помощью команды kill ( kill –KILL №pid) убить процесс mc. Скриншот с командами и результатом вставить в отчёт.

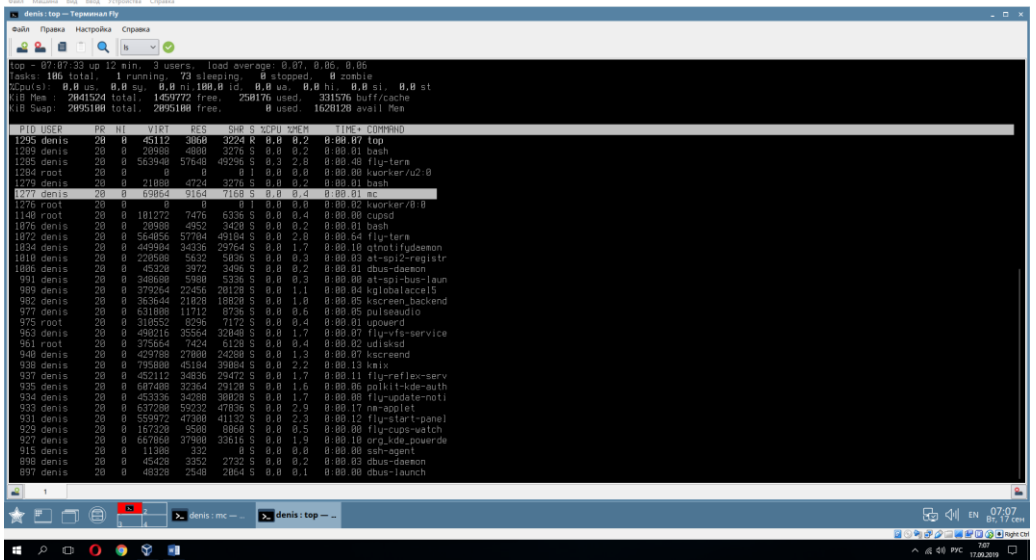

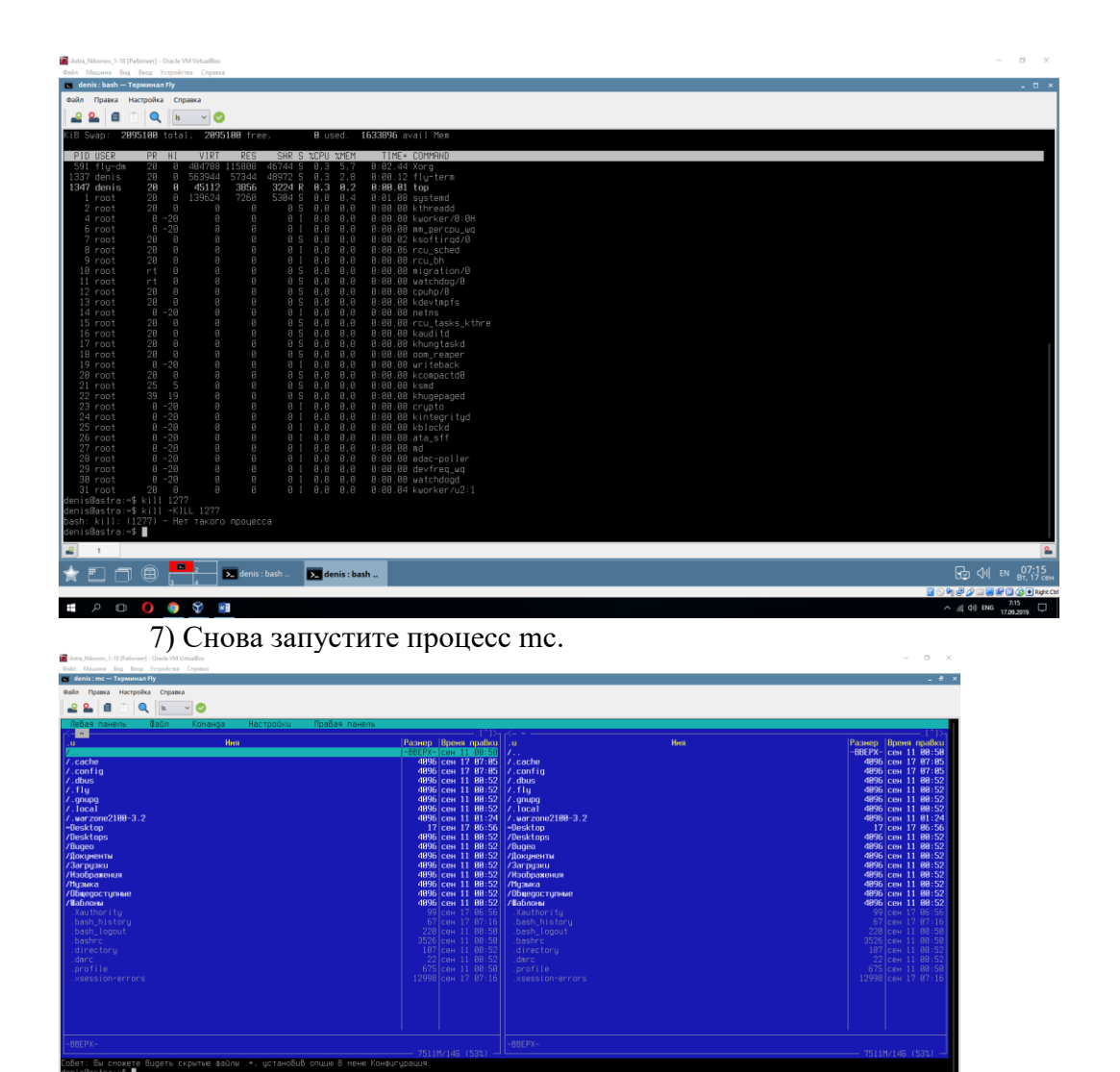

 $0$   $9$   $\sqrt{9}$   $8$ 

8) С помощью команды pidof mc узнать PID.

9) Далее с помощью kill №pid PID завершить процесс mc. Скриншоты вставить в отчёт.

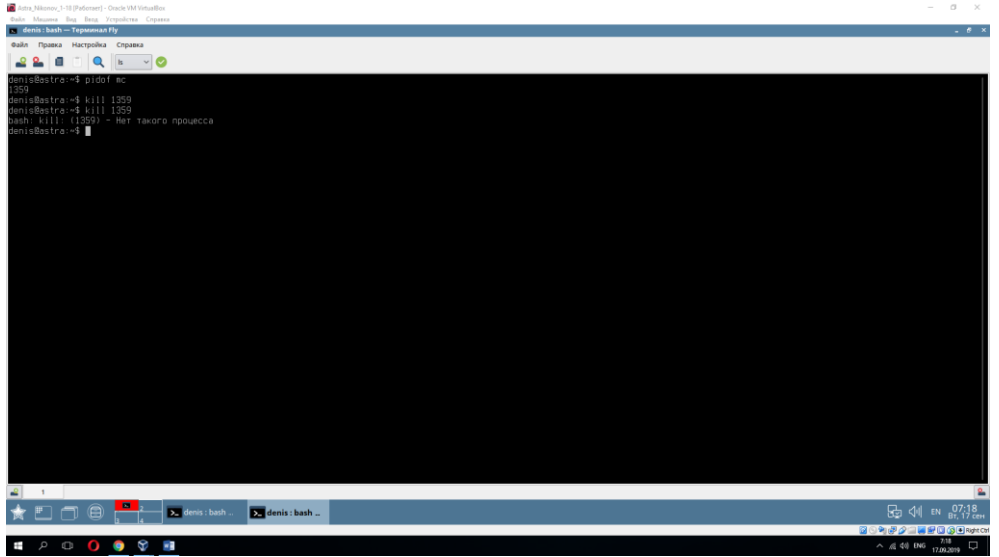

Ответить на вопрос В чём разница между одним и другим способом завершения процессов.

Разница между 1-м и 2-м способами состоит в том, что в 1-м случае PID приходилось искать вручную с помощью команды top, а во 2-м случае PID узнавали сразу же с помощью команды pidof mc.

10) Запустите браузер в графической оболочке, откройте какие-нибудь страницы.

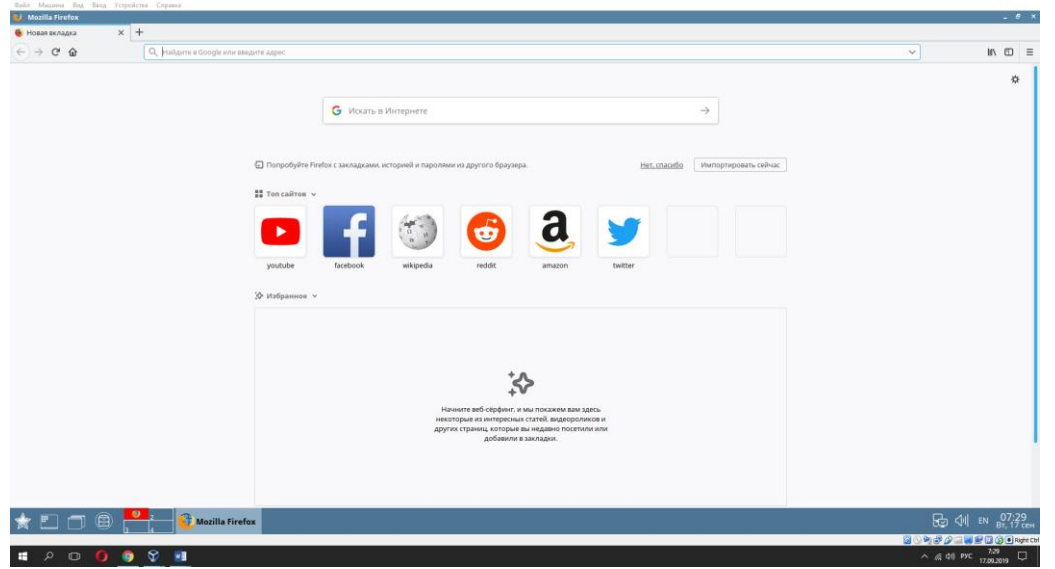

11) С помощью команд перечисленных выше узнайте PID процесса браузера и завершите его. Скриншоты в отчёт вставить.

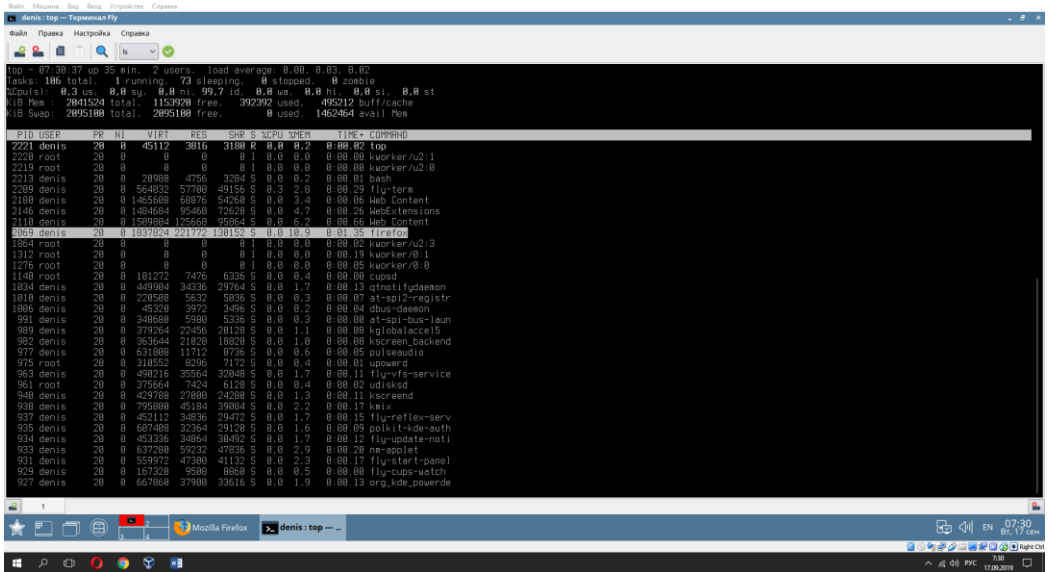

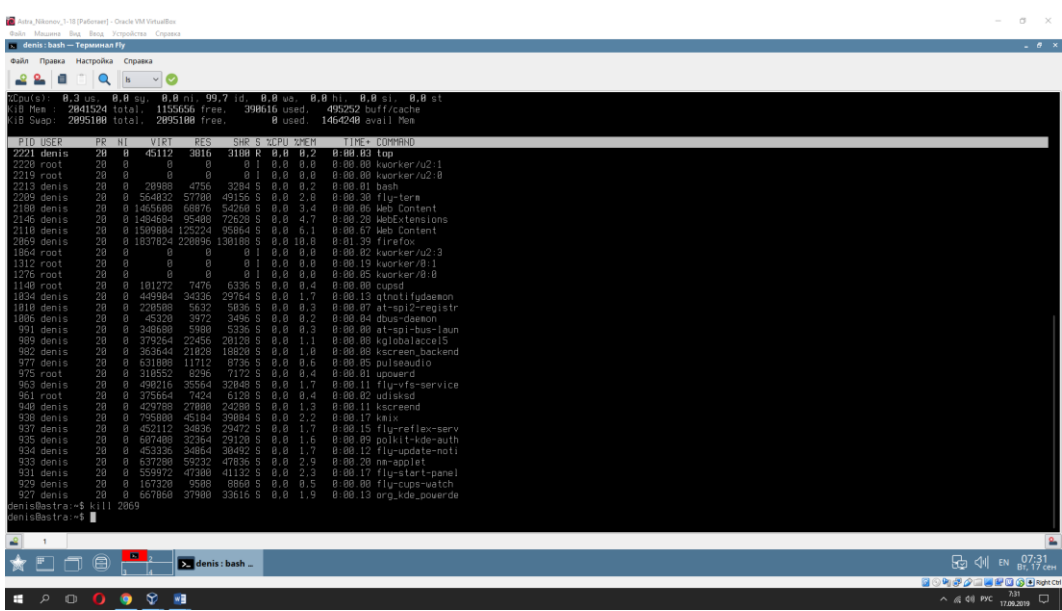

12) Снова запустите браузер или любую другую программу, а закройте с помощью команды killall название. В отчёт скриншот команд из терминала Fly.

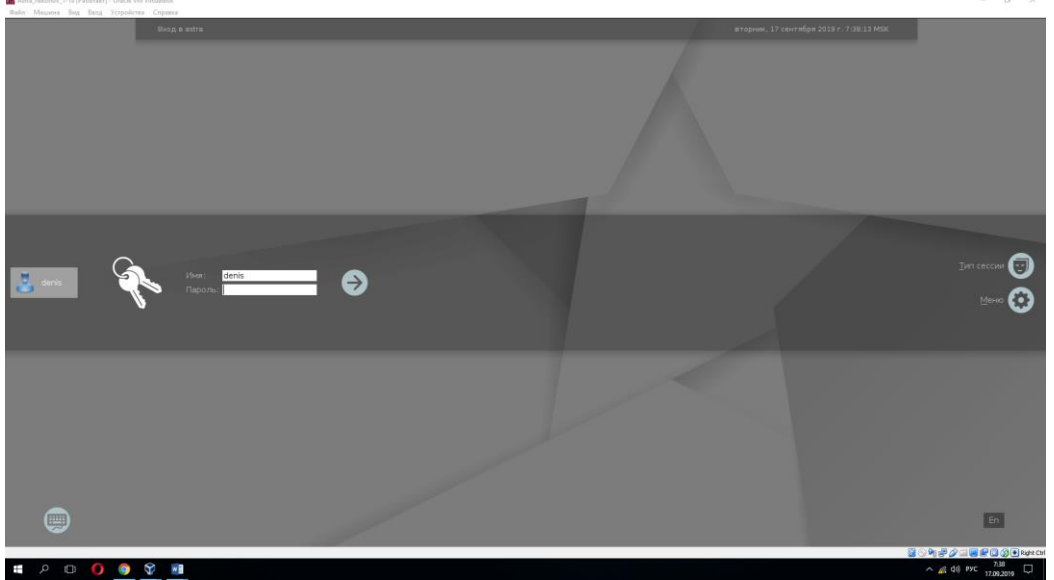

В данном случае была применена команда «killall –u denis». В результате чего все процессы запущенные пользователем были завершены.

13) Запустить в графической оболочке Системный монитор (Пуск → Системные). Просмотреть запущенные процессы. Вставить скриншот в отчёт.

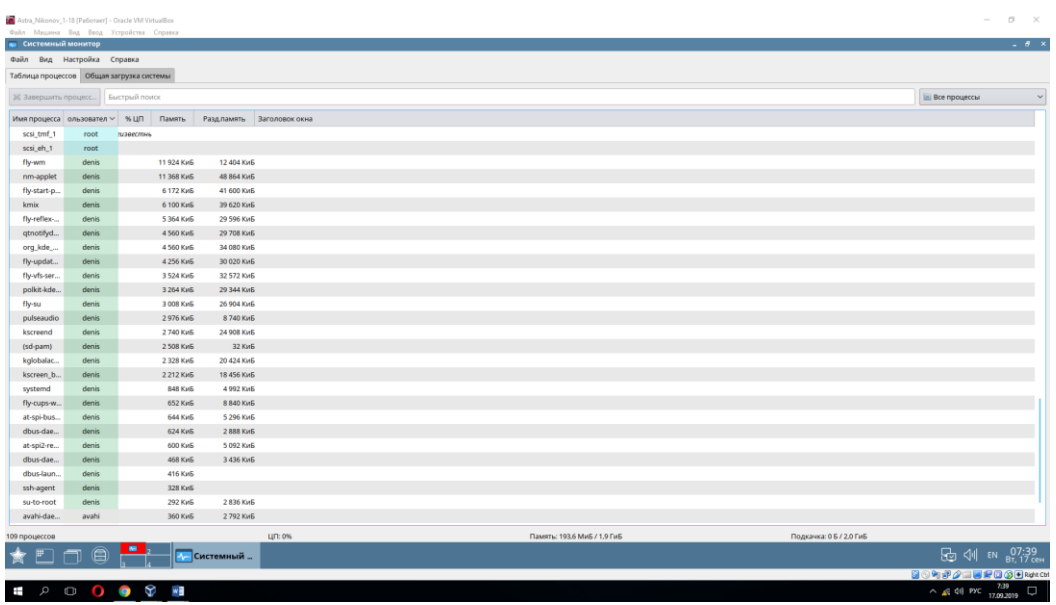

14) С помощью ресурсов Интернета вставить в отчёт информацию о процессе Systemd.

Systemd — это набор базовых строительных кирпичиков для системы Linux. Он предоставляет диспетчер системы и служб, который выполняется с PID 1 и запускает остальную часть системы. systemd обеспечивает возможности агрессивной параллелизации, использует сокеты и активацию D-Bus для запускаемых служб, предлагает запуск демонов по необходимости, отслеживает процессы при помощи контрольных групп Linux, поддерживает монтирование и точки монтирования, а также внедряет основанную на зависимостях логику контроля процессов сложных транзакций. systemd поддерживает сценарии инициализации SysV и LSB и является заменой sysvinit. Другие части включают в себя демон ведения журнала, утилиты для управления базовой конфигурацией системы (имя хоста, дата, языковой стандарт), ведение списка вошедших в систему пользователей, запущенных контейнеров и виртуальных машин, системных учётных записей, каталогов и параметров среды выполнения и демонов для управления базовой конфигурацией сети, синхронизации сетевого времени, пересылки журналов и разрешения имён.

Демон — это программа, которая запускается в фоновом режиме, ожидая событий и предлагая какие-то службы для их выполнения. Хорошим примером демона может служить веб-сервер, ожидающий запроса на доставку страницы, или сервер SSH, ожидающий чьего-нибудь логина. Существуют приложения, действия которых видны, а работа демонов не видна. К ним относятся, например, демон, записывающий системные сообщения в журналы (syslog, metalog), или демон, держащий время системы точным (Ntpd), когда ваши вычислительные ресурсы не используются. Для получения дополнительной информации смотрите страницу справочного руководства

# Устный зачет по теме 1.1. «Общие сведения об операционных системах»

Инструкция для обучающихся: Зачет сдается в рамках учебного занятия. Каждому студенту по выбору преподавателя дается три вопроса, на которые он отвечает в устной форме.

Выполнение задания: одному студенту на ответ выделяется 3 мин, группа сдает зачет за одно учебное занятие.

#### Вопросы к зачету:

- 1. Определение операционной системы.
- 2. Что такое hardware и software?
- 3. Определение процесса.
- 4. Что содержит адресное пространство?
- 5. Перечислить интерфейсные функции ОС.
- 6. Перечислить внутренние функции ОС
- 7. Состав ОС.
- 8. Задачи ядра ОС.
- 9. Что значит многопроцессорные операционные системы?
- 10. Что значит встроенные операционные системы?
- 11. Что значит ОС сенсорных узлов?
- 12. Что такое ОС реального времени?

#### Эталоны ответов приведены в Учебном пособии по дисциплине «Операционные си**стемы»**

#### Практическая работа № 5

# Управление учётными записями, настройка параметров рабочей среды пользователей, работа с персонализацией, настройка времени и даты в ОС Windows

#### Инструкция для обучающихся

Внимательно прочитайте задание. Ответьте на предложенные вопросы. Время выполнения задания - 60 минут.

#### Залание:

- 1) Через Управление компьютером Локальные пользователи создайте нового пользователя TestUser с любым простым паролем. Снимите флажок Требования смены пароля... Установите флажок на Запретить смену пароля пользователем и Срок действия пароля не ограничен. Сделайте скриншот и вставьте в отчёт.
- 2) Откройте Свойства пользователя TestUser → Членство в группах → Добавить → Дополнительно  $\rightarrow$  Поиск. Просмотрите список возможных групп пользователей. В любые две группы добавьте вашего пользователя. Сделайте скриншот и вставьте в отчёт.
- 3) Перейдите в Группы и выясните что значат Криптографические операторы, Операторы архива, Репликаторы.
- 4) Создайте новую группу MyGroup. Поместите пользователя TestUser в эту группу, а из других групп исключите. Сделайте скриншот и вставьте в отчёт.
- 5) На диске С создайте папку for Testing и несколько текстовых файлов.
- 6) С помощью Интернета выясните что значит Локальные пользователи, Глобальные пользователи. Информацию вставьте в отчёт.
- 7) Перезагрузить вашу виртуальную машину чтобы новые настройки вступили в силу.
- 8) Войдите в систему под новым пользователем. Выйдите из системы или перезагрузите ПК и войлите пол своим пользователем.
- 9) На Рабочем столе сделайте ярлык на cmd. С помощью клавиши Shift+Правая кнопка мыши откройте контекстное меню. Выберете Запуск от имени другого пользователя. Войдите под пользователем TestUser. С помощью команды whoami /all определите перечень текущих привилегий. Сделайте скриншот и вставьте в отчёт.
- 10) С помощью команды time попробуйте изменить системное время на компьютере. Сделайте скриншот и вставьте в отчёт о результатах попытки изменения времени.
- 11) Попробуйте запустить оснастку с помощью команды secpol.msc. Скриншот с результатом вставьте в отчёт.
- 12) Перезапустите командную строку под администратором. С помощью команды secpol.msc запустите оснастку Локальные параметры безопасности. Добавьте пользователя в список параметров политики «Изменение системного времени» (SetSystemtimePriviege) раздела Локальные политики → Назначение прав пользователя. Сделайте скриншот и вставьте в отчёт.
- 13) Добавьте привилегию Завершения работы системы (SeShutdownPrivilege).Сделайте скриншот и вставьте в отчёт.
- 14) Снова запустите командную строку от пользователя TestUser и с помощью команды time измените системное время. Сделайте скриншот и вставьте в отчёт.
- 15) Попробуйте завершить работу с помощью команды shutdown -s в командной строке. Сделайте скриншот. С помощью команды shutdown -а отмените завершение работы.
- 16) В командной строке наберите команду icacls. Изучите справку по ней.
- 17) С помощью этой команды просмотрите разрешения на папку c:\forTesting. Сделайте скриншот с результатом и вставьте в отчёт.
- 18) С помощью команды icacls и информации в справке по этой команде разрешите пользователю testUser запись в папку forTesting, но запретите запись для группы mygroup. Попробуйте записать файлы или папки в forTesting от имени пользователя testUser. Объясните результат. Посмотрите эффективные разрешения пользователя testUser к папке forTesting в окне свойств папки. Сделайте скриншот с результатом и вставьте в отчёт.
- 19) Используя стандартное окно свойств папки, задайте для пользователя testUser такие права доступа к папке, чтобы он мог записывать информацию в папку forTesting, но не мог просматривать ее содержимое. Проверьте, что папка forTesting является теперь для пользователя testUser "слепой", запустив, например, от его имени файловый менеджер и попробовав записать файлы в папку, просмотреть ее содержимое, удалить файл из папки.

Оформление отчёта:

√ Титульная страница;

# ✓ Тексты заданий и скриншоты к заданиям.

# **Эталон ответа:**

Через Управление компьютером → Локальные пользователи был создан новый пользователь TestUser с простым паролем «111111». Был снят флажок «Требования смены пароля» и установлены флажки на «Запрет смены пароля пользователем» и «Срок действия пароля не ограничен».

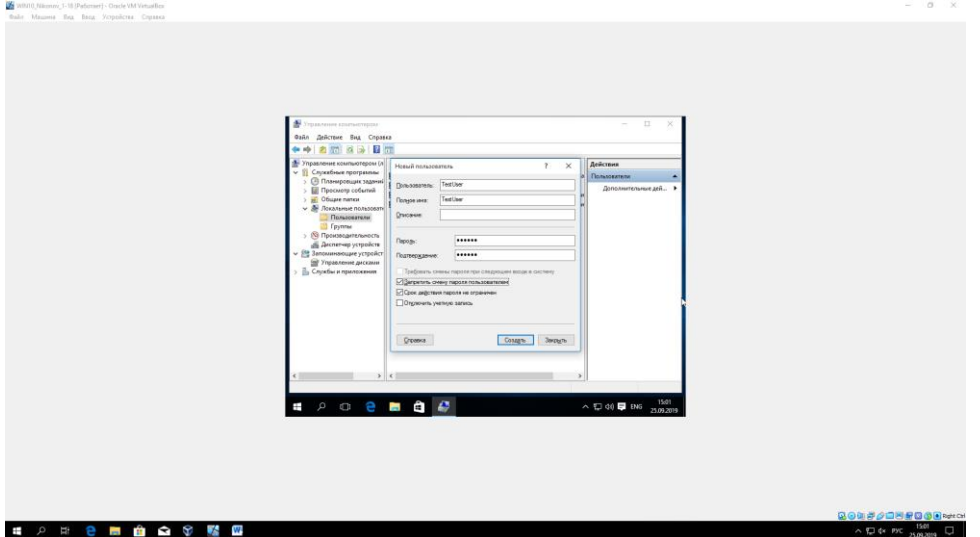

1) Были открыты Свойства пользователя TestUser → Членство в группах → Добавить → Дополнительно → Поиск. Был просмотрен список возможных групп пользователей. Пользователь TestUser был добавлен в любые две группы.

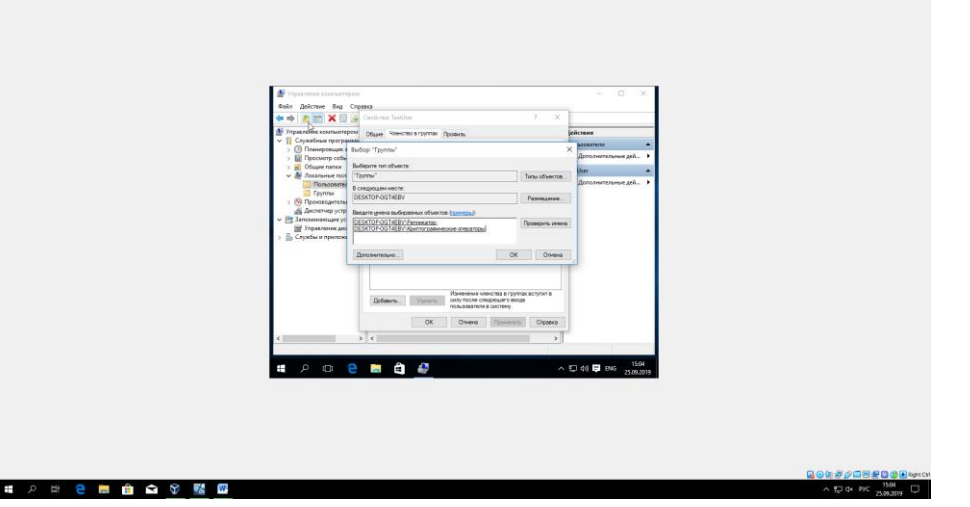

2) Далее было выяснено то, что значат Криптографические операторы, Операторы архива, Репликаторы.

Криптографическим операторам - разрешено выполнение операций криптографии.

Операторы архива - могут переопределять ограничения доступа только в целях копирования и восстановления файлов.

Репликаторы - поддерживают репликацию файлов в домене.

3) Затем была создана новая группа «MyGroup». И в неё был помещен пользователь «TestUser», а из других групп он был исключен.

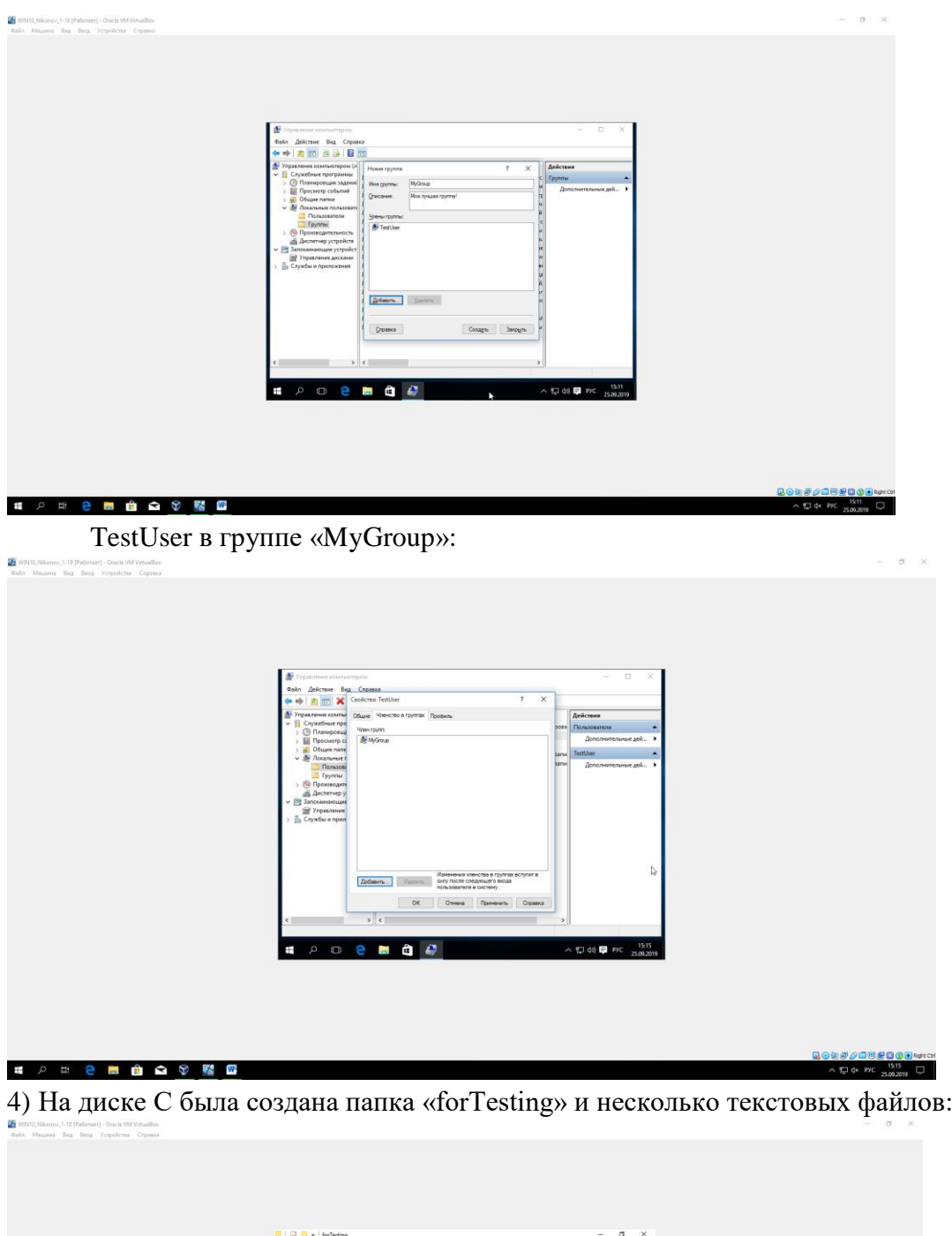

**# 2 # 2 ■ 自 Q ? 照 图**  $\wedge \Box$  dx PVC  $\frac{15.18}{75.002019}$ 5) С помощью Интернета было выяснено, что значит Локальные пользователи, Глобальные пользователи.

 $\sim 5740$  P PYC 3500.2019

 $\tilde{Q}$ 

**IPOPED** 

Локальный пользователь – это учетная запись, которой могут быть предоставлены разрешения и права на компьютере.

Глобальные пользователи – это группа, которая имеет имя и права, глобальные для всей сети, в отличие от локальных групп пользователей, которые имеют имена и права, действительные только в пределах одного домена.

6) Далее была перезагружена виртуальная машина для того, чтобы новые настройки вступили в силу.

7) Был выполнен вход под новым пользователем. Далее выход из системы и вход под своим пользователем.

8) На Рабочем столе был создан ярлык на cmd. С помощью клавиши Shift+Правая кнопка мыши было открыто контекстное меню. Был выбран Запуск от имени другого пользователя.

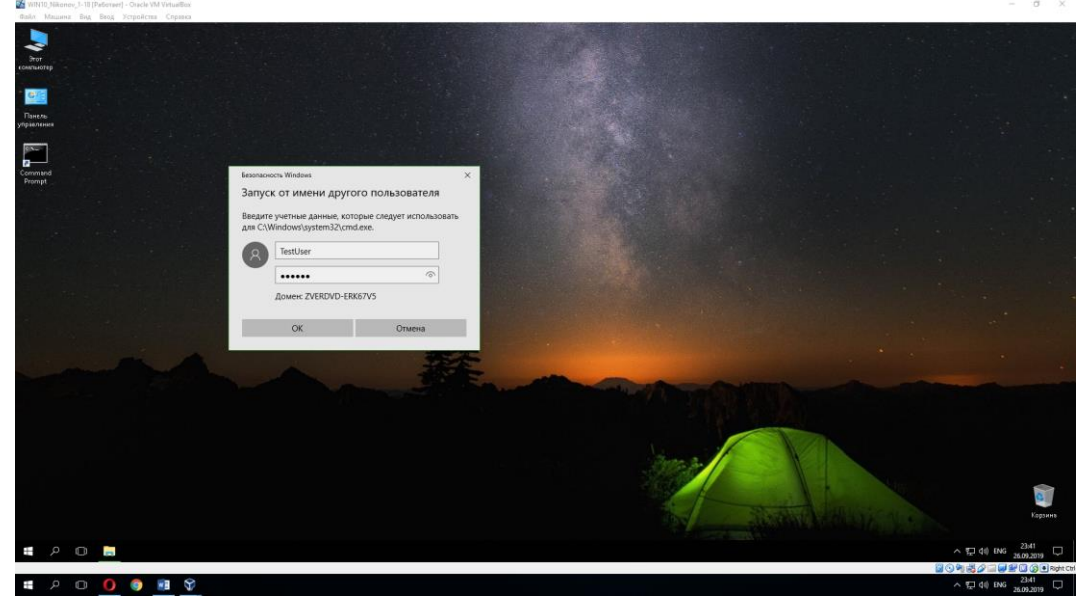

Был выполнен вход под пользователем TestUser. С помощью команды whoami /all был определён перечень текущих привилегий:

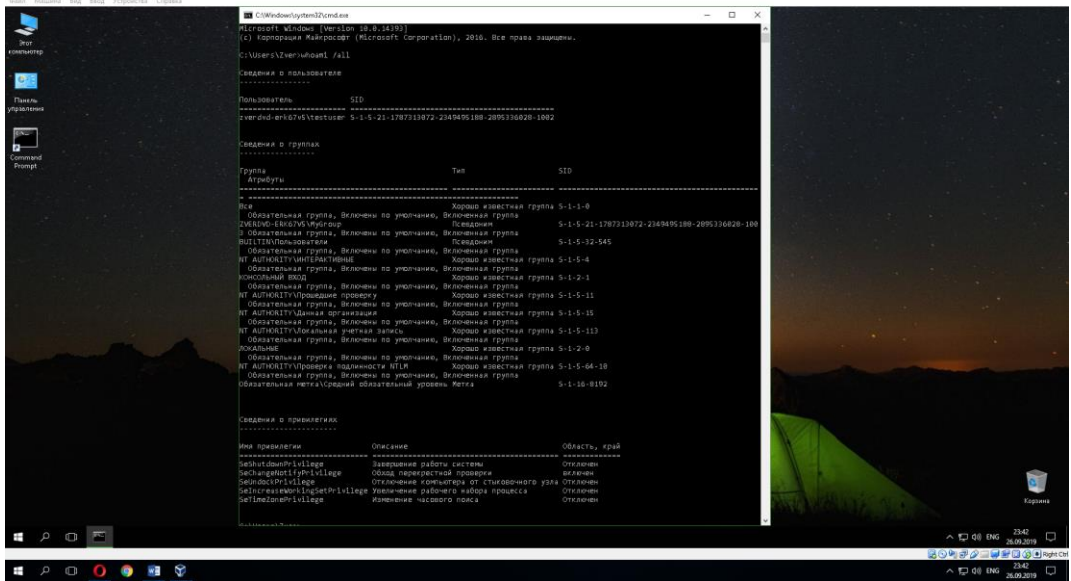

9) С помощью команды time была осуществлена попытка изменения системного времени на компьютере:

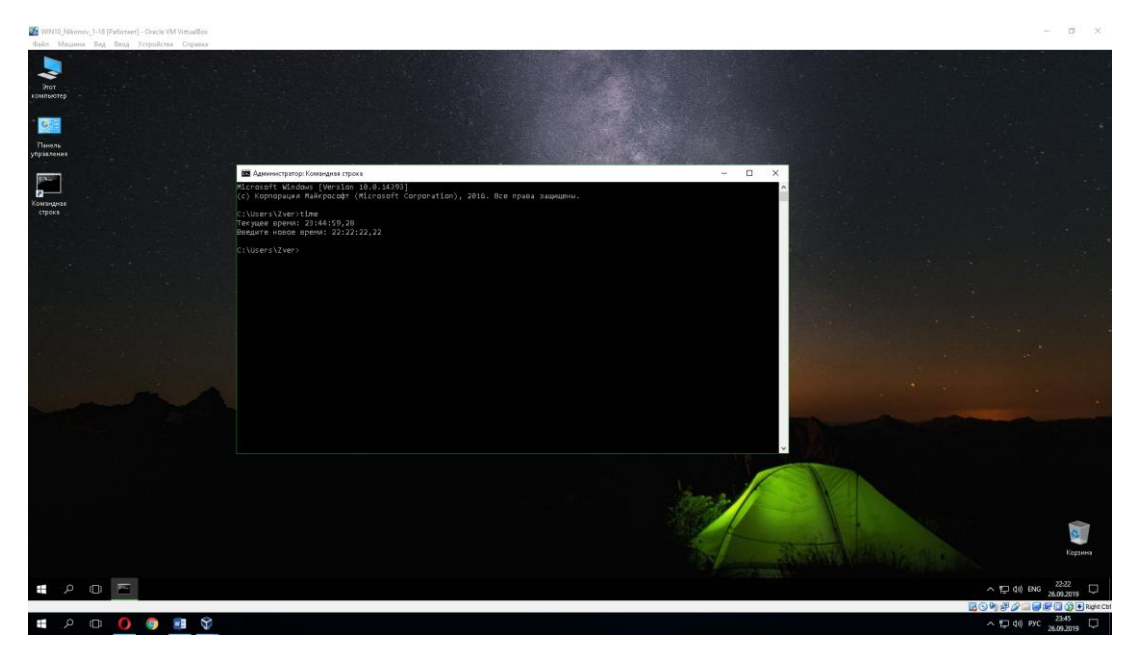

10) Была запущена оснастка с помощью команды secpol.msc:

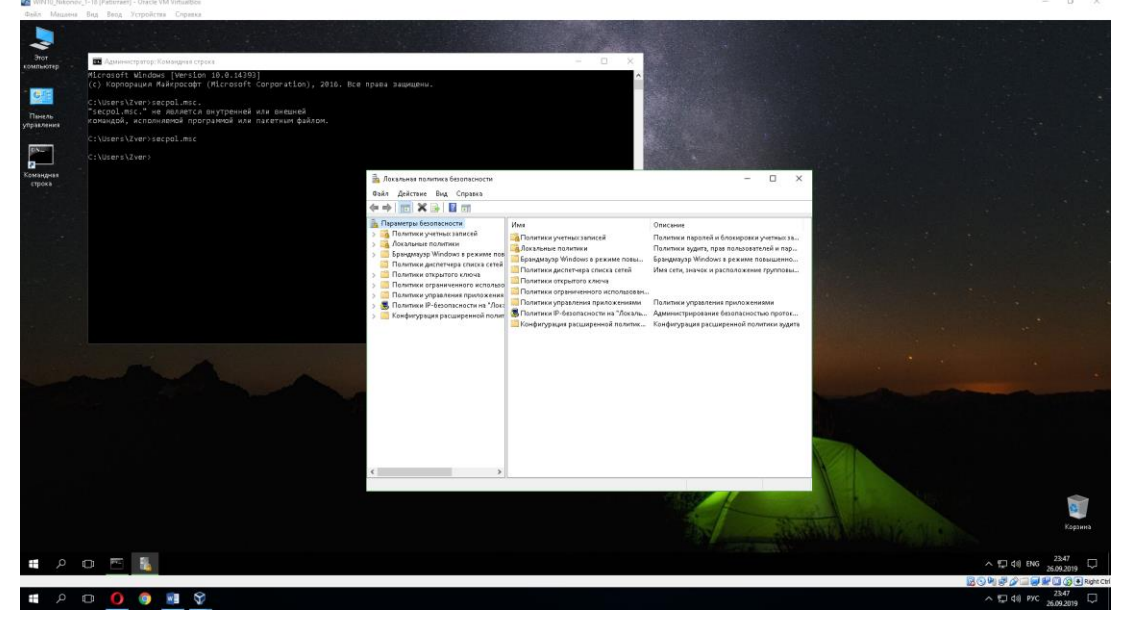

11) Была перезапущена командная строка под администратором. С помощью команды secpol.msc была запущена оснастка Локальные параметры безопасности. Был добавлен пользователь в список параметров политики «Изменение системного времени» (SetSystemtimePriviege) раздела Локальные политики → Назначение прав пользователя:

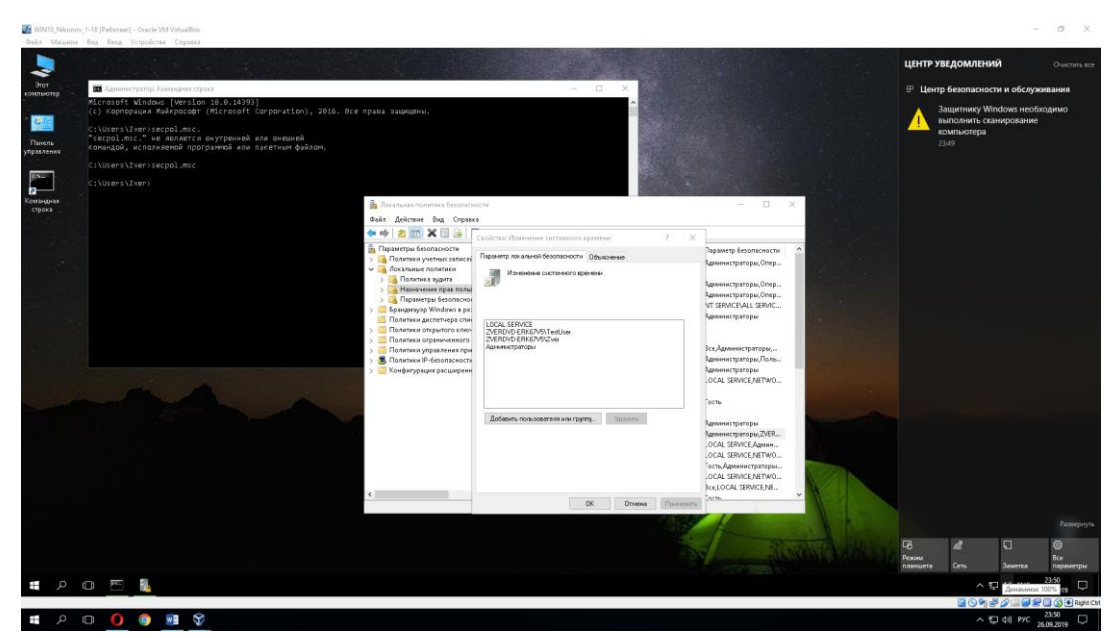

12) Была добавлена привилегия Завершения работы системы (SeShutdownPrivilege):

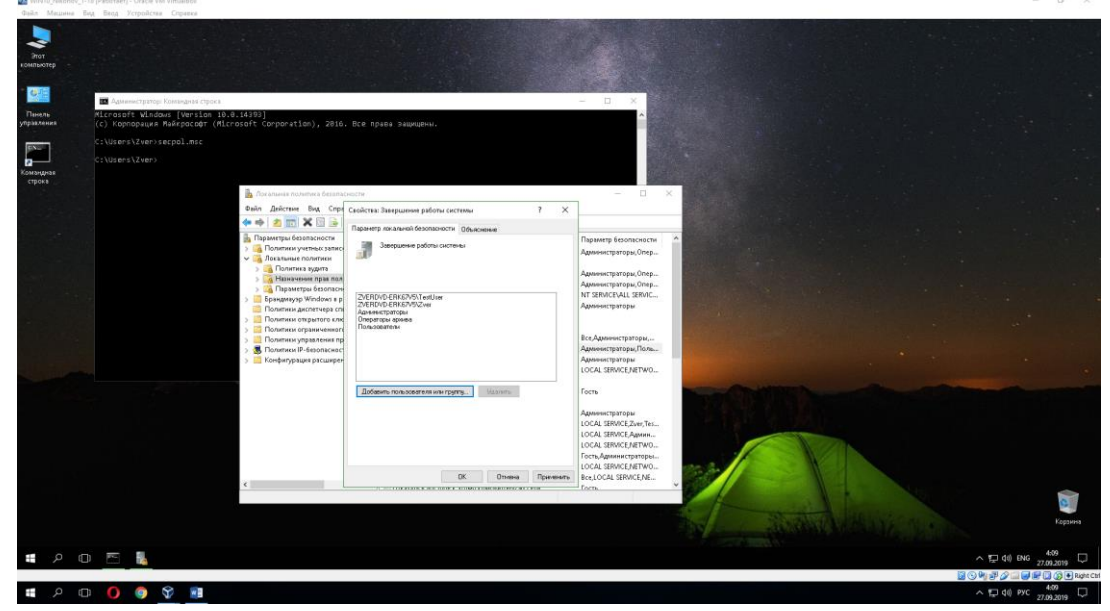

13) Была снова запущена командная строка от пользователя TestUser и с помощью команды time изменено системное время:

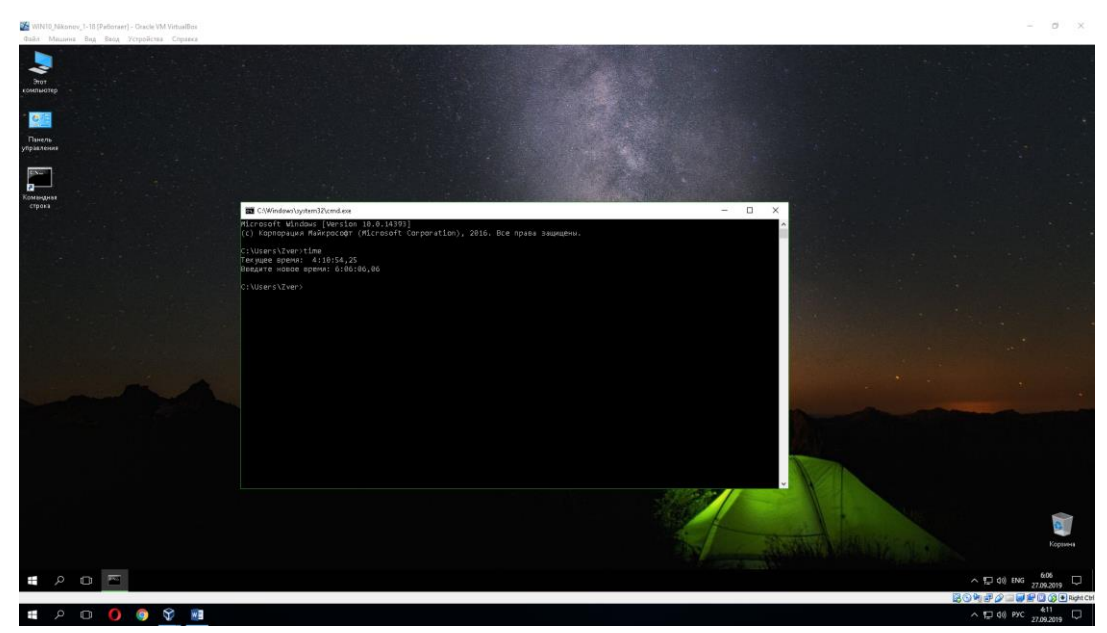

14) Была осуществлена попытка завершения работы с помощью команды shutdown –s в командной строке, а с помощью команды shutdown –a отменено завершение работы:

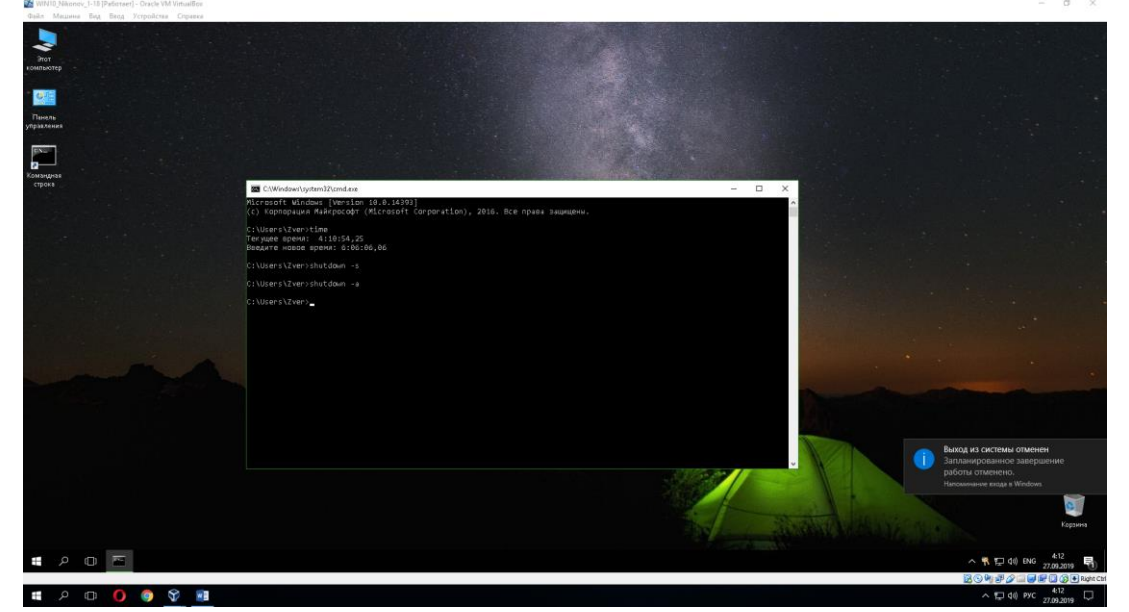

15) В командной строке была набрана команда icacls:

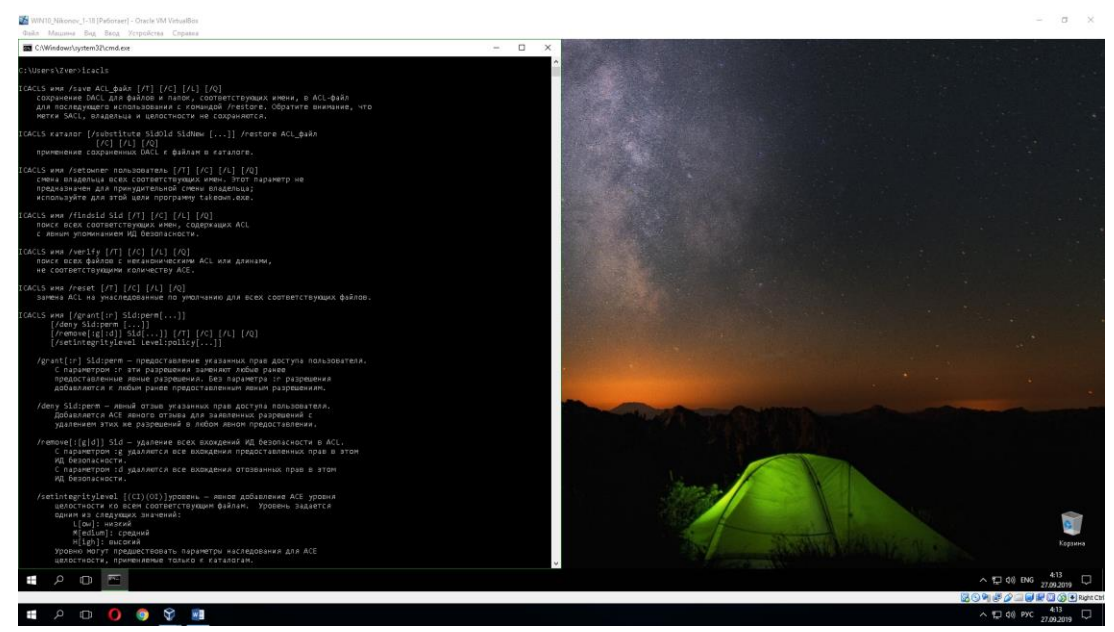

16) С помощью этой команды были просмотрены разрешения на папку с:\forTesting:

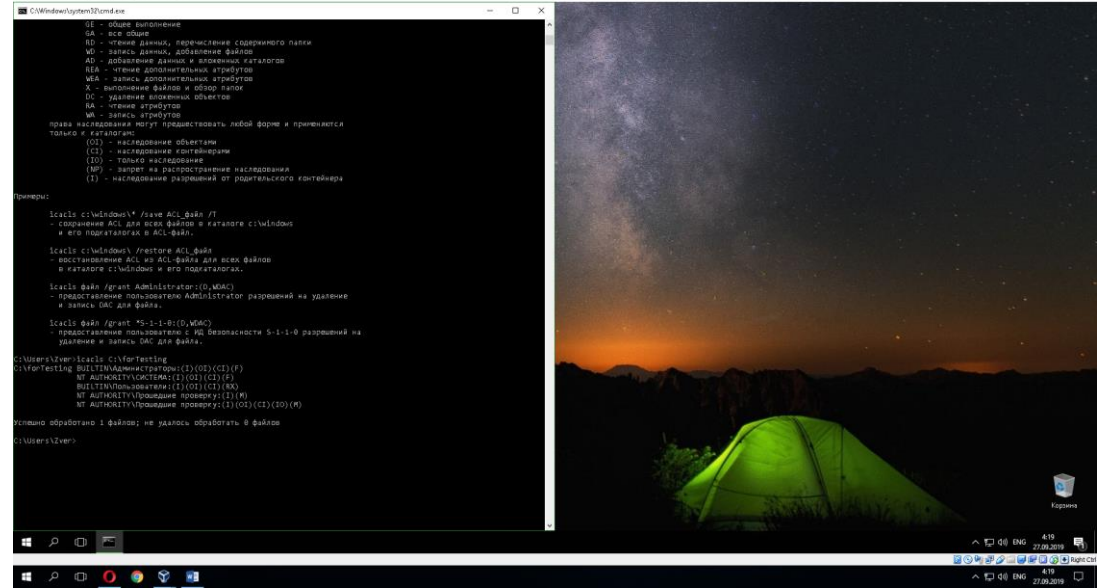

17) С помощью команды icacls и информации в справке по этой команде была разрешена пользователю testUser запись в папку forTesting, но запрещена запись для группы mygroup.

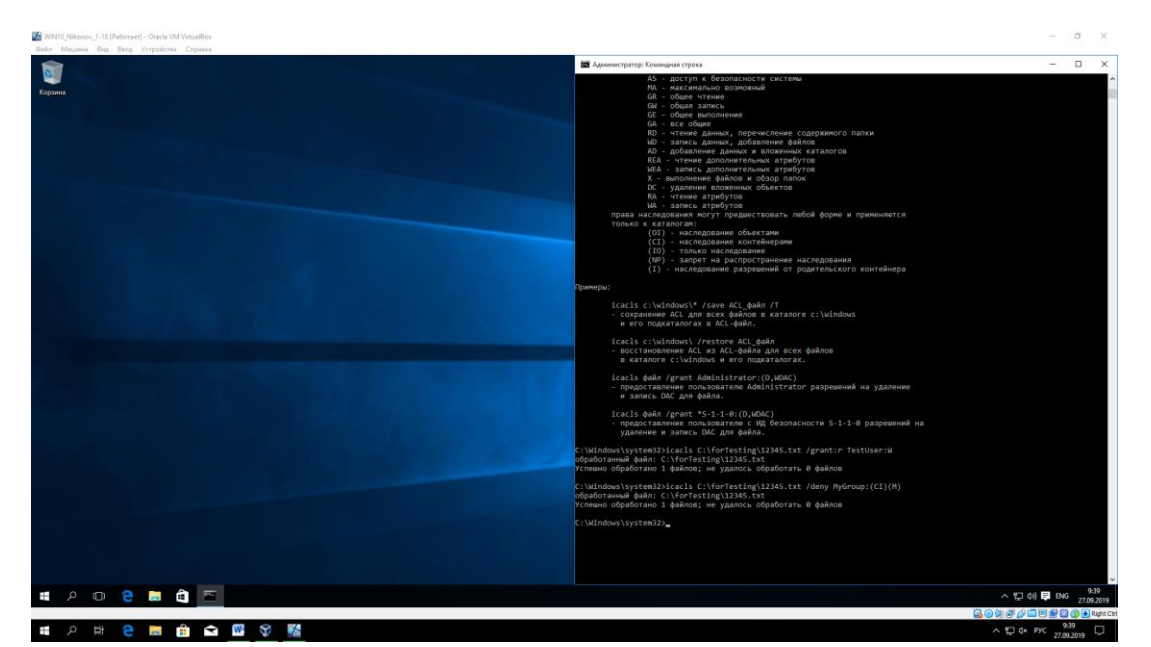

Попробуйте записать файлы или папки в forTesting от имени пользователя testUser. Объясните результат.

Эффективные разрешения пользователя TestUser к папке forTesting в окне свойств папки:

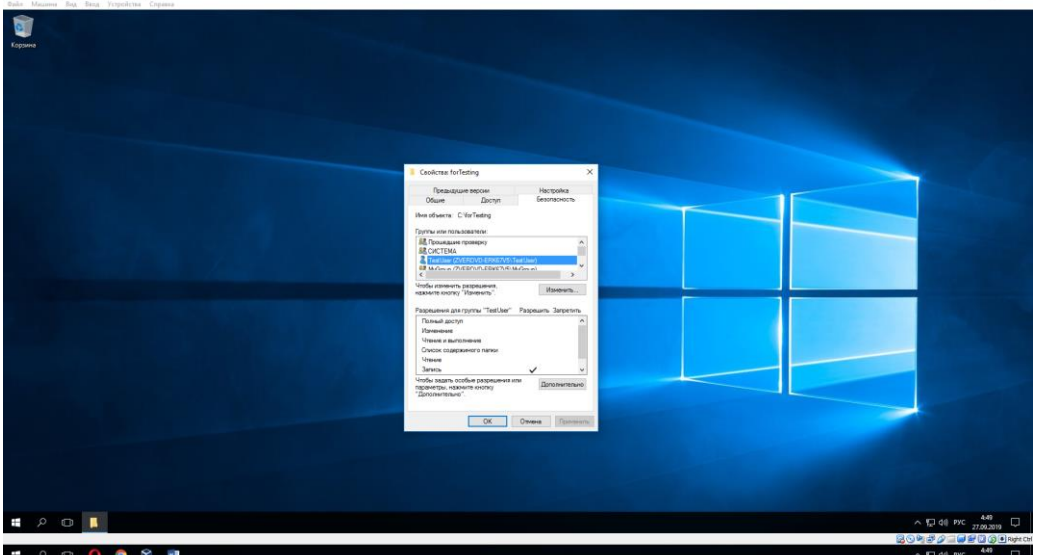

18) Используя стандартное окно свойств папки, было задано для пользователя testUser такие права доступа к папке, чтобы он мог записывать информацию в папку forTesting, но не мог просматривать ее содержимое
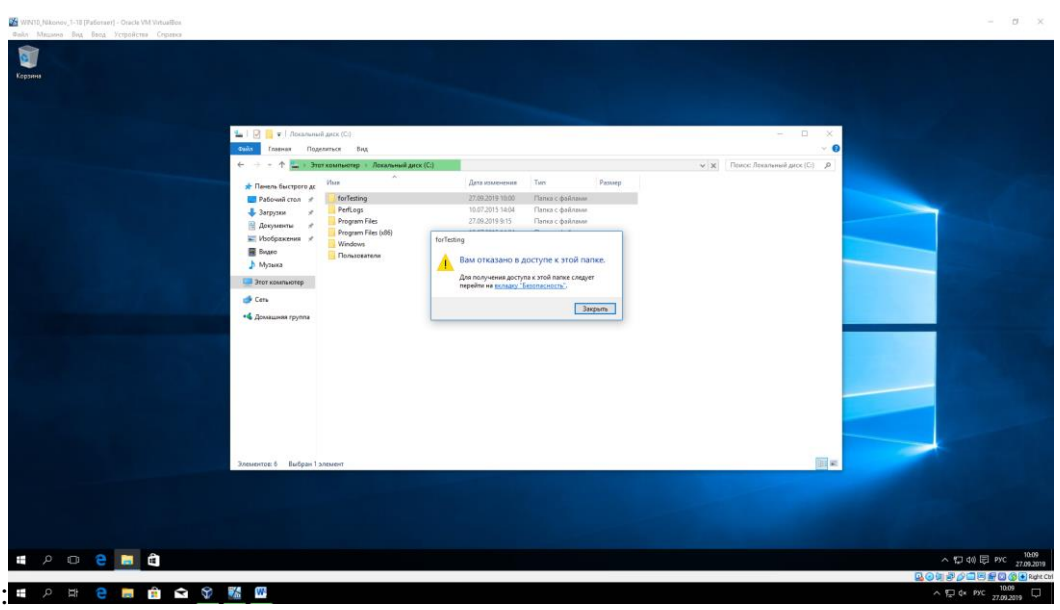

# **Устный зачет по темам 1.3-1.5 «Архитектурные особенности модели микропроцессорной системы», «Обработка прерываний»**

**Инструкция для обучающихся:** Зачет сдается в рамках учебного занятия. Каждому студенту по выбору преподавателя дается три вопроса, на которые он отвечает в устной форме.

Выполнение задания: одному студенту на ответ выделяется 3 мин, группа сдает зачет за одно учебное занятие.

### **Вопросы к зачету:**

- 1. Требования к операционным системам
- 2. Основные принципы построения операционной системы
- 3. Компоненты средств аппаратной поддержки операционной системы
- 4. Отличия классической архитектуры операционной системы от микроядерной архитектуры
- 5. Элементы процесса
- 6. События, вызывающие создание процесса
- 7. Обстоятельства, при которых процесс завершается
- 8. Все возможные состояния процесса
- 9. Как происходят переходы?
- 10. Понятие потока
- 11. Элементы потока
- 12. Характеристики потока
- 13. Достоинства и недостатки многопоточности

### **Эталоны ответов приведены в Учебном пособии по дисциплине «Операционные системы»**

# **Практическая работа № 9**

### **Linux, управление пользователями, работа с учетными записями пользователей**

### **Инструкция для обучающихся**

Внимательно прочитайте задание. Ответьте на предложенные вопросы. Время выполнения задания – 60 минут.

### **Задание:**

### *Работа в Astra*

Панель управления → Безопасность

- 1. Создать пользователя с правами обычного пользователя.
- 2. Для созданного пользователя установить 30 дней для действия пароля с появлением предупреждения об этом за 5 дней.
- 3. Создать пароль для пользователя. В отчёте отобразить с помощью скриншотов выполненные задания.
- 4. Создать группу, поместить в группу пользователя с правами обычного пользователя.

В отчёте отобразить с помощью скриншотов выполненные задания.

### Работа в терминале

- 5. С помощью команды sudo useradd создать ещё одного пользователя.
- 6. С помощью команды sudo passwd «имя пользователя» задать пароль пользователю. В отчёте отобразить с помощью скриншотов выполненные задания.
- 7. С помощью sudo passwd «имя пользователя» help выясните как установить 30 дней для действия пароля с появлением предупреждения об этом за 5 дней. Задайте эти параметры.

В отчёте отобразить с помощью скриншотов выполненные задания.

- 8. С помощью sudo chage «имя пользователя» изменить: минимальный срок действия пароля на 20 максимальный срок действия пароля на 25 предупреждать об истечении срока действия за 3 дня деактивировать учётную запись через -5 дней дата истечения срока действия учётной записи на 01.01.2020 года. В отчёте отобразить с помощью скриншотов выполненные задания.
- 9. С помощью команды groupadd добавьте группу пользователей.
- 10. С помощью команды su «имя пользователя» зайти в терминал под другим пользователем.
- 11. Выясните, в каком каталоге вы сейчас находитесь.
- 12. Выйдите в каталог на один уровень выше.
- 13. Просмотрите содержимое этого каталога. В отчёте отобразить с помощью скриншотов выполненные задания.
- 14. Зайдите в каталог пользователя (не администратора). В случае «Отказано в доступе» воспользуйтесь sudo…

В отчёте отобразить с помощью скриншота информацию, которая появилась у вас на экране.

- 15. Зайдите под другим пользователем с помощью команды.
- 16. Попробуйте создать текстовый файл, каталог, открыть mc В отчёте отобразить с помощью скриншотов выполненные задания.
- 17. С помощью sudo –l просмотрите привилегии пользователя.
- 18. Зайдите обратно под своим пользователем с правами администратора.
- 19. С помощью sudo –l просмотрите свои привилегии.
- 20. С помощью команды sudo visudo зайдите в файл sudoers, найдите строку, относящуюся к пользователю root и его правами, добавьте строку ниже и вставьте те же права для пользователя.

В отчёте отобразить с помощью скриншотов выполненные задания.

- 21. Сохраните и выйдите из файла sudoers. Зайдите снова под пользователем, просмотрите его привилегии.
- 22. С помощью команд создайте текстовый файл, зайдите в mc, посмотрите куда сохранился ваш текстовый файл. С помощью F4 откройте его для редактирования и добавьте текст.

В отчёте отобразить с помощью скриншотов выполненные задания.

- 23. Выйдите из mc. Посмотрите в каком каталоге вы сейчас находитесь. Перейдите в каталог home. Просмотрите содержимое каталога home. Есть ли папка с именем вашего пользователя? — ответ в виде скриншота в отчёт.
- 24. Если папки нет, то создать папку с именем вашего пользователя с помощью команды или с помощью mc.
- 25. С помощью mc скопировать всё, что есть в папке администратора в папку под именем вашего пользователя.

В отчёте отобразить с помощью скриншотов выполненные задания.

- 26. С помощью команды sudo shutdown now выключить Astra Linux.
- 27. Сделайте выводы по практической работе. В выводе ответьте на следующие вопросы:
	- ✓ Что у вас получилось?
	- ✓ Что у вас не получилось?
	- ✓ Чем отличается пользователь, созданный через графическую оболочку от пользователя, созданного в терминале?
	- ✓ Что нужно было добавить при создании пользователя через терминал?

# **Эталон ответа:**

### Работа в Astra

Панель управления → Безопасность

- 1. Создать пользователя с правами обычного пользователя.
- 2. Для созданного пользователя установить 30 дней для действия пароля с появлением предупреждения об этом за 5 дней.
- 3. Создать пароль для пользователя.

В отчёте отобразить с помощью скриншотов выполненные задания.

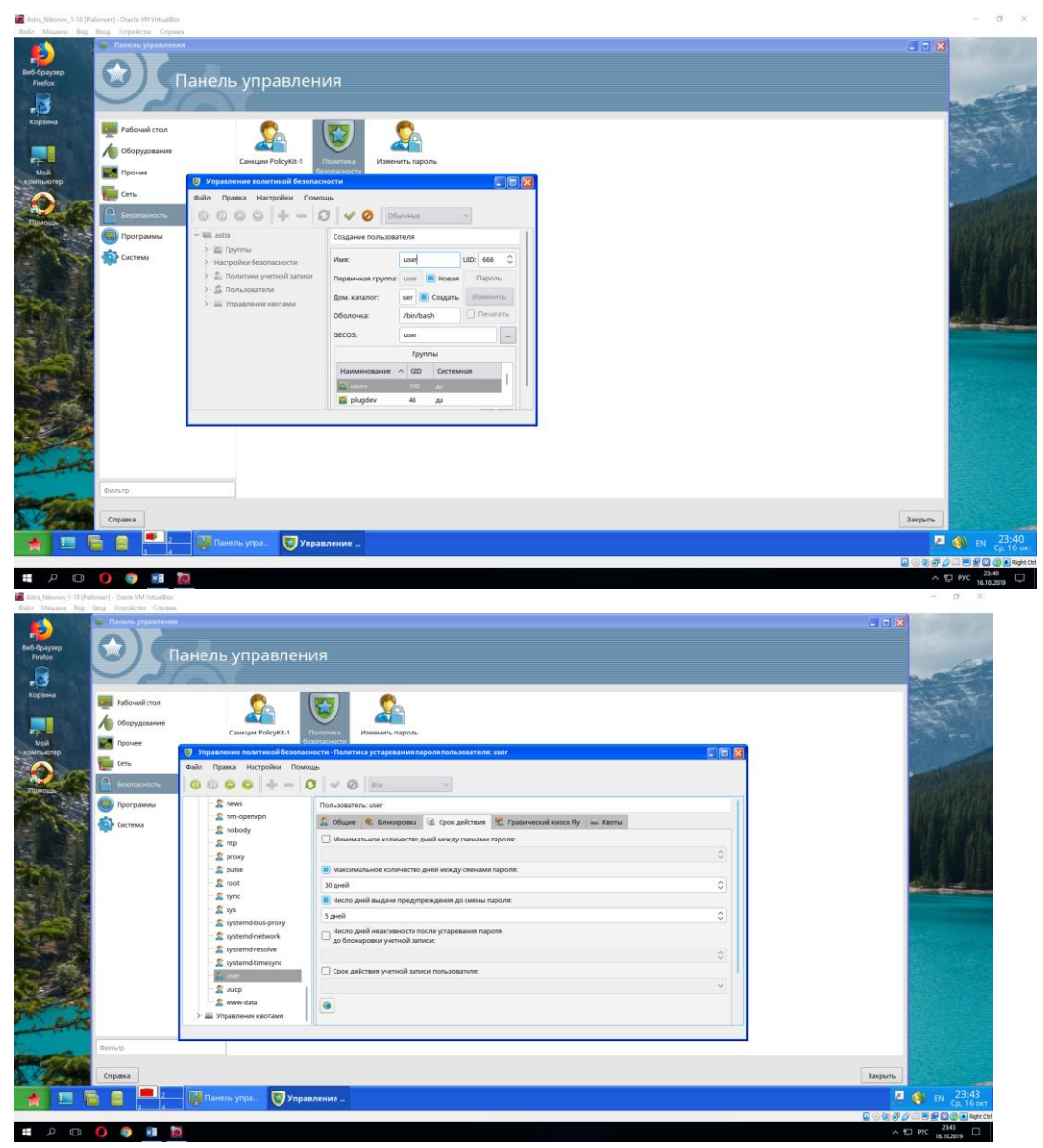

4. Создать группу, поместить в группу пользователя с правами обычного пользовате-ЛЯ.

В отчёте отобразить с помощью скриншотов выполненные задания 002Е

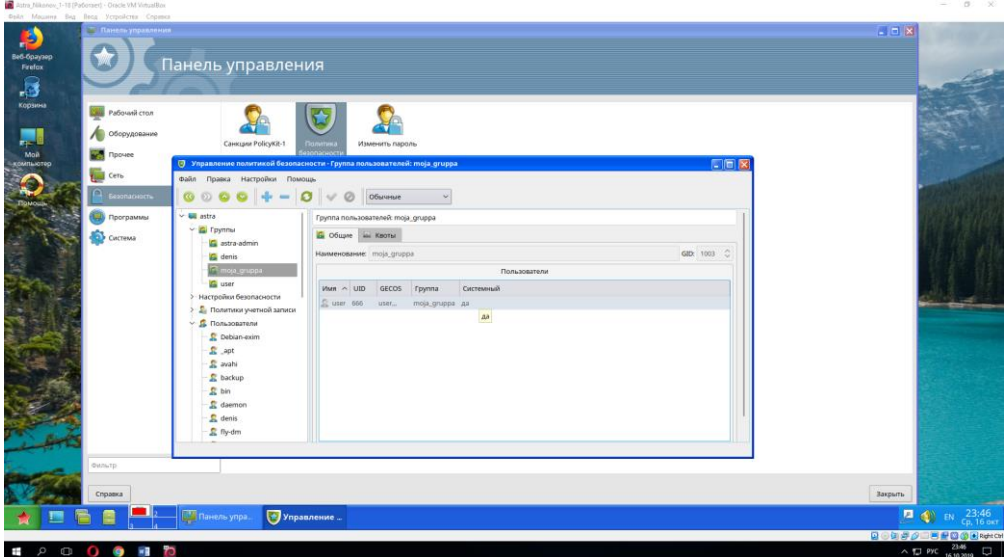

Работа в терминале

- 5. С помощью команды sudo useradd создать ещё одного пользователя.
- 6. С помощью команды sudo passwd «имя пользователя» задать пароль пользователю.
	- В отчёте отобразить с помощью скриншотов выполненные задания.

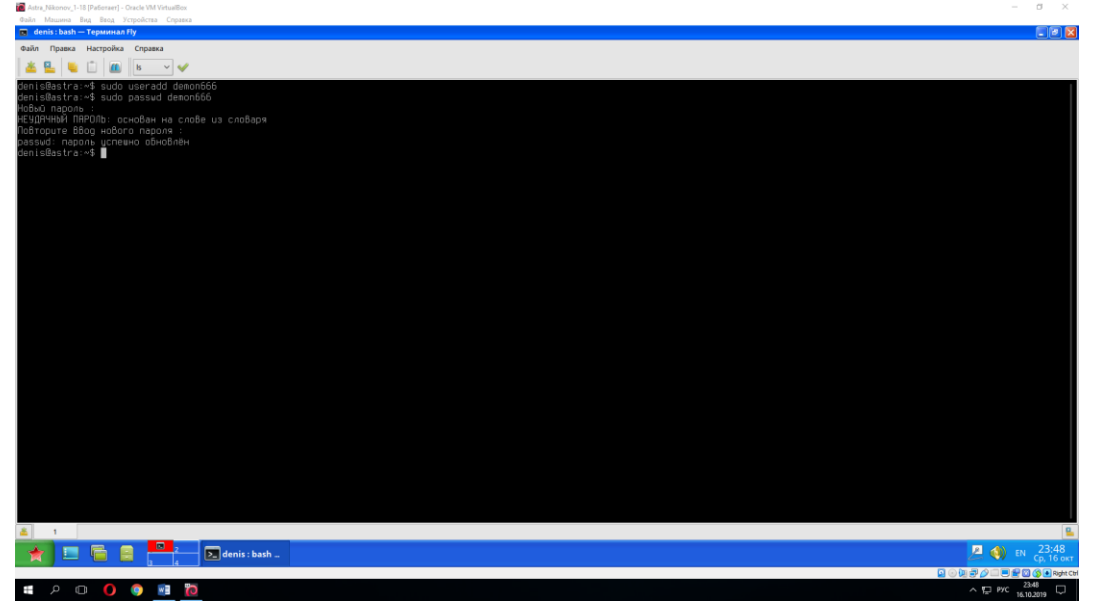

7. С помощью sudo passwd «имя пользователя» help выясните как установить 30 дней для действия пароля с появлением предупреждения об этом за 5 дней. Задайте эти параметры.

В отчёте отобразить с помощью скриншотов выполненные задания.

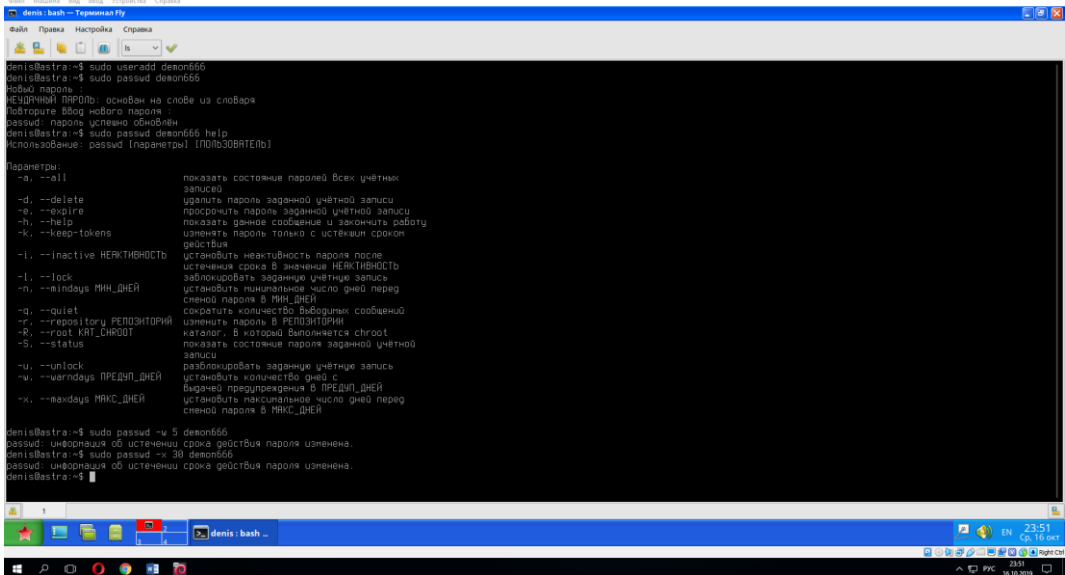

8. С помощью sudo chage «имя пользователя» изменить: минимальный срок действия пароля на 20 максимальный срок действия пароля на 25 предупреждать об истечении срока действия за 3 дня деактивировать учётную запись через -5 дней дата истечения срока действия учётной записи на 01.01.2020 года. В отчёте отобразить с помощью скриншотов выполненные задания.

```
denis@astra:~$ sudo chage denis -m 20
denis@astra:~$ sudo chage denis -M 25
denis@astra:~$ sudo chage denis -W 3
denis@astra:~$ sudo chaqe denis -E 5
denis@astra:~$ sudo chage denis --expiredate 2020/01/01
denis@astra:∾$ ▌
```
- 9. С помощью команды groupadd добавьте группу пользователей.
- 10. С помощью команды su «имя пользователя» зайти в терминал под другим пользователем.
- 11. Выясните, в каком каталоге вы сейчас находитесь.
- 12. Выйдите в каталог на один уровень выше.
- 13. Просмотрите содержимое этого каталога.

```
В отчёте отобразить с помощью скриншотов выполненные задания.
```

```
denis@astra:~$ su demon666
Пароль:
sh-4.4$ pwd
/home/denis
sh-4.4$ cd
sh: cd: /home/demon666: Нет такого файла или каталога
sh-4.4$ cd...sh-4.4$ ls
denis user
sh-4.4$ cd demon666
sh: cd: demon666: Нет такого файла или каталога
sh-4.4$ cd denis
sh: cd: denis: Отказано В доступе
sh-4.4$ cat
Ć
sh-4.4$ lsdenis user
sh-4.4$ ls -a
   .. denis user
sh-4.4$
```
14. Зайдите в каталог пользователя (не администратора). В случае «Отказано в доступе» воспользуйтесь sudo…

В отчёте отобразить с помощью скриншота информацию, которая появилась у вас на экране.

```
sh-4.4$ sudo
Мы полагаем, что Ваш системный администратор изложил Вам основы
Безопасности. Как правило, всё сводится к трём следующим правилам:
    №1) Уважайте частную жизнь других.
    ...,<br>№2) Думайте, прежде что-то ВВодить.<br>№3) С Большой Властью приходит Большая отВетстВенность.
[sudo] пароль для demon666:
demon666 is not in the sudoers file. This incident will be reported.
sh-4.4$ su denis
Пароль:
Вам необходимо немедленно сменить пароль (пароль устарел)
Смена пароля для denis.
(текущий) пароль UNIX:
Новый пароль
Пароль не изменен
Новый пароль
НЕУДАЧНЫЙ ПАРОЛЬ: короткий
Новый пароль :
повторите ввод нового пароля :
denis@astra:/home$ denisdemon – it is a new password for your user???
```
- 15. Зайдите под другим пользователем с помощью команды.
- 16. Попробуйте создать текстовый файл, каталог, открыть mc
	- В отчёте отобразить с помощью скриншотов выполненные задания.

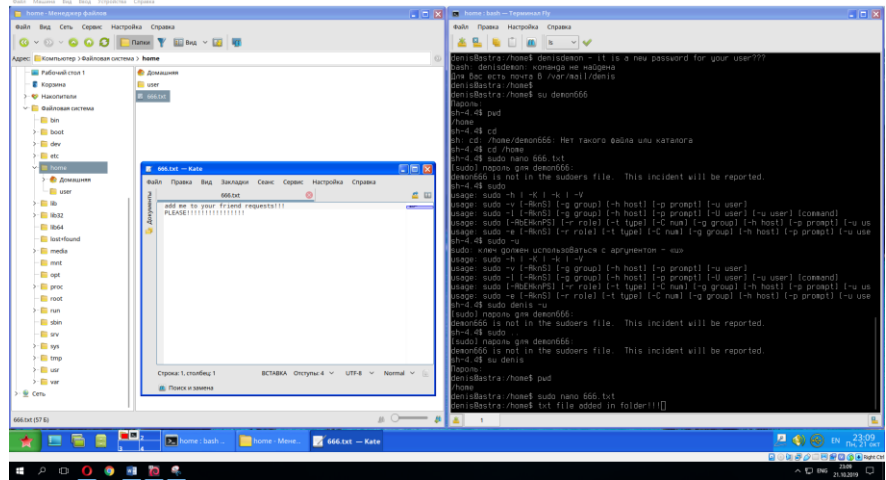

- 17. С помощью sudo –l просмотрите привилегии пользователя.
- 18. Зайдите обратно под своим пользователем с правами администратора.
- 19. С помощью sudo –l просмотрите свои привилегии.
- 20. С помощью команды sudo visudo зайдите в файл sudoers, найдите строку, относящуюся к пользователю root и его правами, добавьте строку ниже и вставьте те же права для пользователя.

В отчёте отобразить с помощью скриншотов выполненные задания.

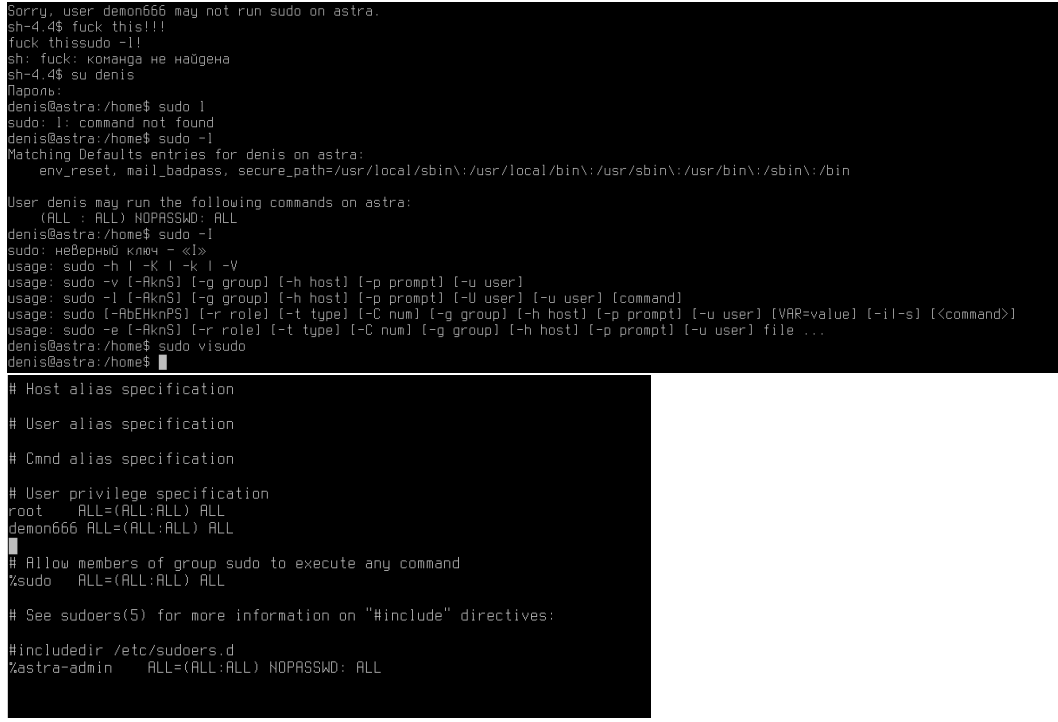

- 21. Сохраните и выйдите из файла sudoers. Зайдите снова под пользователем, просмотрите его привилегии.
- 22. С помощью команд создайте текстовый файл, зайдите в mc, посмотрите куда сохранился ваш текстовый файл. С помощью F4 откройте его для редактирования и добавьте текст.

В отчёте отобразить с помощью скриншотов выполненные задания.

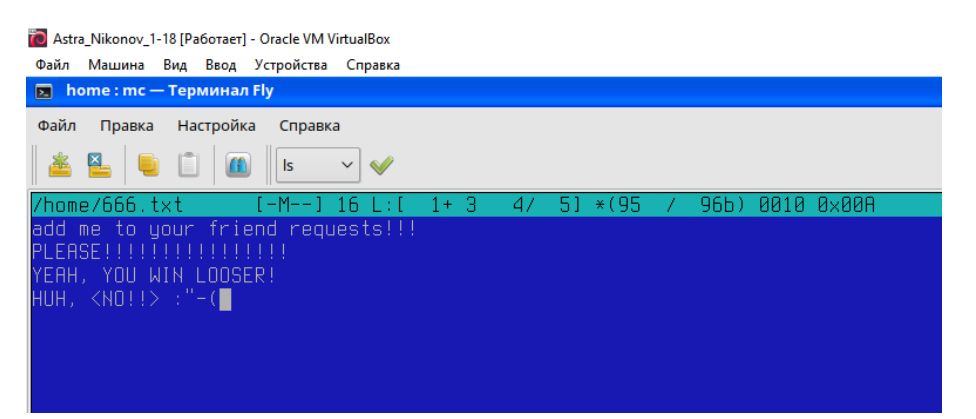

- 23. Выйдите из mc. Посмотрите в каком каталоге вы сейчас находитесь. Перейдите в каталог home. Просмотрите содержимое каталога home. Есть ли папка с именем вашего пользователя? — ответ в виде скриншота в отчёт.
- 24. Если папки нет, то создать папку с именем вашего пользователя с помощью команды или с помощью mc.
- 25. С помощью mc скопировать всё, что есть в папке администратора в папку под именем вашего пользователя.

В отчёте отобразить с помощью скриншотов выполненные задания.

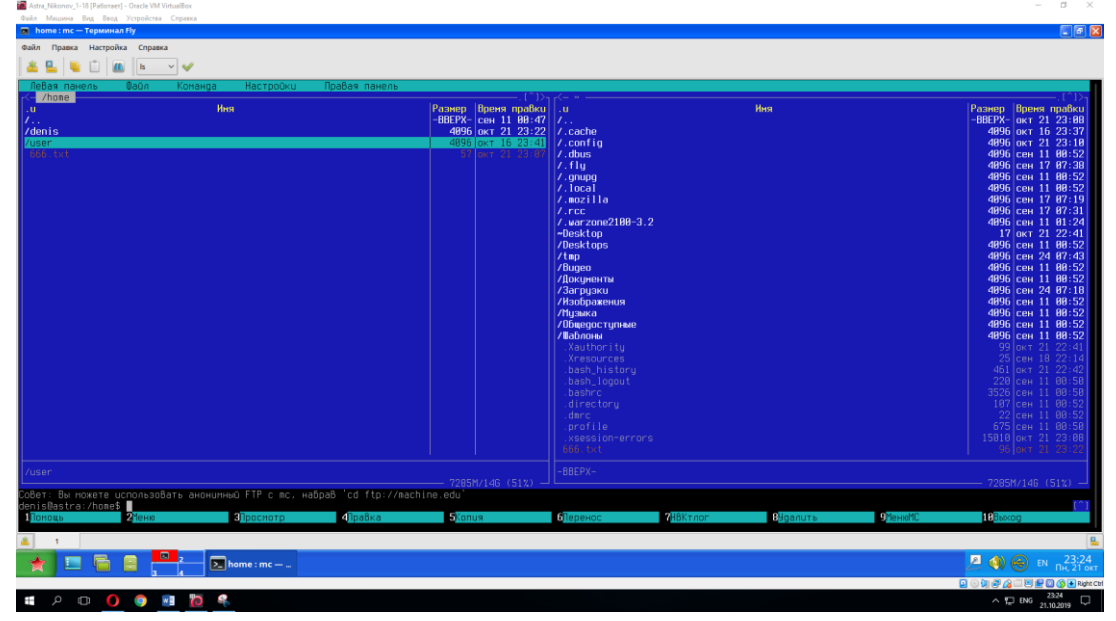

26. С помощью команды sudo shutdown now выключить Astra Linux.

# **Устный зачет по темам 2.3. – 2.4. «Обработка прерываний», «Управление памятью»**

**Инструкция для обучающихся:** Зачет сдается в рамках учебного занятия. Каждому студенту по выбору преподавателя дается три вопроса, на которые он отвечает в устной форме.

Выполнение задания: одному студенту на ответ выделяется 3 мин, группа сдает зачет за одно учебное занятие.

### **Вопросы к зачету:**

- 1. Понятие прерываний.
- 2. События для возникновения сигналов прерываний.
- 3. Последовательность действий при обработке прерываний.
- 4. Главные функции механизма прерываний.
- 5. Параметры прерываний.
- 6. Принцип работы базовых и ограничительных регистров.
- 7. Понятие свопинга.
- 8. Понятие виртуальной памяти.
- 9. Способы управления свободной памятью.
- 10. Управление памятью с помощью связанных списков.
- 11. Понятие первого подходящего, следующего подходящего, наиболее подходящего, быстро искомого подходящего.

### **Эталоны ответов приведены в Учебном пособии по дисциплине «Операционные системы»**

### **Практическая работа № 13 Управление дисками и файловыми системами**

### **Инструкция для обучающихся**

Внимательно прочитайте задание. Ответьте на предложенные вопросы. Время выполнения задания – 60 минут.

### **Задание:**

### *Задание в Astra:*

- ✓ Убедиться, что виртуальная машина с Astra находится в рабочем состоянии. Далее с помощью команды в VirtualBox→Машина→Сделать снимок состояния (снепшот).
- ✓ С помощью команды df выведите информацию доступного пространства на ваших смонтированных дисках.
- ✓ С помощью команды fdisk –l выведите информацию о разделах на диске. В отчёт поместите скриншот и ответьте на вопрос: Есть ли различия в разделах на Ubuntu с Astra?
- ✓ С помощью команды lsblk вывести информацию о дереве смонтированных устройств и разделов диска.
- √ С помощью команды parted запустите утилиту, способную редактировать разделы. Далее при запросе (parted) введите print. В результате получите информацию подробную о разделах.
- $\checkmark$  Для переключения на диск используйте команду (parted) select /dev/sda Далее для просмотра информации воспользуйтесь командой print. Вставьте скриншот в отчёт.
- $\checkmark$ С помощью команды (parted) mkpart начните разбивать диск на ещё один раздел:

(parted) mkpart

Partition type? primary/extended? primary

File system type? [ext2]? ext4

```
Start? 1
```
End? 1000

(parted) print

В отчёт вставьте скриншот и поясните каждую строчку команд пункта 6 (воспользуйтесь Интернетом, чтобы объяснить start и end). Ответьте на вопрос: под каким номером находится ваш созданный раздел?

√ С помощью команды rm и номера вашего раздела удалите раздел. С помощью команды print проверьте результат удаления, сравнив с изначальными разделами.

 $\checkmark$  Самостоятельно разбейте диск на primary раздел размером 2048 Мб. В отчёт скриншот с результатом.

С помощью команды quit выйдите из утилиты.

Перезагрузить виртуальную машину. Если после работы с разделами она находится в рабочем состоянии, продолжить работать. Если виртуальная машина не находится в рабочем состоянии, то восстановится из сохранённого состояния.

- ◆ В системных настройках найдите программу Gparted. Сделайте скриншот с разделами из программы. В отчёте ответьте на вопрос: Что означает каждый раздел?
- Просмотрите какие файловые системы поддерживает данная утилита (Вид→Поддержка файловых систем). Посмотрите, что некоторые файловые системы можно создать, переместить, сделать метки, а некоторые не поддерживаются вообще.
- √ Подключите к виртуальной машине флеш-накопитель. В какую директорию он смонтировался? В отчёт сделайте скриншот с ответом.
- √ Откройте контекстное меню на флеш-накопителе. Посмотрите, какие действия вы можете выполнить. Откройте Свойства. В отчёт вставьте скриншот со Свойствами устройства.

Нажмите Отмонтировать.

√ Откройте терминал и с помощью команд практической работы 12 примонтируйте флеш-накопитель обратно в ту же папку как при автоматическом монтировании.

Скриншот с выполненными командами в отчёт.

# Эталон ответа:

Задание в Astra:

- 1. Убедиться, что виртуальная машина с Astra находится в рабочем состоянии. Далее с помощью команды в VirtualBox -> Машина -> Сделать снимок состояния (снеп- $[IIOT]$ .
- 2. С помощью команды df выведите информацию доступного пространства на ваших смонтированных дисках.

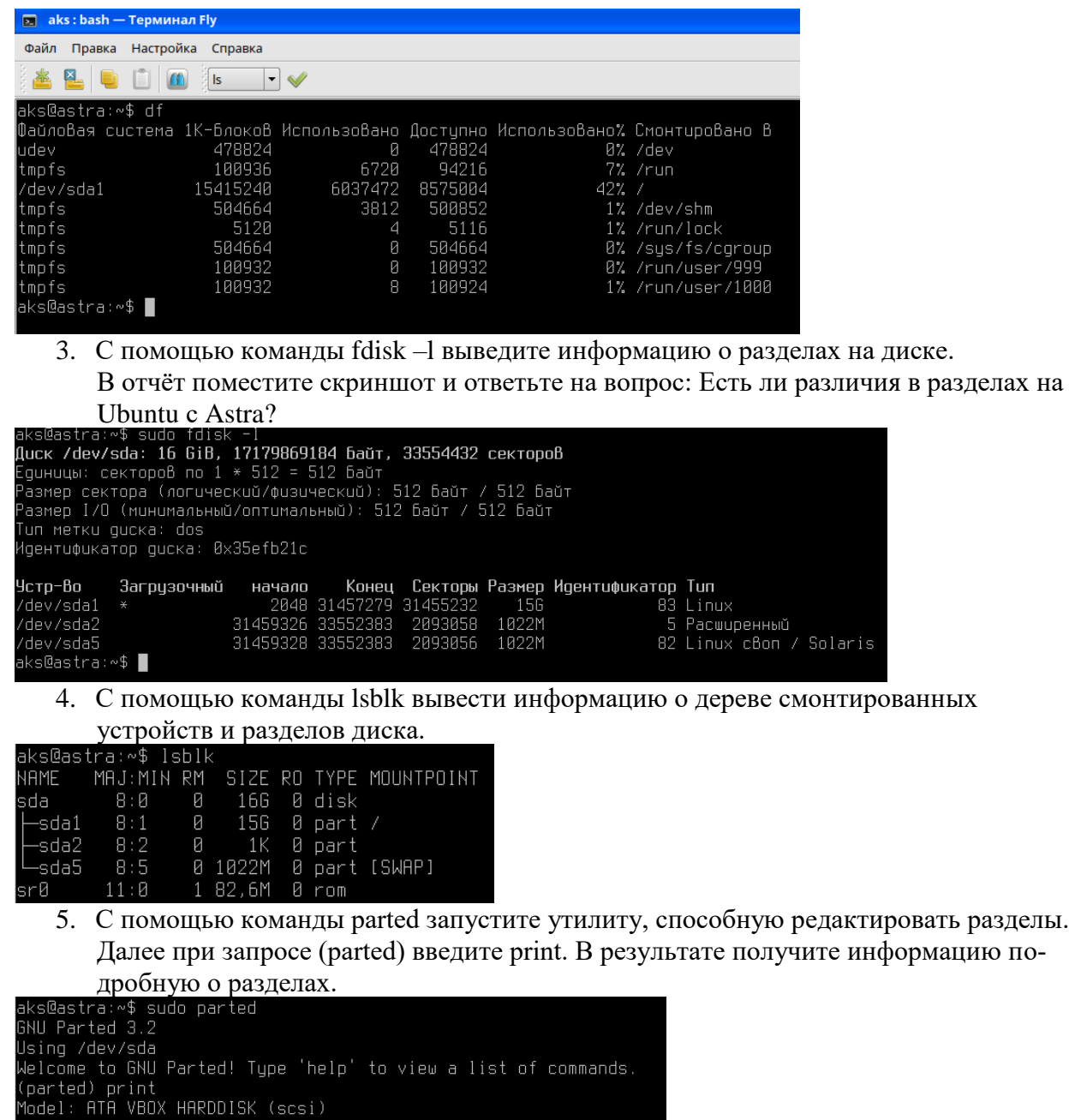

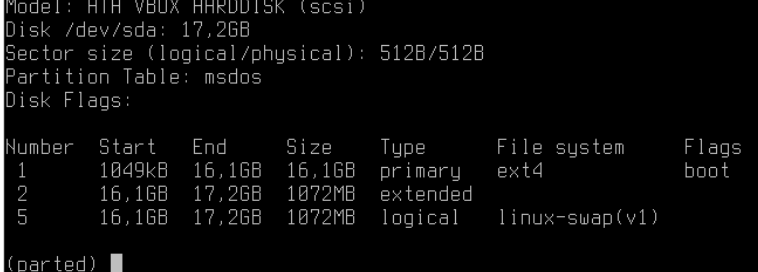

6. Для переключения на диск используйте команду (parted) select /dev/sda Далее для просмотра информации воспользуйтесь командой print. Вставьте скриншот в отчёт.

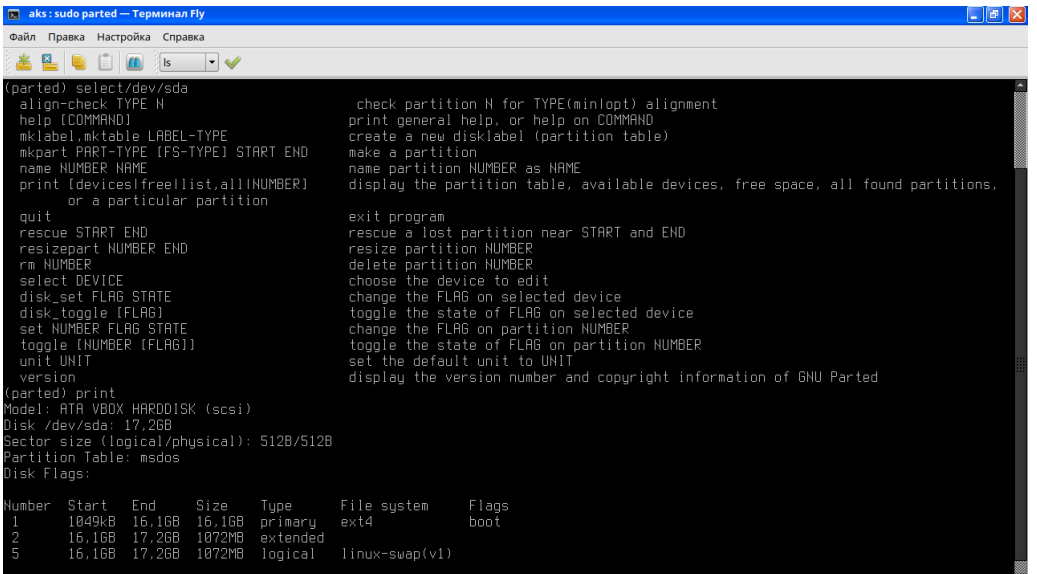

7. С помощью команды (parted) mkpart начните разбивать диск на ещё один раздел: (parted) mkpart

Partition type? primary/extended? primary File system type? [ext2]? ext4 Start? 1 End? 1000 (parted) print

В отчёт вставьте скриншот и поясните каждую строчку команд пункта 6 (воспользуйтесь Интернетом, чтобы объяснить start и end). Ответьте на вопрос: под каким номером находится ваш созданный раздел?  $\Box$   $\Box$ 

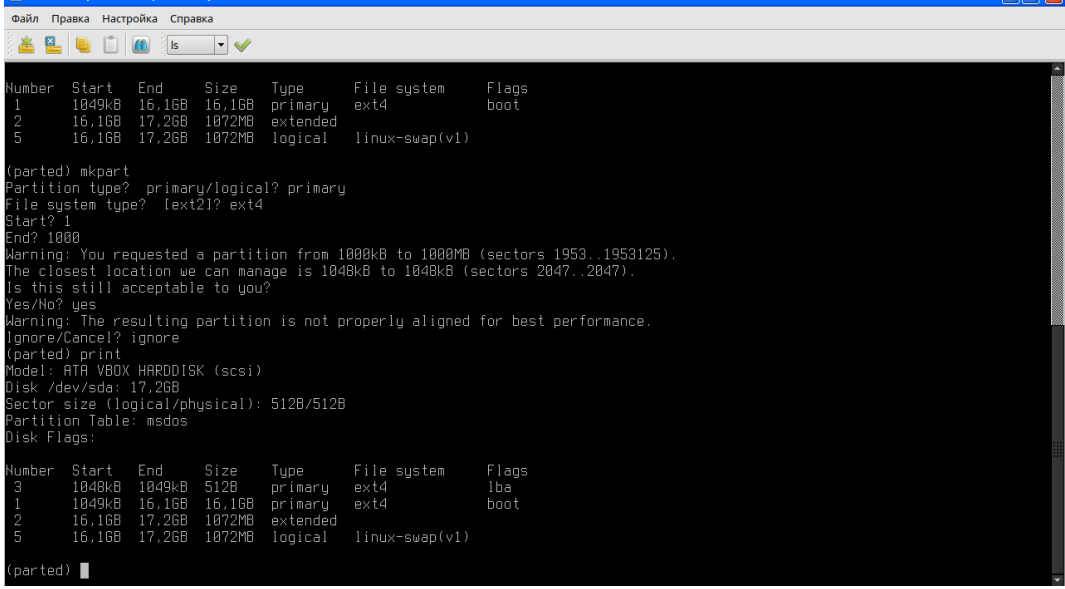

Partition type – тип раздела основной/логический

File system type – тип файловой системы, в нашем случае это ext4

Start – начало раздела 1

End – конец раздела 1000

В итоге размер раздела составляет 512Б

Созданный раздел находится под номером 3

8. С помощью команды rm и номера вашего раздела удалите раздел. С помощью команды print проверьте результат удаления, сравнив с изначальными разделами.

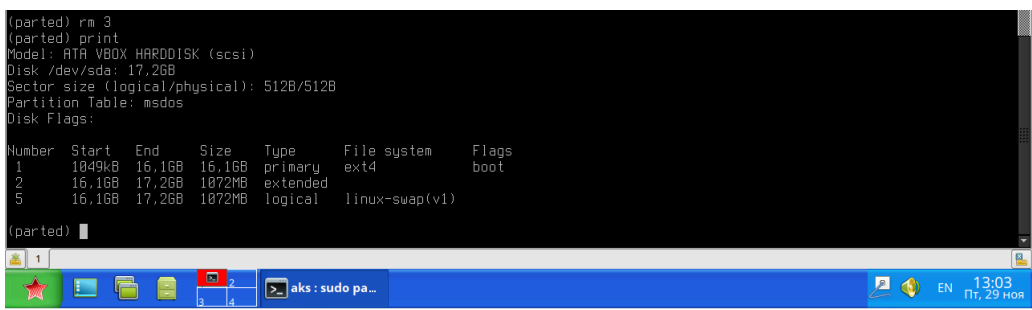

9. Самостоятельно разбейте диск на primary раздел размером 2048 Мб. В отчёт скриншот с результатом.

С помощью команды quit выйдите из утилиты.

Перезагрузить виртуальную машину. Если после работы с разделами она находится в рабочем состоянии, продолжить работать. Если виртуальная машина не находится в рабочем состоянии, то восстановится из сохранённого состояния.

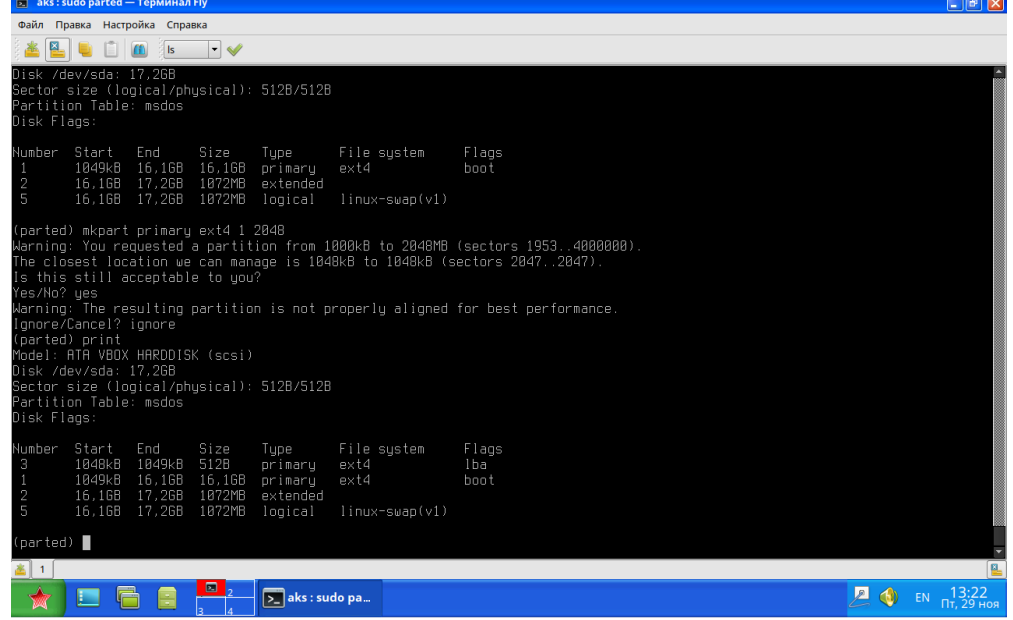

Динамический диск не позволяет создать раздел в 2ГБ

10. В системных настройках найдите программу Gparted. Сделайте скриншот с разделами из программы. В отчёте ответьте на вопрос: Что означает каждый раздел?

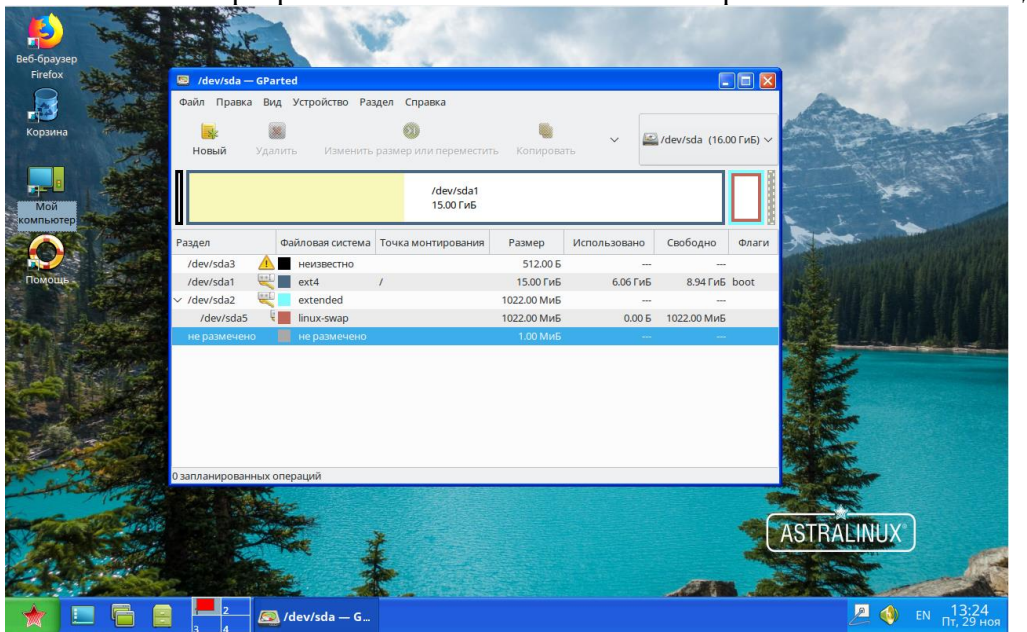

неизвестно – тот самый созданный раздел на 512Б

ext4 - основной раздел extended - расширенный раздел linux-swap - раздел для файлов подкачки не размечено - не размеченная область на 1МБ

- 11. Просмотрите какие файловые системы поддерживает данная утилита
	- (Вид→Поддержка файловых систем). Посмотрите, что некоторые файловые системы можно создать, переместить, сделать метки, а некоторые не поддерживаются **BOOOTHE**

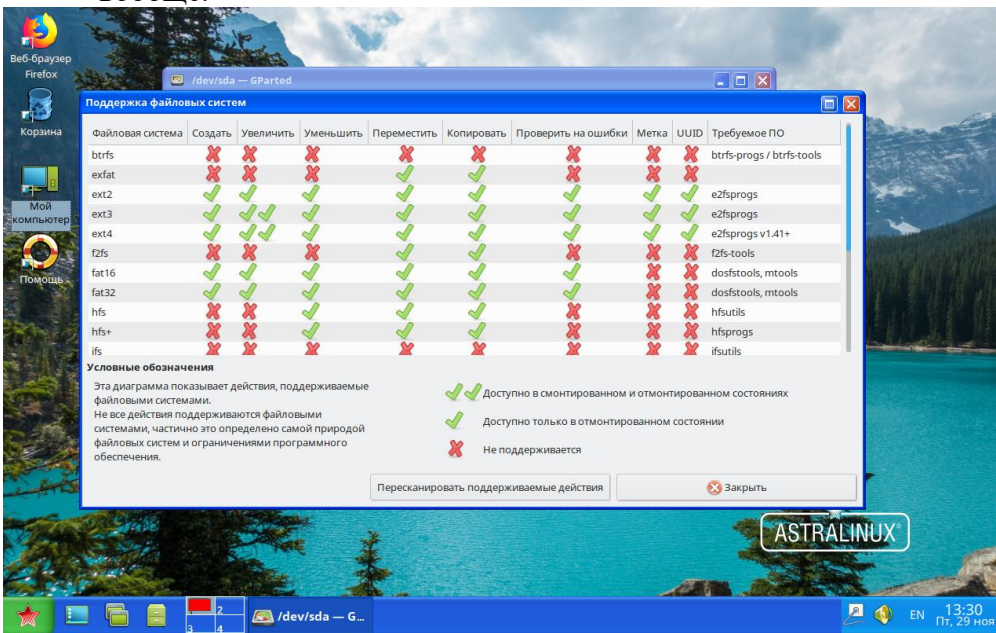

12. Подключите к виртуальной машине флеш-накопитель. В какую директорию он смонтировался? В отчёт сделайте скриншот с ответом.

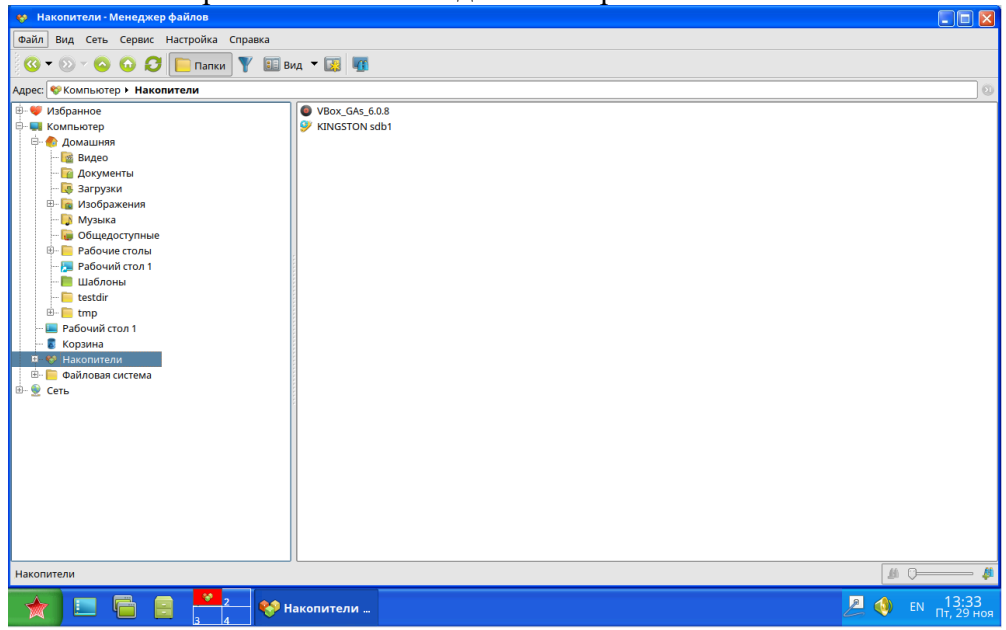

13. Откройте контекстное меню на флеш-накопителе. Посмотрите, какие действия вы можете выполнить. Откройте Свойства. В отчёт вставьте скриншот со Свойствами устройства.

Нажмите Отмонтировать.

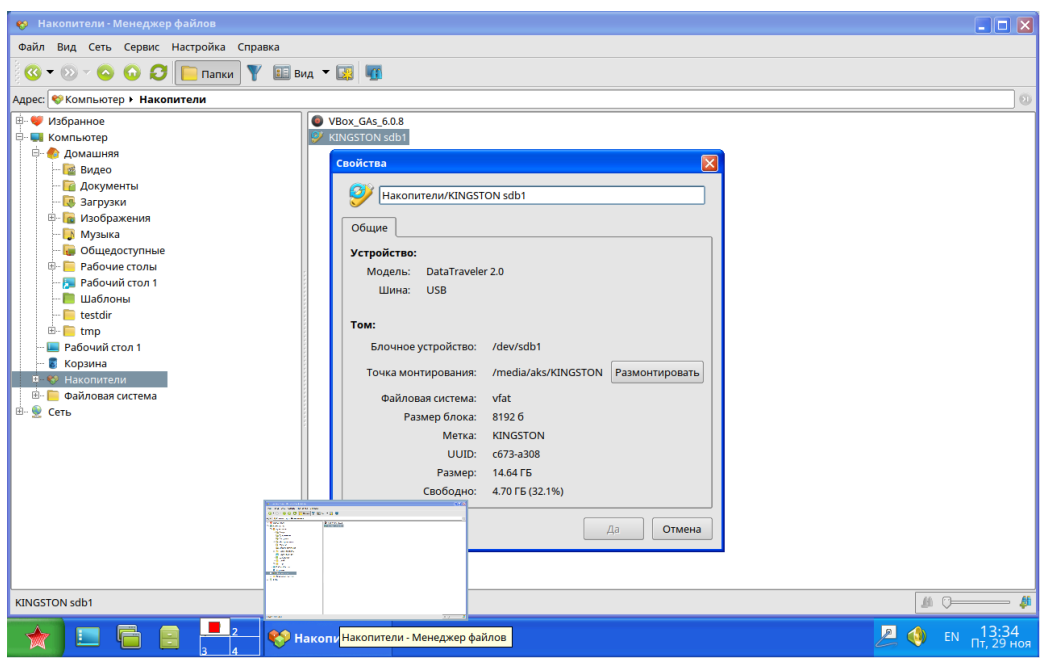

14. Откройте терминал и с помощью команд практической работы 12 примонтируйте флеш-накопитель обратно в ту же папку как при автоматическом монтировании. Скриншот с выполненными командами в отчёт.

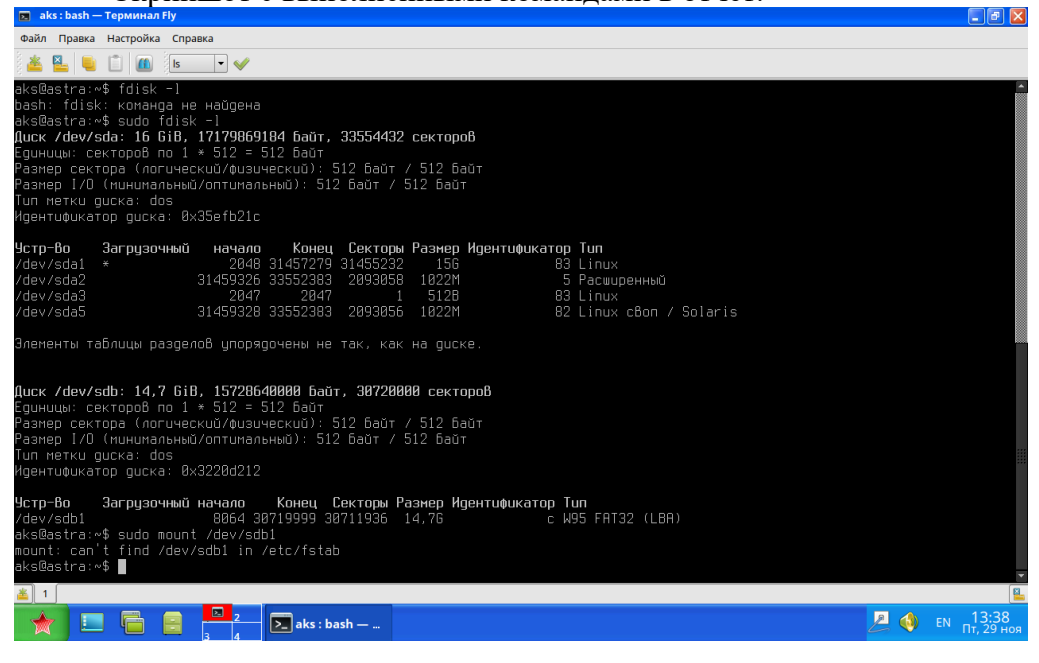

# Практическая работа № 16 Службы Windows. Конфигурирование аппаратных устройств

# Инструкция для обучающихся

Внимательно прочитайте задание. Ответьте на предложенные вопросы. Время выполнения задания - 60 минут.

### Залание:

1. Запустить PowerShell. Подождать когда загрузится командная строка.

2. Набрать команду Get-Service.

Можно при наборе команд набрать начало команды и далее воспользоваться Таб. Если вы не помните команду можно набрать get-command и далее маску для поиска, например \*-servi\*

PowerShell, как правило, не чувствителен к регистру.

В отчёт вставьте скриншот.

Каждая строка представляет собой объект службы (service object). Каждый сервисный объект, как правило, имеет свои свойства.

3. Откроем свойства служб, передав объекты в другую команду, Get-Member  $PS C:\rangle$  get-service | get-member

Параметр Турепате сверху говорит о том, что за объект перед нами;

в данном случае это System.ServiceProcess.ServiceController.

4. Посмотрим информацию о Windows Update через Get-Service. Получим информацию о некоторых ее свойствах.

PS C:  $>$  get-service wuauserv | select Displayname, Status, Can\*

Следует выключить данную службу.

Для этого нужно узнать нужную команду, воспользуемся get-command \*-servi\*

Найдите команду и остановите службу wuauserv.

Если у вас появляется ошибка, значит вы скорее всего запустили PowerShell не под администратором.

В отчёт скриншот с командами.

5. С помошью команлы

 $PS C:\rangle$  help get-service -full

просмотрите подробный список параметром команды (передвигаться по тексту с помощью кнопки Enter)

6. Информацию о службе можно получить по ее имени или даже начальным буквам имени PS C: $\triangleright$  get-service wi\*

На экране отобразятся все службы, соответствующие этой маске, статус служб и поясняющая информация об этой службе.

В отчёт скриншот с командами.

7. Если вам необходимо узнать статус службы на удаленных компьютерах, то есть команда

PS C:\> get-service spooler -ComputerName имя ПК

где spooler — это служба.

— выполните эту команду на своём ПК, поставив вместо имени ПК localhost;

— выполните эту команду с любым другим ПК в аудитории.

С помощью команды test-connection имя ПК можно протестировать есть ли соединение по локальной сети с ПК.

В отчёт скриншот с командами.

8. Фильтрация служб осуществляется с помощью командлета Where-Object (where – сокращение для командлета). Все, что нужно от PowerShell в этом случае, так это получить только те службы, у которых статус равен "stopped".

PS  $C:\rangle$  get-service | where  $\{\$\$  .status -eq 'stopped'}

(\$\_. — текущая переменная конвейера;

eq — оператор сравнения, означающий «равно»)

PowerShell получает информацию обо всех службах и передает их (с помощью "|") в следующую команду, которая осуществляет просмотр каждого объекта. Если свойство статуса объекта равно "stopped", она остается в конвейере (pipeline), в противном случае она из него исключается.

В отчёт скриншот с командами.

9. Теперь давайте попробуем найти одну службу на нескольких машинах.

Вывод отформатируем в таблицу.

PS C:\> get-service -computername @(*'chi-dc01','chi-dc02','chi-dc03'*) | where {\$\_.name -eq 'wuauserv'} | format-table Name,Status,Machinename –autosize

(*'chi-dc01','chi-dc02','chi-dc03' — одномерный массив имён ПК в сети)*

В отчёт скриншот с командами.

В отчёте написать что делает данная команда.

10. Можно комбинировать запрос отдельных служб с их фильтрацией.

PS  $C:\rangle$  get-service "win\*" -comp chi-dc03 | where {\$ \_ status -eq 'running'}

Эта команда находит все службы на компьютере CHI-DC03, которые начинаются с 'WIN', но отображает только те, которые запущены.

Выполните команду с любым ПК в сети. Если не работает данная команда с ПК в сети можно использовать localhost. В этом случае получите информацию по данному ПК.

11. Можно сгруппировать объекты по свойству статуса (status property).

PS C:\> \$dc03 = get-service -computername chi-dc03 | Group-Object -Property Status Переменная \$dc03 является объектом GroupInfo.

Выполните команду с любым ПК в сети. Если не работает данная команда с ПК в сети можно использовать localhost. В этом случае получите информацию по данному ПК. 12. Проверьте на удалённом ПК или на своём ПКстатус службы dns

PS C:\> get-service dns -ComputerName имя\_ПК –RequiredServices

Параметр -RequiredServices передаст объект в конвейер для каждой требуемой службы. Вы можете даже пойти дальше и проверить требуемые службы для работы данной службы.

В отчёт скриншот с командами.

13. Для получения всех зависимых служб воспользуйтесь командой:

PS C:\> get-service –DependentServices

Это не даст вам особо полезную информацию, лучше осуществлять запрос по конкретным службам.

PS C:\> get-service служба -comp localhost -RequiredServices | Sort Machinename,Name | Format-table -GroupBy machinename

Выберите любые две запущенные службы из списка и выясните зависимости этих служб от других служб.

В отчёт скриншот с командами.

14. Проверьте статус службы wuauserv

get-service wuauserv

Если служба остановлена, то запустите её:

get-service wuauserv | start-service

Проверьте статус

Далее остановите службу.

В отчёт скриншот с командами.

15. Выберите из списка служб любую остановленную службу, проверьте статус её, лалее запустите, потом остановите.

В отчёт скриншот с командами.

16. Для рестарта служб используется команда

restart-service имя службы

например, сделайте ресстарт для службы spooler

Вы не сможете убедиться, что служба снова запущена.

Для этого добавьте параметр -Passthru в конец команды.

Сделайте рестарт любым двум службам.

В отчёт скриншот с командами.

### 17. С помощью команды

PS  $C$ :  $\ge$  get-service bits  $\mid$  select  $*$ 

просмотреть данные о процессе bits. Данный процесс нужно приостановить.

Если значение свойства CanPauseAndContinue равно **True**, значит мы можем приостанавливать и возобновлять работу службы.

Процесс bits приостановить невозможно.

18. С помощью команды:

PS  $C:\rightarrow$  get-service | where  $\{\$$  .CanPauseandContinue}

Мы увидим службы с нужным свойством

С помощью команды suspend-service имя службы -PassThru

приостановите найденные службы

В отчёт скриншот с командами.

19. Лля возобновления работы служб воспользуйтесь команлой resume-service:

Все приостановленные службы запустите

В отчёт скриншот с командами.

Для рестарта служб на удалённых компьютерах (например, серверах) используют команду

### PS C:\> Invoke-Command {restart-service dns -passthru} - сотр имя ПК

Попробуйте воспользоваться данной командой и перезапустить какую-нибудь службу на удалённом ПК. В случае неудачи этой же командой перезапустите службу на localhost. 20. Для остановки службы на удалённом ПК используют следующую команду:

PS C:\> set-service wuausery -ComputerName имя ПК -Status stopped –WhatIf

Попробуйте воспользоваться данной командой и остановить службу на удалённом ПК. В случае неудачи этой же командой остановите службу на localhost.

В отчёт скриншот с командами.

21. Для установления типа запуска службы используется команда:

PS C:\> set-service remoteregistry -StartupType Manual -WhatIf

В отчёте ответьте на вопрос: какой тип запуска вы выставили и какие типы запуска бывают?

Выберите любые две службы и выставите им любой тип запуска.

В отчёт скриншот с командами.

22. С помощью команды:

PS C: $\triangleright$  get-service remoteregistry | select  $*$ 

просмотрите свойства службы Удалённый реестр, обратите внимание на статус.

С помощью команды из предыдущего пункта поставьте тип запуска на Запущен.

В отчёт скриншот с командами.

# Эталон ответа:

- 1. Запустить PowerShell. Подождать когда загрузится командная строка.
- 2. Набрать команду Get-Service.

Можно при наборе команд набрать начало команды и далее воспользоваться Таb.

Если вы не помните команду можно набрать get-command и далее маску для поиска, например \*-servi\*

PowerShell, как правило, не чувствителен к регистру.

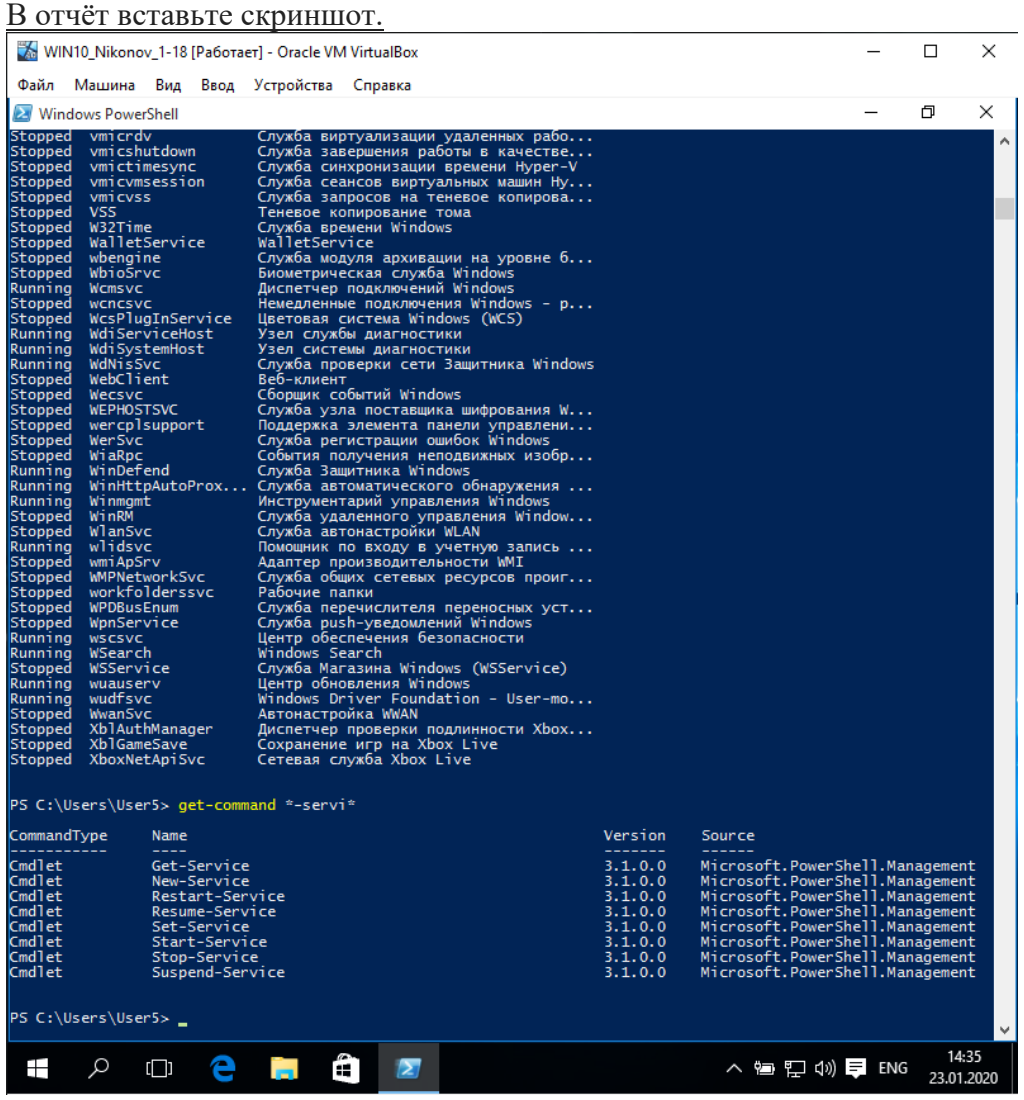

Каждая строка представляет собой объект службы (service object).Каждый сервисный объект, как правило, имеет свои свойства.

3. Откроем свойства служб, передав объекты в другую команду, Get-Member PS C:\> get-service | get-member

Параметр Typename сверху говорит о том, что за объект перед нами; в данном случае это System.ServiceProcess.ServiceController.

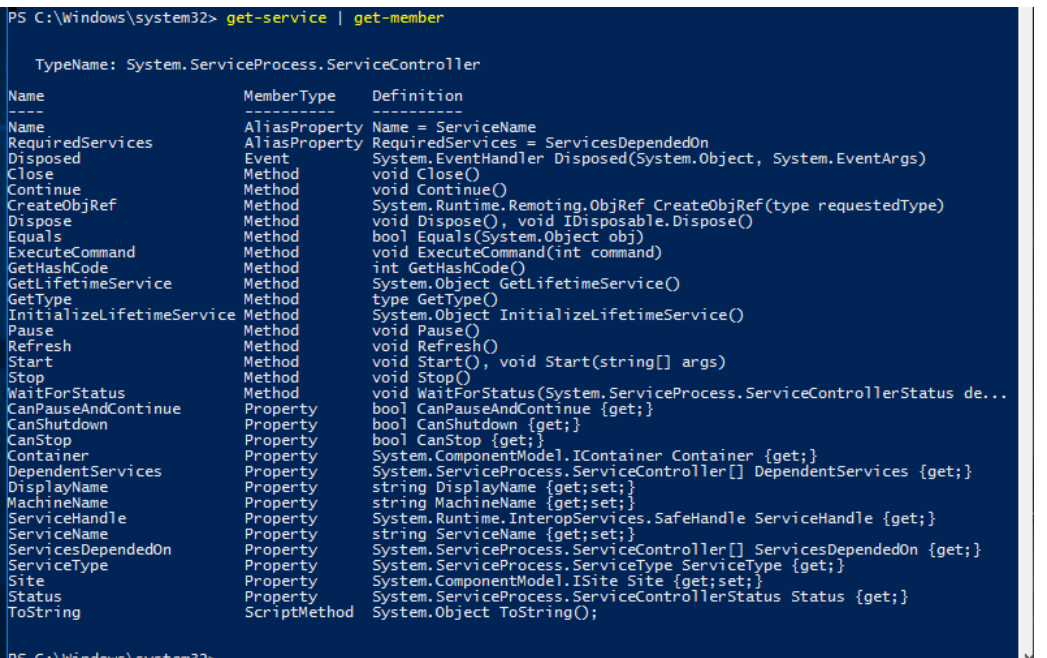

4. Посмотрим информацию о Windows Update через Get-Service. Получим информацию о некоторых ее свойствах.

### PS C:\> get-service wuauserv | select Displayname,Status,Can\*

Следует выключить данную службу.

Для этого нужно узнать нужную команду, воспользуемся get-command \*-servi\*

Найдите команду и остановите службу wuauserv.

Если у вас появляется ошибка, значит вы скорее всего запустили PowerShell не под администратором.

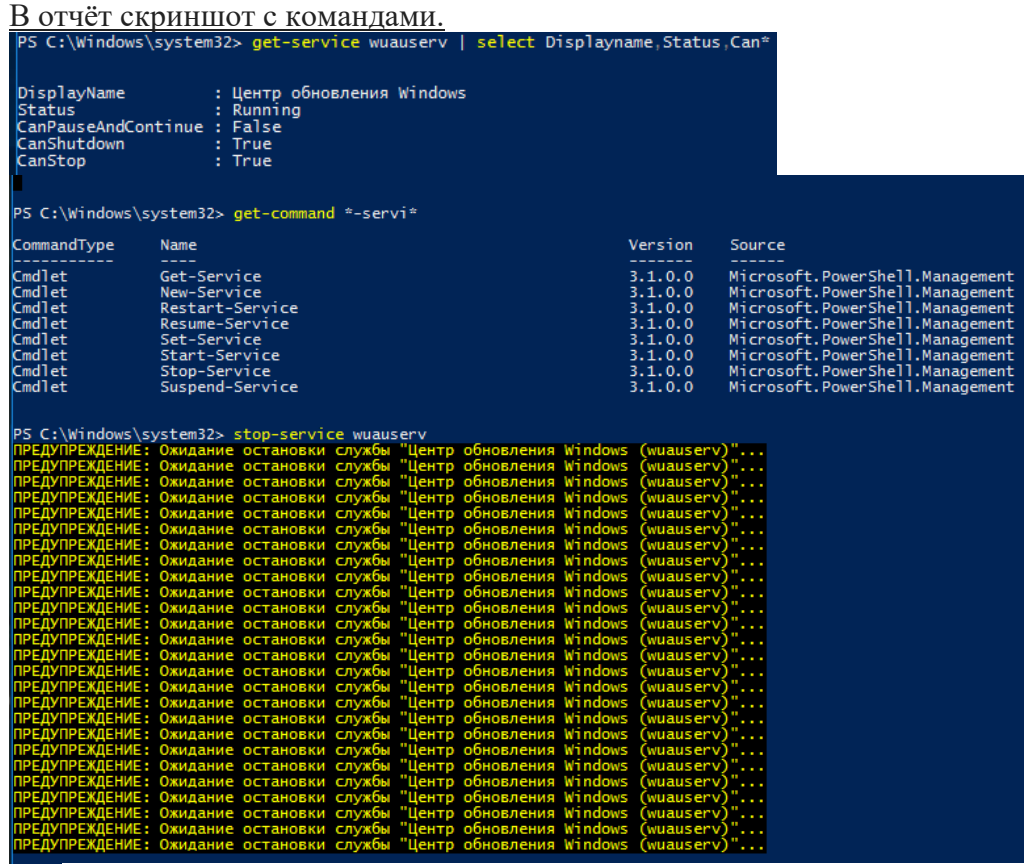

5. С помощью команды

PS C:\> help get-service –full

просмотрите подробный список параметром команды (передвигаться по тексту с помощью кнопки Enter)

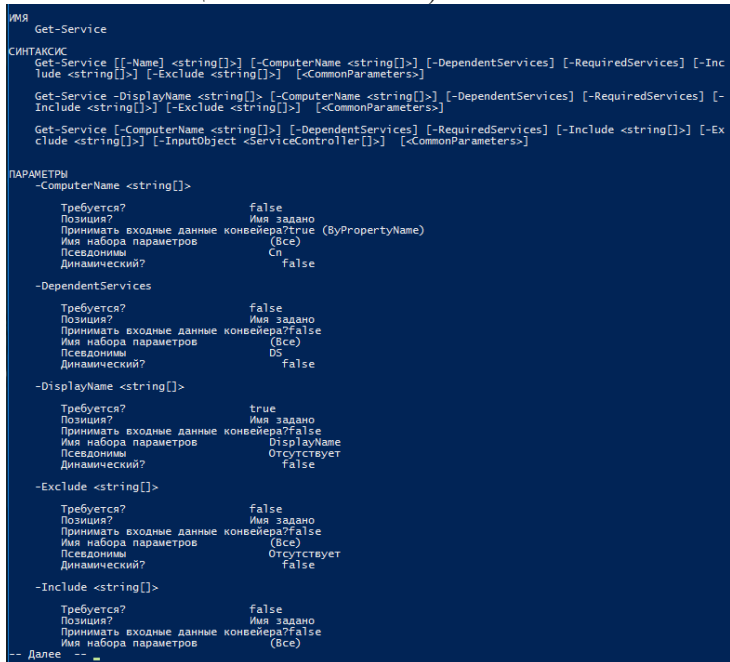

6. Информацию о службе можно получить по ее имени или даже начальным буквам имени

### PS C: $\triangleright$  get-service wi\*

На экране отобразятся все службы, соответствующие этой маске, статус служб и поясняющая информация об этой службе.

### В отчёт скриншот с командами.

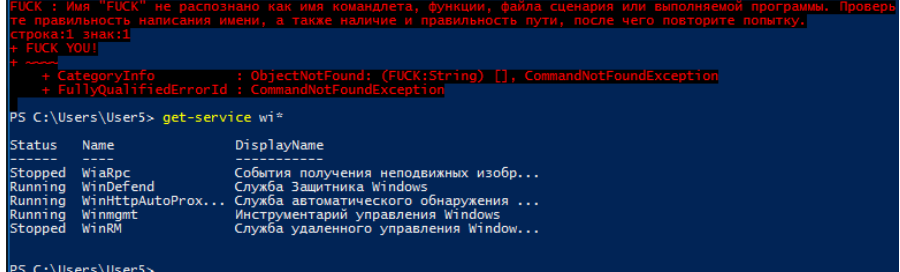

7. Если вам необходимо узнать статус службы на удаленных компьютерах, то есть команда

### PS C:\> get-service spooler -ComputerName имя ПК

где spooler — это служба.

- выполните эту команду на своём ПК, поставив вместо имени\_ПК localhost;
- выполните эту команду с любым другим ПК в аудитории.

С помощью команды test-connection имя\_ПК можно протестировать есть ли соединение по локальной сети с ПК.

### В отчёт скриншот с командами.

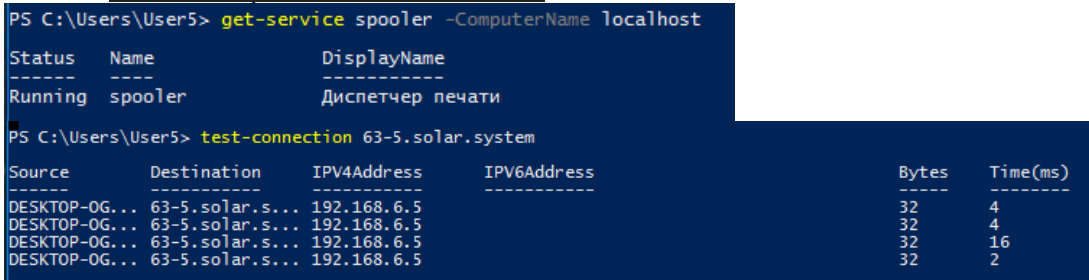

# C:\Users\User5> get-service spooler

### S C:\Users\User5>

8. Фильтрация служб осуществляется с помощью командлета Where-Object (where – сокращение для командлета). Все, что нужно от PowerShell в этом случае, так это получить только те службы, у которых статус равен "stopped".

PS  $C:\rangle$  get-service | where  $\{\$\$  .status -eq 'stopped'}

(\$\_. — текущая переменная конвейера;

eq — оператор сравнения, означающий «равно»)

PowerShell получает информацию обо всех службах и передает их (с помощью "|") в следующую команду, которая осуществляет просмотр каждого объекта. Если свойство статуса объекта равно "stopped", она остается в конвейере (pipeline), в противном случае она из него исключается.

В отчёт скриншот с командами.

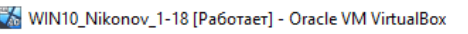

Chaun Maurusa Run Reon Vernouerea Consers

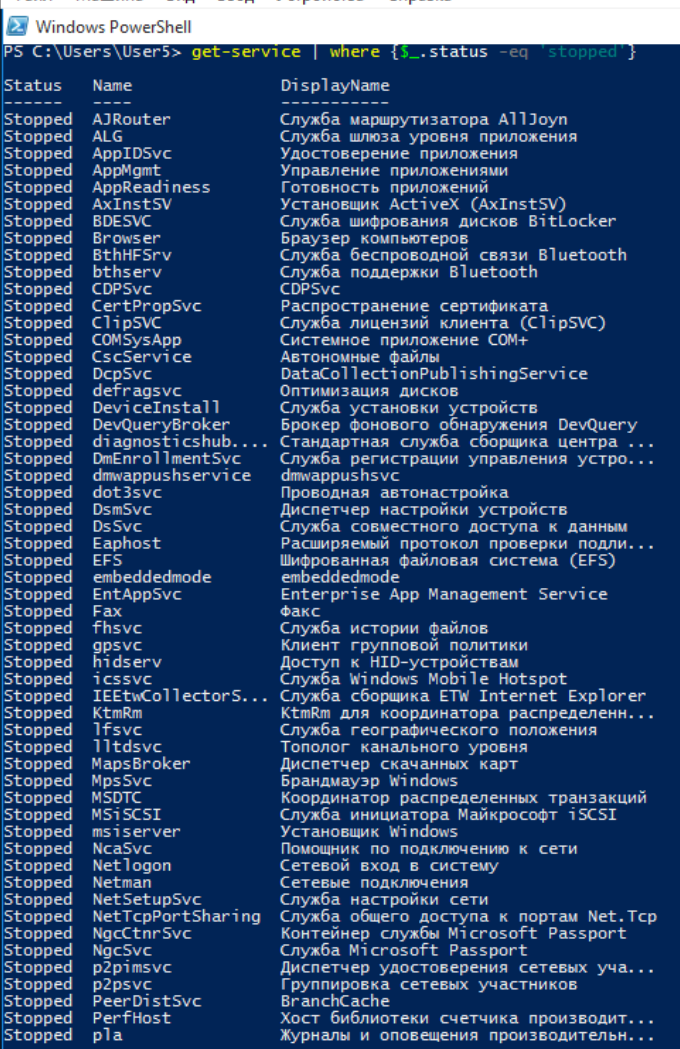

9. Теперь давайте попробуем найти одну службу на нескольких машинах. Вывод отформатируем в таблицу.

PS C:\> get-service -computername @(*'chi-dc01','chi-dc02','chi-dc03'*) | where {\$\_.name -eq 'wuauserv'} | format-table Name,Status,Machinename –autosize (*'chi-dc01','chi-dc02','chi-dc03' — одномерный массив имён ПК в сети)* В отчёт скриншот с командами.

Status MachineName -------- ------<br>uauserv Stopped localhost

PS C:\Windows\system32>

В отчёте написать что делает данная команда.

Выводит имя службы, статус службы и имя компа

10. Можно комбинировать запрос отдельных служб с их фильтрацией.

PS C: $\ge$  get-service "win\*" -comp chi-dc03 | where {\$ .status -eq 'running'}

Эта команда находит все службы на компьютере CHI-DC03, которые начинаются с 'WIN', но отображает только те, которые запущены.

Выполните команду с любым ПК в сети. Если не работает данная команда с ПК в сети можно использовать localhost. В этом случае получите информацию по данному ПК.

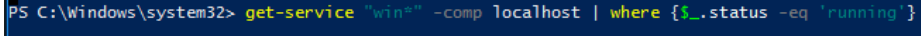

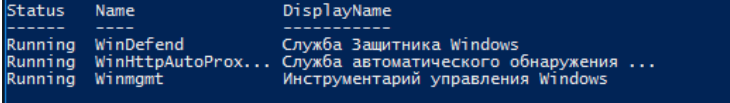

PS C:\Windows\system32>

11. Можно сгруппировать объекты по свойству статуса (status property).

PS  $C$ : $\gtrsim$  \$dc03 = get-service -computername chi-dc03 | Group-Object -Property Status Переменная \$dc03 является объектом GroupInfo.

Выполните команду с любым ПК в сети. Если не работает данная команда с ПК в сети можно использовать localhost. В этом случае получите информацию по данному ПК.

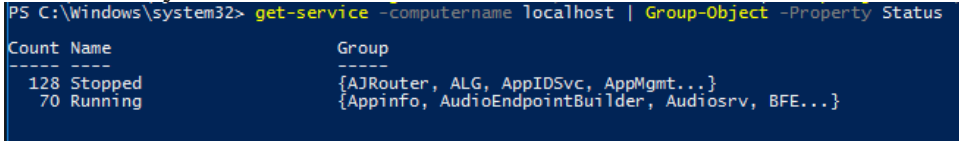

PS C:\Windows\system32>

12. Проверьте на удалённом ПК или на своём ПКстатус службы dns

PS C: $\triangleright$  get-service dns -ComputerName имя  $\Pi K$  –RequiredServices

Параметр -RequiredServices передаст объект в конвейер для каждой требуемой службы. Вы можете даже пойти дальше и проверить требуемые службы для работы данной службы.

В отчёт скриншот с командами.

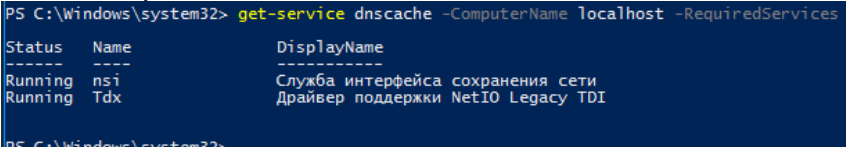

- 13. Для получения всех зависимых служб воспользуйтесь командой:
	- PS C:\> get-service –DependentServices

Это не даст вам особо полезную информацию, лучше осуществлять запрос по конкретным службам.

PS C: > get-service служба -comp localhost -RequiredServices | Sort Machinename, Name | Format-table -GroupBy machinename

Выберите любые две запущенные службы из списка и выясните зависимости этих служб от других служб.

В отчёт скриншот с командами.

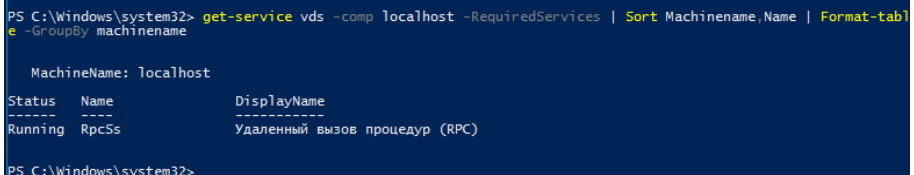

14. Проверьте статус службы wuauserv get-service wuauserv

Если служба остановлена, то запустите её:

get-service wuauserv | start-service

Проверьте статус

Далее остановите службу.

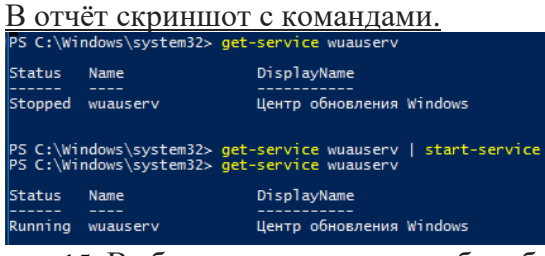

15. Выберите из списка служб любую остановленную службу, проверьте статус её, далее запустите, потом остановите.

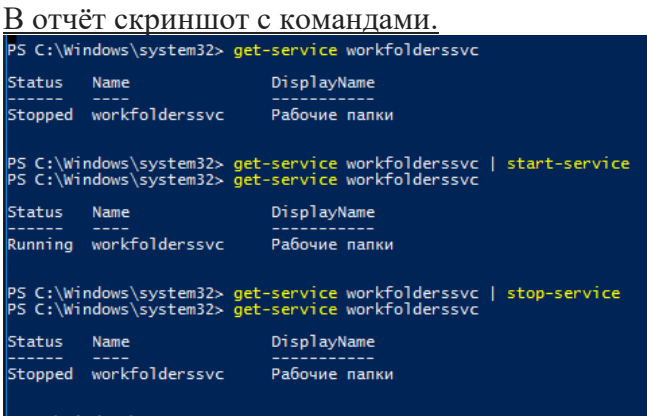

#### PS C:\Windows\system32>

16. Для рестарта служб используется команда restart-service имя\_службы

например, сделайте ресстарт для службы spooler Вы не сможете убедиться, что служба снова запущена.

Для этого добавьте параметр –Passthru в конец команды.

Сделайте рестарт любым двум службам.

В отчёт скриншот с командами.

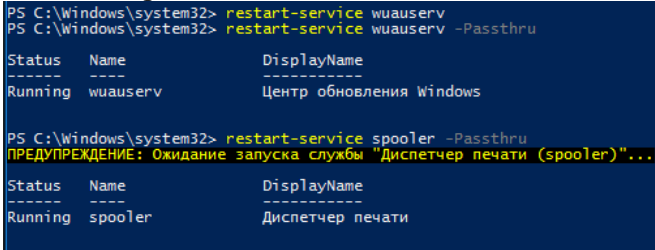

PS C:\Windows\system32>

17. С помощью команды

PS C:\> get-service bits | select \*

просмотреть данные о процессе bits.Данный процесс нужно приостановить. Если значение свойства CanPauseAndContinue равно **True**, значит мы можем приостанавливать и возобновлять работу службы.

Процесс bits приостановить невозможно.

С помощью команды:

PS C:\> get-service | where {\$\_.CanPauseandContinue}

## Мы увидим службы с нужным свойством

# С помощью команды suspend-service имя\_службы –PassThru

приостановите найденные службы

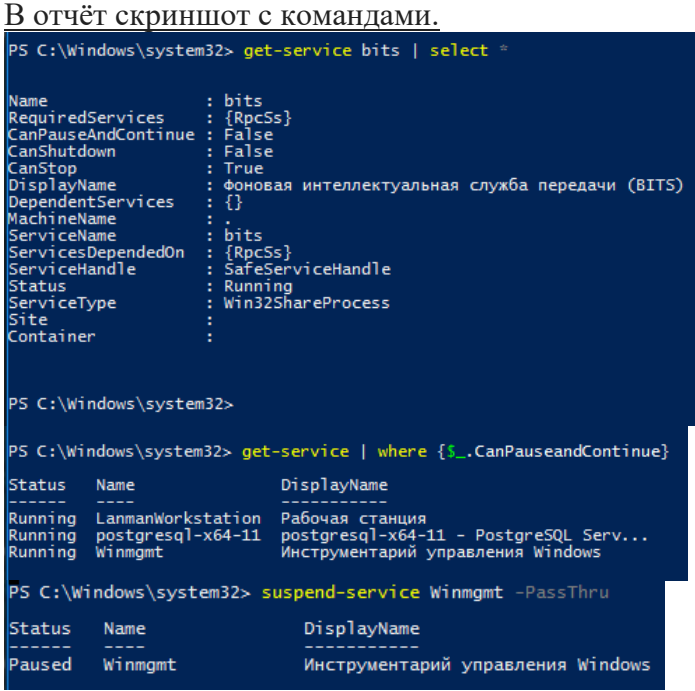

18. Для возобновления работы служб воспользуйтесь командой resume-service: Все приостановленные службы запустите В отчёт скриншот с командами.

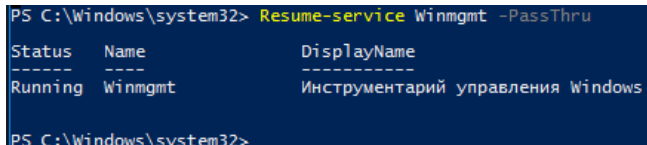

19. Для рестарта служб на удалённых компьютерах (например, серверах) используют команду

### PS C:\> Invoke-Command {restart-service dns –passthru} –comp имя\_ПК

Попробуйте воспользоваться данной командой и перезапустить какую-нибудь службу на удалённом ПК. В случае неудачи этой же командой перезапустите службу на localhost.

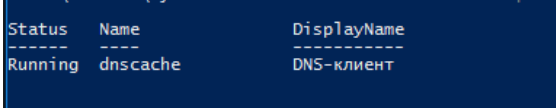

### S C:\Windows\system32> <mark>\_</mark>

20. Для остановки службы на удалённом ПК используют следующую команду: PS C:\> set-service wuauserv -ComputerName имя\_ПК -Status stopped –WhatIf Попробуйте воспользоваться данной командой и остановить службу на удалённом ПК. В случае неудачи этой же командой остановите службу на localhost.

<u>В отчёт скриншот с командами.</u><br>ps c:\Windows\system32> set-service wuauserv -ComputerName localhost -Status stopped -Whatif<br>WhatIf: Выполнение операции "Set-Service" над целевым объектом "Центр обновления Windows (wuause

21. Для установления типа запуска службы используется команда: PS C:\> set-service remoteregistry -StartupType Manual –WhatIf В отчёте ответьте на вопрос: какой тип запуска вы выставили и какие типы запуска бывают?

Выберите любые две службы и выставите им любой тип запуска.

В отчёт скриншот с командами.<br>PS C:\Windows\system32> set-service remoteregistry -StartupType Manual -Whatif<br>WhatIf: Выполнение операции "Set-Service" над целевым объектом "Удаленный реестр (remoteregistry)"<br>PS C:\Windows

Мы увидели следующие командлеты:

- Get-Service получение списка служб в Powershell.
- New-Service создание нового сервиса.
- Restart-Service перезапуск службы.
- Resume-Service восстанавливает работу остановленного сервиса.
- Set-Service изменение настроек.
- Start-Service запуск службы в Powershell.
- Stop-Service остановка.
- Suspend-Service приостановка работы (пауза).

Удаленный запуск и остановка командлетами не предусмотрена, но это исправляется стандартными методами:

Invoke-Command -ComputerName 'AD1','localhost' -ScriptBlock {Start-Service 'WinRM'} Set-Service 'WinRM' -StartupType Automatic

В случае изменения сервисов нельзя использовать маски \*.

В документации Microsoft говориться про возможность изменения на четыре режима со следующими названиями:

- Automatic
- AutomaticDelayedStart
- Disabled
- Manual
- Реальные варианты существуют следующие:
- Automatic
- Boot
- Disabled
- Manual
- System
	- 22. С помощью команды:

### PS C:\> get-service remoteregistry | select \*

просмотрите свойства службы Удалённый реестр, обратите внимание на статус. С помощью команды из предыдущего пункта поставьте тип запуска на Запущен.

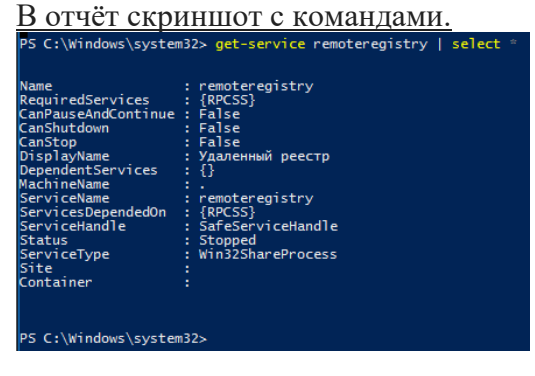

# **Практическая работа № 21 Задание прав доступа к файлам и каталогам в ОС Linux**

### **Инструкция для обучающихся**

Внимательно прочитайте задание. Ответьте на предложенные вопросы. Время выполнения задания – 60 минут.

### **Задание:**

### *Задание выполняется в ОС Astra.*

1. С помощью sudo fly-admin-smc запустить Управление политикой безопасности. Создать группу office1.

2. Создать пользователя rabotnik1, назначить ему первичную группу office1, установить пароль 1z2x3c.

3. Создать пользователя rabotnik2, назначить ему первичную группу office1, установить пароль 4a5s6d.

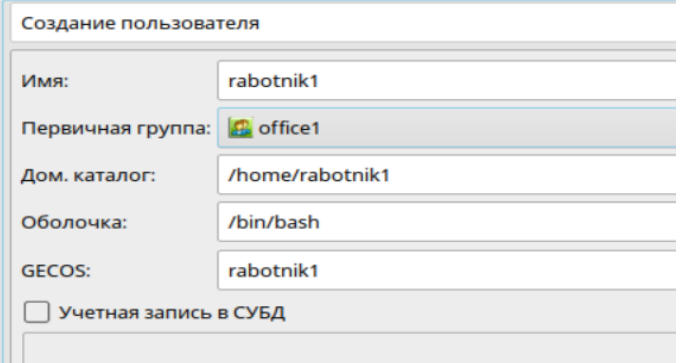

4. На вкладке Квоты для Пользователя установите обоим пользователям следующие квоты:

Память → Мягкое ограничение = 5 Гб, жёсткое ограничение = 6 Гб.

В отчёт поместить скриншот и ответ на вопрос: Что означают данные ограничения?

5. В папке Файловая система  $\rightarrow$  tmp создать документ 1.ods (Таблицы LibraOffice).

6. Выйти из системы. Войти под rabotnik1. Зайти в Файловая система → tmp. Создать каталог R1. Открыть документ 1.ods.

В отчёте ответить на вопрос: в каком режиме открывается файл 1.ods и почему?

7. Выполните Сохранить как под названием 2.ods в ту же папку tmp.

В отчёт вставьте скриншот с содержимым папки tmp.

8. Выйдите из системы. Войдите снова под администратором.

9. В терминале зайдите в папку tmp. С помощью команды ls –l просмотрите права доступа к файлам 1 и 2.

10. В терминале выведите информацию о владельцах файлов (getfacl 1.ods и 2.ods). Данная команда выводит информацию о ACL (Access Control List), реализованная на основе расширенных атрибутов файловых систем. С использованием ACL можно дополнительно для каждого объекта задавать права на доступ субъектов к нему.

В отчёт поместите скриншот со всеми командами и ответьте на вопрос: чем отличаются данные, полученные с помощью ls –l и getfacl?

11. С помощью команды chmod изменить права для файла 1.ods таким образом, чтобы владельцу было разрешено чтение, запись, исполнение; группе чтение и запись; остальным ничего не разрешено.

### Пояснения:

7 – разрешены чтение, запись, исполнение

6 – разрешены чтение и запись

- 5 разрешены чтение и исполнение
- 4 разрешено только чтение
- 0 ничего не разрешено

В первом аргументе chmod указываются три цифры: первая обозначает права владельца,

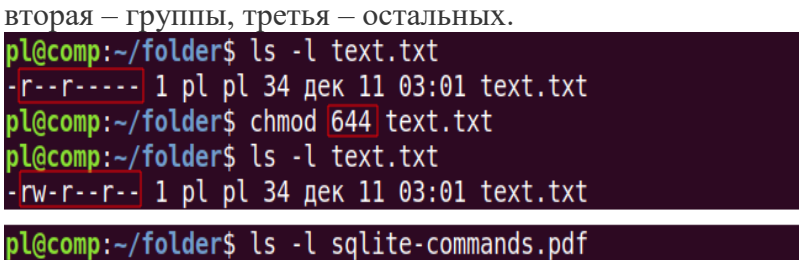

-rwxr--r-- 1 pl pl 107588 okt 19 2017 sqlite-commands.pdf pl@comp:~/folder\$ chmod 666 sqlite-commands.pdf pl@comp:~/folder\$ ls -l sqlite-commands.pdf -rw-rw-rw- 1 pl pl 107588 okt 19 2017 sqlite-commands.pdf

12. Просмотреть получившиеся права с помощью команды ls –l.

13. Выйти из системы. Зайти под любым работником. Попробовать запустить файл 1.ods.

В отчёт вставить скриншот, показывающий запрет на исполнение для данного файла. 14. Для файла 2.ods установить следующие права: чтение, запись и исполнение для владельца; для остальных только чтение.

В отчёт вставить скриншот, показывающий, что права успешно изменены.

15. Находясь в системе под административной учётной записью смените права к папке R1. В помощь следующая команда на картинке:

pl@comp:~/folder\$ chmod -R 754 articles/ pl@comp:~/folder\$ ls -ld articles/

Вам требуется для владельца 7, для группы 4 и для остальных 0.

В случае отказа в доступе используйте sudo.

16. Попробуйте под административной учётной записью зайти в Менеджер файлов →  $\phi$ айловая система  $\rightarrow$  tmp  $\rightarrow$  R1.

В отчёт поместите скриншот, показывающий, что права успешно изменены.

### **Эталон ответа:**

Задание выполняется в ОС Astra.

1. С помощью sudo fly-admin-smc запустить Управление политикой безопасности. Создать группу office1.

- 2. Создать пользователя rabotnik1, назначить ему первичную группу office1, установить пароль  $1z2x3c$ .
- 3. Создать пользователя rabotnik2, назначить ему первичную группу office1, установить пароль 4a5s6d.

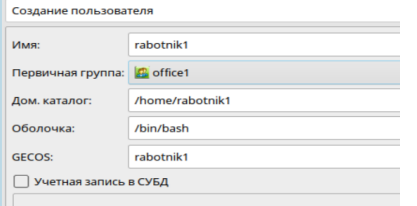

4. На вкладке Квоты для Пользователя установите обоим пользователям следующие квоты:

Память → Мягкое ограничение = 5 Гб, жёсткое ограничение = 6 Гб.

В отчёт поместить скриншот и ответ на вопрос: Что означают данные ограничения?

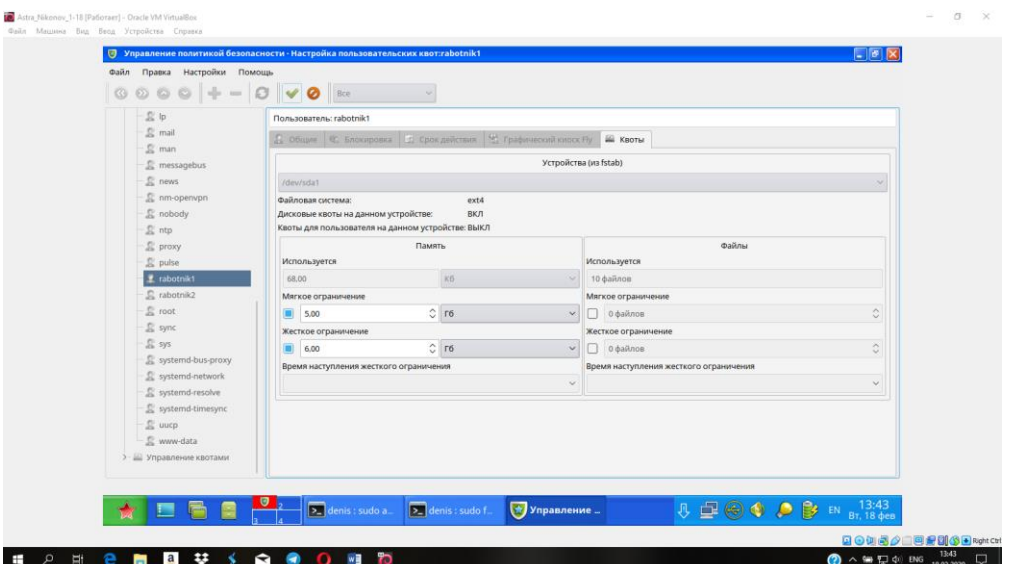

- 5. В папке Файловая система  $\rightarrow$  tmp создать документ 1.ods (Таблицы LibraOffice).
- 6. Выйти из системы. Войти под rabotnik1. Зайти в Файловая система → tmp. Создать каталог R1. Открыть документ 1.ods.

### В отчёте ответить на вопрос: в каком режиме открывается файл 1.ods и почему?

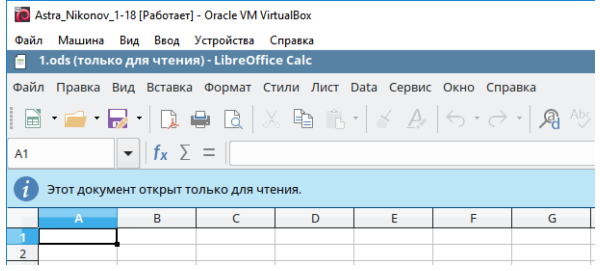

Режим **только для чтения** из-за того что файл был создан другим пользователем с правами администратора и права на изменение файла не были заданы для работника 1.

7. Выполните Сохранить как под названием 2.ods в ту же папку tmp.

В отчёт вставьте скриншот с содержимым папки tmp.

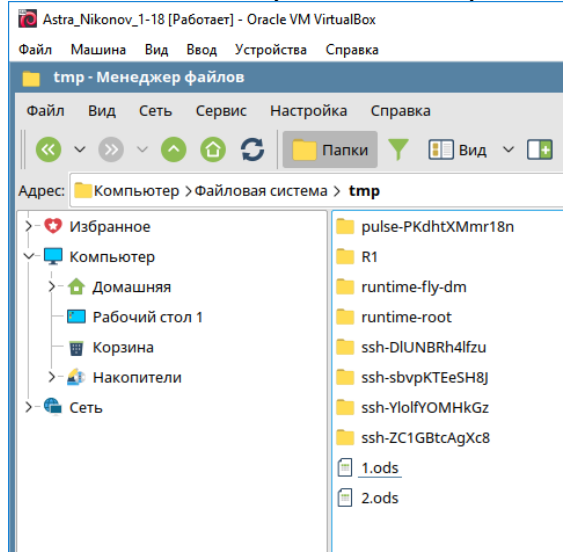

- 8. Выйдите из системы. Войдите снова под администратором.
- 9. В терминале зайдите в папку tmp. С помощью команды ls –l просмотрите права доступа к файлам 1 и 2.

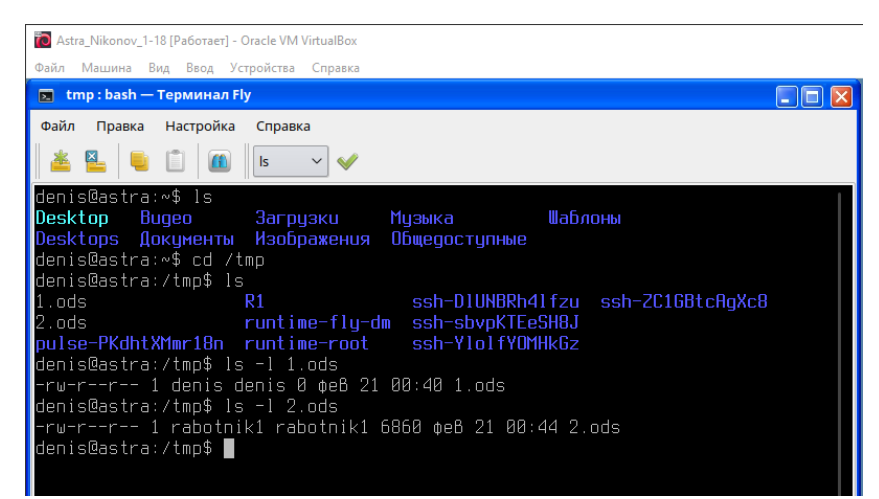

10. В терминале выведите информацию о владельцах файлов (getfacl 1.ods и 2.ods). Данная команда выводит информацию о ACL (Access Control List), реализованная на основе расширенных атрибутов файловых систем. С использованием ACL можно дополнительно для каждого объекта задавать права на доступ субъектов к нему.

В отчёт поместите скриншот со всеми командами и ответьте на вопрос: чем отличаются данные, полученные с помощью ls -l и getfacl?

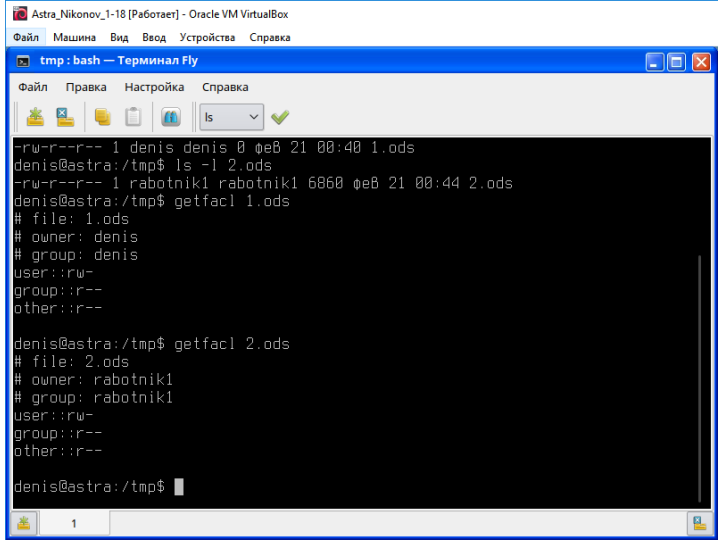

Данные полученные ls -1 представляют собой краткий список разрешений и сведений о владельце в 1 строку, а также сведения о дате и времени создания файла.

А в данных полученных командой getfacl данные сведения расписаны более подробно по строчкам.

11. С помощью команды chmod изменить права для файла 1.ods таким образом, чтобы владельцу было разрешено чтение, запись, исполнение; группе чтение и запись; остальным ничего не разрешено.

Пояснения:

- 7 разрешены чтение, запись, исполнение
- 6 разрешены чтение и запись
- 5 разрешены чтение и исполнение
- 4 разрешено только чтение
- 0 ничего не разрешено

В первом аргументе chmod указываются три цифры: первая обозначает права вла-

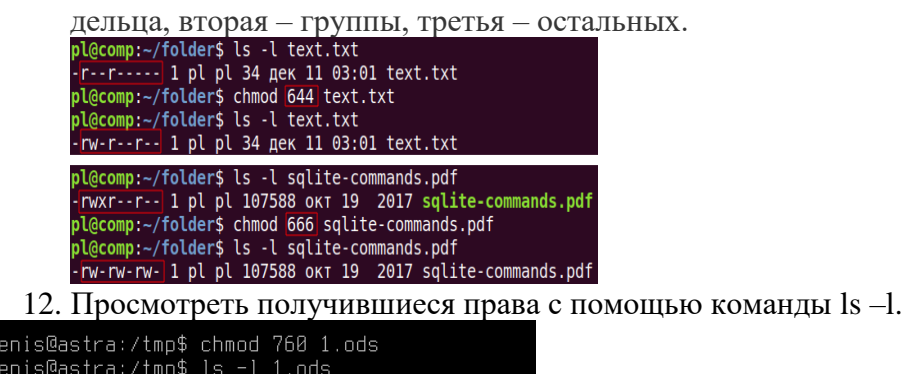

13. Выйти из системы. Зайти под любым работником. Попробовать запустить файл 1.ods.

В отчёт вставить скриншот, показывающий запрет на исполнение для данного файла.

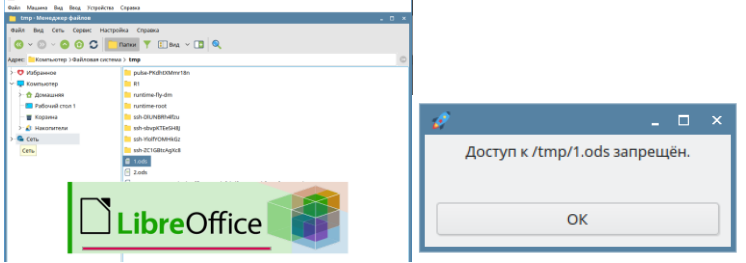

-- 1 denis denis 0 ¢eß 21 00:40 **1.ods** 

rwxrw-

denis@astra:/tmp\$ █

14. Для файла 2.ods установить следующие права: чтение, запись и исполнение для владельца; для остальных только чтение.

В отчёт вставить скриншот, показывающий, что права успешно изменены.<br>**По** Astra\_Nikonov\_1-18 [Pa6oraer] - Oracle VM VirtualBox

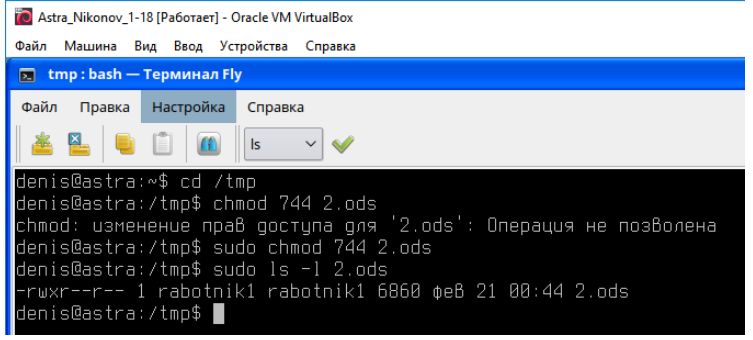

15. Находясь в системе под административной учётной записью смените права к папке

R1. В помощь следующая команда на картинке:<br>pl@comp:~/folder\$ chmod -R 754 articles/<br>pl@comp:~/folder\$ ls -ld articles/

Вам требуется для владельца 7, для группы 4 и для остальных 0.

В случае отказа в доступе используйте sudo.<br>denis@astra:/tmp\$ sudo chmod -R 740 R1/<br>denis@astra:/tmp\$ ls -ld R1/ dcnisedstrd:/tmp↓ 15 18 ki/<br>drwxr----- 2 rabotnik1 rabotnik1 4096 φe8 21 00:41 R1/<br>denis@astra:/tmp\$ ■

16. Попробуйте под административной учётной записью зайти в Менеджер файлов  $\rightarrow$ файловая система  $\rightarrow$  tmp  $\rightarrow$  R1.

В отчёт поместите скриншот, показывающий, что права успешно изменены.

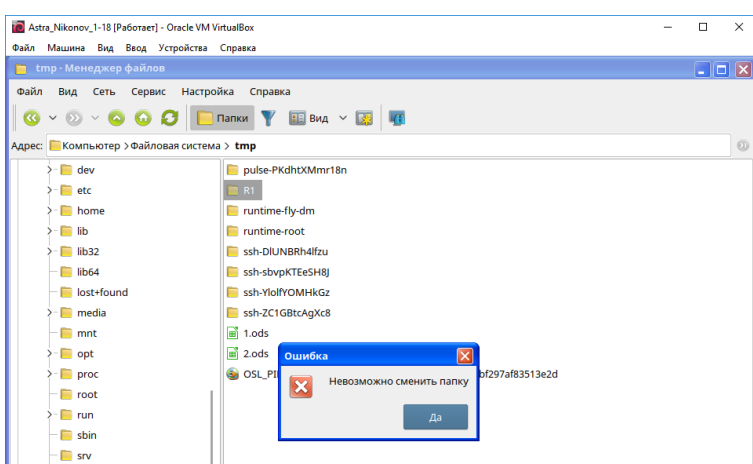

# Практическая работа № 25 Настройка сетевых параметров, управление разделением ресурсов в локальной сети **B** Windows *u* Linux

## Инструкция для обучающихся

Внимательно прочитайте задание. Ответьте на предложенные вопросы. Время выполнения задания - 60 минут.

### Задание:

1. Открыть Центр управления сетями  $\rightarrow$  Изменение параметров адаптера. Просмотреть

Сетевые подключения. В отчёт вставить скриншот окна с Состоянием.

2. В окне Состояние открыть Свойства. Перейти на IP версии 4.

Измените настройки с Автоматических.

IP-адрес выберите из диапазона 192.168.6.50 - 192.168.6.70.

Маска 255.255.255.0.

Шлюз — алрес вашей host-машины.

DNS-сервер — такой же как у host-машины.

В отчёт скриншот с вашими настройками.

3. Откройте свойства IP версии 6. Просмотрите его настройки.

В отчёте напишите примерный вид первых трёх полей с комментариями.

4. Выйдите в Центр управления сетями и общим доступом. Перейдите в Изменить дополнительные параметры общего доступа  $\rightarrow$  Включите общий доступ к файлам и принтерам. В отчёт вставьте скриншот с выполненным заданием.

5. Выключите виртуальную машину с Windows.

Откройте Настройки вашей виртуальной машины с Windows  $\rightarrow$  Сеть  $\rightarrow$  Адаптер 2. Включите сетевой адаптер с типом подключения Виртуальный адаптер хоста. Далее откройте

Дополнительно → Обновите Мас-адрес.

В отчёт скриншот с выполненным заданием.

6. Включите виртуальную машину с Windows.

Откройте Центр управления сетями и общим доступом → Изменение параметров адаптеpa.

В отчёт поместите скриншот и ответ на вопросы:

- какой адаптер был подключен в предыдущем пункте?

- для чего иногда нужно включать несколько сетевых адаптеров?

7. Выключите виртуальную машину с Windows. Включите виртуальную машину c Linux.

8. Откройте терминал в Linux.

Начнём с информации об имени сетевого адаптера с помощью команды:

## sudo Ishw -C network

Вставьте скриншот в отчёт и ответы на следующие вопросы по скриншоту:

— фирма сетевой карты?

- логическое имя?

- поддерживаемая скорость сетевой карты?

- разрядность сетевой карты и частота?

9. Для настройки вручную сетевых параметров необходимо отредактировать файл конфигурации /etc/network/interfaces. Это можно сделать с помощью команды

## sudo nano/etc/network/interfaces

Далее пишите следующий текст, используя ip-адреса те же, что использовали на виртуальной машине Windows. Вместо eth0 логическое имя вашего адаптера из предыдущего пункта.

iface eth0 inet static

address ....

netmask ...

gateway...

dns-nameservers ...

## auto eth0

В отчёт вставьте скриншот с вашими настройками.

Выполните команду ifconfig в терминале (если не установлено, установить).

В отчёт скриншот с результатом.

10. Сохраните. Закройте.

Выключите вашу виртуальную машину с Linux.

Добавьте ей в настройках виртуальный сетевой адаптер.

Включите снова.

Выполните команду ifconfig в терминале.

В отчёте ответьте на вопрос: что изменилось в информации ifconfig?

11. Верните обратно динамические настройки для вашего первого адаптера. Для этого нужно снова открыть файл конфигурации и заменить текст на:

# iface eth0 inet dhcp

# auto eth0

Сохраните. Выйдите. Выполните ifconfig.

Скриншот с результатом в отчёт.

### Эталон ответа:

1. Открыть Центр управления сетями  $\rightarrow$  Изменение параметров адаптера. Просмотреть Сетевые подключения. В отчёт вставить скриншот окна с Состоянием.

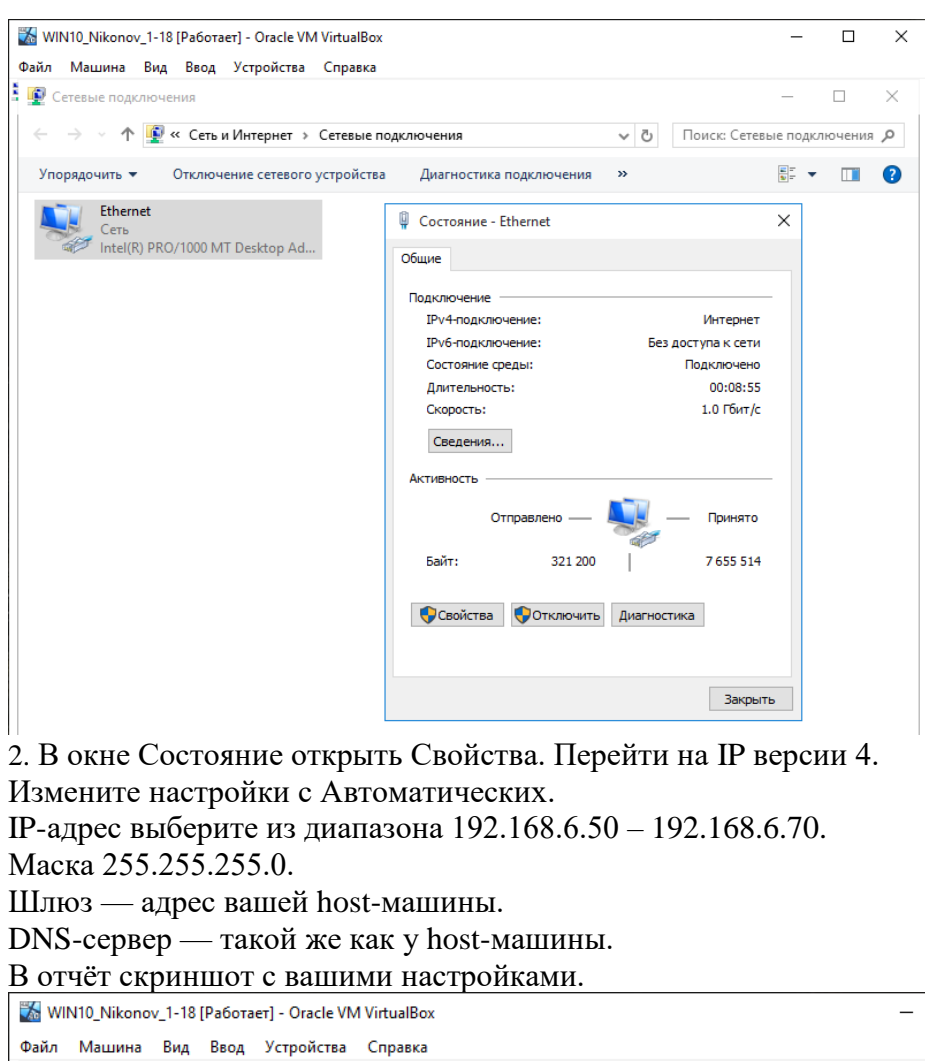

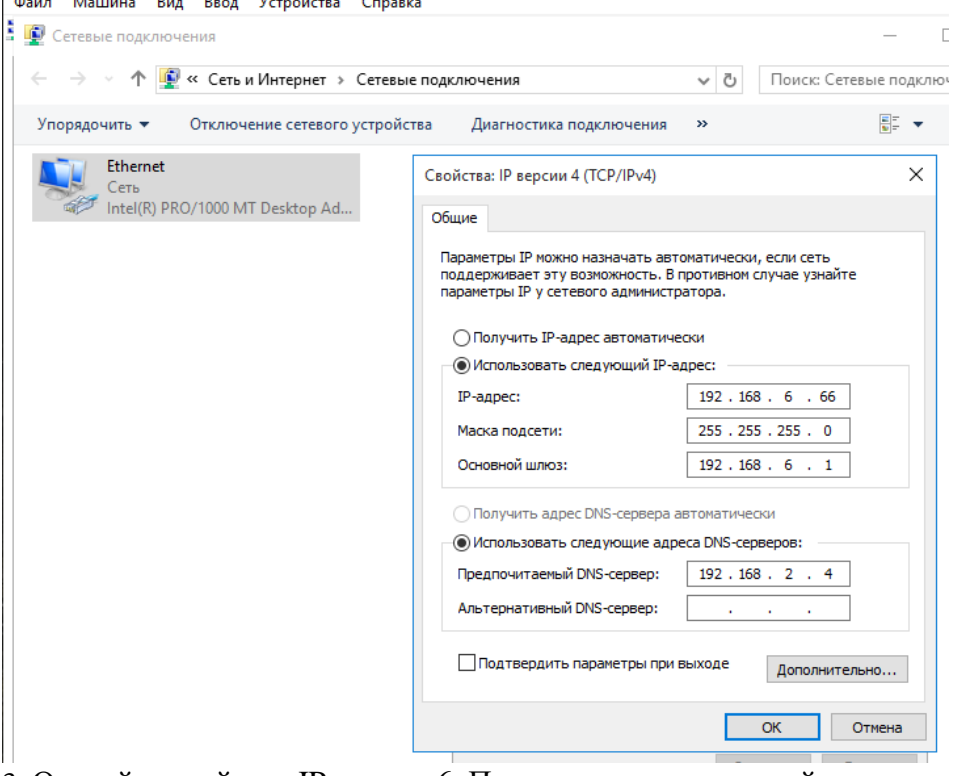

3. Откройте свойства IP версии 6. Просмотрите его настройки.

В отчёте напишите примерный вид первых трёх полей с комментариями.

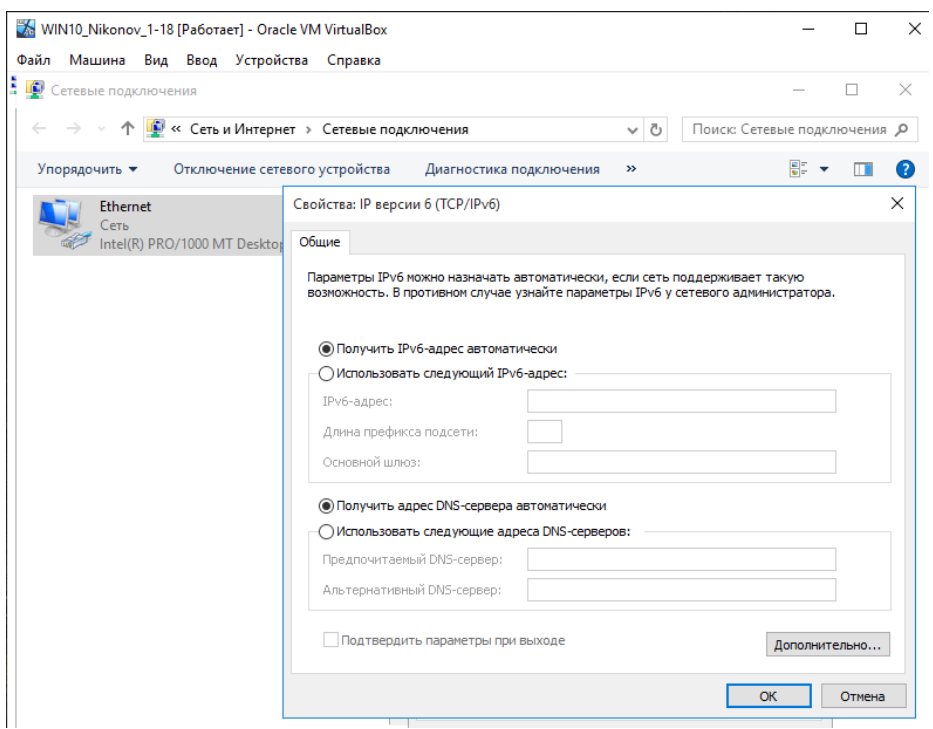

4. Выйдите в Центр управления сетями и общим доступом. Перейдите в Изменить дополнительные параметры общего доступа → Включите общий доступ к файлам и принтерам. В отчёт вставьте скриншот с выполненным заданием.

Общий доступ к файлам и принтерам

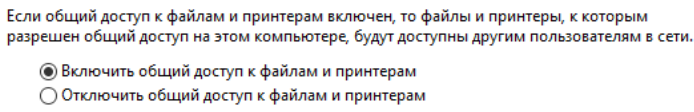

5. Выключите виртуальную машину с Windows.

Откройте Настройки вашей виртуальной машины с Windows → Сеть → Адаптер 2. Включите сетевой адаптер с типом подключения Виртуальный адаптер хоста. Далее откройте Дополнительно → Обновите Mac-адрес.

В отчёт скриншот с выполненным заданием.

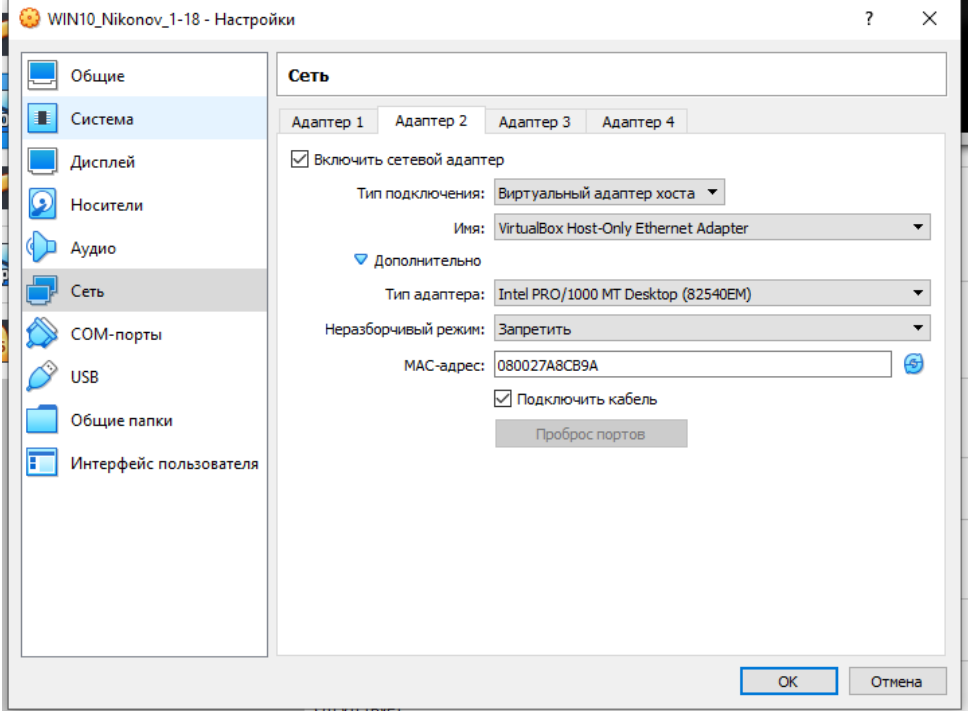

6. Включите виртуальную машину с Windows.

Откройте Центр управления сетями и общим доступом  $\rightarrow$  Изменение параметров адапте-

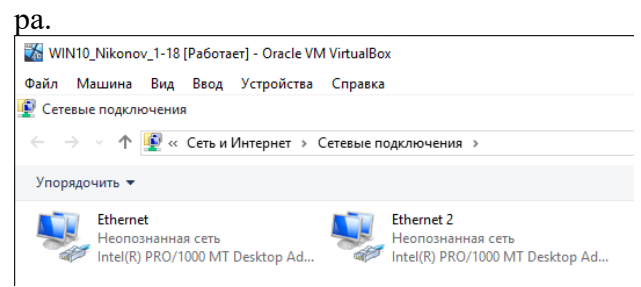

В отчёт поместите скриншот и ответ на вопросы:

— какой адаптер был подключен в предыдущем пункте?

Ethernet (Intel(R) PRO/1000 MT Desktop Adapter)

- для чего иногда нужно включать несколько сетевых адаптеров?

Во многих серверах устанавливается сразу несколько сетевых карт - дополнительный сетевой интерфейс используется для гарантии доступности сервера.

Используя несколько сетевых карт удается предоставить ресурсы сервера каждому сетевому сегменту, несмотря на то, что из одного сегмента в другой передавать данные невозможно.

7. Выключите виртуальную машину с Windows. Включите виртуальную машину

c Linux.

8. Откройте терминал в Linux.

Начнём с информации об имени сетевого адаптера с помощью команды:

## sudo Ishw -C network

Вставьте скриншот в отчёт и ответы на следующие вопросы по скриншоту:

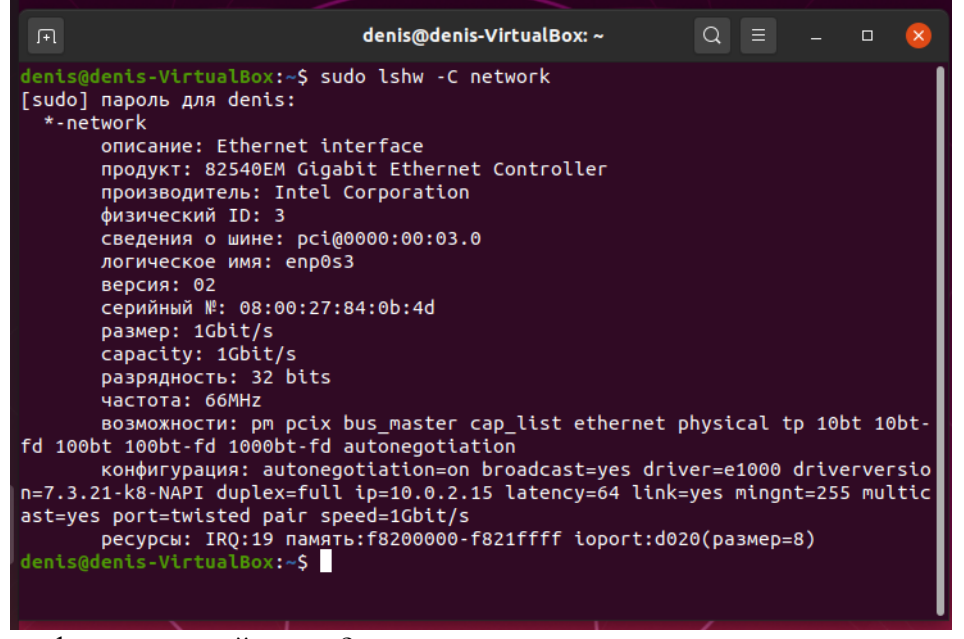

— фирма сетевой карты? Intel Corporation — логическое имя?  $enp0s3$ — поддерживаемая скорость сетевой карты? 1Gbit/s - разрядность сетевой карты и частота? 32bit u 66MHz
9. Лля настройки вручную сетевых параметров необходимо отредактировать файл конфигурации /etc/network/interfaces. Это можно сделать с помощью команды

## sudo nano /etc/network/interfaces

Далее пишите следующий текст, используя ip-адреса те же, что использовали на виртуальной машине Windows. Вместо eth0 логическое имя вашего адаптера из предыдущего пункта.

iface eth0 inet static address .... netmask ... gateway... dns-nameservers ... auto eth0 В отчёт вставьте скриншот с вашими настройками. Ubuntu\_2020\_Nikonov\_1-18 [Pa6oraer] - Oracle VM VirtualBox Файл Машина Вид Ввод Устройства Справка Обзор ⊡ Терминал ▼  $\mathbb H$ GNU nano 4.8 iface enp0s3 inet static address 192.168.6.66 netmask 255.255.255.0 gateway 192.168.6.1 dns-nameservers 192.168.2.4 auto enp0s3

Выполните команду ifconfig в терминале (если не установлено, установить).

```
В отчёт скриншот с результатом.
 denis@denis-VirtualBox:~$ ifconfig<br>enp0s3: flags=4163<UP,BROADCAST,RUNNING,MULTICAST> mtu 1500<br>inet 10.0.2.15 netmask 255.255.255.0 broadcast 10.0.2.255
            inet6 fe80::27a6:cd60:fcab:f3fe prefixlen 64 scopeid 0x20<link><br>ether 08:00:27:84:0b:4d txqueuelen 1000 (Ethernet)<br>RX packets 27168 bytes 38899100 (38.8 MB)
            RX errors 0 dropped 0 overruns 0 frame 0<br>TX packets 4924 bytes 349878 (349.8 KB)
             TX errors 0 dropped 0 overruns 0 carrier 0 collisions 0
 lo: flags=73<UP, LOOPBACK, RUNNING> mtu 65536
             inet 127.0.0.1 netmask 255.0.0.0
             inet6 ::1 prefixlen 128 scopeid 0x10<host>
            loop txqueuelen 1000 (Локальная петля (Loopback))<br>RX packets 221 bytes 19318 (19.3 KB)
             RX errors 0 dropped 0 overruns 0 frame 0
             TX packets 221 bytes 19318 (19.3 KB)
             TX errors 0 dropped 0 overruns 0 carrier 0 collisions 0
 denis@denis-VirtualBox:~$
```
10. Сохраните. Закройте.

Выключите вашу виртуальную машину с Linux. Добавьте ей в настройках виртуальный сетевой адаптер.

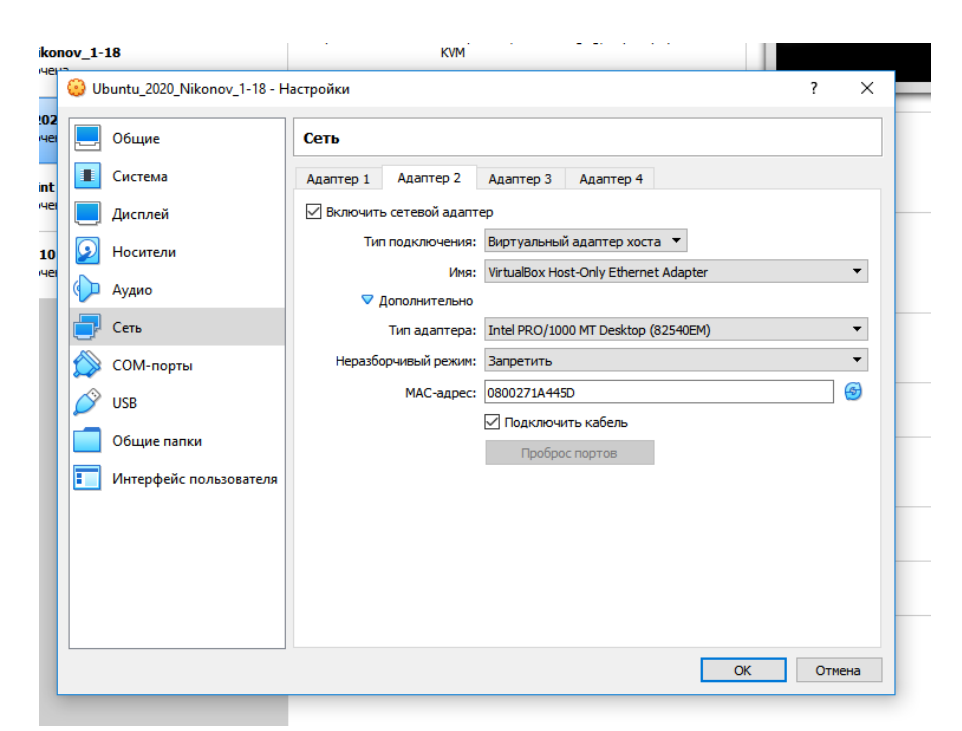

#### Включите снова.

Выполните команду **ifconfig** в терминале.

В отчёте ответьте на вопрос: что изменилось в информации ifconfig?

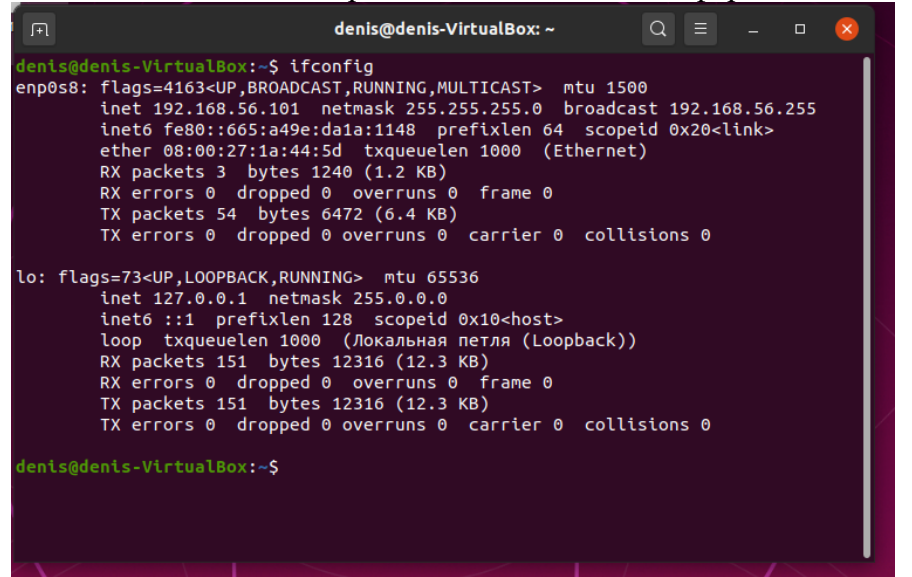

Уменьшилось число передаваемых пакетов

11. Верните обратно динамические настройки для вашего первого адаптера. Для этого нужно снова открыть файл конфигурации и заменить текст на:

#### **iface eth0 inet dhcp**

#### **auto eth0**

Сохраните. Выйдите. Выполните **ifconfig**. Скриншот с результатом в отчёт.

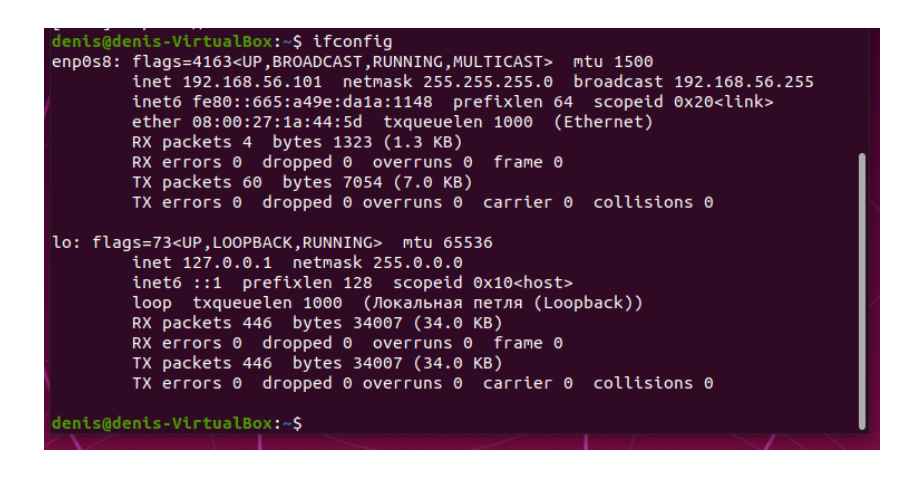

## **Практическая работа № 26 Выполнение конфигурирования аппаратных устройств**

## **Инструкция для обучающихся**

Внимательно прочитайте задание. Ответьте на предложенные вопросы. Время выполнения задания – 60 минут.

## **Задание:**

1. С помощью команды lspci выясните всё оборудование, подключённое по шине PCI.

В отчёт вставьте скриншот с информацией.

В первой колонке вы отображён адрес устройва

Во второй колонке — тип устройства

Затем его производитель и описане.

2. С помощью команды с параметром lspci | grep audio можно узнать информацию о конкретном оборудовании. Выполните эту команду.

Затем ту же команду выполните с другим оборудованием.

В отчёт вставьте скриншот.

3. С помощью команды lspci с параметром –v можно узнать подробное описание оборудования. Выполните команду, найдите описание вашего SATA-контроллера.

В отчёт вставьте скриншот и ответ на вопрос:

Вы видите контроллеры, к которым подключены устройства или сами устройства? (для проверки этой информации по названию можно поискать в интернете)

4. С помощью команды lspci -vv | grep Kernel можно посмотреть какой драйвер ядра сейчас загружен для устройства. Выполните. Скриншот с результатом в отчёт.

5. С помощью команды lsusb можно узнать какие устройства подключены к usb. Предыдущая команда lspci показывала, какие устройства подключены к pci.

Выполните команду lsusb. Получите два устройства. Вставьте информацию в виде скриншота в отчёт.

6. С помощью команды lsscsi выясните, какие устройства подключены к scsi-контроллеру. (если не установлена утилита — установите).

7. Добавьте к команде lsscsi параметр –s и получите информацию о размере диска.

Информацию по устройствам за два пункта в отчёт в виде скриншота.

8. Для просмотра информации о процессоре воспользуйтесь командой lscpu.

В отчёт вставьте скриншот и отдельно по скриншоту ответьте на следующие вопросы:

— производитель;

— имя модели;

— потоков на ядро;

— размер кэш-памяти.

9. Команда sudo lshw выводит подробную информацию по каждому устройству.

Выполните данную команду.

Просмотрите результат.

В отчёте ответьте на вопрос: какие вы устройства видите? Отличаются ли они от реальных? Если да, то почему?

10. С помощью команды sudo lshw | grep \\* вы видите список возможных типов устройств. В отчёт скриншот и ответ на вопрос: почему типы устройств расположены в таком древовидном порядке?

11. Установите программу с устройствами с графическим режимом с помощью команды sudo apt install hardinfo.

Запустите программу.

12. Перейдите в Модули ядра. Просмотрите какие модули установлены.

Перейдите в Загрузки. Просмотрите информацию о включении ПК.

Вставьте в отчёт скриншот с этой информацией.

13. Перейдите в Разработку. В отчёте ответьте на вопрос: какие скриптовые языки на данный момент установлены на вашей машине?

14. Перейдите на вкладку Тесты.

Выполните любые три теста. Скриншоты с результатами в отчёт и пояснение: что показывает каждый тест из выбранных?

## **Эталон ответа:**

1. С помощью команды lspci выясните всё оборудование, подключённое по шине PCI. В отчёт вставьте скриншот с информацией.

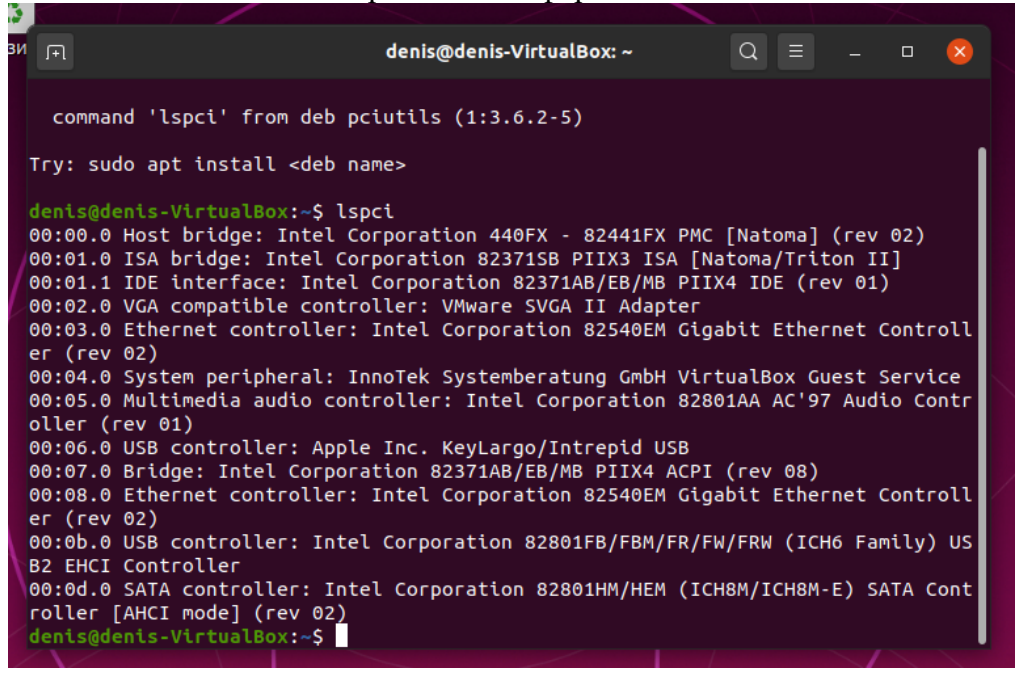

В первой колонке вы отображён адрес устройва

Во второй колонке — тип устройства

Затем его производитель и описане.

2. С помощью команды с параметром lspci | grep audio можно узнать информацию о конкретном оборудовании. Выполните эту команду.

Затем ту же команду выполните с другим оборудованием.

```
В отчёт вставьте скриншот.<br>enis-VirtualBox:~$ lspci | grep audio
00:05.0 Multimedia
                                      controller: Intel Corporation 82801AA AC'97 Audio Controller (rev 01)
        denis-VirtualBox:~$ lspci | grep VGA<br>@denis-VirtualBox:~$ lspci | grep VGA.<br>0 VGA compatible controller: VMware S.
00:02.0II Adapter
denis@denis-VirtualBox:~$
```
3. С помощью команды lspci с параметром –v можно узнать подробное описание оборудования. Выполните команду, найдите описание вашего SATA-контроллера.

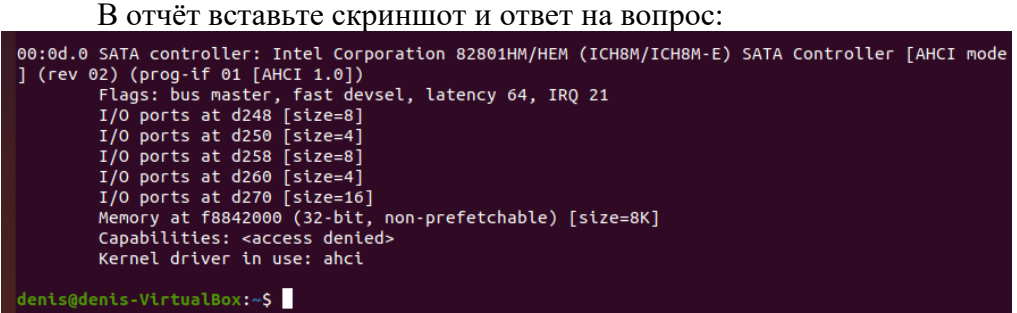

Вы видите контроллеры, к которым подключены устройства или сами устройства? (для проверки этой информации по названию можно поискать в интернете) Да

4. С помощью команды lspci -vv | grep Kernel можно посмотреть какой драйвер ядра сейчас загружен для устройства. Выполните. Скриншот с результатом в отчёт.

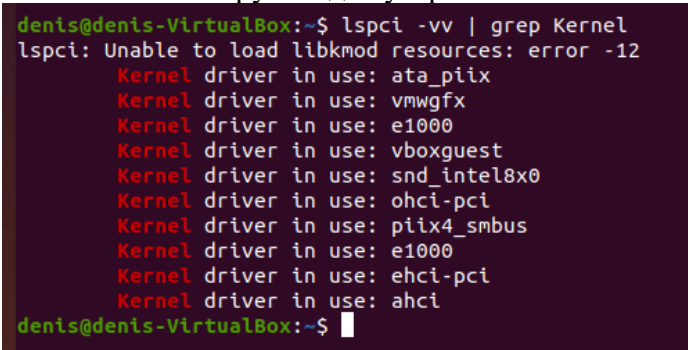

5. С помощью команды lsusb можно узнать какие устройства подключены к usb.

Предыдущая команда lspci показывала, какие устройства подключены к pci. Выполните команду lsusb. Получите два устройства. Вставьте информацию в виде

```
<mark>скриншота в отчёт.</mark><br>denis@denis-VirtualBox:~$ lsusb
Bus 001 Device 001: ID 1d6b:0002 Linux Foundation 2.0 root hub
Bus 002 Device 002: ID 80ee:0021 VirtualBox USB Tablet
Bus 002 Device 001: ID 1d6b:0001 Linux Foundation 1.1 root hub
denis@denis-VirtualBox:~$
```
6. С помощью команды lsscsi выясните, какие устройства подключены к scsi-

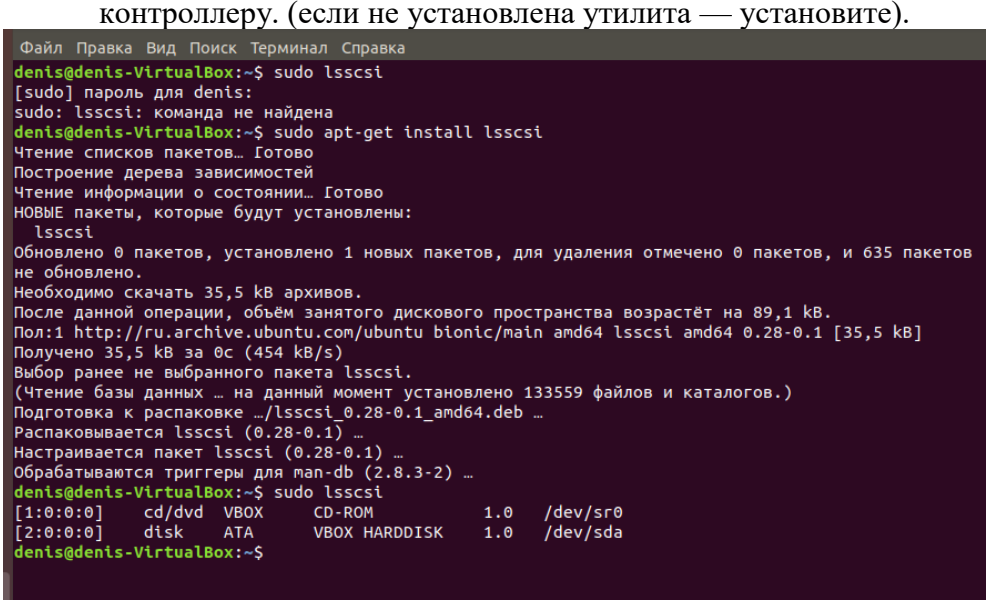

7. Добавьте к команде lsscsi параметр –s и получите информацию о размере диска. Информацию по устройствам за два пункта в отчёт в виде скриншота.

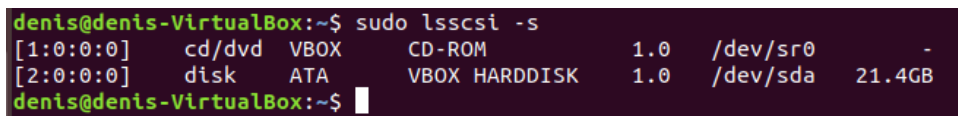

8. Для просмотра информации о процессоре воспользуйтесь командой Iscpu.

В отчёт вставьте скриншот и отдельно по скриншоту ответьте на следующие вопросы:

| $\left  \cdot \right $                                                                                                    | denis : bash — Konsole                                                                                                    | $\sim$ $\diamond$ $\infty$ |          |
|----------------------------------------------------------------------------------------------------|----------------------------------------------------------------------------------------------------|----------------------------|----------|
| Файл<br>Правка<br>Вид<br>Закладки                                                                                                    | Настройка<br>Справка                                                                                                    |                            |          |
| enis@kali:~\$ lscpu<br>Architecture:<br>CPU op-mode(s):<br>Byte Order:<br>Address sizes:<br>CPU(s):<br>On-line CPU(s) list:<br>Thread(s) per core:<br>Core(s) per socket:<br>Socket(s):<br>NUMA node(s):<br>Vendor ID:<br>CPU family:<br>Model:<br>Model name:<br>Stepping:<br>CPU MHz:<br>BogoMIPS:<br>Hypervisor vendor:<br>Virtualization type:<br>L1d cache:<br>L1i cache:<br>L2 cache:<br>NUMA node0 CPU(s):<br>Vulnerability L1tf:<br>Vulnerability Mds:<br>Vulnerability Meltdown:<br>Vulnerability Spectre v1:<br>Vulnerability Spectre v2:<br>Flags:<br>denis@kali:~\$ | x86 64<br>32-bit, 64-bit<br>Little Endian<br>48 bits physical, 48 bits virtual<br>1<br>$\bf{0}$<br>$\mathbf{1}$<br>$\mathbf{1}$<br>$\mathbf{1}$<br>1.<br>AuthenticAMD<br>21<br>112<br>AMD A6-9225 RADEON R4, 5 COMPUTE CORES 2C+3G<br>$\mathbf{0}$<br>2595.130<br>5190.26<br><b>KVM</b><br>full<br>32 KiB<br>64 KiB<br>1 MiB<br>$\mathbf{0}$<br>Not affected<br>Not affected<br>Not affected<br>Vulnerability Spec store bypass: Mitigation; Speculative Store Bypass disabled via prctl and seccomp<br>Mitigation; usercopy/swapgs barriers and __user pointer sanitization<br>Mitigation; Full generic retpoline, STIBP disabled, RSB filling<br>fpu vme de pse tsc msr pae mce cx8 apic sep mtrr pge mca cmov pat pse36 clflu<br>sh mmx fxsr sse sse2 ht syscall nx mmxext fxsr_opt rdtscp lm constant_tsc rep<br>_good nopl nonstop_tsc cpuid extd_apicid tsc_known_freq pni pclmulqdq monitor<br>ssse3 cx16 sse4_1 sse4_2 x2apic movbe popcnt aes xsave avx rdrand hypervisor<br>lahf_lm cr8_legacy abm sse4a misalignsse 3dnowprefetch ssbd vmmcall fsgsbase<br>avx2 arat |                            |          |
| • > denis : bash — Konsole                                                                                                    | $\circledR$ us $\Box$ $\blacksquare$ $\blacksquare$ $\blacksquare$ $\blacksquare$ $\blacktriangle$ 1:19                                                                                                    |                            | $\equiv$ |

Kali Linux:

denis@denis-VirtualBox:~S lscpu Архитектура: x86 64  $CPU op-mode(s):$  $32 - \overline{bit}$ , 64-bit Порядок байт: Little Endian Address sizes: 48 bits physical, 48 bits virtual  $CPU(s)$ : On-line CPU(s) list:  $\ddot{\mathbf{e}}$ Потоков на ядро: Ядер на сокет: COKeTOR:  $\blacktriangleleft$ NUMA node(s): AuthenticAMD **ID прроизводителя:** Семейство ЦПУ:  $23$ Модель: AMD Ryzen 5 2600 Six-Core Processor Имя модели: Степпинг: CPU ME4: 3393.616 **BogoMIPS:** 6787.23 Разработчик гипервизора: **KVM** Тип виртуализации: полный L1d cache: 32 KiB 64 KiB L1i cache: L2 cache: 512 KiB L3 cache: 16 MiB NUMA node0 CPU(s):  $\theta$ Vulnerability Itlb multihit: Not affected Vulnerability L1tf: Not affected Vulnerability Mds: Not affected Vulnerability Meltdown: Not affected Vulnerability Spec store bypass: Mitigation; Speculative Store Bypass disabled v ia prctl and seccomp Vulnerability Spectre v1: Mitigation; usercopy/swapgs barriers and \_\_user pointer sanitization Vulnerability Spectre v2: Mitigation; Full AMD retpoline, STIBP disabled, RSB filling Vulnerability Tsx async abort: Not affected fpu vme de pse tsc msr pae mce cx8 apic sep mtr Флаги: r pge mca cmov pat pse36 clflush mmx fxsr sse s<br>se2 ht syscall nx mmxext fxsr\_opt rdtscp lm con stant\_tsc rep\_good nopl nonstop\_tsc cpuid extd\_<br>apicid tsc\_known\_freq pni pclmulqdq monitor sss e3 cx16 sse4\_1 sse4\_2 x2apic movbe popcnt aes x save avx rdrand hypervisor lahf lm cr8 legacy a bm sse4a misalignsse 3dnowprefetch ssbd vmmcall fsgsbase avx2 rdseed clflushopt arat

denis@denis-VirtualBox:~\$ Ubuntu:

— производитель;

AMD «One love!»

— имя модели;

A6 9225 и Ryzen 5 2600

— потоков на ядро;

Всё по 1, так как выделено 1 ядро в Virtual Box

Реально 2/2 и 6/12

— размер кэш-памяти.

- L1 32/64KB
- L2 1MB и 512KB
- L3 16MB
	- 9. Команда sudo lshw выводит подробную информацию по каждому устройству. Выполните данную команду.

Просмотрите результат.

В отчёте ответьте на вопрос: какие вы устройства видите? Отличаются ли они от реальных? Если да, то почему?

Данная команда выводит сведения по всей аппаратной части компьютера:

- 1. Центральный процессор
- 2. Материнская плата
- 3. Мосты
- 4. Видеоадаптер
- 5. Интернет адаптер
- 6. Аудио контроллер
- 7. HDD
- 8. И т.д.

Сведения отличаются от реальных, так как данная ОС установлена на виртуальной машине, и использует те характеристики, которые ей были отведены.

10. С помощью команды sudo lshw | grep \\* вы видите список возможных типов устройств.

В отчёт скриншот и ответ на вопрос: почему типы устройств расположены в таком

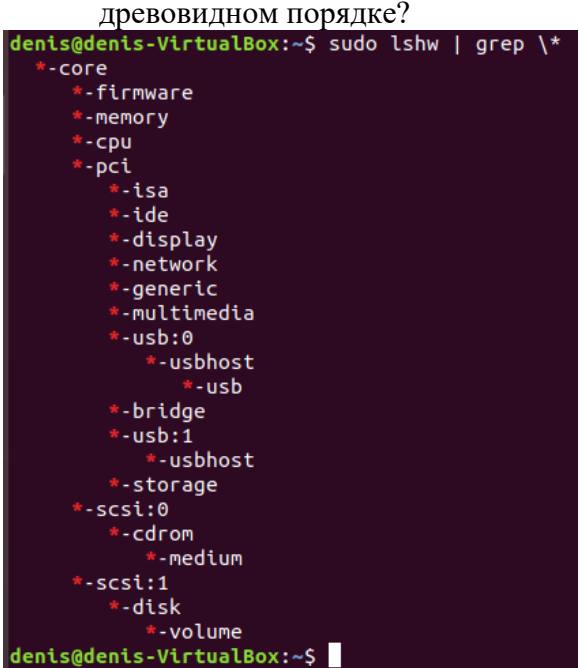

Данные устройства расположены в таком порядке так как на этом дереве наглядно показана иерархия подключения устройств в Linux.

- 11. Установите программу с устройствами с графическим режимом с помощью команды sudo apt install hardinfo.
	-

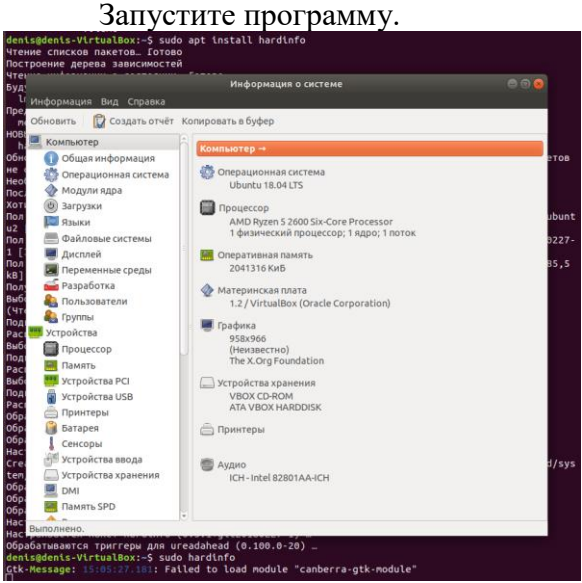

12. Перейдите в Модули ядра. Просмотрите какие модули установлены. Перейдите в Загрузки. Просмотрите информацию о включении ПК. Вставьте в отчёт скриншот с этой информацией.

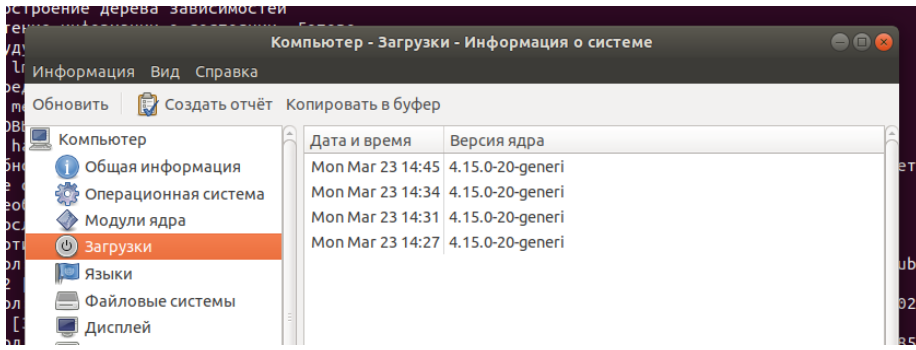

Так как система была недавно установлена, то сведений о запуске очень мало.

13. Перейдите в Разработку. В отчёте ответьте на вопрос: какие скриптовые языки на данный момент установлены на вашей машине?

Python3 3.6.5

Perl 5.26.1

Bash 4.4.19(1)-release

14. Перейдите на вкладку Тесты.

Выполните любые три теста. Скриншоты с результатами в отчёт и пояснение: что показывает каждый тест из выбранных?

**CPU Blowfish** — тест быстродействия при использовании криптографического алгоритма, разработанного Брюсом Шнайером и реализующего блочное симметричное шифрование.<br>С только в соверших в соверших соверших соверших соверших соверших соверших соверших соверших соверших соверши

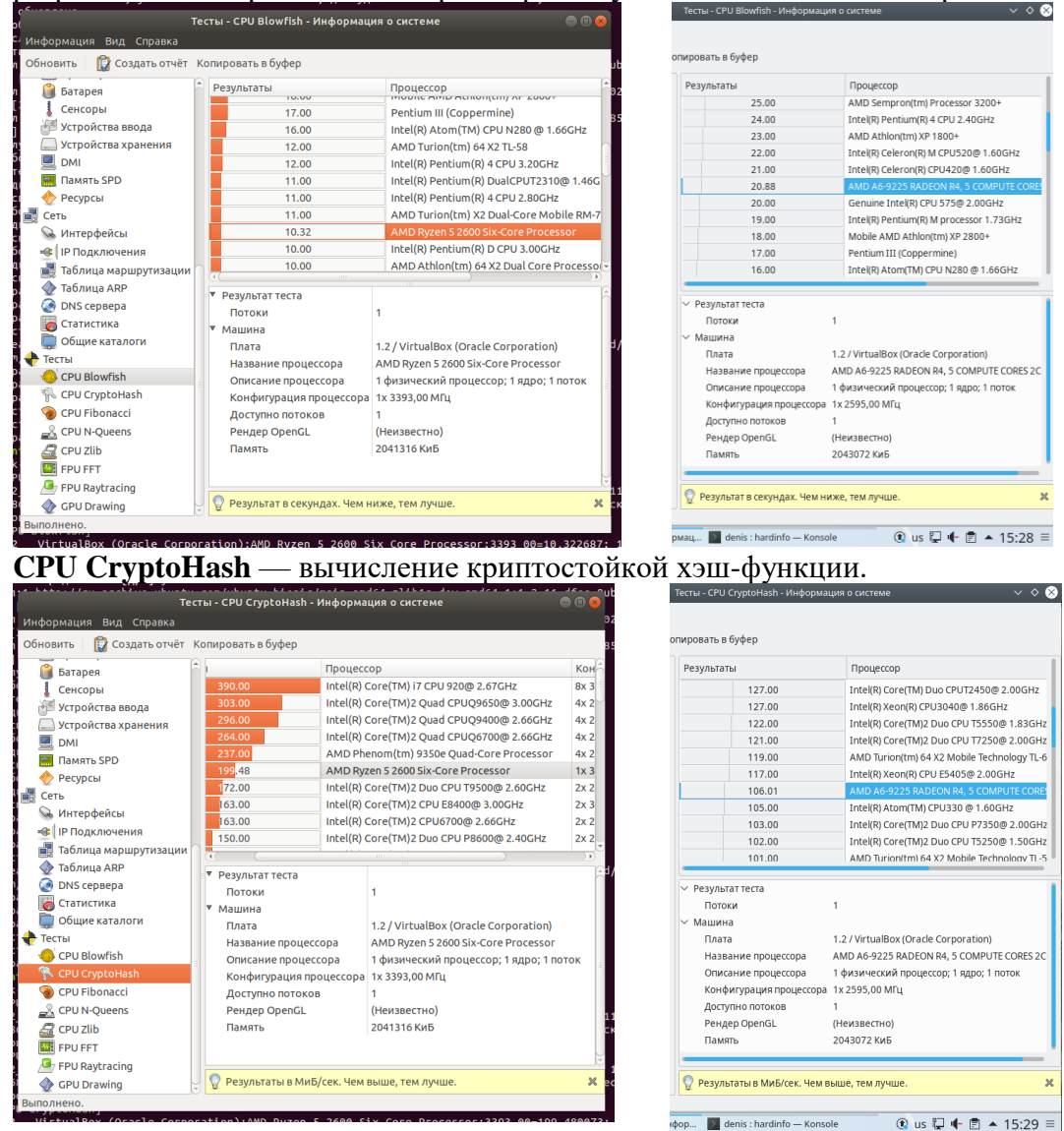

1 ядра мало, надо больше выделить.

**CPU Fibonacci** — вычисление функции Фибоначчи с использованием рекурсивных коди- $\overline{a}$ ования и параплельного программирования

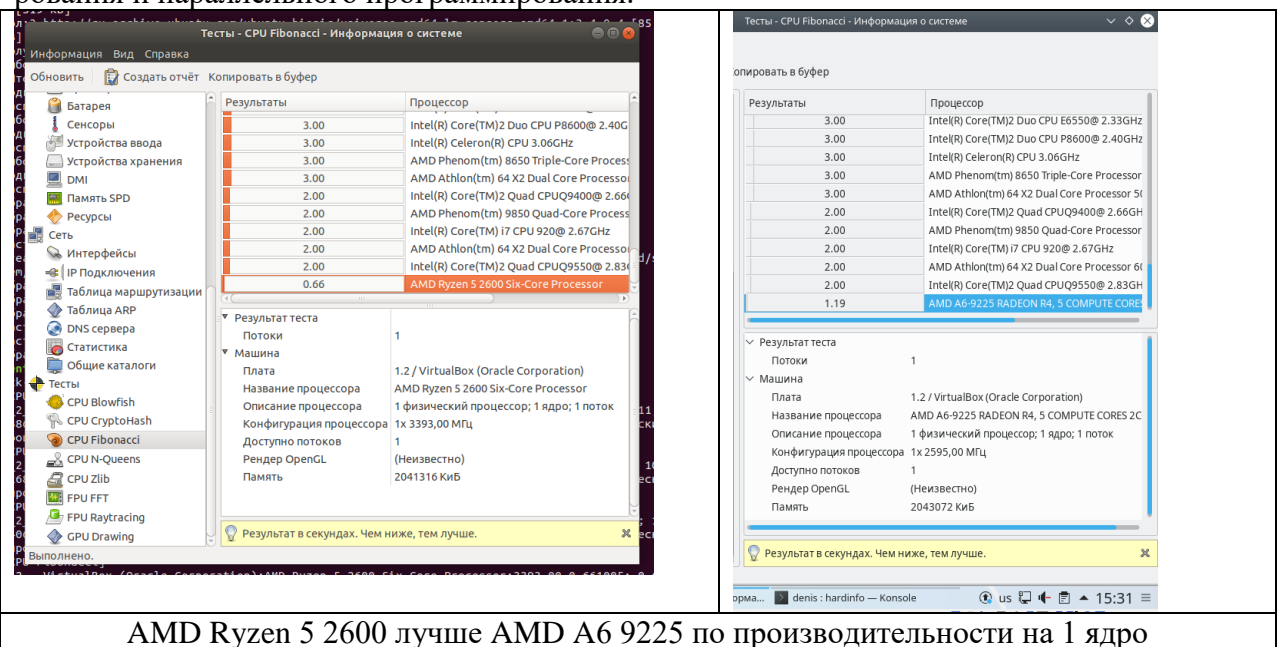

## Практическая работа № 28 Процессы в системе Linux

## Инструкция для обучающихся

Внимательно прочитайте задание. Ответьте на предложенные вопросы. Время выполнения задания - 60 минут.

## Залание:

1. Откройте для редактирования программу-планировщик.

Вставьте текст:

```
0-59 * * * * DISPLAY=:0 gdialog --msgbox "It work\!" 25 20 > /dev/null
```
где 0-59 — каждую минуту

 $*$  — час

 $*$  — день

```
* — месяц
```
 $*$  — день недели

где DISPLAY=:0 - номер монитора

Запишите, выйдите. Дождитесь появления результата команды. Сделайте скриншот в отчёт.

2. Откройте снова для редактирования, перепишите задание:

```
0-59 * * * * DISPLAY=:0 gdialog -- msgbox "Не отвлекайся! Делай работу"
```
Записать. Выйти. Дождитесь появления результата. Сделайте скриншот в отчёт.

3. Измените данное задание таким образом, чтобы оно запускалось каждые 5 минут. В отчёт поместите команду. Запишите. Сохраните.

4. Установите утилиту scrot, делающую скриншоты.

5. Очистите планировщик заданий.

Создайте в текстовом файле следующий скрипт:

## #!/bin/bash

for i in  ${1..15}$ do

## scrot -d 5 '%Y-%m-%d-%H:%M:%S.png:

## done

Сохраните его под именем screenshot.sh

С помощью команды chmod +x ~/ screenshot.sh сделайте его исполнимым.

С помощью команды ./screenshot.sh запустите его, чтобы убедиться, что он работает.

В отчёт скриншот из Домашней папки и скриншот команд из терминала.

6. Измените скрипт таким образом, чтобы имена были только с часом, минутами и секундами. Формат ірg.

7. Создайте в планировщике задание по автоматическому запуску данного скрипта каждые 5 минут.

В отчёт скриншот из планировщика с командой и скриншот Домашней папки с результатом выполнения.

8. Напишите в отчёте команды для планирования запуска скрипта по следующему времени:

- каждые 10 минут по пятницам;

— один раз в час в 10 минут;

— 1 мая в 0 часов 5 минут.

9. С помощью Интернета выясните как работает команда at, чем она отличается от cron. В отчёте напишите отличия.

10. Запустите ваш скрипт со скриншотами с помощью команды at.

В отчёт скриншот с командами и результатом.

11. Напишите/найдите в Интернете любой другой скрипт и поставьте планирование с помошью cron и с помошью at.

В отчёт скриншоты с командами и результатом.

## Эталон ответа:

- 1. Откройте для редактирования программу-планировщик.
	- Вставьте текст:

 $0-59$  \* \* \* \* DISPLAY=:0 gdialog --msgbox "It work\!" 25 20 > /dev/null где 0-59 — каждую минуту

- $*$  час
- $*$  день
- $*$  месян
- \* день недели

где DISPLAY=:0 - номер монитора

Запишите, выйдите. Дождитесь появления результата команды. Сделайте скриншот в отчёт.

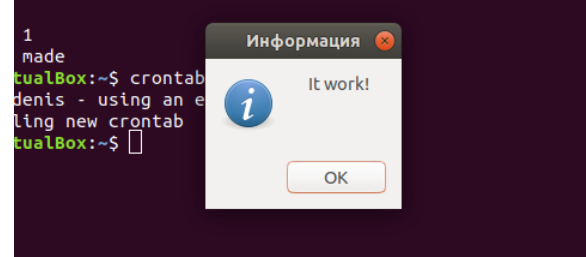

2. Откройте снова для редактирования, перепишите задание:

0-59 \* \* \* \* DISPLAY=:0 gdialog --msgbox "Не отвлекайся! Делай работу" Записать. Выйти. Дождитесь появления результата. Сделайте скриншот в отчёт.

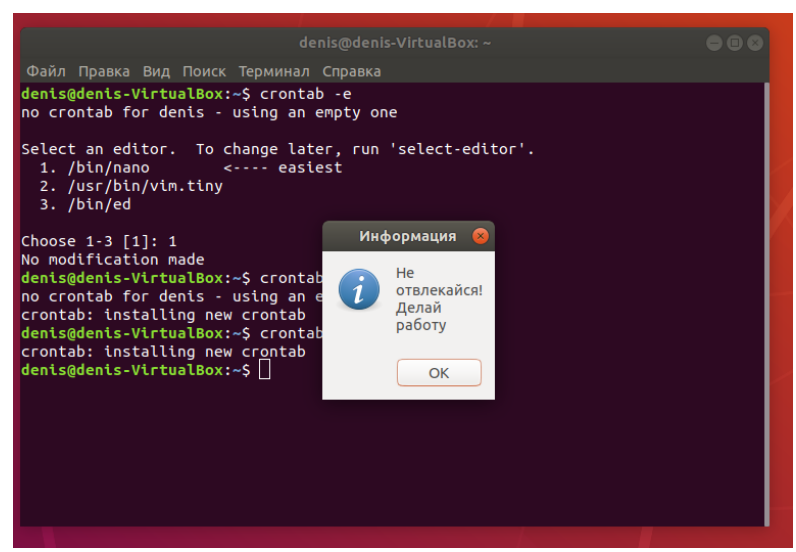

3. Измените данное задание таким образом, чтобы оно запускалось каждые 5 минут. В отчёт поместите команду. Запишите. Сохраните.

Каждый час в 5 минут:

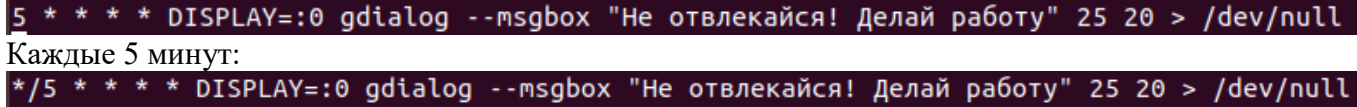

- 4. Установите утилиту scrot, делающую скриншоты.
- 5. Очистите планировщик заданий.

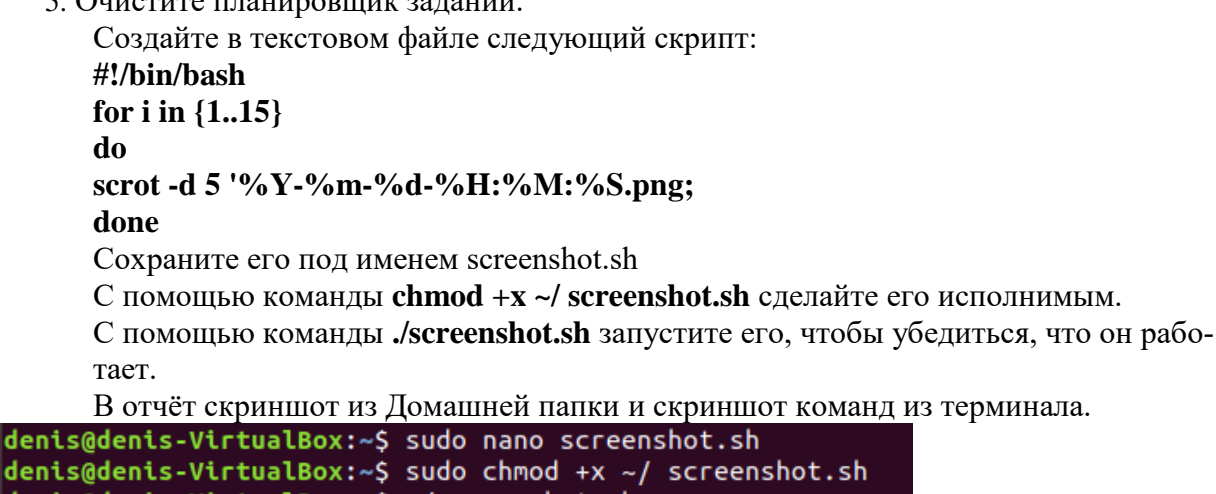

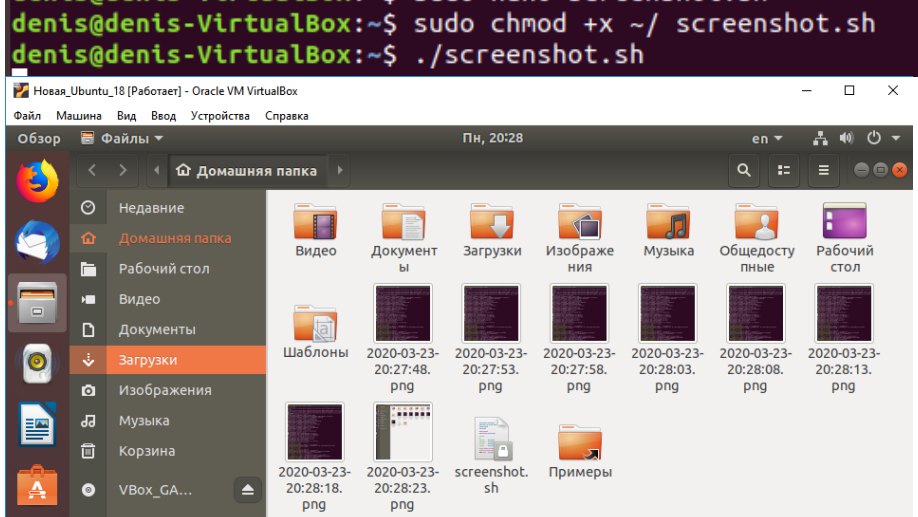

6. Измените скрипт таким образом, чтобы имена были только с часом, минутами и секундами. Формат jpg.

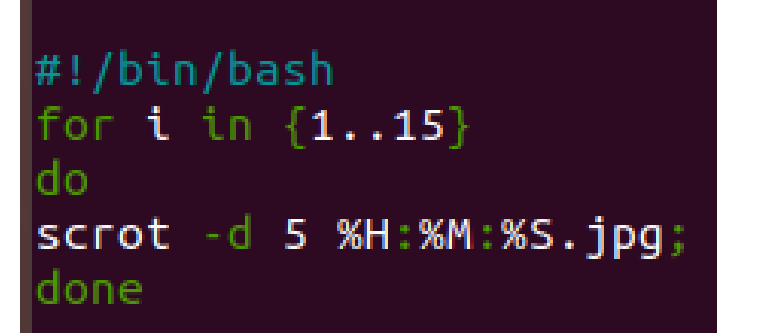

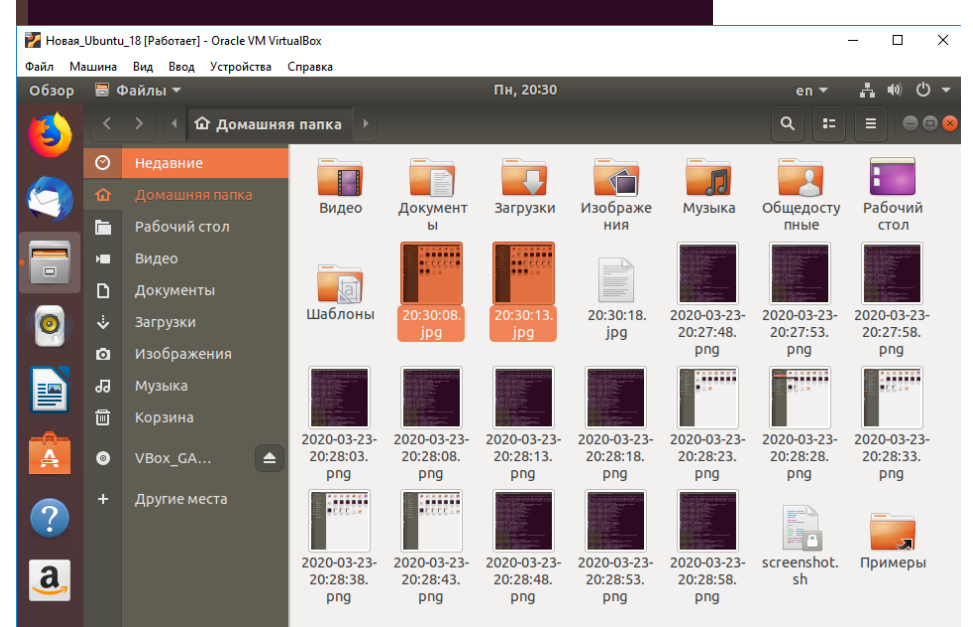

7. Создайте в планировщике задание по автоматическому запуску данного скрипта каждые 5 минут.

В отчёт скриншот из планировщика с командой и скриншот Домашней папки с ре-

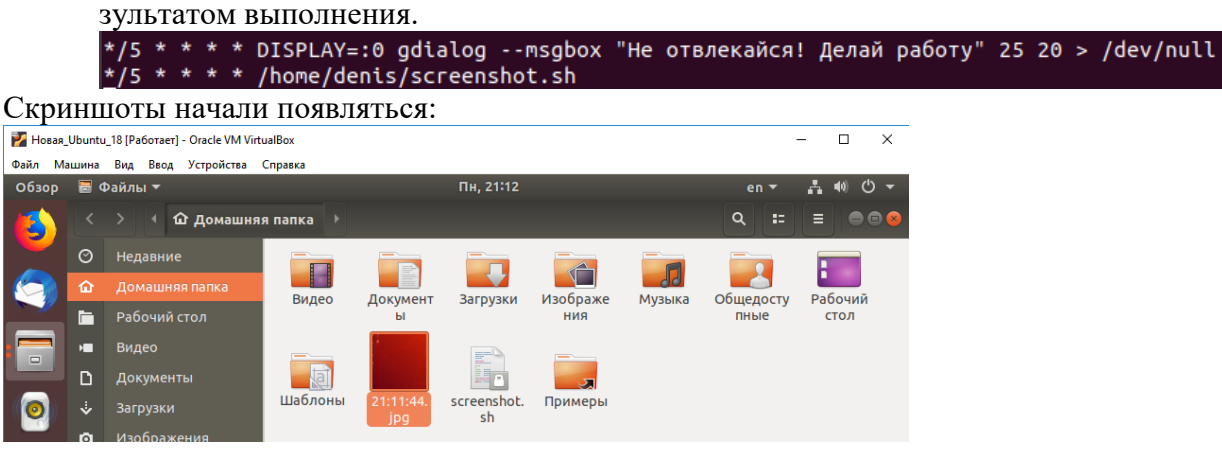

- 8. Напишите в отчёте команды для планирования запуска скрипта по следующему времени:
	- каждые 10 минут по пятницам;
- $*/10$  \* \* \* 5 /path/to/command arg1 arg2
- один раз в час в 10 минут;
- $10$  \* \* \* \* /path/to/command arg1 arg2
- $-1$  мая в 0 часов 5 минут.
- 5 0 1 5 \* /path/to/command arg1 arg2
	- 9. С помощью Интернета выясните как работает команда at, чем она отличается от cron. В отчёте напишите отличия.

Запустить одну или более команд в заранее определенное время позволяет команда at. которой вы можете определить время и дату затека той или иной программы. Команда at требует задания, по меньшей мере, двух параметров: времени выполнения и имени запускаемой программы с ее параметрами запуска.

Приведенный далее пример запустит команду на выполнение в 01:01. Для этого введите все указанные строки с терминала, завершая ввод каждой из них нажатием клавиши  $\leq$ Enter> и по окончании ввода всей команды —  $\leq$ Ctrl> $\leq$  > для ее завершения:

at  $1:01$ 

 $1<sub>c</sub>$ 

echo "Time is 1:01"

Помимо времени, в команде at можно также определить и дату запуска программы на выполнение.

Пользователь root может без ограничения применять практически любые команды. Для обычных пользователей права доступа к команде at определяются файлами /etc/at.allow и /etc/at.deny. В файле /etc/at.allow содержится список тех. кому разрешена команда at, а в файле /ctc/at.deny находится список тех. кому она запрещена.

## cron

Cron — это программа, выполняющая задания по расписанию, но. в отличие от команды at, она позволяет повторять задания неоднократно. Вы определяете времена и даты, когда должна запускаться та или иная программа. Времена и даты могут определяться в минутах, часах, днях месяца, месяцах года и днях недели.

Программа стоп запускается один раз при загрузке системы. При запуске стоп проверяет очерель заланий at и залания пользователей в файлах crontab. Если для запуска не было найдено заданий, то следующую проверку стоп проведет через минуту.

Список задач для программы cron формирует команда crontab. Для каждого пользователя с помощью этой команды создастся его собственный crontab-файл со списком заданий, имеющий то же имя, что и имя пользователя.

Каждая строка в файле crontab содержит шаблон времени и команду. Команда выполняется тогда, когда текущее время соответствует приведенном) шаблону. Шаблон состоит из пяти частей, разделенных пробелами или символами табуляции. и имеет вид:

минуты часы день месяца месяц день недели задание

Первые пять полей представляют собой шаблон времени и обязательно должны присутствовать в файле. Для того чтобы программа стоп игнорировала поле шаблона времени, поставьте в нем символ звездочки (\*).

Например, шаблон 10 01 01 \* \* говорит о том, что команда должна быть запущена в десять минут второго каждого первого числа любого (\*) месяца, каким бы днем недели оно ни было. Ниже в таблице приведены поля таблицы задания cron.

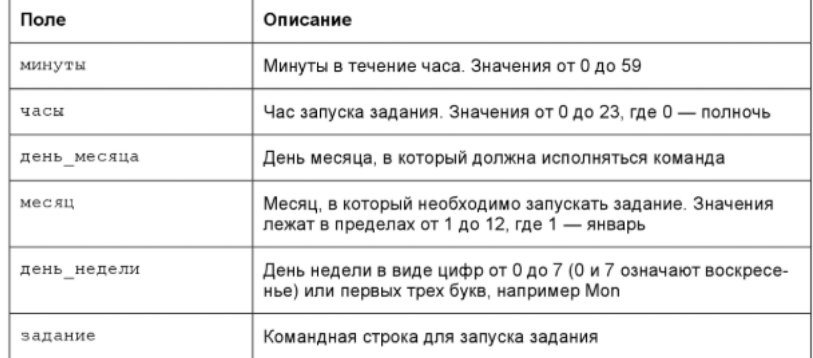

10. Запустите ваш скрипт со скриншотами с помощью команды at. В отчёт скриншот с командами и результатом.

```
denis@denis-VirtualBox:~$ at -f ./screenshot.sh now<br>warning: commands will be executed using /bin/sh
job 5 at Mon Mar 23 21:47:00 2020
denis@denis-VirtualBox:~$
```
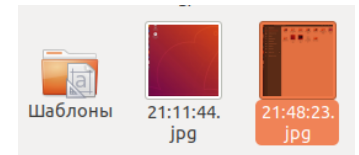

11. Напишите/найдите в Интернете любой другой скрипт и поставьте планирование с помощью cron и с помощью at.

В отчёт скриншоты с командами и результатом.

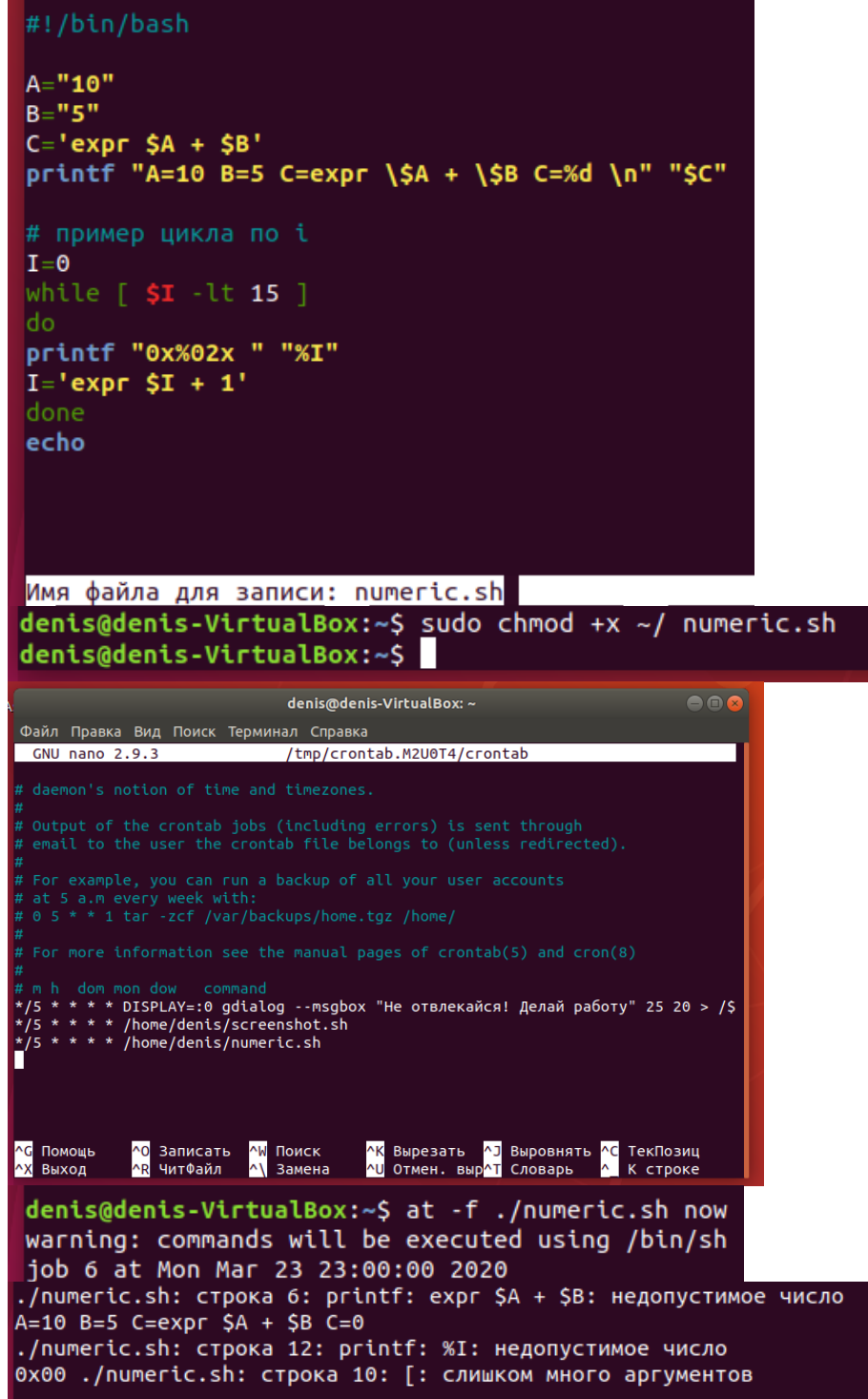

## **Устный зачет по теме 1.9. «Работа с файлами», «Защищенность и отказоустойчивость операционных систем», «Планировщик заданий», «Распределение ресурсов»**

**Инструкция для обучающихся:** Зачет сдается в рамках учебного занятия. Каждому студенту по выбору преподавателя дается три вопроса, на которые он отвечает в устной форме.

Выполнение задания: одному студенту на ответ выделяется 3 мин, группа сдает зачет за одно учебное занятие.

## **Вопросы к зачету:**

- 1. Задачи файловой системы
- 2. Понятие фрагментации
- 3. Понятие непрерывного распределения дискового пространства с преимуществами и недостатками
- 4. Понятие размещения с использованием связанного списка с преимуществами и недостатками
- 5. Понятие размещения с помощью связанного списка, использующего таблицу в памяти с преимуществами и недостатками
- 6. Понятие индексной схемы с преимуществами и недостатками
- 7. Понятие журналируемых файловых систем с примерами
- 8. Дайте определение тупика и взаимоблокировки с примером
- 9. Дайте определение выгружаемых ресурсов с примером
- 10. Дайте определение невыгружаемых ресурсов с примером
- 11. Расскажите последовательность событий при использовании ресурса
- 12. Что происходит с процессом при отказе в выделении ему запрошенного ресурса?
- 13. Дайте определение ресурсной взаимоблокировки:
- 14. Перечислите условия возникновения ресурсных взаимоблокировок
- 15. Перечислите стратегии борьбы с взаимными блокировками

## **Эталоны ответов приведены в Учебном пособии по МДК 01.01.**

## **3.1.2 Оценка освоения теоретического курса профессионального модуля по МДК.01.02**

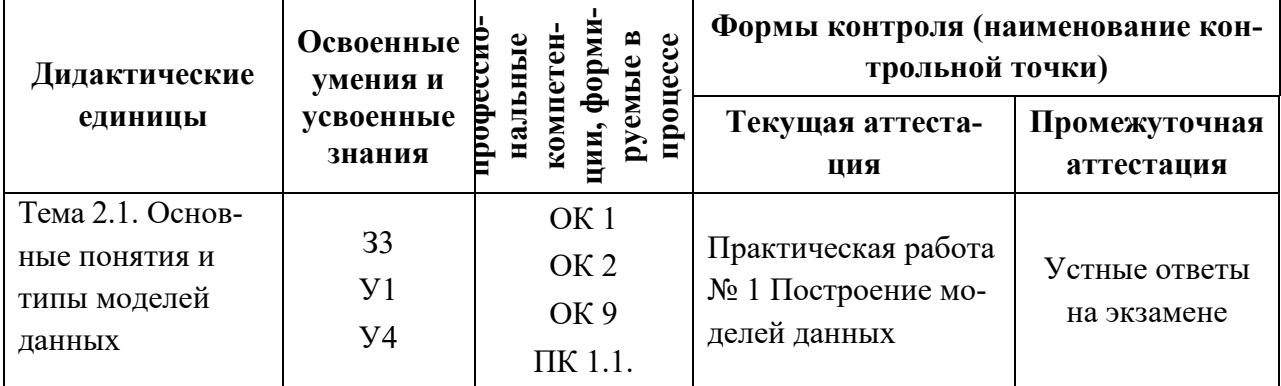

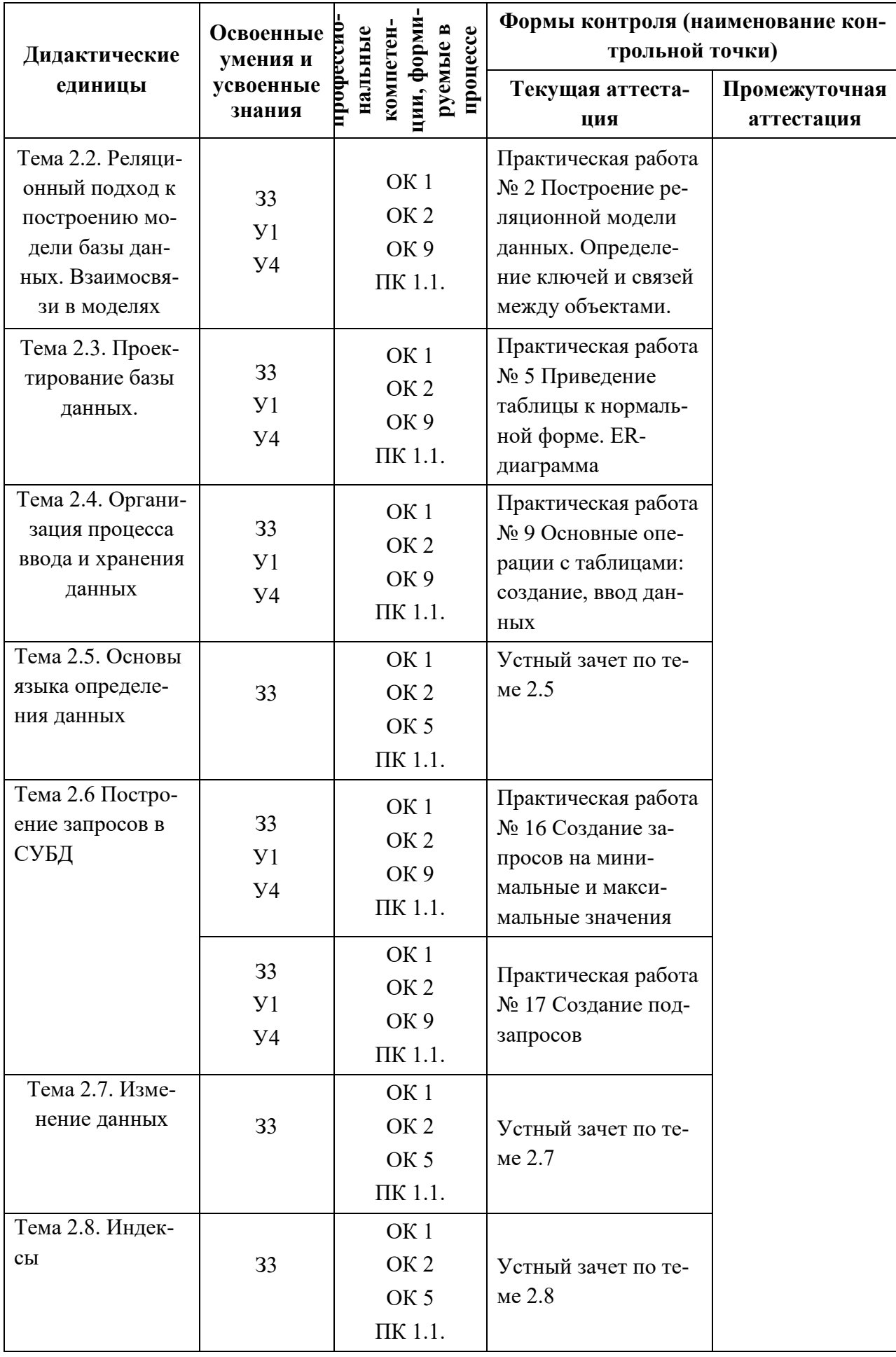

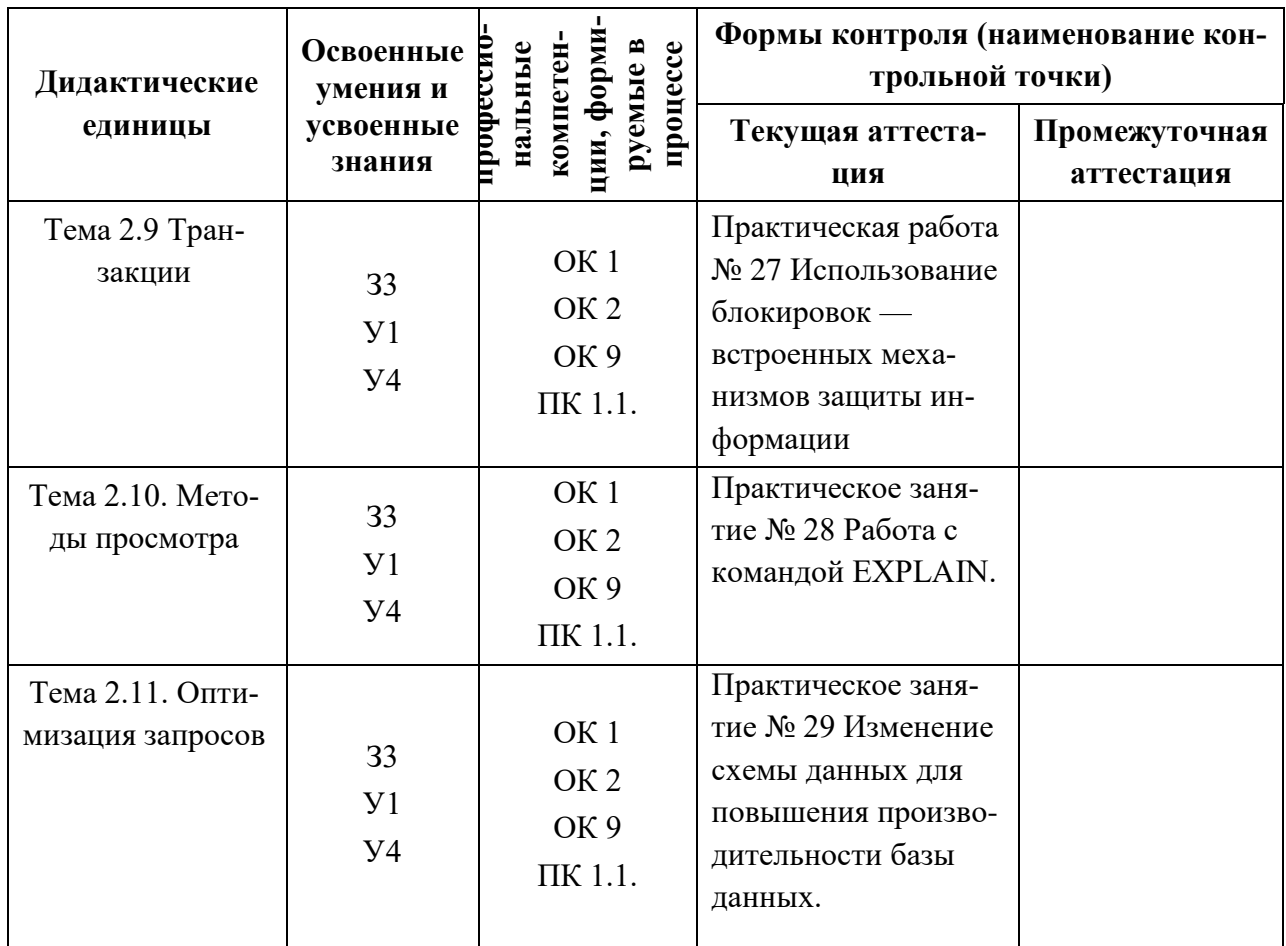

## **Практическая работа № 1. Построение видов моделей данных**

**Задание:** построить сетевую, иерархическую и реляционную модели для объекта по своему варианту.

Варианты заданий:

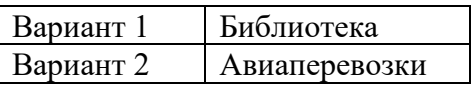

## **Эталоны ответов**

Вариант 1 Сетевая модель

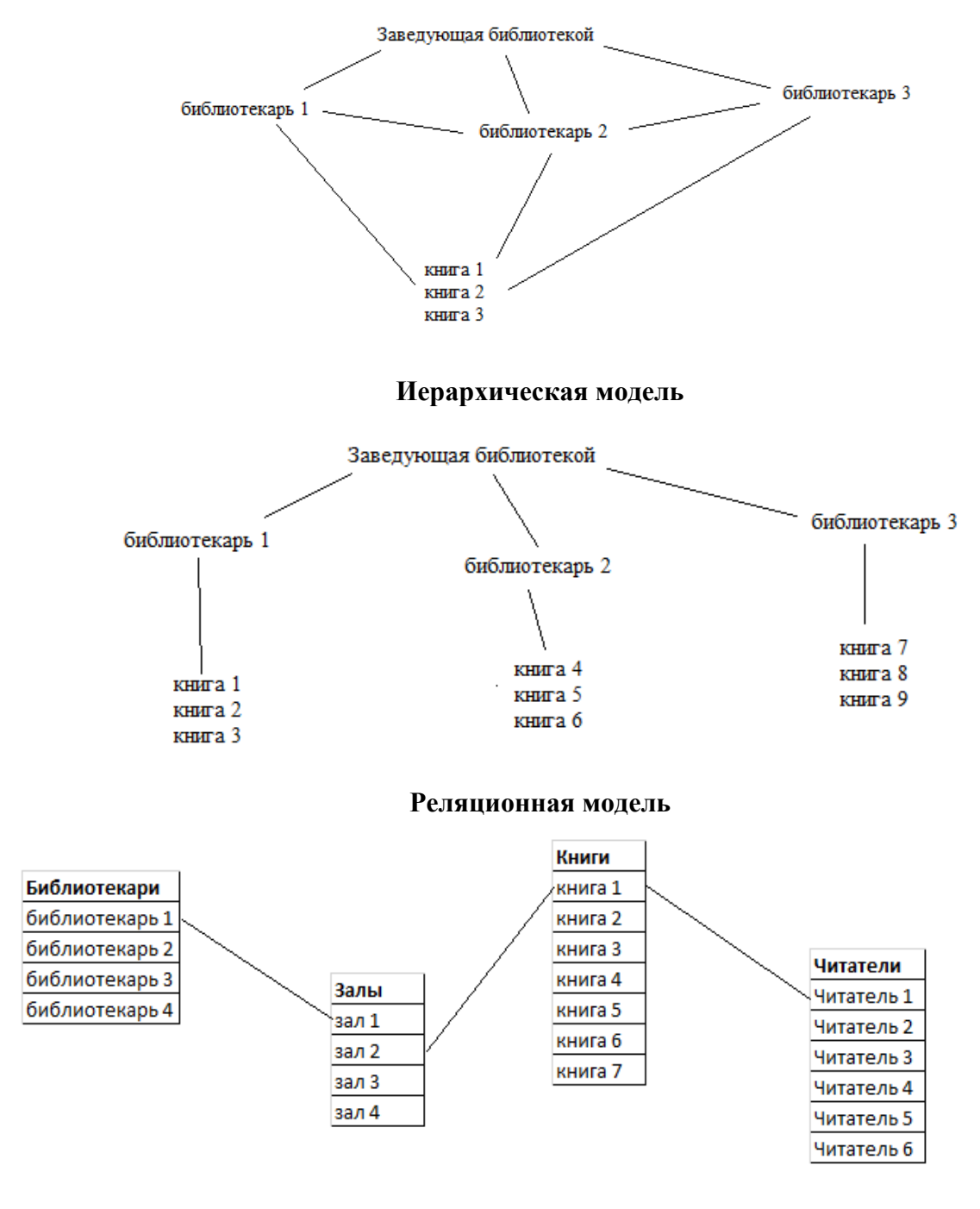

Вариант 2 Сетевая модель

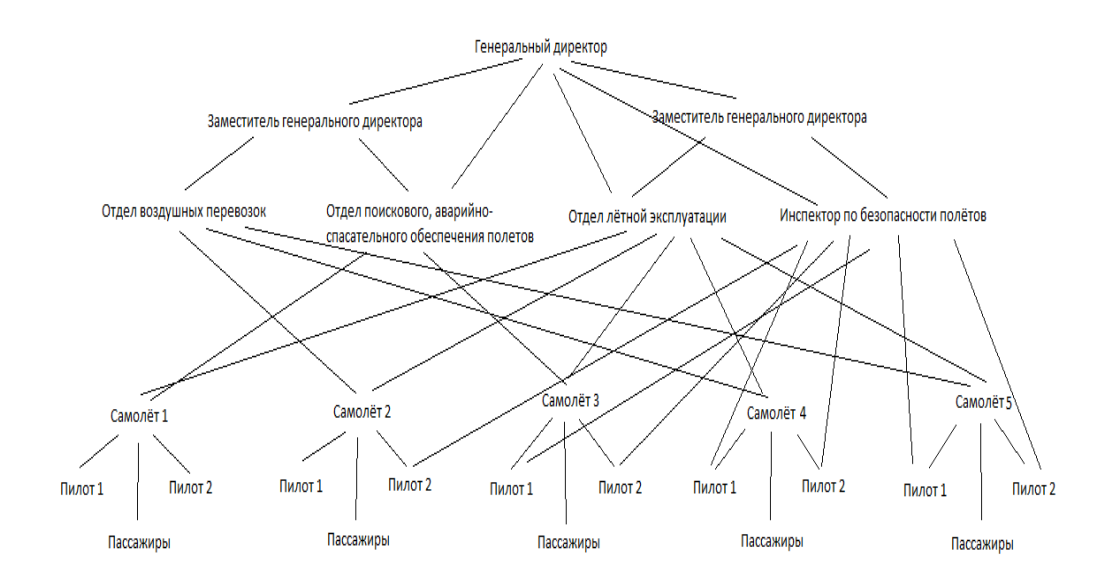

**Иерархическая модель**

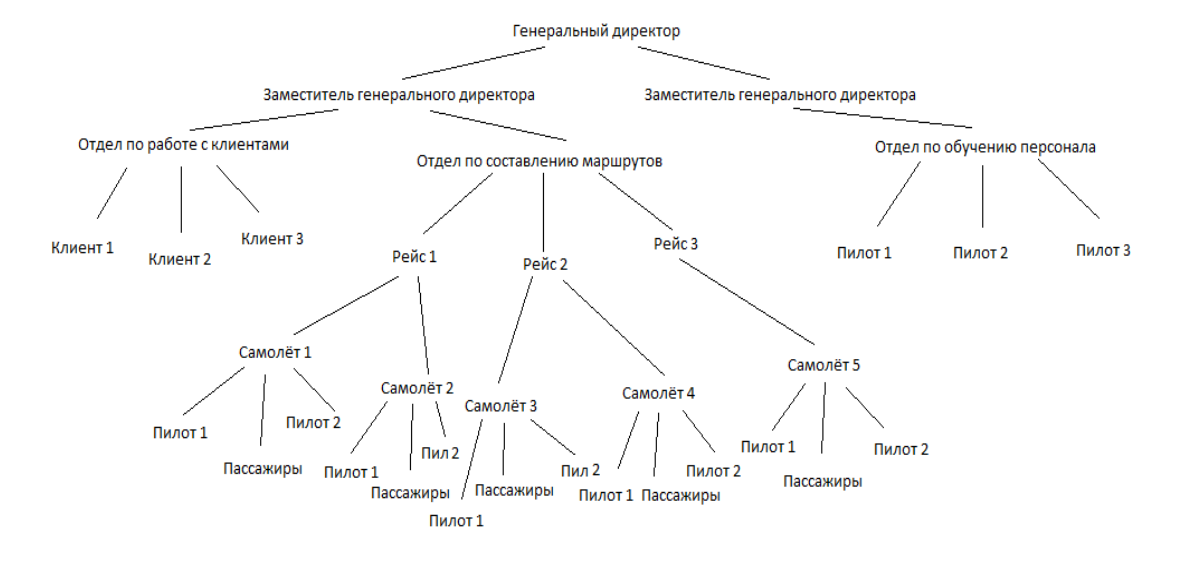

**Реляционная модель**

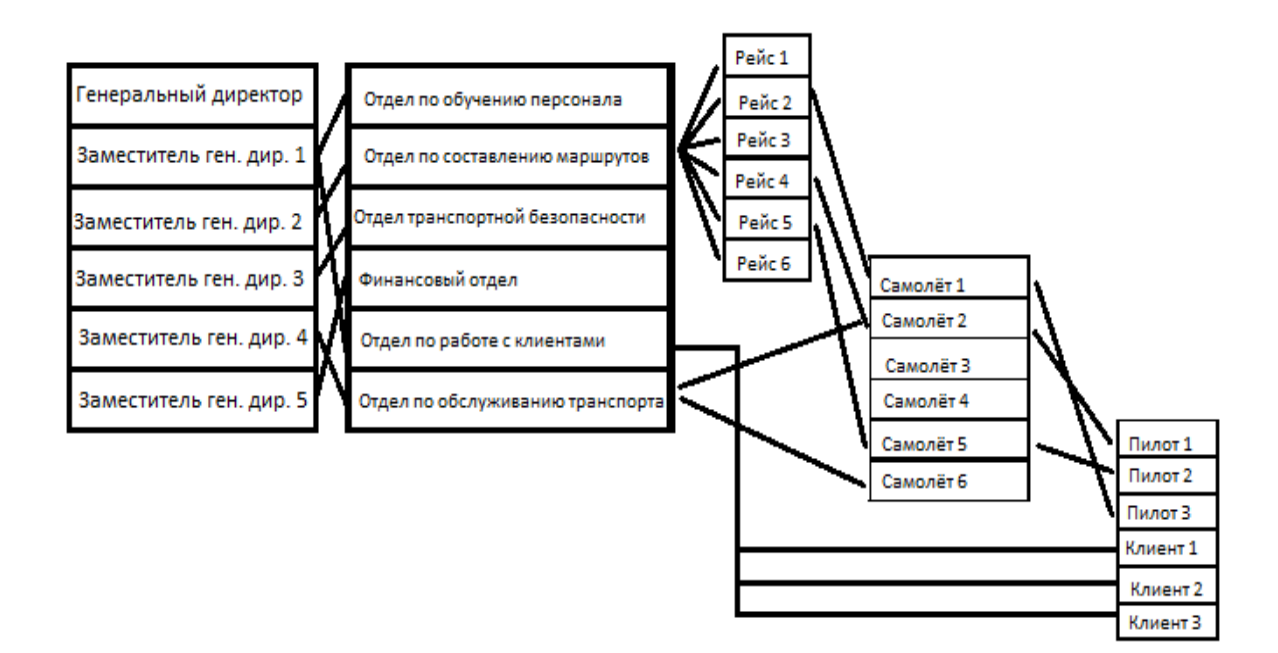

## **Практическая работа № 2. Построение реляционной модели данных. Определение ключей и связей между объектами**

## **Задание:**

1. Откройте программу Access и создайте новую базу данных по названию банка. Настройте сохранение базы данных в Вашу папку.

2. Требуется создать 1 таблицу под названием Клиенты банка.

3. В таблице должны быть следующие поля: Код клиента, Фамилия, Имя, Отчество, пол, дата рождения, адрес, номер телефона, паспортные данные. Подобрать правильный тип данных для каждого поля. Пол клиента должен выбираться из фиксированного набора значений (мужской, женский).

4. Заполните таблицу для 5 клиентов выбранного вами банка.

5. Для таблицы измените цвет фона, цвет текста, размер текста.

6. Создать вторую таблицу к вашей базе данных под названием Кредиты банка.

7. В таблице должны быть следующие поля: Код кредита, Название кредита Процентная ставка по кредиту, Срок кредита, Условия кредита. Подобрать правильный тип данных для каждого поля. Для Срока кредита сделать фиксированный набор значений.

8. Заполните таблицу для 5 кредитов вашего банка.

9. Для таблицы измените цвет фона, цвет текста, размер текста.

10. Создать третью таблицу к вашей базе данных под названием Вклады банка.

11. В таблице должны быть следующие поля: Код вклада, Название вклада Процентная ставка по вкладу, Срок вклада, Условия вклада. Подобрать правильный тип данных для каждого поля. Для Срока вклада сделать фиксированный набор значений.

12. Заполните таблицу для 5 вкладов по вашему банку.

13. Для таблицы измените цвет фона, цвет текста, размер текста.

14. Откройте таблицу Клиенты банка. Добавьте поля Вклад банка и Кредит банка, Сумма. Создайте с помощью мастера подстановок раскрывающиеся списки из таблиц Вклады банка и Кредиты банка.

15. Заполните три новых поля данными в таблице Клиенты банка.

16. В каждой таблице создайте ключевые поля (тип данных счётчик).

17. Создайте схему данных (отношения один ко многим).

## **Эталон ответа**

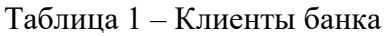

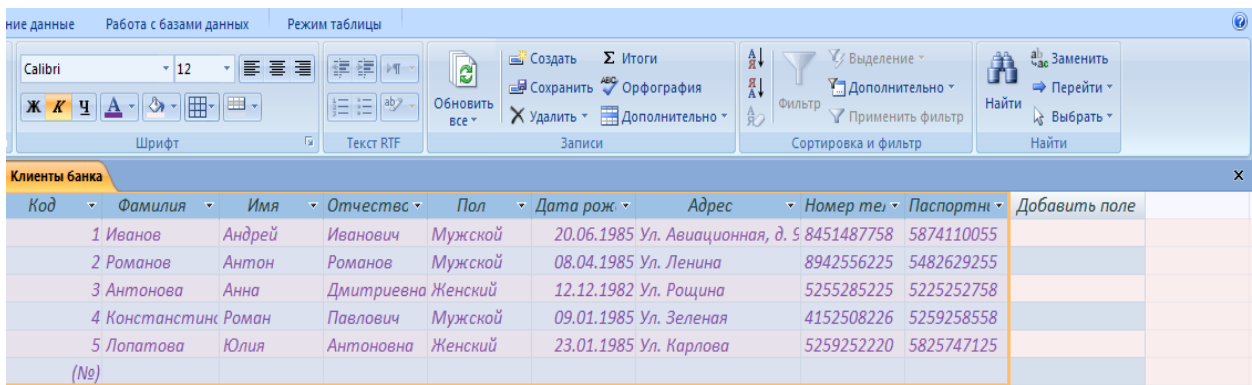

## Таблица 2 – Кредиты банка

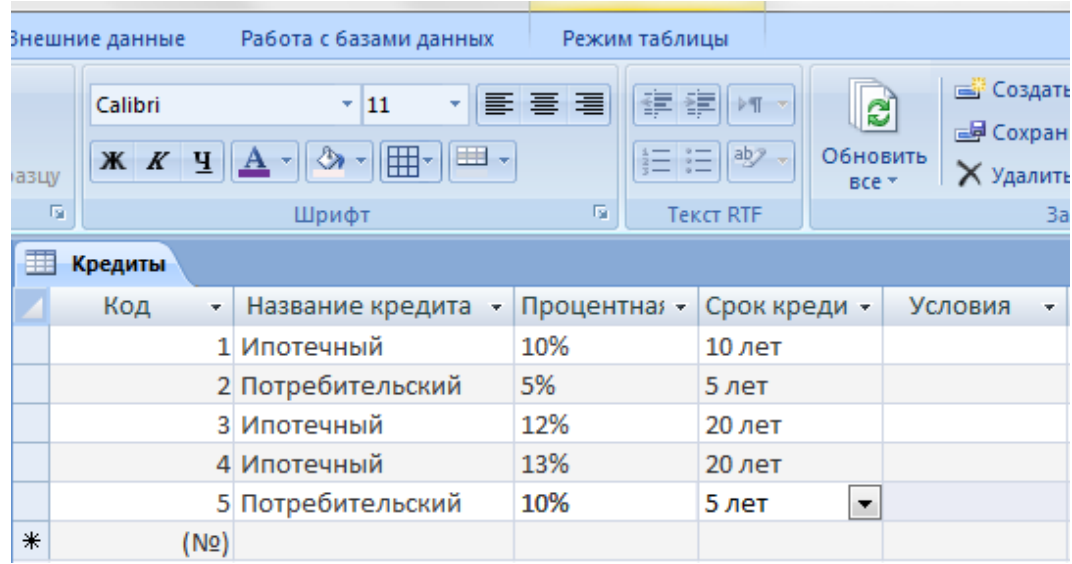

## Таблица 3 – Вклады банка

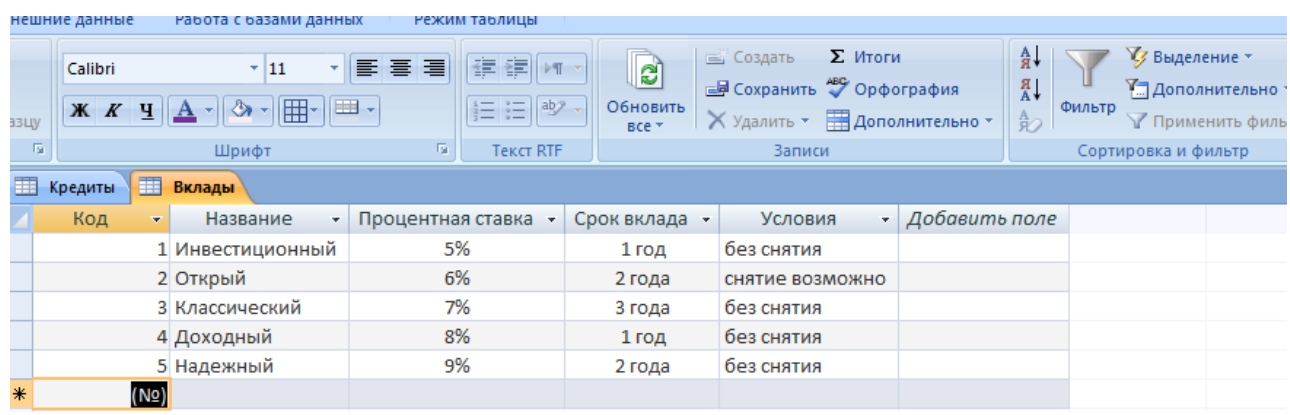

## **1. Практическая работа № 5. Приведение таблицы к нормальной форме. ER-диаграмма**

## **Задание:**

1. Построить ER-диаграмму по СУБД, состоящей из трёх таблиц Страна, Население, Национальность.

- 2. Создать базу данных в MS Access.
- 3. Создать необходимые связи.
- 4. Добавить 4-ую таблицу к вашей базе данных.
- 5. Привести все таблицы к 3-ей нормальной форме.
- 6. Создать запросы по заданию к вашему варианту.

## **Эталон ответа**

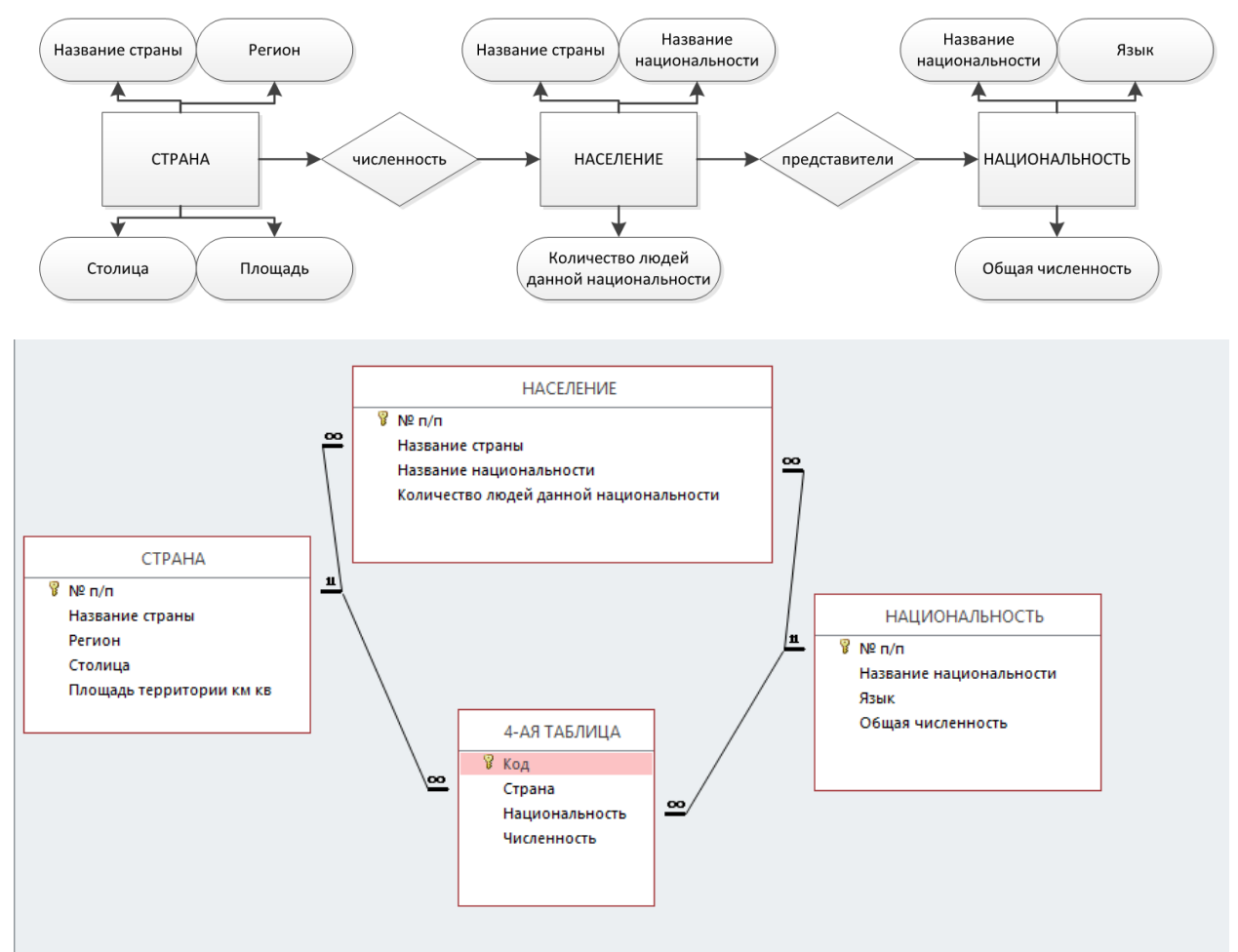

2. Устный зачет по теме 1.1. - 1.3. «Основные понятия и типы моделей данных», «Реляционный подход к построению модели базы данных. Взаимосвязи в моделях», «Проектирование базы данных»

Инструкция для обучающихся: Зачет сдается в рамках учебного занятия. Каждому студенту по выбору преподавателя дается два вопроса, на которые он отвечает в устной форме.

Выполнение задания: одному студенту на ответ выделяется 5 мин, группа сдает зачет за одно учебное занятие.

## Вопросы к зачету:

- 1. Требования к системам управления базами данных;
- 2. Понятие кластера и понятие экземпляра базы данных
- 3. Функции и компоненты СУБД
- 4. Понятие модели данных и виды моделей
- 5. Понятие атрибута, домена, кортежа, ключа, связи, объекта
- 6. Понятие репликации базы данных
- 7. Понятие транзакции базы данных
- 8. Вилы отношений в базе ланных
- 9. Операции реляционной алгебры
- 10. Понятие модели «Сущность связь»
- 11. Основные этапы создания ER-диаграммы
- 12. Понятие нормальной формы
- 13. Понятие первой, второй и третьей нормальной формы
- 14. Основные этапы проектирования базы данных

Эталоны ответов: приведены в Учебном пособии по дисциплине «Базы данных».

## 3. Практическая работа № 9. Основные операции с таблицами: создание, **ВВОЛ ЛАННЫХ**

#### Залание:

- 1. Запустить терминал.
- 2. Перейти на пользователя postgres (команда прописана в предыдущей практической работе);
- 3. Запустить psql (команда прописана в предыдущей практической работе);
- 4. Подключиться к базе данных demo (команда прописана в предыдущей практической работе);
- 5. Вывести на экран содержимое таблицы Самолёты, чтобы убедиться что всё правильно работает.

Сделать скриншот всех команд выше.

6. Для упорядочивания строк по значению атрибута model и порядка расположения столбцов воспользуйтесь командой:

SELECT model, aircraft\_code, range

**FROM** aircrafts

ORDER BY model;

В отчёт скриншот и ответ на вопрос: Что изменилось?

7. Выбираемые строки из таблицы можно изменить и ограничить выбор с помощью WHERE в команде SELECT:

SELECT model, aircraft\_code, range

FROM aircrafts

WHERE range  $>= 4000$  AND range  $<= 6000$ ;

Данная команда выбирает модели самолётов, у которых максимальная дальность полёта находится в пределах от 4 до 6 тысяч км включительно.

- 8. Напишите команду для отображения на экране моделей самолёта с максимальной дальностью полёта больше 1000, но меньше 3000 км.
- 9. Напишите команду для отображения на экране только самолёта Boeing 737-300 (так как это текст, то используются **одинарные** кавычки).

В отчёт скриншот с п.7, п.8, п.9.

10. С помощью команды UPDATE aircrafts SET range = 3500 WHERE aircraft  $code = 'SU9'$ ;

обновите данные для самолёта Sukhoi SuperJet, теперь его дальность полёта в таблице изменилась с 3000 км до 3500 км.

- 11. Выведите информацию на экран только об изменении этой строки в таблице. В отчёт скриншот с п.10 и п.11
- 12. С помощью команды DELETE можно удалять строки из таблицы либо все, либо по условию: DELETE FROM имя\_таблицы WHERE условие; Удалите строку с кодом CN1 с помощью команды: DELETE FROM aircrafts WHERE aircraft\_code = 'CN1'; При успешном удалении строки СУБД выводит информацию DELETE 1. На экран выведите информацию со всеми оставшимися строками.
- 13. С помощью команды удалите информацию о самолетах с дальностью полета более 10 000 км, а также с дальностью полета менее 3000км: DELETE FROM aircrafts WHERE range > 10000 OR range < 3000; На экран выведите информацию со всеми оставшимися строками.
- 14. С помощью команды DELETE FROM aircrafts; удалите все строки в таблице. На экран выведите информацию со строками таблицы. В отчёт скриншот с п.12, п.13, п.14.
- 15. С помощью клавиши «стрелка вверх» на клавиатуре найдите две команды с командой INSERT для добавления восьми строк и для добавления одной строки в таблицу Самолёты. Выполните эти команды.

Выведите информацию о строках таблицы на экран (должно быть снова 9 строк.) В отчёт скриншот с командами п.15.

- 16. Наберите команду /s просмотр всех команд, которые вы набирали. (Shift+ZZ для корректного выхода из режима просмотра).
- 17. Для создания второй таблицы используйте следующую команду: CREATE TABLE seats ( aircraft\_code char( 3 ) NOT NULL, seat\_no varchar(4) NOT NULL, fare\_conditions varchar( 10 ) NOT NULL, CHECK ( fare\_conditions IN ( 'Economy', 'Comfort', 'Business' ) ), PRIMARY KEY ( aircraft code, seat no ), FOREIGN KEY ( aircraft\_code )

REFERENCES aircrafts (aircraft\_code )

ON DELETE CASCADE);

Скриншот с п.17 в отчёт.

- 18. Открыть учебное пособие на стр.31-33 и к команде в п.17 дать подробное описание к каждой строчке.
- 19. С помощью команды \d seats просмотреть данные таблицы. (Shift+ZZ для корректного выхода из режима просмотра).
- 20. С помощью команды \d просмотрите список ваших таблиц.
- 21. Наберите следующую команду по добавлению данных в таблицу «Места»: INSERT INTO seats VALUES ( '123', '1A', 'Business' ); СУБД вам выдаст ошибку. С помощью учебного пособия на стр.34 в отчёт написать о причине ошибки.
- 22. С помощью команды:
	- INSERT INTO seats VALUES
	- ( 'SU9', '1A', 'Business' ),
	- ( 'SU9', '1B', 'Business' ),
	- ( 'SU9', '10A', 'Economy' ),
	- ( 'SU9', '10B', 'Economy' ),
	- ( 'SU9', '10F', 'Economy' ),
	- ( 'SU9', '20F', 'Economy' );

внесите записи в таблицу «Места».

Выведите на экран содержимое таблицы Места.

- 23. Для всех моделей самолётов внести те же места, что для SU9. Для этого необходимо для каждого самолёта повторить команду INSERT INTO seats VALUES, изменив 'SU9' на номер другого самолёта. В итоге должно получится 54 строки.
- 24. На экран вывести все данные по местам самолётов. В отчёт скриншот.

# **Эталон ответа:**  1. denis@denis-VirtualBox: ~  $\blacksquare$  $\mathbf{v}$ Файл Правка Вид Поиск Терминал Справка denis@denis-VirtualBox:~\$ sudo su postgres [sudo] пароль для denis:  $postgress@denis-VirtualBox://home/denis$$

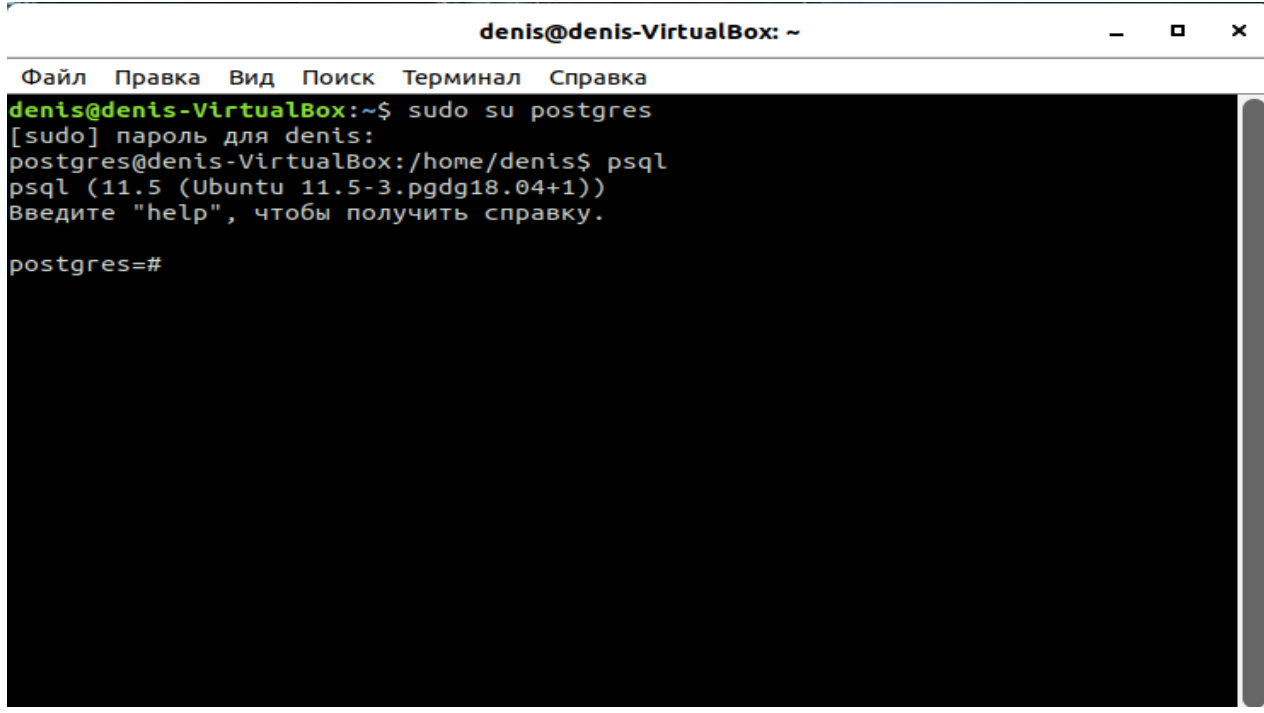

3. denis@denis-VirtualBox: ~  $\blacksquare$  $\pmb{\times}$  $\sim$ Файл Правка Вид Поиск Терминал Справка denis@denis-VirtualBox:~\$ sudo su postgres [sudo] пароль для denis: .<br>postgres@denis-VirtualBox:/home/denis\$ psql psql (11.5 (Ubuntu 11.5-3.pgdg18.04+1)) .<br>Введите "help", чтобы получить справку. postgres=# \connect demo .<br>Вы подключены к базе данных "demo" как пользователь "postgres".  $d$ emo=#

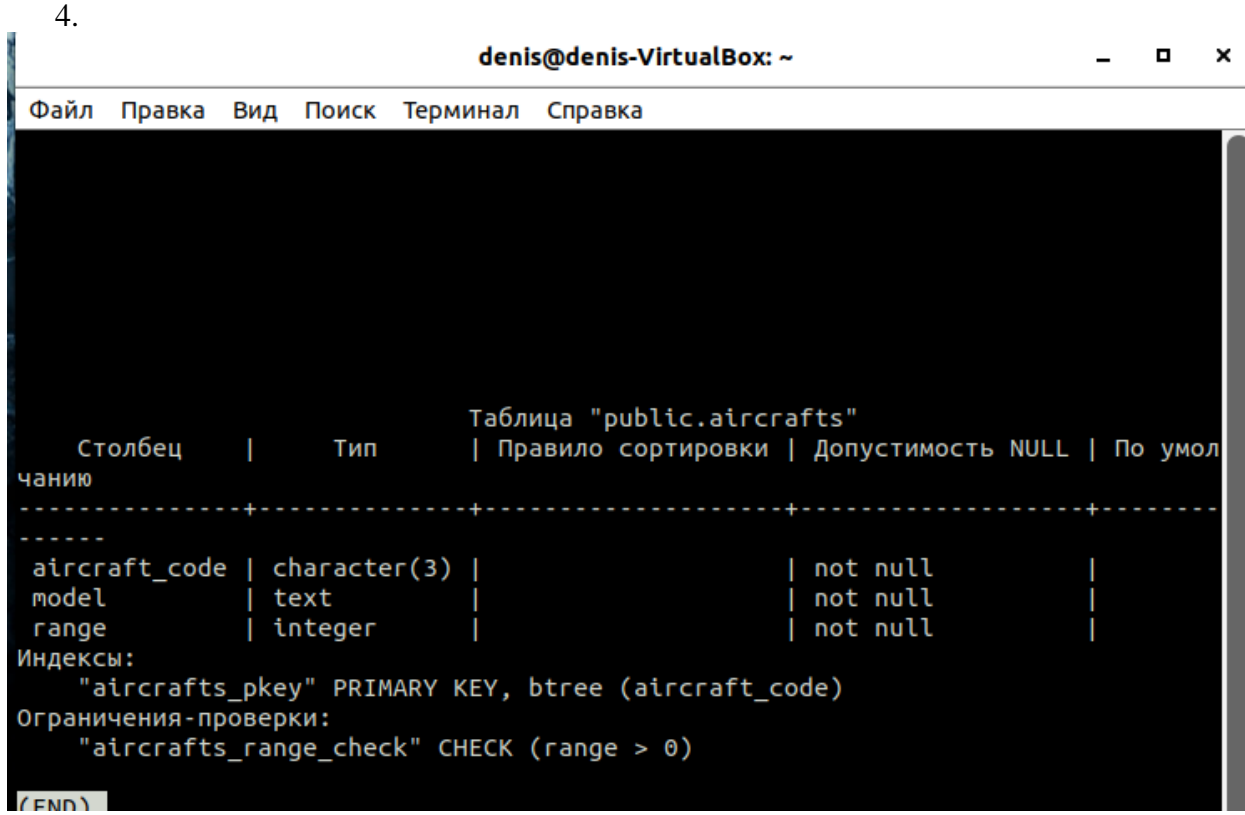

 $5.5$ 

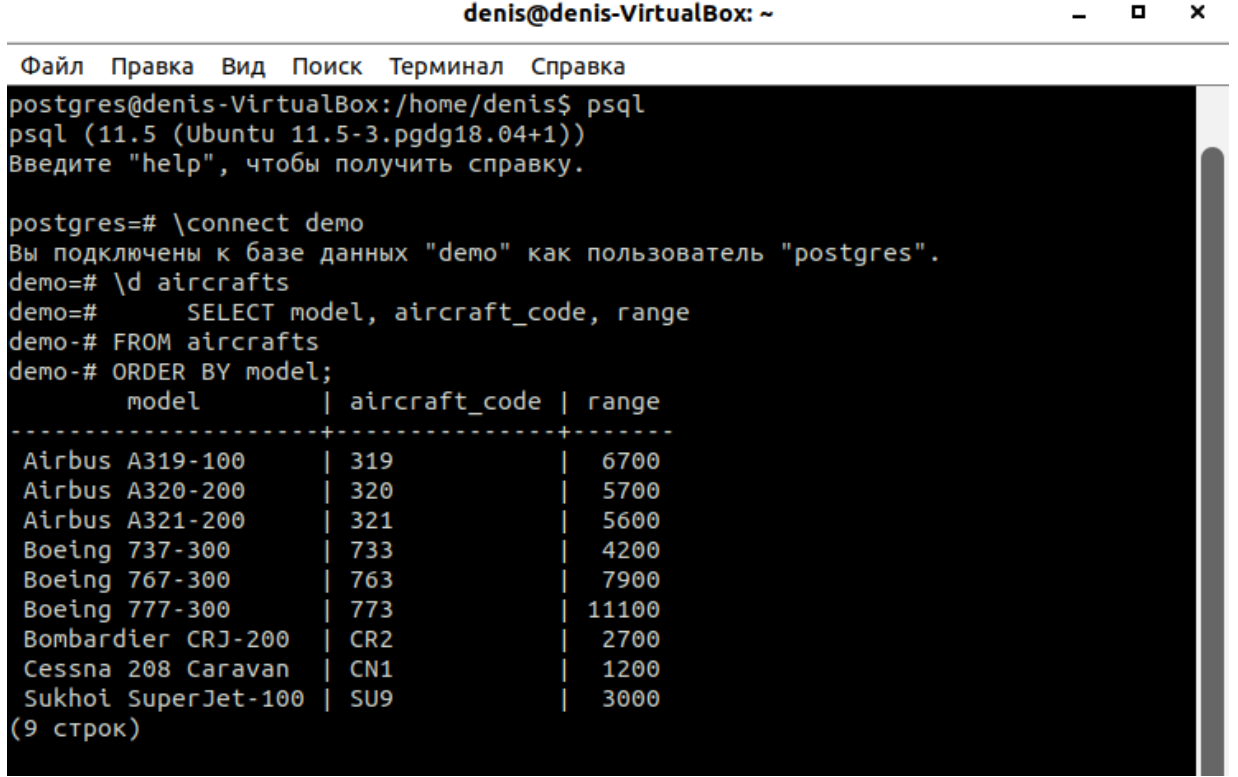

 $\overline{\phantom{a}}$ 

Отобразилась отсортированная таблица по моделям самолёта

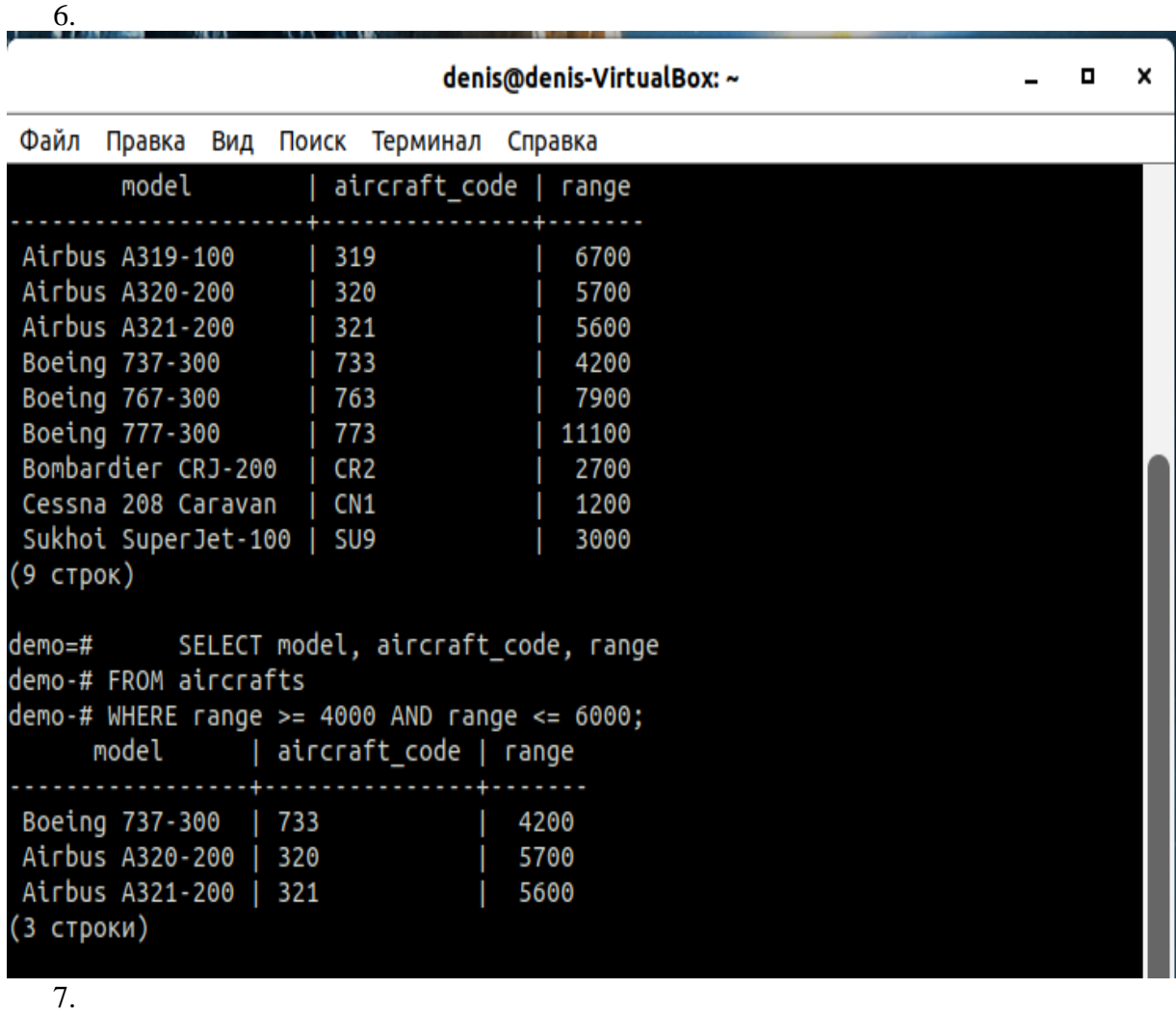

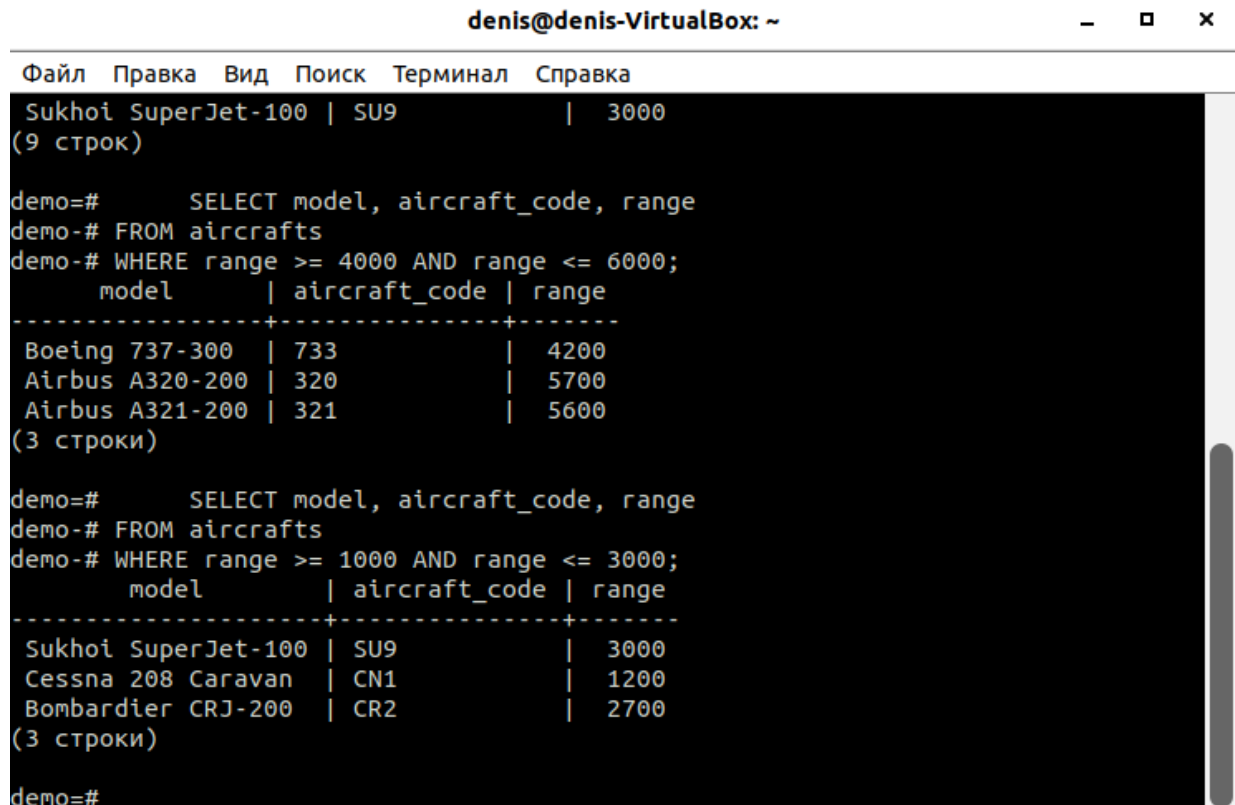

8.

denis@denis-VirtualBox: ~

 $\Box$ 

 $\times$ 

Файл Правка Вид Поиск Терминал Справка SELECT model, aircraft code, range demo=# demo-# FROM aircrafts  $deno$ -# WHERE range >= 1000 AND range <= 3000; model | aircraft\_code | range Sukhoi SuperJet-100 | SU9 3000 Cessna 208 Caravan | CN1 1200 Bombardier CRJ-200 | CR2 2700 (3 строки) demo=# SELECT model, aircraft\_code, range demo-# FROM aircrafts  $deno$ -# WHERE model = 'Boeing 737-300' demo-# ^C demo=# ^C demo=# SELECT model, aircraft\_code, range demo-# FROM aircrafts  $deno$ -# WHERE model = 'Boeing 737-300'; model | aircraft\_code | range Boeing 737-300 | 733 | 4200 (1 строка)  $demo = #$ 9. demo=# UPDATE aircrafts SET range = 3500  $deno$ -# WHERE aircraft code = 'SU9'; **UPDATE 1** 

 $\overline{10}$ .

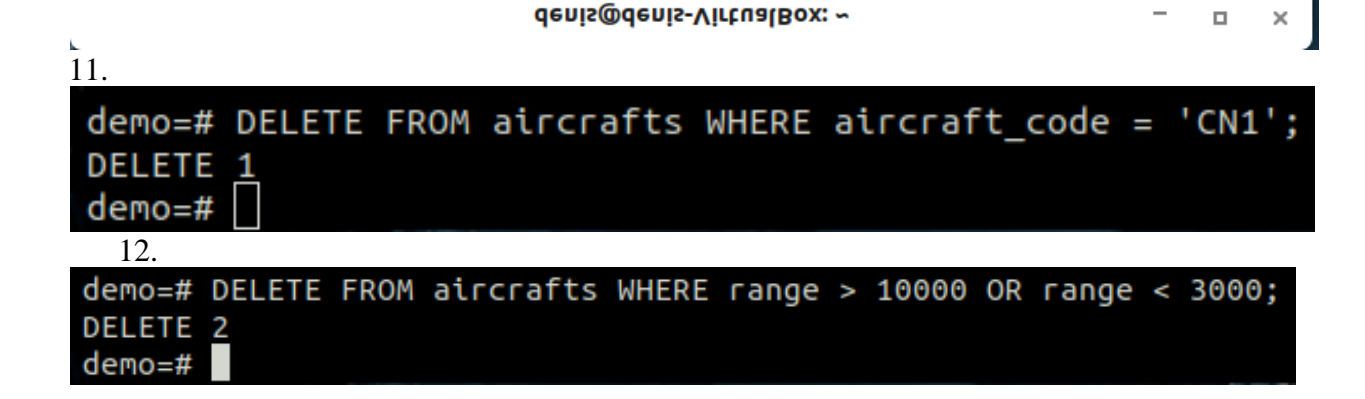

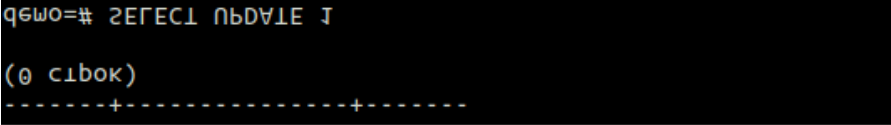

```
(1 \text{ ctpoka})Sukhoi SuperJet-100 | SU9
                           |3500demo-# FROM aircrafts
demo=# SELECT model, aircraft_code, range
(0 \space crop)model | aircraft_code | range
demo-f# WHERE model = 'Subhot SuperJet';demo-# FROM aircrafts
demo=# SELECT model, aircraft_code, range
```
ОШИБКА: ошибка синтаксиса (примерное положение: "1")

Файл Правка Вид Поиск Терминал Справка

CTPOKA 1: SELECT UPDATE 1

demo-# FROM aircrafts;

 $(0$   $CTPOK)$ 

. . . . . . . . . . . . . . . . .

denis@denis-VirtualBox: ~

 $\blacksquare$ 

 $\overline{a}$ 

 $\pmb{\times}$ 

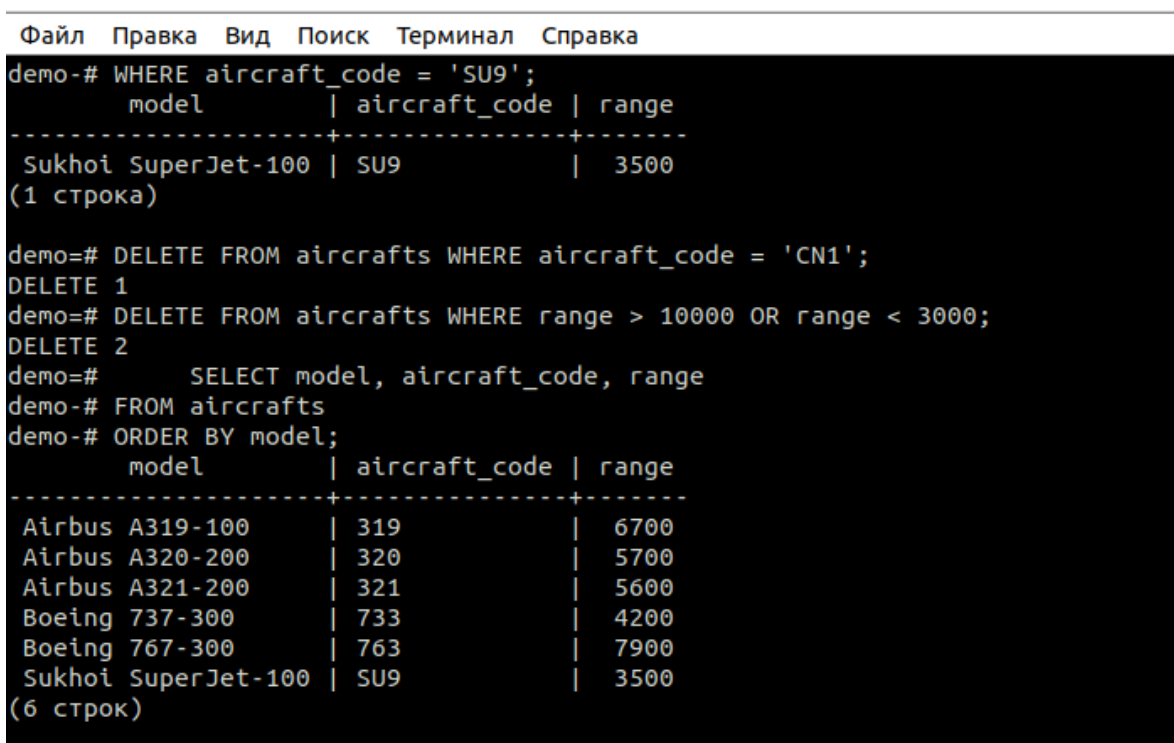

 $d$ emo=#

13.

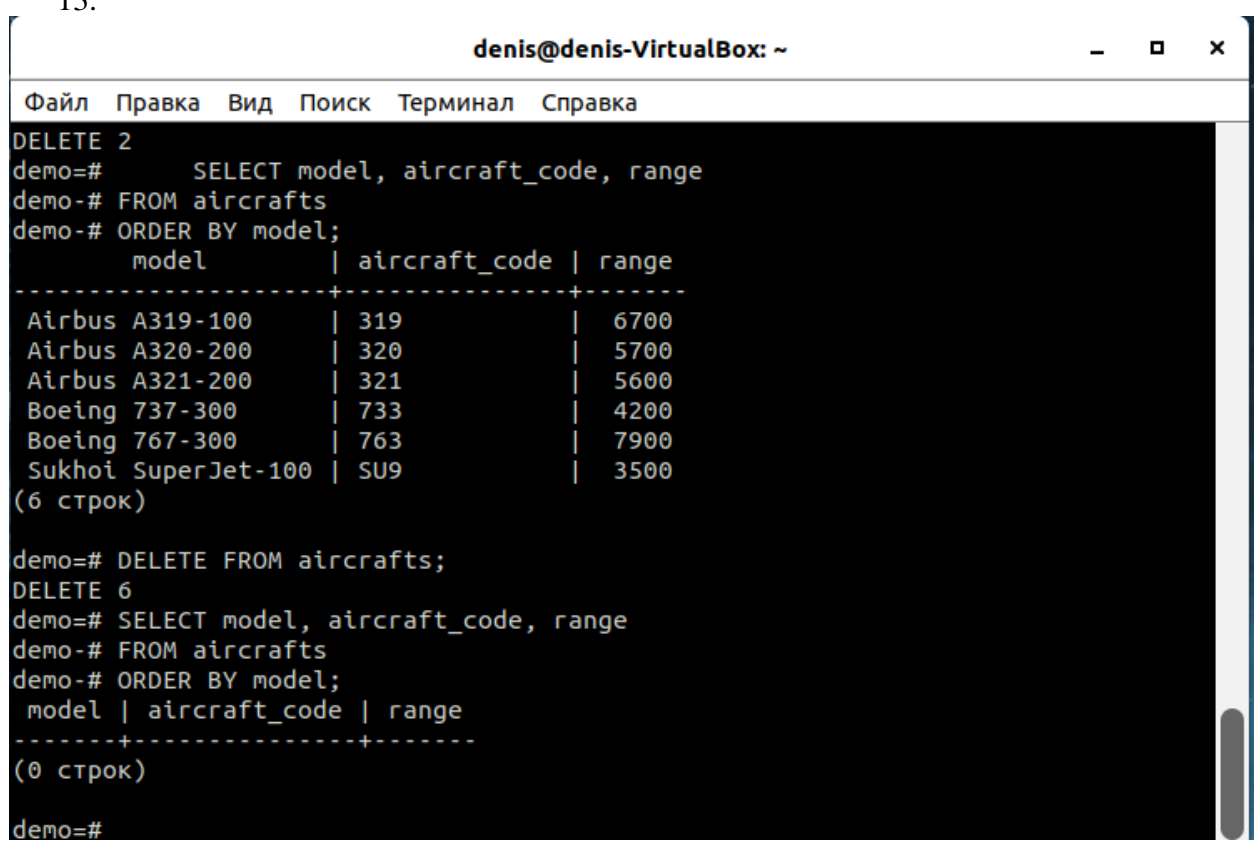

 $14.$ 

```
\blacksquare\mathbf{x}denis@denis-VirtualBox: ~
                                                                                               \equivФайл Правка Вид Поиск Терминал Справка
demo=# DELETE FROM aircrafts;
DELETE<sub>6</sub>
demo=# SELECT model, aircraft_code, range
demo-# FROM aircrafts
demo-# ORDER BY model;
 model | aircraft_code | range
(0 CTDOK)demo=# INSERT INTO aircrafts ( aircraft_code, model, range ) VALUES ( 'SU9', 'Su
khoi SuperJet-100', 3000 );
INSERT 0 1
demo=# INSERT INTO aircrafts ( aircraft_code, model, range ) VALUES ( 'SU9', 'Su
khoi SuperJet-100', 3000 );
ОШИБКА: повторяющееся значение ключа нарушает ограничение уникальности "aircraf
ts pkey'
подроБности: Ключ "(aircraft_code)=(SU9)" уже существует.<br>demo=# INSERT INTO aircrafts ( aircraft_code, model, range ) VALUES ( '773', 'Bo<br>'eing 777-300', 11100 ), ( '763', 'Boeing 767-300', 7900 ), ( '733', 'Boeing 737-<br>
INSERT 0 8
demo = #15.
                                                                                                  \mathbf{r}×
                                        denis@denis-VirtualBox: ~
 Файл Правка Вид Поиск Терминал Справка
INSERT 08
demo=#/s
demo-# CREATE TABLE seats
demo-# ( aircraft_code char( 3 ) NOT NULL,
demo(# seat_no varchar( 4 ) NOT NULL,
demo(# fare_conditions varchar( 10 ) NOT NULL,<br>demo(# CHECK ( fare_conditions IN ( 'Economy', 'Comfort', 'Business' ) ),<br>demo(# PRIMARY KEY ( aircraft_code, seat_no ),<br>demo(# FOREIGN KEY ( aircraft_code, seat_no ),<br>demo(# 
demo(# REFERENCES aircrafts (aircraft_code )
demo(# ON DELETE CASCADE);
ОШИБКА: ошибка синтаксиса (примерное положение: "/")
CTPOKA 1: /s
demo=# CREATE TABLE seats
demo-# ( aircraft_code char( 3 ) NOT NULL, seat_no varchar( 4 ) NOT NULL,
demo(# fare_conditions varchar( 10 ) NOT NULL,<br>demo(# CHECK ( fare_conditions IN ( 'Economy', 'Comfort', 'Business' ) ),
demo(# PRIMARY KEY ( aircraft_code, seat_no ),
demo(# FOREIGN KEY ( aircraft code )
demo(# REFERENCES aircrafts (aircraft_code )
demo(# ON DELETE CASCADE);
CREATE TABLE
   16<sup>1</sup>
```
1) Вы можете создать таблицу, указав её имя и перечислив все имена столбцов и их типы:

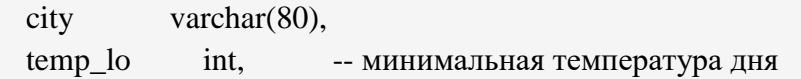

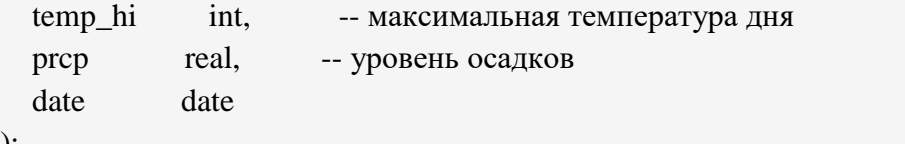

);

2) Во втором примере мы сохраним в таблице города и их географическое положение:

CREATE TABLE cities (

name varchar(80),

location point

);

17.

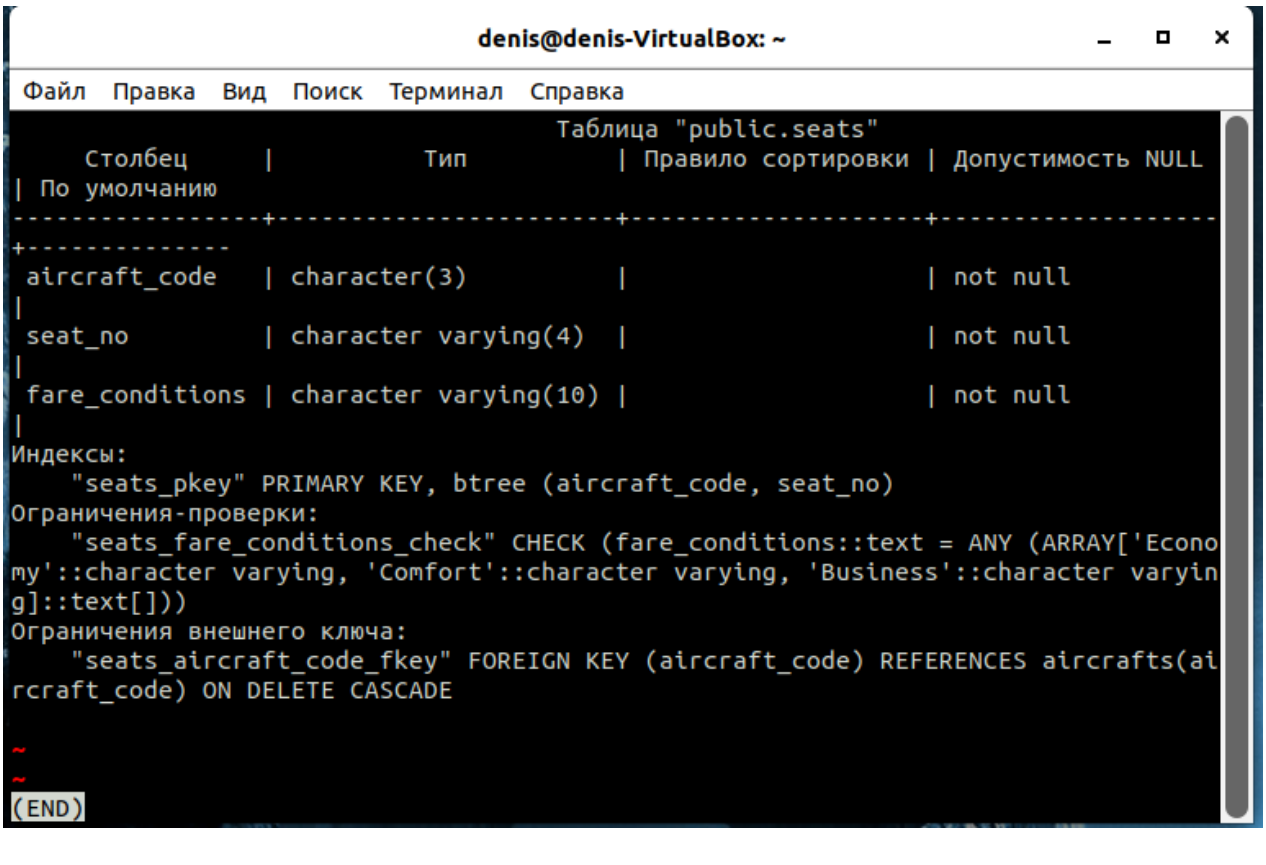

18.

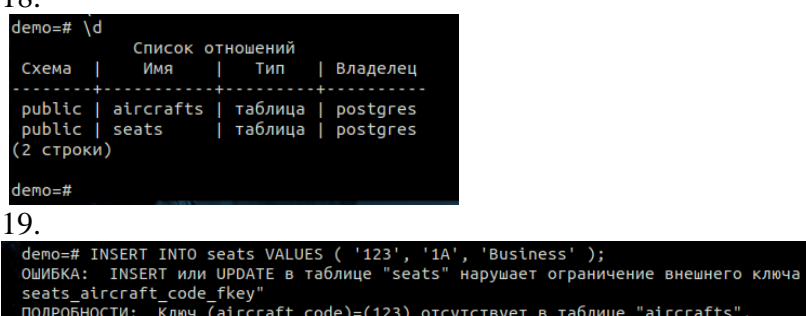

20.

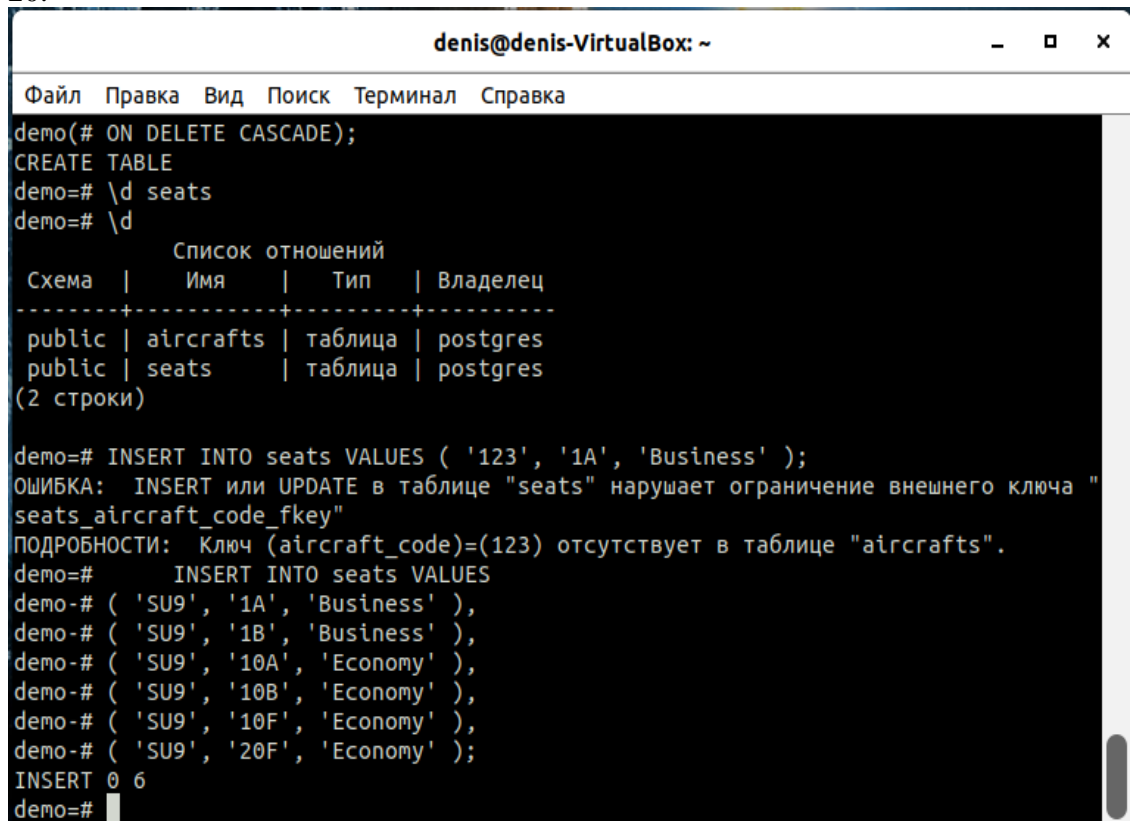

21.

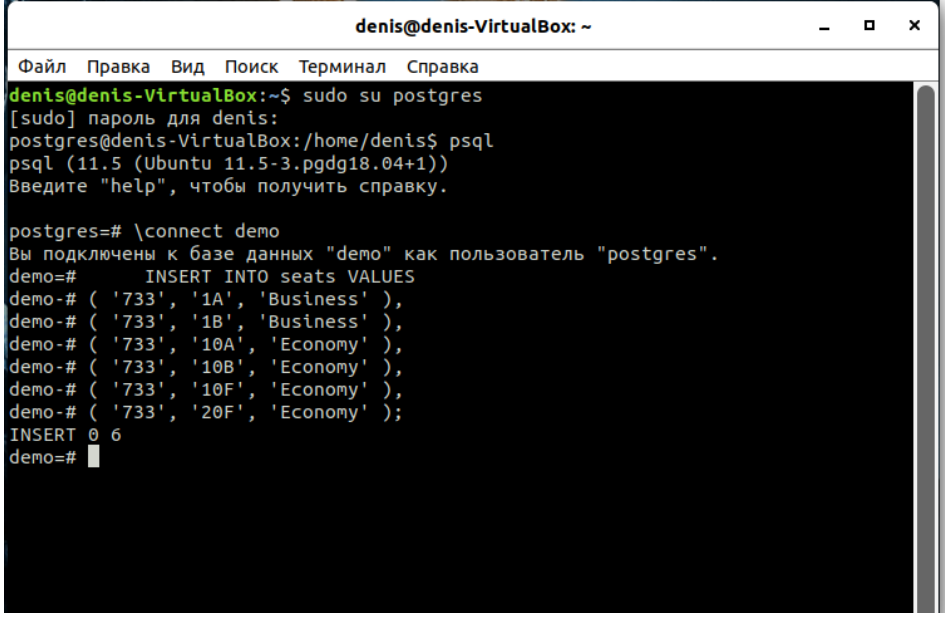

22.

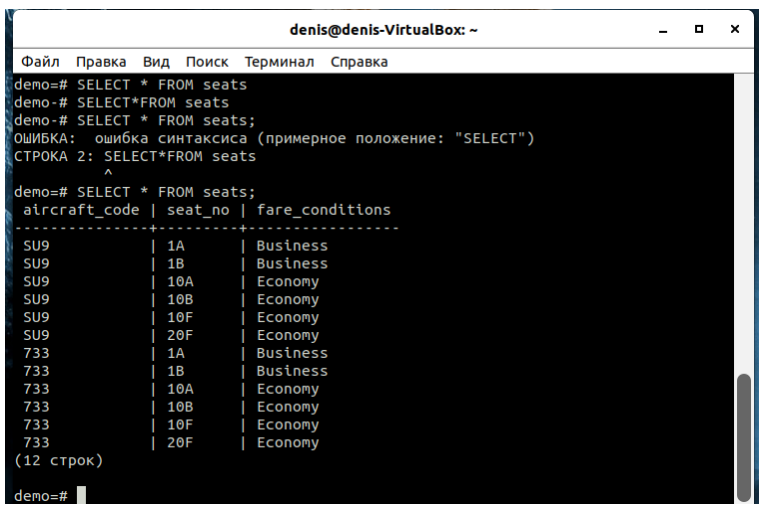

## **Устный зачет по теме 2.5. Основы языка определения данных**

**Инструкция для обучающихся:** Зачет сдается в рамках учебного занятия. Каждому студенту по выбору преподавателя дается три вопроса, на которые он отвечает в устной форме.

Выполнение задания: одному студенту на ответ выделяется 3 мин, группа сдает зачет за одно учебное занятие.

## **Вопросы к зачету:**

- 1. Создание и удаление таблиц.
- 2. Модификация таблиц.
- 3. Представления
- 4. Схемы базы данных.
- 5. Значения по умолчанию
- 6. Ограничения целостности.

**Эталоны ответов приведены в Учебном пособии по МДК 01.02.** 

## **7. Практическая работа № 16. Создание запросов на минимальные и максимальные значения**

## **Задание:**

1. Подключиться к базе данных demo.

В таблице «Самолеты» (aircrafts) есть столбец «Максимальная дальность полета» (range). Мы можем дополнить вывод данных из этой таблицы столбцом «Класс самолета», имея в виду принадлежность каждого самолета к классу дальнемагистральных, среднемагистральных или ближнемагистральных судов. Команда для данных действий:

**SELECT model, range,**
# **CASE WHEN range < 2000 THEN 'Ближнемагистральный' WHEN range < 5000 THEN 'Среднемагистральный' ELSE 'Дальнемагистральный' END AS type FROM aircrafts ORDER BY model;**

В отчёт скриншот с результатом и с текстом пояснения конструкции команды.

2. В тех случаях, когда информации, содержащейся в одной таблице, недостаточно для получения требуемого результата, используют соединение (join) таблиц. С помощью команды:

**SELECT a.aircraft\_code, a.model, s.seat\_no, s.fare\_conditions FROM seats AS s JOIN aircrafts AS a ON s.aircraft\_code = a.aircraft\_code WHERE a.model ~ '^Cessna' ORDER BY s.seat\_no;** объединим атрибуты двух таблиц Самолёты и Места. Обратите внимание на имена атрибутов — в выборке использованы псевдонимы атрибутов ,а объявлены они с помощью ключевого слова AS. В отчёте написать комментарии к каждой строчке команды.

3. Напишите такие же запросы по местам для следующих самолётов: Airbus A320-200 Bombardier CRJ-200 В отчёт скриншот с результатом.

4. В соединении одна и та же таблица может участвовать дважды, т. е. формировать соединение таблицы с самой собой. В качестве примера рассмотрим запрос для создания представления «Рейсы» (flights\_v):

**CREATE OR REPLACE VIEW flights\_v AS SELECT f.flight\_id, f.flight\_no, f.scheduled\_departure, timezone( dep.timezone, f.scheduled\_departure ) AS scheduled\_departure\_local, f.scheduled\_arrival, timezone( arr.timezone, f.scheduled\_arrival ) AS scheduled\_arrival\_local, f.scheduled\_arrival - f.scheduled\_departure AS scheduled\_duration, f.departure\_airport, dep.airport\_name AS departure\_airport\_name, dep.city AS departure\_city, f.arrival\_airport, arr.airport\_name AS arrival\_airport\_name, arr.city AS arrival\_city, f.status, f.aircraft\_code, f.actual\_departure, timezone( dep.timezone, f.actual\_departure ) AS actual\_departure\_local, f.actual\_arrival, timezone( arr.timezone, f.actual\_arrival ) AS actual\_arrival\_local, f.actual\_arrival - f.actual\_departure AS actual\_duration FROM flights f, airports dep, airports arr**

### **WHERE f.departure\_airport = dep.airport\_code AND f.arrival\_airport = arr.airport\_code;**

В этом представлении используется не только таблица «Рейсы» (flights), но также и таблица «Аэропорты» (airports).

Выполнить данную команду

Вывести на экран содержимое данного представления.

В отчёт скриншот и пояснения по результату (что выводит данное представление?)

5. С помощью следующей команды выполняется запрос с подсчётом строк в соединённых двух одинаковых таблиц:

#### **SELECT count( \* ) FROM airports a1, airports a2 WHERE a1.city <> a2.city;**

СУБД соединяет каждую строку первой таблицы с каждой строкой второй таблицы, т. е. формирует декартово произведение таблиц — все попарные комбинации строк из двух таблиц. Затем СУБД отбрасывает те комбинированные строки, которые не удовлетворяют условию, приведенному в предложении WHERE. В нашем примере условие как раз и отражает требование о том, что рейсов из одного города в тот же самый город быть не должно.

Выполните команду.

6. Во втором варианте запроса мы используем соединение таблиц на основе неравенства значений атрибутов. Тем самым мы перенесли условие отбора результирующих строк из предложения WHERE в предложение FROM.

### **SELECT count( \* ) FROM airports a1 JOIN airports a2 ON a1.city <> a2.city;** Выполните команду.

7. Третий вариант предусматривает явное использование декартова произведения таблиц. Для этого служит предложение CROSS JOIN. Лишние строки, как и в первом варианте, отсеиваем с помощью предложения WHERE:

#### **SELECT count( \* )**

### **FROM airports a1 CROSS JOIN airports a2 WHERE a1.city <> a2.city;**

Выполните команду и вставьте скриншот с результатами.

8. Создайте такие же три запроса с таблицей Рейсы.

Скриншот с результатами в отчёт.

9. Создайте дополнительную таблицу Бронирования:

CREATE TABLE bookings

( book ref char(  $6$  ) NOT NULL,  $-$  номер бронирования

book date timestamptz NOT NULL, -- дата бронирования

total\_amount numeric( 10, 2 ) NOT NULL, -- полная стоимость бронирования (возможные значения в 10 цифр с плавающей точкой и двумя цифрами после запятой)

PRIMARY KEY ( book ref ));-- первичный ключ – номер бронирования

И таблицу Билеты:

CREATE TABLE tickets

( ticket\_no char( 13 ) NOT NULL, -- номер билета

book ref char( 6 ) NOT NULL, -- номер бронирования (должен соответствовать данным

из таблицы Бронирования)

passenger id varchar( 20 ) NOT NULL, -- идентификатор пассажира

passenger\_name text NOT NULL, -- имя пассажира

contact data jsonb, -- контактные данные пассажира

PRIMARY KEY ( ticket no ),  $-$  первичный ключ – номер билета

FOREIGN KEY ( book\_ref ) -- внешний ключ номер бронирования

REFERENCES bookings ( book\_ref )); -- ссылочный ключ на таблицу Бронирования по номеру бронирования.

И таблицу Перелёты:

CREATE TABLE ticket\_flights

( ticket\_no char( 13 ) NOT NULL, -- Номер билета

flight\_id integer NOT NULL, -- Идентификатор рейса

fare\_conditions varchar( 10 ) NOT NULL, -- Класс обслуживания

amount numeric( 10, 2 ) NOT NULL, -- Стоимость перелета

CHECK ( amount  $>= 0$  ), -- ограничение -- стоимость перелёта больше или равна 0

CHECK ( fare\_conditions IN ( 'Economy', 'Comfort', 'Business' ) ), -- ограничение – класс обслуживания экономный, комфорт, бизнес

PRIMARY KEY ( ticket no, flight id ), -- первичные ключи номер билета и номер рейса FOREIGN KEY ( flight\_id ) -- внешний ключ номер рейса

REFERENCES flights ( flight id ), -- ссылочный ключ на таблицу Рейсы по номеру рейса FOREIGN KEY ( ticket\_no ) -- внешний ключ номер билета

REFERENCES tickets ( ticket no ) -- ссылочный ключ на таблицу Билеты по номеру билета

);

И таблицу Посадочные талоны:

CREATE TABLE boarding\_passes

( ticket\_no char( 13 ) NOT NULL, -- Номер билета

flight id integer NOT NULL, -- Идентификатор рейса

boarding no integer NOT NULL, -- Номер посадочного талона

seat\_no varchar( 4 ) NOT NULL, -- Номер места

PRIMARY KEY ( ticket no, flight id ),

UNIQUE ( flight\_id, boarding\_no ),

UNIQUE ( flight\_id, seat\_no ),

FOREIGN KEY (ticket no, flight id )

REFERENCES ticket\_flights ( ticket\_no, flight\_id )

);

10. Вывести на экран по очереди таблицы.

В отчёт скриншот.

11. Добавить по три строки в каждую таблицу (в таблицу бронирования добавить строку с суммой в 1 204 500 рублей).

12. При выполнении выборок зачастую выполняются многотабличные запросы, включающие три таблицы и более. В качестве примера рассмотрим такую задачу: определить число пассажиров, не пришедших на регистрацию билетов и, следовательно, не вылетевших в пункт назначения. Будем учитывать только рейсы, у которых фактическое время вылета не пустое, т. е. рейсы, имеющие статус «Departed» или «Arrived».

SELECT count( \* )

FROM (ticket flights t

JOIN flights f ON t.flight\_id = f.flight\_id)

LEFT OUTER JOIN boarding passes b

ON t.ticket no = b.ticket no AND t.flight id = b.flight id

WHERE f.actual\_departure IS NOT NULL AND b.flight\_id IS NULL;

В отчёт скриншот с результатом выборки и ответ на следующий вопрос: какие таблицы были использованы в этом запросе?

13. Для выработки финансовой стратегии нашей авиакомпании требуется следующая информация: распределение количества бронирований по диапазонам сумм с шагом в сто тысяч рублей. Максимальная сумма в одном бронировании составляет 1 204 500 рублей. Учтем это при формировании диапазонов стоимостей.

Виртуальной таблице, создаваемой с помощью ключевого слова VALUES, присваивают имя с помощью ключевого слова AS. После имени в круглых скобках приводится список имен столбцов этой таблицы.

SELECT r.min\_sum, r.max\_sum, count( $b.*$ )

### FROM bookings b

RIGHT OUTER JOIN

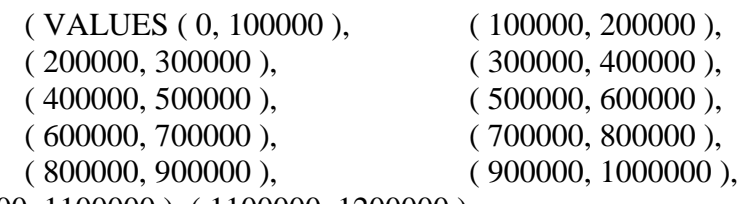

( 1000000, 1100000 ), ( 1100000, 1200000 ),

( 1200000, 1300000 )

) AS r ( min\_sum, max\_sum )

ON b.total\_amount  $>=$  r.min\_sum AND b.total\_amount  $\lt$  r.max\_sum

GROUP BY r.min\_sum, r.max\_sum

ORDER BY r.min\_sum;

В этом запросе использовали внешнее соединение. Сделано это для того, чтобы в случаях, когда в каком-то диапазоне не окажется ни одного бронирования, результирующая строка выборки все же была бы сформирована. А правое соединение было выбрано только потому, что в качестве первой, базовой, таблицы мы выбрали таблицу «Бронирования» (bookings), но именно в ней может не оказаться ни одной строки для соединения с какой-либо строкой виртуальной таблицы. А все строки виртуальной таблицы, стоящей справа от предложения RIGHT OUTER JOIN, должны быть обязательно представлены в выборке: это позволит сразу увидеть «пустые» диапазоны, если они будут.

В этом запросе можно использовать и левое внешнее соединение, если поменять таблицы местами.

В отчёт скриншот с результатом запроса и комментарии по каждой строке запроса.

Эталон ответа:

 $\frac{1}{n}$ 

denis@denis-VirtualBox: ~

Файл Правка Вид Поиск Терминал Справка postgres=# \connect demo Вы подключены к базе данных "demo" как пользователь "postgres". demo=# SELECT model, range, demo-# CASE WHEN range < 2000 THEN 'Ближнемагистральный' demo-# WHEN range < 5000 THEN 'Среднемагистральный' demo-# ELSE 'Дальнемагистральный' demo-# END AS type demo-# FROM aircrafts demo-# ORDER BY model: model  $|$  range  $|$ type Airbus A319-100 6700 | Дальнемагистральный Airbus A320-200 5700 | Дальнемагистральный Airbus A321-200 Дальнемагистральный 5600 | Boeing 737-300 4200 | Среднемагистральный Boeing 767-300 7900 | Дальнемагистральный Boeing 777-300 11100 | Дальнемагистральный Bombardier CRJ-200 2700 | Среднемагистральный Cessna 208 Caravan 1200 | Ближнемагистральный Sukhoi SuperJet-100 | 6000 | Дальнемагистральный (9 строк)  $demo = #$ 

Пояснения:

SELECT model, range, "Выбираем столбцы model и range"

CASE WHEN range < 2000 THEN 'Ближнемагистральный' "Где дальность меньше 2000 там задаём значение '...'"

WHEN range < 5000 THEN 'Среднемагистральный' "Где дальность меньше 5000 там залаём значение '...'"

ELSE 'Дальнемагистральный' "Иначе значение '...'"

END AS type "Конец, залать как 'type'"

FROM aircrafts "Выборка из таблицы самолёты"

ORDER BY model; "Сортировка по моделям"

 $\overline{2}$ . demo=# SELECT a.aircraft\_code, a.model, s.seat\_no, s.fare\_conditions\_code FROM seats AS s JOIN aircrafts AS a ON s.aircraft code =  $a.aircraft code$ WHERE a.model ~ '^Cessna' ORDER BY s.seat\_no; aircraft\_code | model | seat no | fare conditions code  $\mathbf{1}$ CN<sub>1</sub> | Cessna 208 Caravan | 10A CN<sub>1</sub> | Cessna 208 Caravan | 10B  $\mathbf{1}$ CN<sub>1</sub> Cessna 208 Caravan | 10F  $\mathbf{1}$ CN<sub>1</sub> 2 Cessna 208 Caravan | 1A | Cessna 208 Caravan | 1B  $\overline{c}$ CN<sub>1</sub> CN<sub>1</sub> | Cessna 208 Caravan | 2F  $\mathbf{1}$ Cessna 208 Caravan | 3A 2 CN<sub>1</sub> CN<sub>1</sub>  $\overline{c}$ | Cessna 208 Caravan | TA (8 строк)  $demo=#$ 

**SELECT a.aircraft\_code, a.model, s.seat\_no, s.fare\_conditions "Выбор кодовых имён, моделей самолётов, номеров сидений, классов"**

**FROM seats AS s "из мест как (места)"**

**JOIN aircrafts AS a "присоединить самолёты как (самолёты)"**

**ON s.aircraft\_code = a.aircraft\_code "сравнить код самолёта (места) и код самолёта (самолёты)"**

**WHERE a.model ~ '^Cessna' ORDER BY s.seat\_no; "где модель (самолёты) подобно Цесна, сортировать по номерам мест"**

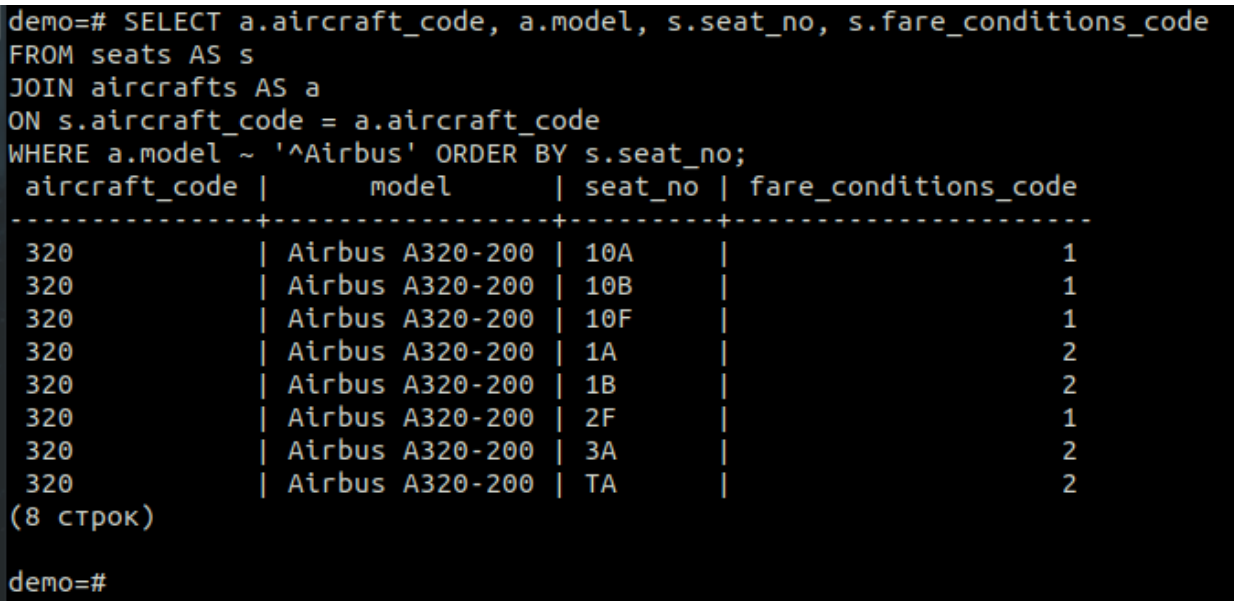

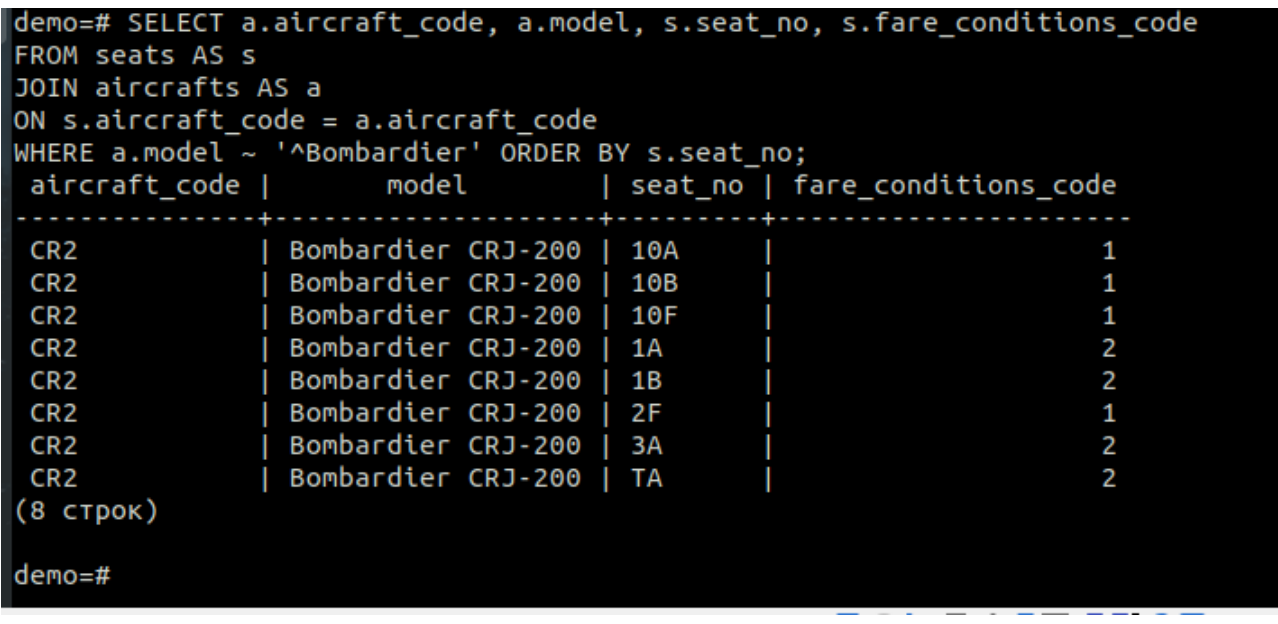

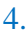

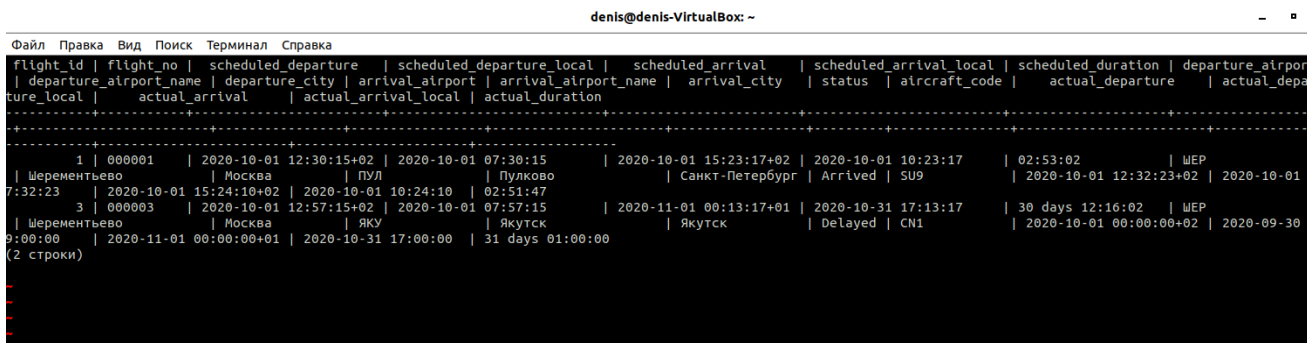

Выводятся сведения о рейсах, совместно с информацией о времени вылета и прибытия, а также моделью самолётов и продолжительностью полётов.

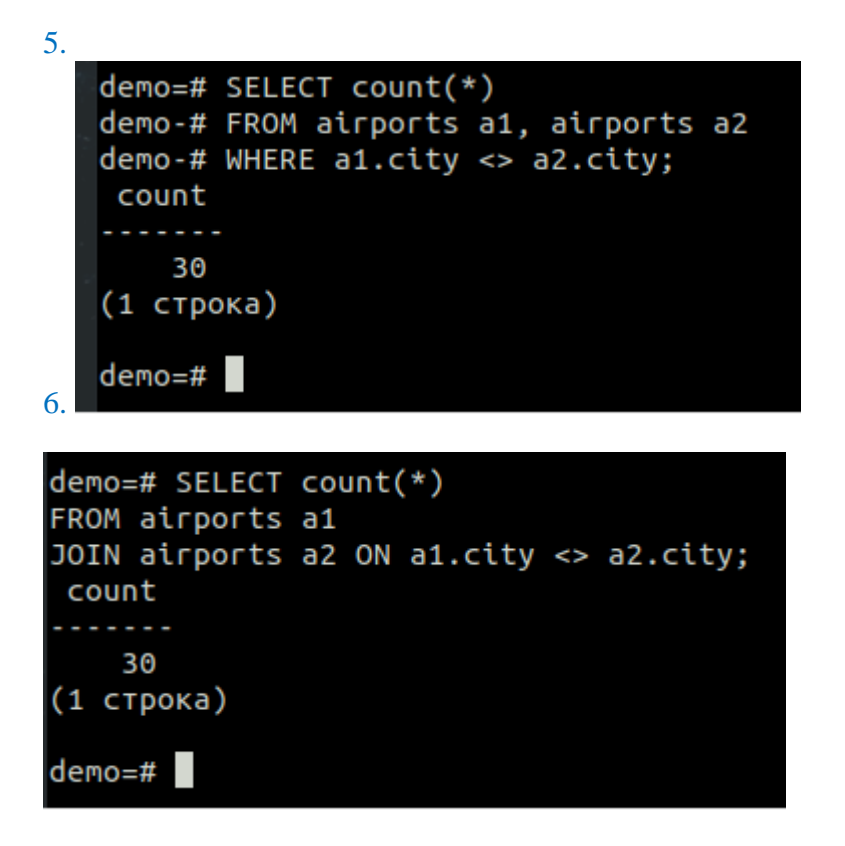

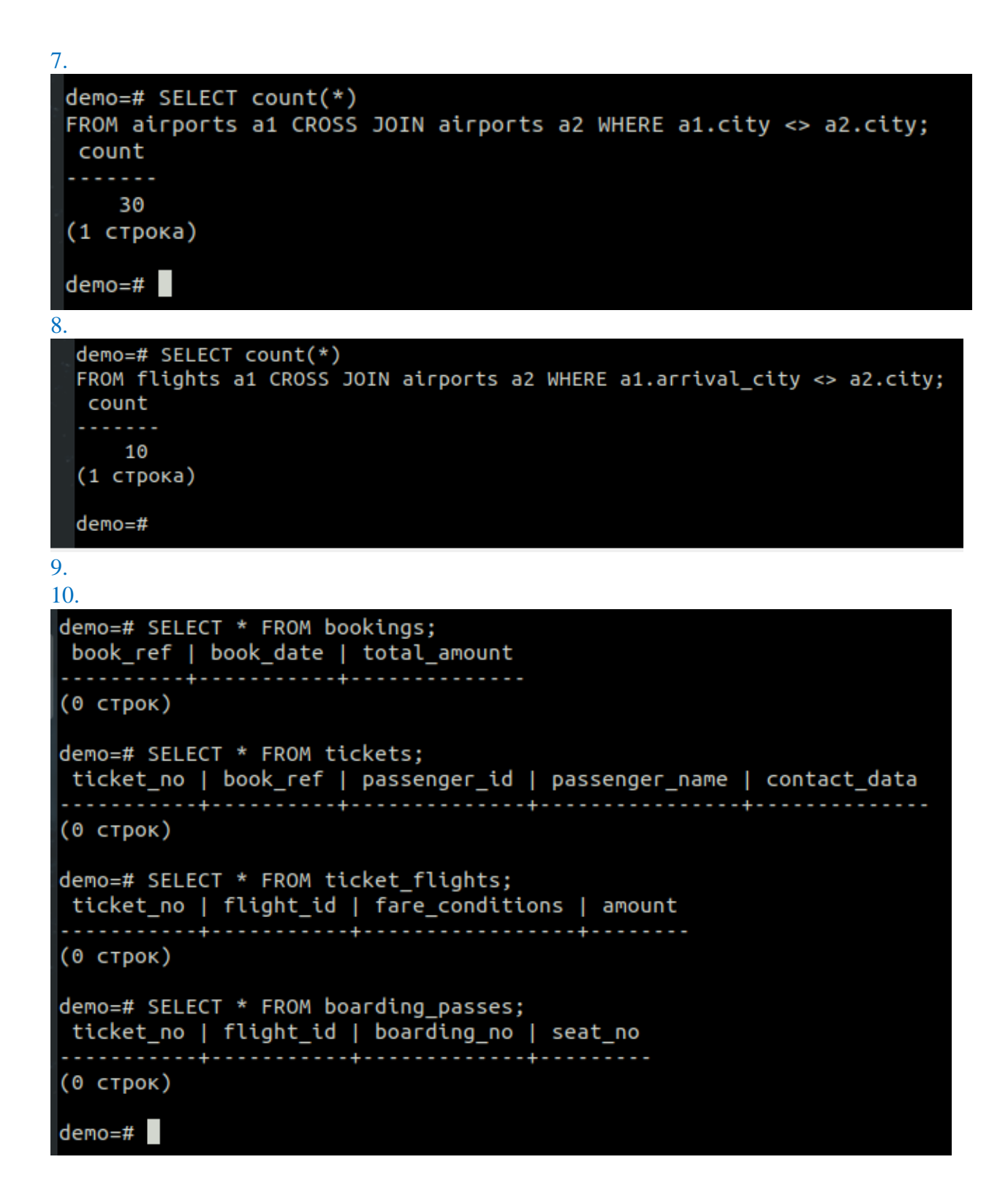

11.

demo=# INSERT INTO bookings VALUES ( '1', '22.01.2020', '1204500'); **INSERT 0 1** demo=# INSERT INTO bookings VALUES ( '1', '22.01.2020', '14500'); ОШИБКА: повторяющееся значение ключа нарушает ограничение уникальности "booki ngs pkey ПОДРОБНОСТИ: Ключ "(book\_ref)=(1 )" уже существует. demo=# INSERT INTO bookings VALUES ( '1', '22.01.2020', '14500'); ОШИБКА: повторяющееся значение ключа нарушает ограничение уникальности "booki ngs pkey" подробности: Ключ "(book\_ref)=(1) уже существует.<br>demo=# INSERT INTO bookings VALUES ('1', '22.01.2020', '1204500'); ОШИБКА: повторяющееся значение ключа нарушает ограничение уникальности "booki ngs pkey" ПОДРОБНОСТИ: Ключ "(book ref)=(1 )" уже существует. demo=# INSERT INTO bookings VALUES ('2', '25.02.2020', '12500'); INSERT 0 1 demo=# INSERT INTO bookings VALUES ( '2', '25.02.2020', '454005'); ОШИБКА: повторяющееся значение ключа нарушает ограничение уникальности "booki ngs\_pkey" ПОДРОБНОСТИ: Ключ "(book\_ref)=(2) )" уже существует.<br>demo=# INSERT INTO bookings VALUES ('3', '27.02.2020', '454005'); INSERT 0 1 demo=# SELECT \* FROM bookings;<br>| book\_ref | book\_date | total\_amount | 2020-02-25 00:00:00+01 | 12500.00  $\overline{2}$  $\frac{2}{3}$  $| 2020 - 02 - 27 00:00:00 + 01 |$ 454005.00 (3 строки) demo=# INSERT INTO tickets VALUES ( '01','1', '123456', 'Roman Ivanov', '89046 250712'),<br>( '02', '2', '234567', 'Maria Petrova', '89117540214'),<br>( '03', '3', '345678', 'Daria Menshikova', '89534560501'); demo=# SELECT \* FROM tickets; ticket\_no | book\_ref | passenger\_id | passenger\_name | contact\_data . . . . . . . . . . . . . . . .  $01$ 02 03 (3 строки)  $demo = #$ demo=# INSERT INTO ticket\_flights VALUES ( '01','1', 'Business', '1204500'),( '02', '3', 'Economy', '12500'), ( '03', '1', 'Comfort', '454005'); INSERT 0 3 demo=# SELECT \* FROM ticket flights: ticket\_no | flight\_id | fare\_conditions | amount | 1204500.00  $01$  $\mathbf{I}$ 1 | Business 3 Economy 12500.00<br>1 | Comfort | 454005.00 02 1 | Comfort 03 (3 строки)  $demo=#$ 

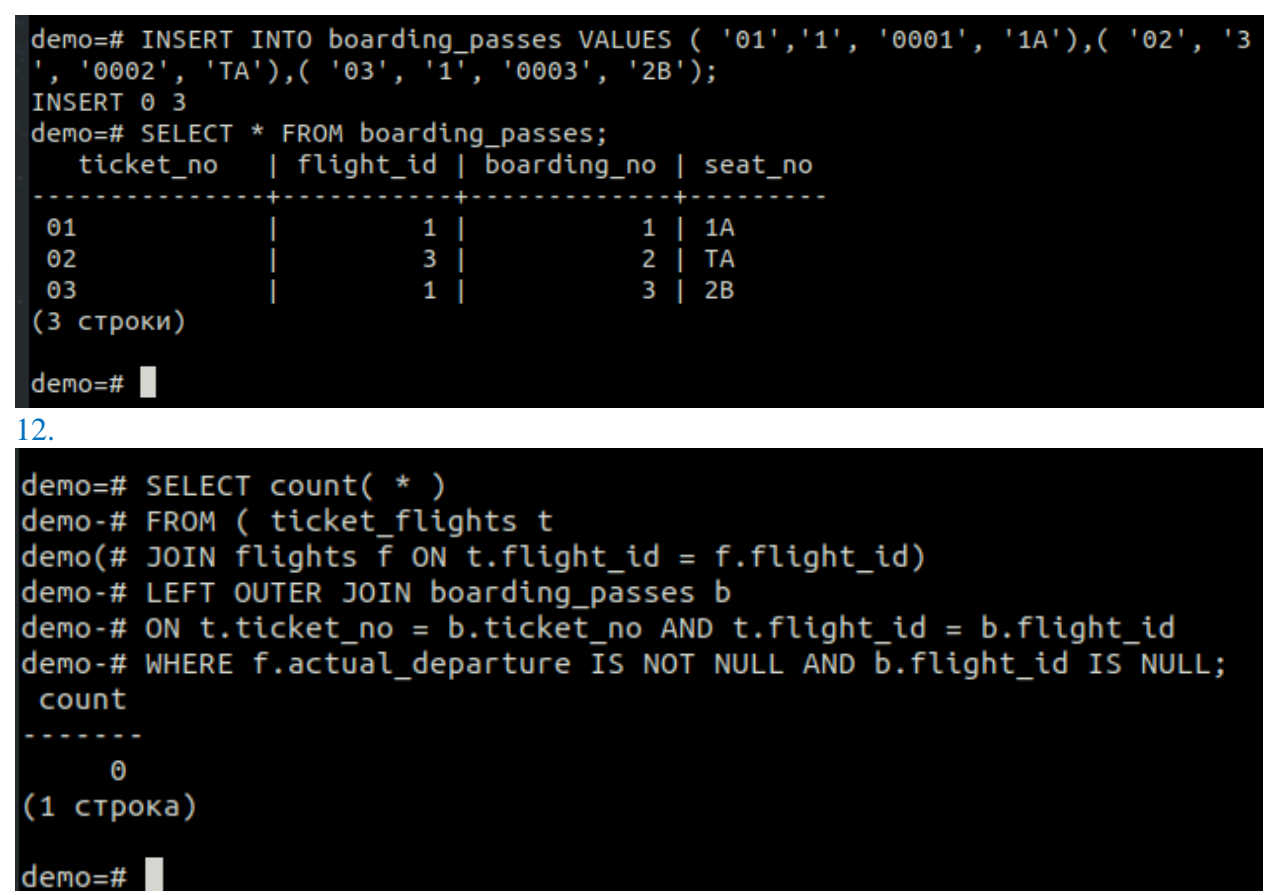

Были использованы таблицы, созданные в 11 пункте, и таблица «Полёты»».

13. Д

```
demo=#SELECT r.min sum, r.max sum, count(b.*)demo-# FROM bookings b
demo-# RIGHT OUTER JOIN
demo-# ( VALUES ( 0, 100000 ),
demo(# ( 100000, 200000 ),
demo(# (200000, 300000),<br>demo(# (200000, 300000),<br>demo(# (200000, 400000),<br>demo(# (200000, 500000),
demo(# ( 500000, 600000 ),
demo(# ( 600000, 700000 ),
demo(# ( 700000, 800000 ),<br>demo(# ( 800000, 900000 ),<br>demo(# ( 900000, 900000 ),<br>demo(# ( 900000, 1000000 ),
demo(# ( 1000000, 1100000 ), ( 1100000, 1200000 ),
demo(# ( 1200000, 1300000 )
deno(f) AS r ( min sum. max sum )
demo-# ON b.total amount >= r.min sum AND b.total amount < r.max sum
demo-# GROUP BY r.min sum, r.max sum
demo-# ORDER BY r.min sum:
 min sum | max sum | count
         \bullet |
                100000 |
                                 \mathbf{1}100000 |
              200000 |
                                 \Theta200000 |
              300000 |
                                 \Theta300000 |
              400000 |
                                 \Theta400000 |
              500000 |
                                 \mathbf{1}500000 | 600000 |
                                 \Theta\Theta600000 | 700000 |
  700000 |
              800000 |
                                 \boldsymbol{\Theta}800000 |
              900000 |
                                 \boldsymbol{\Theta}900000 | 1000000 |
                                 \Theta1000000 | 1100000 |
                                 \Theta1100000 | 1200000 |
                                 \Theta1200000 | 1300000 |
                                 \mathbf{1}(13 строк)
deno = #
```
### **Практическая работа № 17. Создание подзапросов**

#### **Задание:**

1. Подключиться к базе данных demo.

Выведите информацию о всех ваших таблицах, представлениях и их полях с помощью команды:

**SELECT table\_name, column\_name**

#### **FROM information\_schema.columns**

**WHERE table\_schema='public';**

Затем добавьте к этой команде сортировку по имени таблицы и снова выведите на экран.

В отчёт скриншот с результатом.

2. Нахождение среднего, максимального и минимального значения с помощью агрегатных функций:

Для расчета среднего значения по столбцу используется функция avg (от слова average).

**SELECT avg( total\_amount ) FROM bookings;**

Для получения максимального значения по столбцу используется функция max.

**SELECT max( total\_amount ) FROM bookings;**

Для получения минимального значения по столбцу используется функция min.

**SELECT min( total\_amount ) FROM bookings;**

Все команды выполнить.

К любой из иных ваших таблиц применить данные функции.

Скриншот с результатами в отчёт.

3. Кроме обычных агрегатных функций существуют и так называемые оконные функции (window functions). Эти функции предоставляют возможность производить вычисления на множестве строк, логически связанных с текущей строкой, т. е. имеющих то или иное отношение к ней.

При работе с оконными функциями используются концепции *раздела* (partition) и *оконного кадра* (window frame). Предположим, что нужно вывести Количество проданных билетов в виде накопленного показателя, суммирование должно производиться в пределах каждого календарного месяца.

#### **SELECT b.book\_ref,**

**b.book\_date, extract( 'month' from b.book\_date ) AS month, extract( 'day' from b.book\_date ) AS day, count( \* ) OVER ( PARTITION BY date\_trunc( 'month', b.book\_date ) ORDER BY b.book\_date ) AS count FROM ticket\_flights tf JOIN tickets t ON tf.ticket no = t.ticket no JOIN bookings b ON t.book\_ref = b.book\_ref ORDER BY b.book\_date;**

*Пояснение по date\_trunc:*

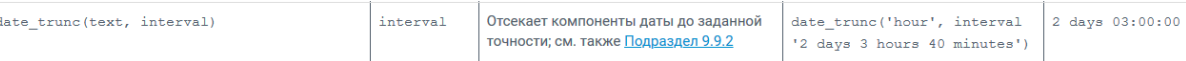

Выполнить данный запрос.

Прокомментировать построчно в отчёте выделенный цветом фрагмент запроса.

**4.** С помощью оконной функции rank можно проранжировать аэропорты в пределах каждого часового пояса на основе их географической широты. Причем будем присваивать более высокий ранг тому аэропорту, который находится севернее.

**SELECT airport\_name, city, round( latitude::numeric, 2 ) AS ltd, timezone, rank() OVER (**

**PARTITION BY timezone**

### **ORDER BY latitude DESC)**

### **FROM airports**

### **WHERE timezone IN ( '+3' ) ORDER BY timezone, rank;**

Выполнить запрос, просмотреть его результат.

Придумать похожий запрос на ранжирования с помощью функции rank по любой другой вашей таблице.

В отчёт скриншот с результатами.

5. Создадим подзапрос по следующему заданию:

Предположим, что сотрудникам аналитического отдела потребовалось провести ста-

тистическое исследование финансовых результатов работы авиакомпании. В качестве первого шага они решили подсчитать количество операций бронирования, в которых общая сумма превышает среднюю величину по всей выборке.

### **SELECT count( \* ) FROM bookings**

### WHERE total\_amount > ( SELECT avg( total\_amount ) FROM bookings );

Выполнить запрос с подзапросом.

Построчно прокомментировать в отчёте запрос.

Далее выполнить запрос с подзапросом на нахождение самого западного и самого восточного аэропорта:

**SELECT airport\_name, city, longitude**

**FROM airports**

**WHERE longitude IN (**

**( SELECT max( longitude ) FROM airports ),**

**( SELECT min( longitude ) FROM airports ))**

### **ORDER BY longitude;**

Придумать такой же запрос на нахождение крайних значений по таблице Самолёты. В отчёт скриншот с результатами.

6. Создадим ещё один запрос с подзапросом по следующему заданию: Предположим, что для выработки ценовой политики авиакомпании необходимо знать, как распределяются места разных классов в самолетах всех типов.

#### **SELECT a.model,**

**( SELECT count( \* ) FROM seats s WHERE s.aircraft\_code = a.aircraft\_code AND s.fare\_conditions = 'Business' ) AS business, ( SELECT count( \* ) FROM seats s WHERE s.aircraft\_code = a.aircraft\_code AND s.fare\_conditions = 'Comfort' ) AS comfort, ( SELECT count( \* ) FROM seats s WHERE s.aircraft\_code = a.aircraft\_code AND s.fare\_conditions = 'Economy' ) AS economy FROM aircrafts a ORDER BY 1;**

В результате данного запроса у вас на экране отобразится ошибка, связанная с неизвестным значением Business.

Ваша задача состоит в том, чтобы разобраться, исправить некорректность

в запросе (ввести те данные, которые соответствуют данным вашей таблицы).

В результате правильного запроса вы на экране должны увидеть следующий результат:

model | business | comfort | economy

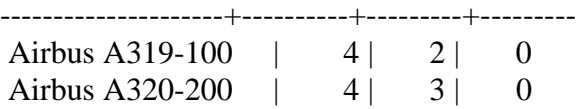

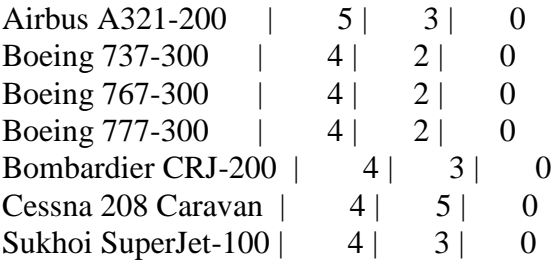

В отчёт скриншот с вашей командой и результатом.

```
7. Выполнить следующие запросы:
SELECT count( * ) FROM tickets;
SELECT count( * ) FROM tickets WHERE passenger_name LIKE '% %'; 
SELECT count(*) FROM tickets WHERE passenger name LIKE '% % %';
Сравните полученные результаты. Прокомментируйте различия в отчёте по этим запро-
сам.
```
**Эталон ответа:**

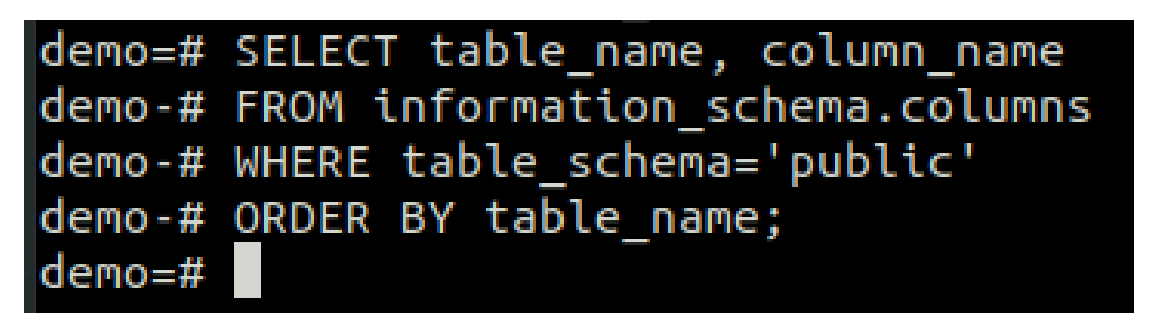

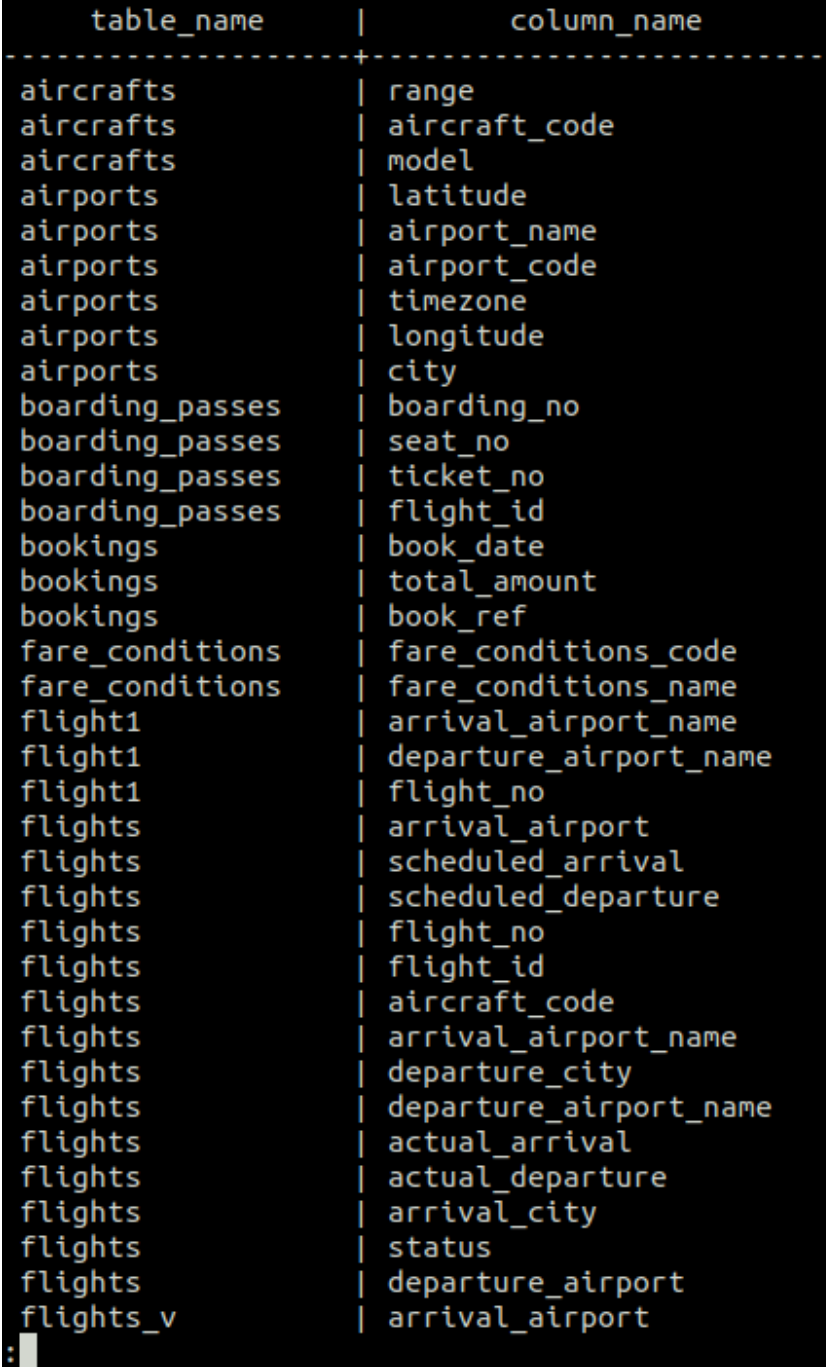

 $\overline{2}$ .

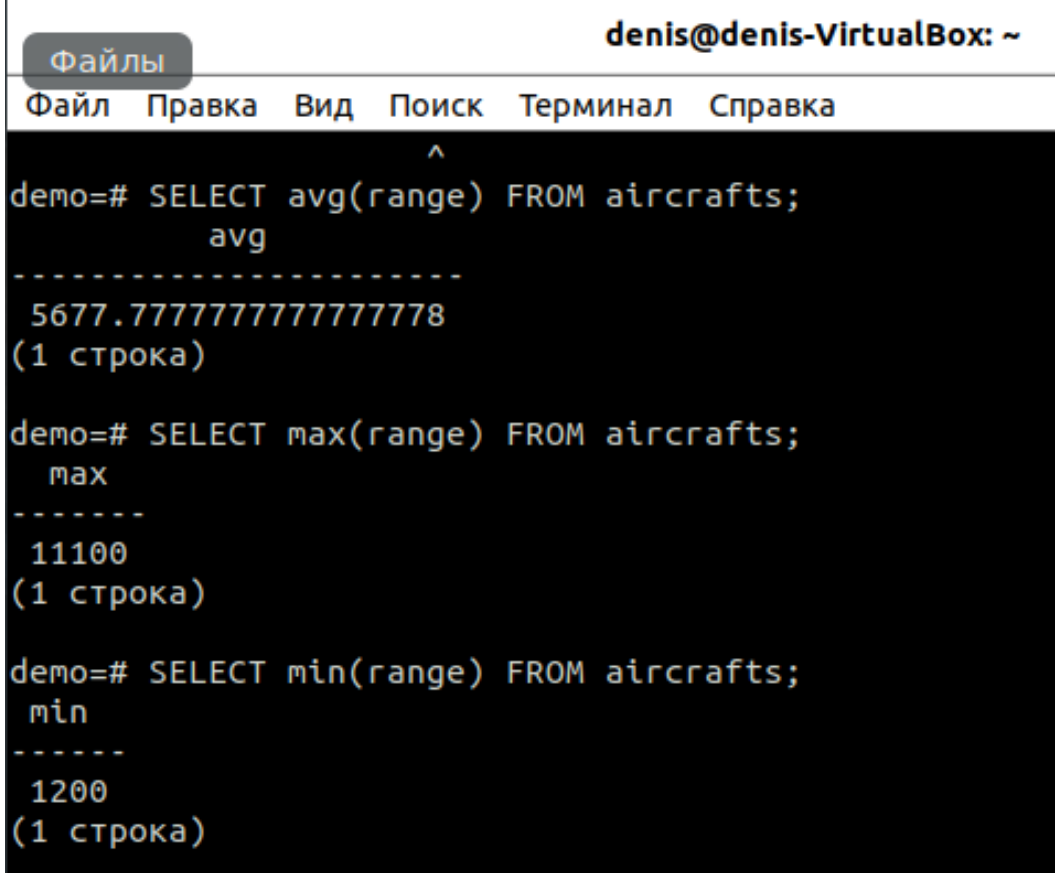

 $\overline{3}$ .

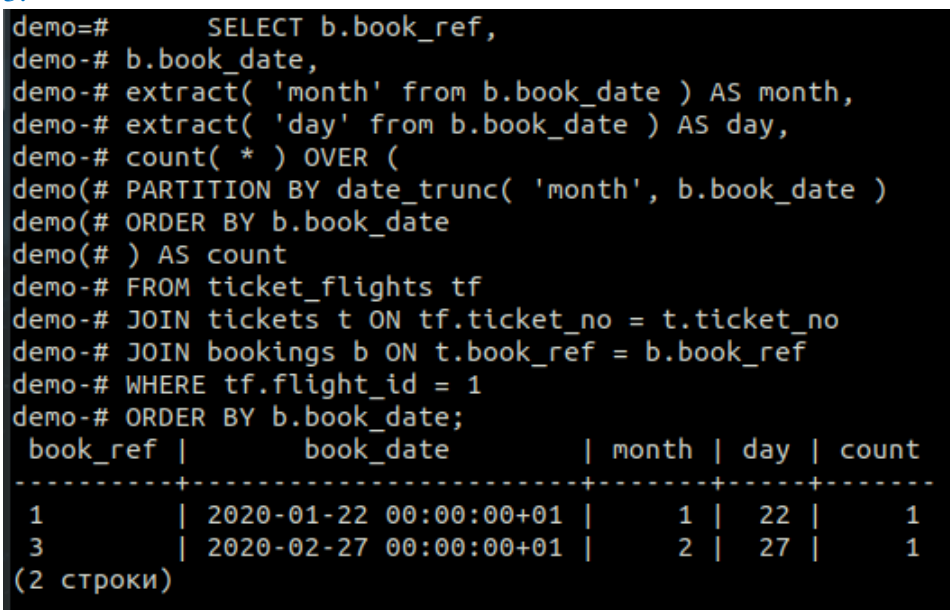

PARTITION BY date\_trunc('month', b.book\_date) «разделить по усечённой дате (месяц и дата бронирования b)» ORDER BY b.book\_date «Сортировка по дате бронирования b» ) AS count «как считать» FROM ticket\_flights tf «из полётных билетов tf»

JOIN tickets t ON tf.ticket no  $=$  t.ticket no «добавить билеты t и сравнить tf номер билета и t номер билета» JOIN bookings b ON t.book\_ref = b.book\_ref «добавить бронирование b и сравнить t номер бронирования и b номер бронирования» WHERE tf.flight  $id = 1$ 

«Где» tf id полёта  $= 1$ ORDER BY b.book\_date;

«Сортировка по дате бронирования b»

```
4.
  demo=#SELECT airport_name, city, round( latitude::numeric, 2 ) AS ltd, t
  imezone,
  demo-# rank() OVER (
  demo(# PARTITION BY timezone
  demo(# ORDER BY latitude DESC)
  demo-# FROM airports
  demo-# WHERE timezone IN ( '+3' ) ORDER BY timezone, rank;
  airport_name |
                   city
                             | ltd | timezone | rank
     . . . . . . . . . . . . .
                                                 . . .
  Шерементьево | Москва
                                                 \mathbf{1}|75.00|+3| Санкт-Петербург | 60.00 | +3
                                                 \overline{c}Пулково
  (2 строки)
  demo = #demo=# SELECT aircraft code, model, range,
 rank() OVER (ORDER BY range DESC)
 FROM aircrafts
 WHERE range > 6000 ORDER BY rank;
  aircraft code |
                                                 range | rank
                               model
  773
                      | Boeing 777-300
                                                 11100
                                                                 1
                        Boeing 767-300
  763
                                                   7900
                                                                 2
  319
                                                                 З
                        Airbus A319-100 |
                                                   6700
 (3 строки)
 demo=#
```

```
demo=# SELECT count( * ) FROM bookings
demo-\# WHERE total amount > ( SELECT avg( total amount ) FROM bookings );
 count
     \mathbf{1}(1 строка)
demo=# SELECT avg( total_amount ) FROM bookings;
         avg
 557001.666666666667
(1 CTDOKA)
demo=#
```
Запрос сначала подсчитывает среднее total\_amount из таблицы бронирование, затем подсчитывает количество броней с числом total\_amount большим среднего.

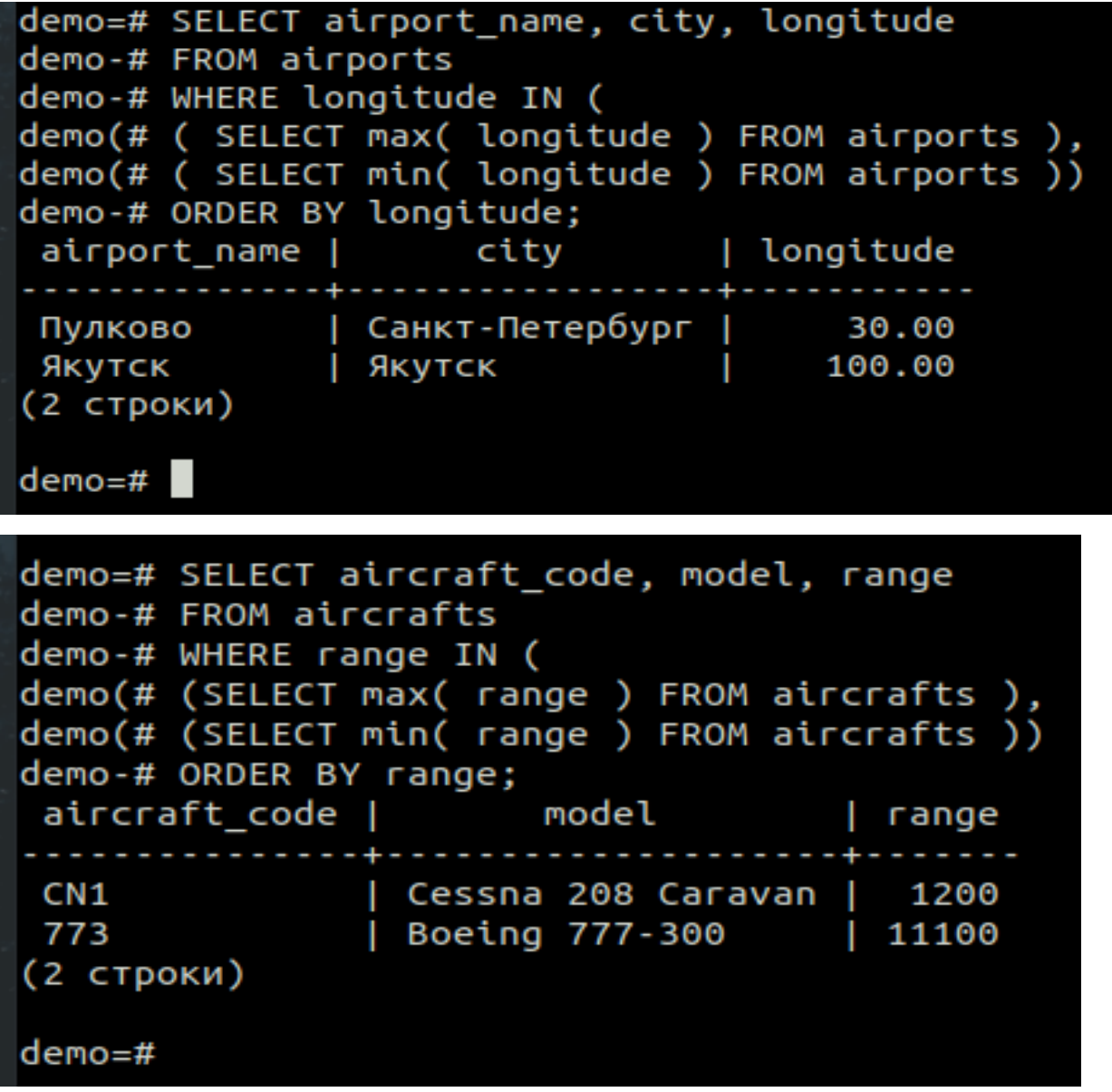

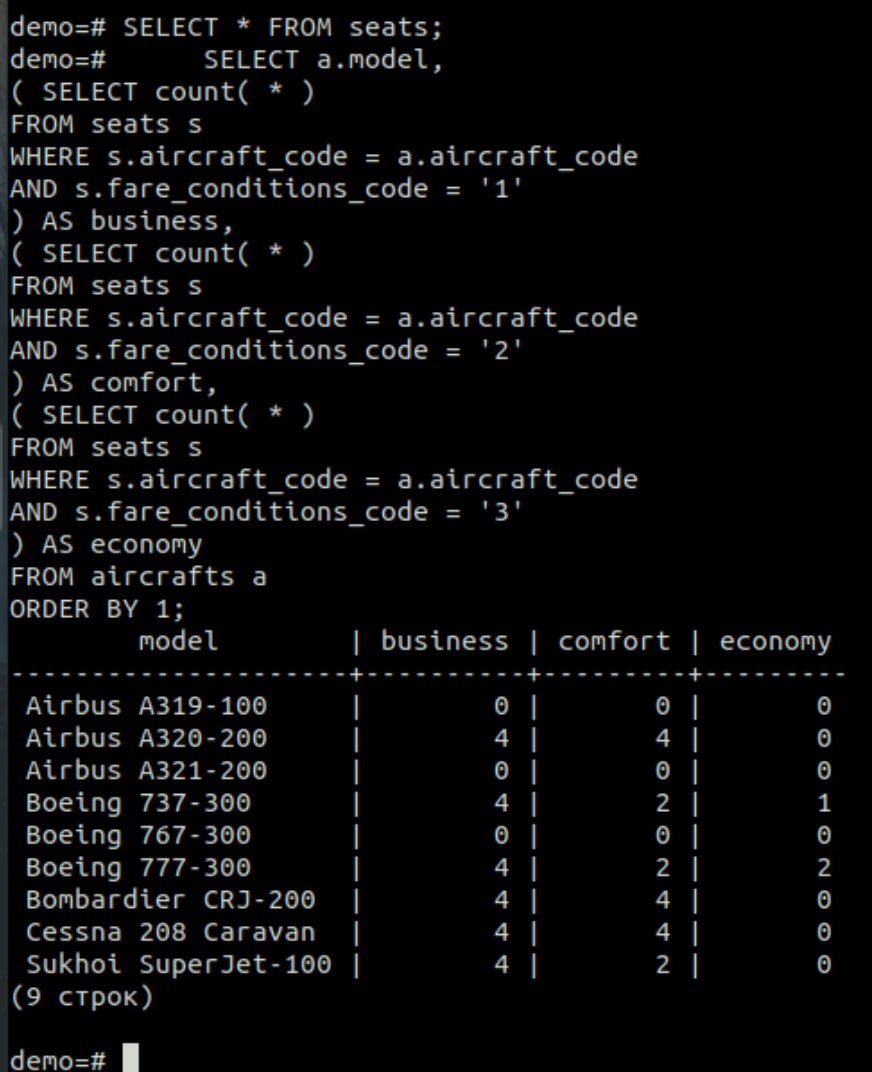

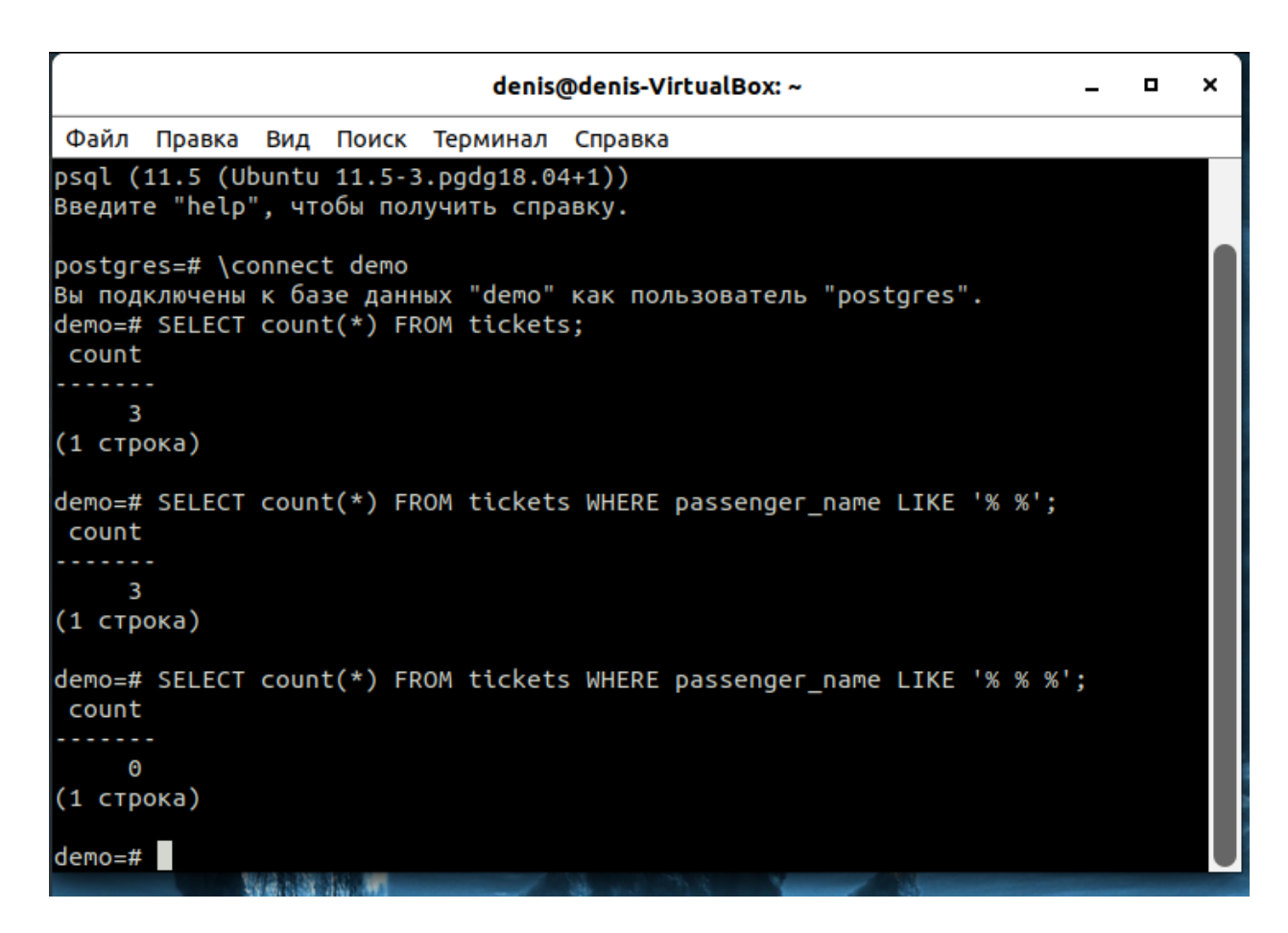

Значения отличаются, так как в 1 случае идёт подсчёт всех строк из таблицы билеты, во 2 случае идёт подсчёт строк с любыми количествами символов в начале и конце имени пассажира, в 3 случае идёт тот же самый поиск, но % в середине мешает выполнять команду корректно, в итоге выводится 0.

#### **Устный зачет по теме 2.7. Изменение данных**

**Инструкция для обучающихся:** Зачет сдается в рамках учебного занятия. Каждому студенту по выбору преподавателя дается три вопроса, на которые он отвечает в устной форме.

Выполнение задания: одному студенту на ответ выделяется 3 мин, группа сдает зачет за одно учебное занятие.

#### **Вопросы к зачету:**

- 1. Операции измененеия данных в таблице
- 2. Вставка строк в таблицы
- 3. Изменение строк в таблицах
- 4. Удаление строк
- 5. Возможности команды SELECT.
- 6. Соединения.
- 7. Агрегирование и группировка.
- 8. Подзапросы.

### **Эталоны ответов приведены в Учебном пособии по МДК 01.02.**

### **Устный зачет по теме 2.8. Индексы**

**Инструкция для обучающихся:** Зачет сдается в рамках учебного занятия. Каждому студенту по выбору преподавателя дается три вопроса, на которые он отвечает в устной форме.

Выполнение задания: одному студенту на ответ выделяется 3 мин, группа сдает зачет за одно учебное занятие.

#### **Вопросы к зачету:**

- 1. Понятие индексов
- 2. Индексы по нескольким столбцам.
- 3. Уникальные индексы.
- 4. Индексы на основе выражений.
- 5. Частичные индексы.

**Эталоны ответов приведены в Учебном пособии по МДК 01.02.** 

### **Практическая работа № 27. Использование блокировок — встроенных механизмов защиты информации**

#### **Задание:**

Подключиться к базе данных demo.

Включите секундомер на одном терминале.

1. На первом терминале организуйте транзакцию с уровнем изоляции READ

COMMITTED

и выполните следующую команду:

#### **SELECT \* FROM aircrafts\_tmp WHERE model ~ '^Air' FOR UPDATE;**

2. На втором терминале организуйте аналогичную транзакцию и выполните точно такую же команду. Вы увидите, что ее выполнение будет приостановлено.

#### **SELECT \* FROM aircrafts\_tmp WHERE model ~ '^Air' FOR UPDATE;**

3. На первом терминале обновите одну строку, а затем завершите транзакцию:

#### **UPDATE aircrafts\_tmp**

#### **SET range = 5800**

#### **WHERE aircraft\_code = '320';**

Перейдя на второй терминал, вы увидите, что там была, наконец, выполнена выборка, которая показала уже измененные данные.

4. Завершите и вторую транзакцию.

5. Аналогичным образом можно организовать блокировки на уровне таблиц. Также на первом терминале организуйте транзакцию с уровнем изоляции READ COMMITTED и

выполните команду блокировки всей таблицы в самом строгом режиме, в котором другим транзакциям доступ к этой таблице запрещен полностью:

### **LOCK TABLE aircrafts tmp IN ACCESS EXCLUSIVE MODE;**

6. На втором терминале выполните совершенно «безобидную» команду:

SELECT \* FROM aircrafts\_tmp WHERE model ~ '^Air';

Вы увидите, что выполнение команды SELECT на втором терминале будет задержа-HO.

7. Прервите транзакцию на первом терминале командой ROLLBACK. Вы увидите, что на втором терминале команда будет успешно выполнена.

8. С помощью Документации по PostgreSQL (раздел 13.3 «Явные блокировки») найдите и вставьте в отчёт информацию о режимах блокировок на уровне таблицы.

9. С помощью Документации по PostgreSOL выясните на каких ещё уровнях бывают блокировки. Перечислите их в отчёте.

10. Самостоятельно ознакомьтесь с предложением FOR SHARE команды SELECT и выполните необходимые эксперименты. Используйте документацию: раздел 13.3.2 «Блокировки на уровне строк» и описание команды SELECT.

#### Эталон ответа

```
1.
postgres=# \connect demo
Вы подключены к базе данных "demo" как пользователь "postgres".
demo=# SELECT * FROM aircrafts tmp WHERE model ~ '^Air' FOR UPDATE;
 aircraft code |
                         model
                                     | range
 321
                 | Airbus A321-200 |
                                         5600
                   Airbus A319-100 |
 319
                                        6700
 320
                   Airbus A320-200 |
                                        5900
(3 строки)
demo=#\overline{\mathcal{L}}deno=# SELECT * FROM aircrafts tmp WHERE model \sim '^Air' FOR UPDATE;
 aircraft code |
                        model
                                     | range
 321
                 | Airbus A321-200 |
                                        5600
 319
                  Airbus A319-100 |
                                        6700
                  Airbus A320-200 |
 320
                                        5900
(3 строки)
demo=#\mathcal{R}
```
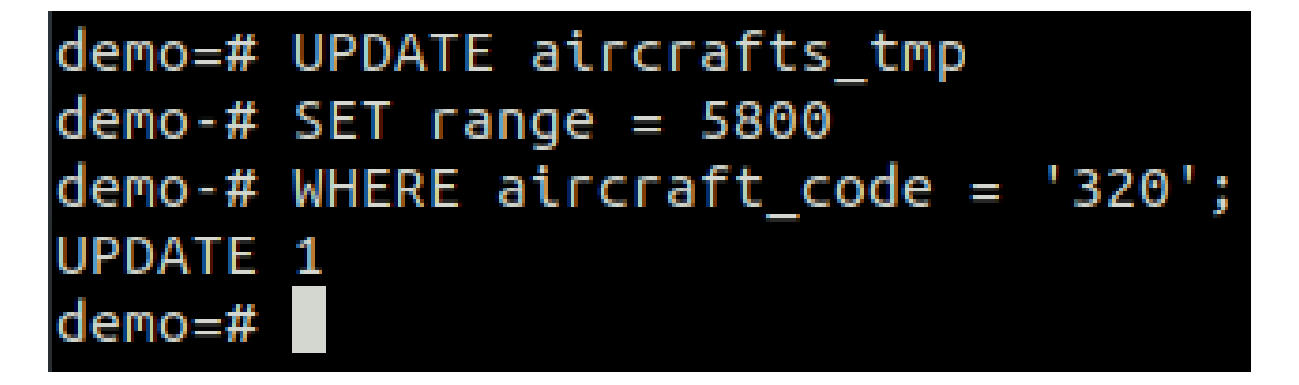

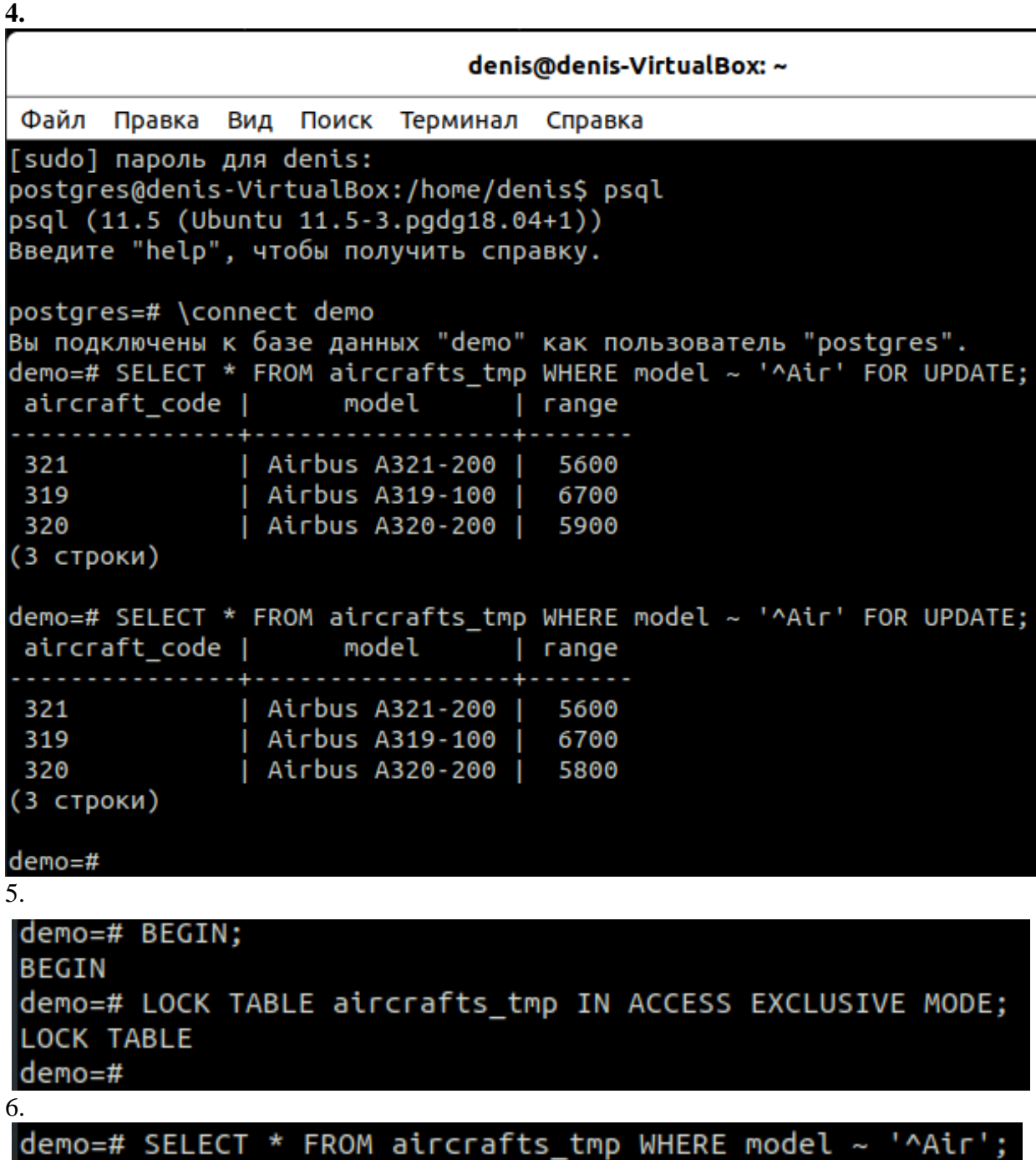

```
7.
demo=# ROLLBACK;
ROLLBACK
demo=#пет пезавершеппой трапзакции
        EMALTIFIE.
COMMIT
demo=# SELECT * FROM aircrafts tmp WHERE model ~ '^Air';
 aircraft code |
                       model
                                     range
                | Airbus A321-200 |
 321
                                       5600
                 Airbus A319-100 |
 319
                                       6700
 320
                 | Airbus A320-200 |
                                      5800
 (3 строки)
demo=#deno=#demo=#
```

```
8.
```
**Режимы блокировок на уровне таблицы:**

### ACCESS SHARE

Конфликтует только с режимом блокировки ACCESS EXCLUSIVE.

Команда SELECT получает такую блокировку для таблиц, на которые она ссылается. Вообще говоря, блокировку в этом режиме получает любой запрос, который только читает таблицу, но не меняет её данные.

# ROW SHARE

Конфликтует с режимами блокировки EXCLUSIVE и ACCESS EXCLUSIVE.

Команды SELECT FOR UPDATE и SELECT FOR SHARE получают такую блокировку для своих целевых таблиц (помимо блокировок ACCESS SHARE для любых таблиц, которые используется в этих запросах, но не в предложении FOR UPDATE/FOR SHARE).

# ROW EXCLUSIVE

Конфликтует с режимами блокировки SHARE, SHARE ROW EXCLUSIVE, EXCLUSIVE и ACCESS EXCLUSIVE.

Команды UPDATE, DELETE и INSERT получают такую блокировку для целевой таблицы (в дополнение к блокировкам ACCESS SHARE для всех других задействованных таблиц). Вообще говоря, блокировку в этом режиме получает любая команда, которая изменяет данные в таблице.

# SHARE UPDATE EXCLUSIVE

Конфликтует с режимами блокировки SHARE UPDATE EXCLUSIVE, SHARE, SHARE ROW EXCLUSIVE, EXCLUSIVE и ACCESS EXCLUSIVE. Этот режим защищает таблицу от параллельного изменения схемы и запуска процесса VACUUM.

Запрашивается командами VACUUM (без FULL), ANALYZE, CREATE INDEX CONCURRENTLY, CREATE STATISTICS, ALTER TABLE VALIDATE и другими видами ALTER TABLE (за подробностями обратитесь к ALTER TABLE).

# SHARE

Конфликтует с режимами блокировки ROW EXCLUSIVE, SHARE UPDATE EXCLUSIVE, SHARE ROW EXCLUSIVE, EXCLUSIVE и ACCESS EXCLUSIVE. Этот режим защищает таблицу от параллельного изменения данных.

Запрашивается командой CREATE INDEX (без параметра CONCURRENTLY).

### SHARE ROW EXCLUSIVE

Конфликтует с режимами блокировки ROW EXCLUSIVE, SHARE UPDATE EXCLUSIVE, SHARE, SHARE ROW EXCLUSIVE, EXCLUSIVE и ACCESS EXCLUSIVE. Этот режим защищает таблицу от параллельных изменений данных и при этом он является самоисключающим, так что такую блокировку может получить только один сеанс.

Запрашивается командой CREATE COLLATION, CREATE TRIGGER и многими формами ALTER TABLE (см. ALTER TABLE).

# EXCLUSIVE

Конфликтует с режимами блокировки ROW SHARE, ROW EXCLUSIVE, SHARE UP-DATE EXCLUSIVE, SHARE, SHARE ROW EXCLUSIVE, EXCLUSIVE и ACCESS EX-CLUSIVE. Этот режим совместим только с блокировкой ACCESS SHARE, то есть параллельно с транзакцией, получившей блокировку в этом режиме, допускается только чтение таблины.

Запрашивается командой REFRESH MATERIALIZED VIEW CONCURRENTLY.

# ACCESS EXCLUSIVE

Конфликтует со всеми режимами блокировки (ACCESS SHARE, ROW SHARE, ROW EX-CLUSIVE, SHARE UPDATE EXCLUSIVE, SHARE, SHARE ROW EXCLUSIVE, EXCLU-SIVE и ACCESS EXCLUSIVE). Этот режим гарантирует, что кроме транзакции, получившей эту блокировку, никакая другая транзакция не может обращаться к таблице какимлибо способом.

Запрашивается командами DROP TABLE, TRUNCATE, REINDEX, CLUSTER, VACUUM FULL и REFRESH MATERIALIZED VIEW (без CONCURRENTLY). Блокировку на этом уровне запрашивают также многие виды ALTER TABLE. В этом режиме по умолчанию запрашивают блокировку и операторы LOCK TABLE, если явно не выбран другой режим.

- ‒ Блокировки на уровне таблицы;
- ‒ Блокировки на уровне строк;

- Блокировки на уровне страниц.

# Практическая работа № 28. Работа с командой EXPLAIN

### Задание:

Подключиться к базе данных demo.

Прежде чем приступить к непосредственному выполнению каждого запроса, PostgreSQL формирует план его выполнения. Чтобы достичь хорошей производительности, этот план должен учитывать свойства данных. Планированием занимается специальная подсистема — планировщик (planner).

1. Просмотреть план выполнения запроса можно с помощью команды EXPLAIN. **EXPLAIN SELECT \* FROM aircrafts;** 

Поскольку в этом запросе нет предложения WHERE, он должен просмотреть все строки таблицы, поэтому планировщик выбирает последовательный просмотр (sequential scan). В скобках приведены важные параметры плана.

Первое число означает оценку ресурсов, требуемых для того, чтобы приступить к выводу данных. В нашем примере эта оценка равна нулю, поскольку никакие дополнительные операции с выбранными строками не предполагаются, и PostgreSQL может сразу же выводить прочитанные строки.

Второе число — это оценка общей стоимости выполнения запроса. Формируя эту оценку, планировщик исходит из предположения, что данный узел плана запроса выполняется до конца, т. е. извлекаются все имеющиеся строки таблицы.

Далее в выводе идет общее число строк, которые должны быть извлечены (возвращены) на данном узле плана, также при условии выполнения этого узла до полного завершения.

Последним параметром узла плана идет оценка среднего размера строк, которые выводятся на данном узле плана запроса.

2. В том случае, когда нас не интересуют численные оценки, можно воспользоваться параметром **COSTS**  $OFF:$ 

#### **EXPLAIN (COSTS OFF) SELECT \* FROM aircrafts;**

WHERE: 3. Сформируем запрос предложением  $\mathbf{c}$ **EXPLAIN SELECT \* FROM aircrafts WHERE model ~ 'Air';** 

В данном случае планировщик неточно оценил число выбираемых строк - фактически их будет три.

Обратите внимание, что по своей форме вывод команды EXPLAIN также является выборкой, поэтому в конце выборки, как обычно, выводится информация о числе строк в ней, т. е. в дереве плана.

4. Теперь запрос. лобавив сортировку усложним  $\, {\bf B}$ него ланных: **EXPLAIN SELECT \* FROM aircrafts ORDER BY aircraft code:** 

Дополнительный узел обозначен на плане символами «->».

5. Обратимся к таблице «Бронирования» (bookings) для иллюстрации сканирования  $\Pi$ O индексу.

### **EXPLAIN SELECT \* FROM bookings ORDER BY book\_ref;**

6. Если к сортировке добавить еще и условие отбора строк, то это отразится в дополнительной строке верхнего единственного)  $(\mathbf{H})$ узла плана. **EXPLAIN** 

**SELECT \* FROM bookings** 

### **WHERE book\_ref > '0000FF' AND book\_ref < '000FFF' ORDER BY book\_ref;**

**WHERE book\_ref < '000FFF'**

**ORDER BY book\_ref;**

Обратите внимание, что поскольку столбец, по которому производится отбор строк, является индексируемым, то их отбор реализуется не через Filter, а через Index Cond.

7. Теперь проиллюстрируем метод сканирования на основе битовой карты на примере таблицы «Места» (seats).

# **EXPLAIN SELECT \* FROM seats WHERE aircraft\_code = 'SU9';**

В этом плане в нижнем узле строится битовая карта, а в верхнем узле с помощью этой карты сканируются страницы таблицы seats. Здесь также для отбора строк в соответствии с предложением WHERE используется индекс — Index Cond. Обратите внимание, что значение параметра width при создании битовой карты равно нулю, поскольку сами строки на этом этапе еще не выбираются.

8. Если нам будет нужно выбрать только номера бронирований в каком-то диапазоне, то обращения к таблице не потребуется: достаточно сканирования исключительно индексу. **EXPLAIN SELECT book\_ref FROM bookings**

9. Посмотрим, как отражаются в планах выполнения запросов различные агрегатные функции. Начнем с простого подсчета строк. **EXPLAIN SELECT count( \* ) FROM seats WHERE aircraft\_code = 'SU9';**

В верхнем узле плана выполняется агрегирование — Aggregate. А в нижних узлах подготавливаются строки с помощью сканирования на основе формирования битовой карты.

**10.** А в этом примере агрегирование связано уже с вычислениями на основе значений конкретного столбца, а не просто с подсчетом строк. **EXPLAIN SELECT avg( total\_amount ) FROM bookings;** В отчёте ответить на вопрос: чем отличается этот план от предыдущего?

11. Теперь обратимся к методам, которые используются для формирования соединений наборов строк. Начнем с метода вложенного цикла (nested loop). Для получения списка мест в салонах самолетов Airbus с указанием класса обслуживания сформируем запрос, в котором соединяются две таблицы: «Места» (seats) и «Самолеты» (aircrafts).

**EXPLAIN SELECT a.aircraft\_code, a.model, s.seat\_no, s.fare\_conditions FROM seats s JOIN aircrafts a ON s.aircraft\_code = a.aircraft\_code WHERE a.model ~ '^Air' ORDER BY s.seat\_no;**

Результат в базе данных преподавателя:

```
OUERY PLAN
Sort (cost=3.07..3.09 rows=7 width=55)
  Sort Key: s.seat no
  -> Hash Join (cost=1.12..2.97 rows=7 width=55)
       Hash Cond: (s.aircraft_code = a.aircraft_code)
        -> Seq Scan on seats s (cost=0.00..1.62 rows=62 width=11)
        -> Hash (cost=1.11..1.11 rows=1 width=48)
               -> Seq Scan on aircrafts a (cost=0.00..1.11 rows=1 width=48)<br>Filter: (model ~ '^Air'::text)
```
#### $(8 \text{ ctpoK})$

#### Результат в учебном пособии:

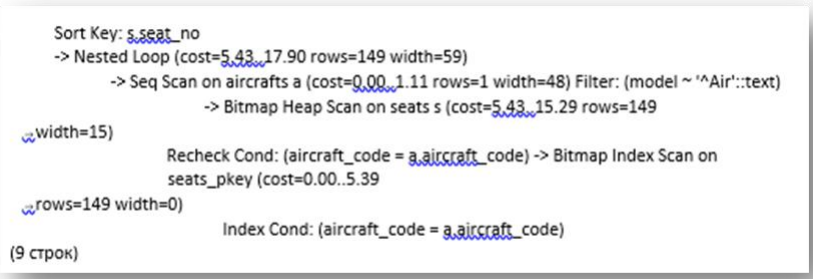

В отчёт поместите ваш результат планирования. Сравните все три варианта Ответьте на вопрос: как вы думаете почему планы отличаются?

12. Следующий метод соединения наборов строк — соединение хешированием (hash join). Получим список маршрутов с указанием модели самолета, выполняющего рейсы по этим маршрутам. Воспользуемся таблицами «Маршруты» (routes) и «Самолеты» (aircrafts).

### **EXPLAIN** SELECT r.flight no, r.departure airport name, r.arrival airport name, a.model **FROM** routes r JOIN aircrafts a ON r.aircraft\_code = a.aircraft\_code **ORDER BY flight no:**

На самом внутреннем уровне плана последовательно сканируется (Seq Scan) таблица aircrafts, и формируется хеш-таблица, ключами которой являются значения атрибута aircraft code, т. к. именно по нему выполняется соединение таблиц. Затем последовательно сканируется (Seq Scan) таблица routes, и для каждой ее строки выполняется поиск значения атрибута aircraft code среди ключей хеш-таблицы: Hash Cond: (r.aircraft code = a.aircraft code). Если такой поиск успешен, значит, формируется комбинированная результирующая строка выборки. На верхнем уровне плана сформированные строки сортируются. Обратите внимание, что хеш-таблица создана на основе той таблицы, число строк в которой меньше, т. е. aircrafts. Таким образом, поиск в ней будет выполняться быстрее, чем если бы хеш-таблица была создана на основе таблицы routes.

13. Последний из методов соединения наборов строк — соединение слиянием (merge join). Для иллюстрации воспользуемся простым запросом, построенным на основе таблиц «Билеты» (tickets) и «Перелеты» (ticket flights). Он выбирает для каждого билета все перелеты, включенные в него. Конечно, это очень упрощенный запрос, в реальной ситуации он не представлял бы большой практической пользы, но в целях

упрошения плана  $\overline{M}$ повышения наглялности. воспользуемся **EXPLAIN** SELECT t.ticket\_no, t.passenger\_name, tf.flight\_id, tf.amount **FROM** tickets t JOIN ticket\_flights tf ON t.ticket\_no = tf.ticket\_no **ORDER BY t.ticket\_no;** 

ИM.

Результат в Учебном пособии:

QUERY PLAN

Merge Join (cost=1.51..98276.90 rows=1045726 width=40) Merge Cond: (t.ticket\_no = tf.ticket\_no) -> Index Scan using tickets\_pkey on tickets t (cost=0.42, 17230.42 .cows=366733 width=30) -> Index Scan using ticket\_flights\_pkey on ticket\_flights tf (cost=0.42..67058.74 rows=1045726 width=24) (4 строки)

#### Поместите в отчёт ваш результат.

Ответьте на следующие вопросы:

— происходит ли у вас сканирование по индексам как в Учебном пособии?

— какова оценка стоимости выполнения всех операций (cost в merge join) в вашем планировании? Если она отличается от значения в Учебном пособии, то почему она может отличаться?

#### Управление планировщиком

Для управления планировщиком предусмотрен целый ряд параметров. Их можно изменить на время текущего сеанса работы с помощью команды SET. Конечно, изменять параметры в производственной базе данных следует только в том случае, когда вы обоснованно считаете, что планировщик ошибается. Однако для того чтобы научиться видеть ошибки планировщика, нужен большой опыт. Поэтому следует рассматривать приведенные далее команды управления планировщиком лишь с позиции изучения потенциальных возможностей управления им, а не как рекомендацию к бездумному изменению этих параметров в реальной работе.

14. Например, чтобы запретить планировщику использовать метод соединения на хеширования. основе нужно сделать так: SET enable\_hashjoin = off;

15. Чтобы запретить планировщику использовать метод соединения слиянием, нужслелать HO  $T2K$ SET enable\_mergejoin = off; 16. А для того чтобы запретить планировщику использовать соединение методом вложенного нужно никла. сделать так: **SET** enable nestloop off; По умолчанию все эти параметры имеют значение «оп» (включено). 17. Теперь повторим предыдущий запрос: **EXPLAIN** SELECT t.ticket\_no, t.passenger\_name, tf.flight\_id, tf.amount **FROM** tickets t JOIN ticket\_flights tf ON t.ticket\_no = tf.ticket\_no **ORDER BY t.ticket no:** 

В отчёт скриншот и ответ на вопрос:

Что изменилось в планировании при включённых запретах планировщику?

18. В команде EXPLAIN можно указать опцию ANALYZE, что позволит выполнить запрос и вывести на экран фактические затраты времени на выполнение запроса и число фактически выбранных строк. При этом, хотя запрос и выполняется, сами результирующие строки не выводятся. Сначала разрешим планировщику использовать метод соединения слиянием: **SET enable\_mergejoin = on;**

19. Повторим предыдущий запрос с опцией ANALYZE. **EXPLAIN ANALYZE SELECT t.ticket\_no, t.passenger\_name, tf.flight\_id, tf.amount FROM tickets t JOIN ticket flights tf ON t.ticket no = tf.ticket no ORDER BY t.ticket\_no;**

В отчёт скриншот и ответ на вопрос: Что изменилось в планировании? Какие данные добавились?

20. Если модифицировать запрос, добавив предложение WHERE, то точного совпадения оценки числа выбираемых строк и фактического их числа уже не будет.

**EXPLAIN ANALYZE SELECT t.ticket\_no, t.passenger\_name, tf.flight\_id, tf.amount FROM tickets t JOIN ticket flights tf ON t.ticket no = tf.ticket no WHERE amount > 50000 ORDER BY t.ticket\_no;**

В отчёт скриншот и ответ на вопрос: Что изменилось в планировании?

21. Обратимся еще раз к запросу, который мы уже рассматривали выше, и выполним его с опцией ANALYZE. В плане этого запроса нас будет интересовать фактический параметр loops.

**EXPLAIN ANALYZE SELECT a.aircraft\_code, a.model, s.seat\_no, s.fare\_conditions FROM seats s JOIN aircrafts a ON s.aircraft\_code = a.aircraft\_code WHERE a.model ~ '^Air' ORDER BY s.seat\_no;**

В отчёт скриншот и пояснения к планированию.

**22.** До сих пор мы рассматривали только выборки, т. е. такие запросы, которые не изменяют хранимых данных. Однако, кроме выборок, есть такие операции, как вставка, обновление и удаление строк. Нужно помнить, что хотя результаты выборки и не выводятся, тем не менее, она фактически все равно выполняется. Поэтому если требуется исследовать план выполнения запроса, модифицирующего данные, то для того, чтобы изменения на самом деле произведены не были, нужно воспользоваться транзакцией с с откатом изменений. **BEGIN; EXPLAIN ANALYZE**

### **UPDATE** aircrafts SET range = range +  $100$ WHERE model ~ '^Air'; **ROLLBACK:**

#### Эталон ответа:

Подключиться к базе данных demo.

Прежде чем приступить к непосредственному выполнению каждого запроса, PostgreSQL формирует план его выполнения. Чтобы достичь хорошей производительности, этот план должен учитывать свойства данных. Планированием занимается специальная подсистема — планировщик (planner).

23. Просмотреть план выполнения запроса можно с помощью команды EXPLAIN.

#### **EXPLAIN SELECT \* FROM aircrafts;**

Поскольку в этом запросе нет предложения WHERE, он должен просмотреть все строки таблицы, поэтому планировщик выбирает последовательный просмотр (sequential scan). В скобках приведены важные параметры плана.

Первое число означает оценку ресурсов, требуемых для того, чтобы приступить к выволу ланных. В нашем примере эта оценка равна нулю, поскольку никакие лополнительные операции с выбранными строками не предполагаются, и PostgreSQL может сразу же выводить прочитанные строки.

Второе число — это оценка общей стоимости выполнения запроса. Формируя эту оценку, планировщик исходит из предположения, что данный узел плана запроса выполняется до конца, т. е. извлекаются все имеющиеся строки таблицы.

Далее в выводе идет общее число строк, которые должны быть извлечены (возвращены) на данном узле плана, также при условии выполнения этого узла до полного завершения.

Последним параметром узла плана идет оценка среднего размера строк, которые выводятся на данном узле плана запроса.

24. В том случае, когда нас не интересуют численные оценки, можно воспользопараметром **COSTS**  $OFF$ ваться **EXPLAIN (COSTS OFF) SELECT \* FROM aircrafts;** 

WHERE: 25. Сформируем запрос  $\mathbf{c}$ предложением

**EXPLAIN SELECT \* FROM aircrafts WHERE model ~ 'Air';** 

В данном случае планировщик неточно оценил число выбираемых строк — фактически их будет три.

Обратите внимание, что по своей форме вывод команды EXPLAIN также является выборкой, поэтому в конце выборки, как обычно, выводится информация о числе строк в ней, т. е. в дереве плана.

```
demo=# EXPLAIN SELECT * FROM aicrafts;
                       OUERY PLAN
Seq Scan on aicrafts (cost=0.00..1.08 rows=8 width=52)
(1 строка)
demo=# EXPLAIN ( COSTS OFF ) SELECT * FROM aicrafts;
     OUERY PLAN
Seq Scan on aicrafts
(1 строка)
demo=# EXPLAIN SELECT * FROM aicrafts WHERE model ~ 'Air';
                       OUERY PLAN
Seq Scan on aicrafts (cost=0.00..1.10 rows=1 width=52)
  Filter: (model \sim 'Air'::text)
(2 строки)
demo=#
```
26. Теперь усложним запрос, добавив в него сортировку данных: **EXPLAIN SELECT \* FROM aircrafts ORDER BY aircraft\_code;**

Дополнительный узел обозначен на плане символами «−*>*».

**27.** Обратимся к таблице «Бронирования» (bookings) для иллюстрации сканирования по по по индексу.

**EXPLAIN SELECT \* FROM bookings ORDER BY book\_ref;**

28. Если к сортировке добавить еще и условие отбора строк, то это отразится в дополнительной строке верхнего (и единственного) узла плана. **EXPLAIN**

### **SELECT \* FROM bookings**

**WHERE book\_ref > '0000FF' AND book\_ref < '000FFF'**

#### **ORDER BY book\_ref;**

Обратите внимание, что поскольку столбец, по которому производится отбор строк, является индексируемым, то их отбор реализуется не через Filter, а через Index Cond.

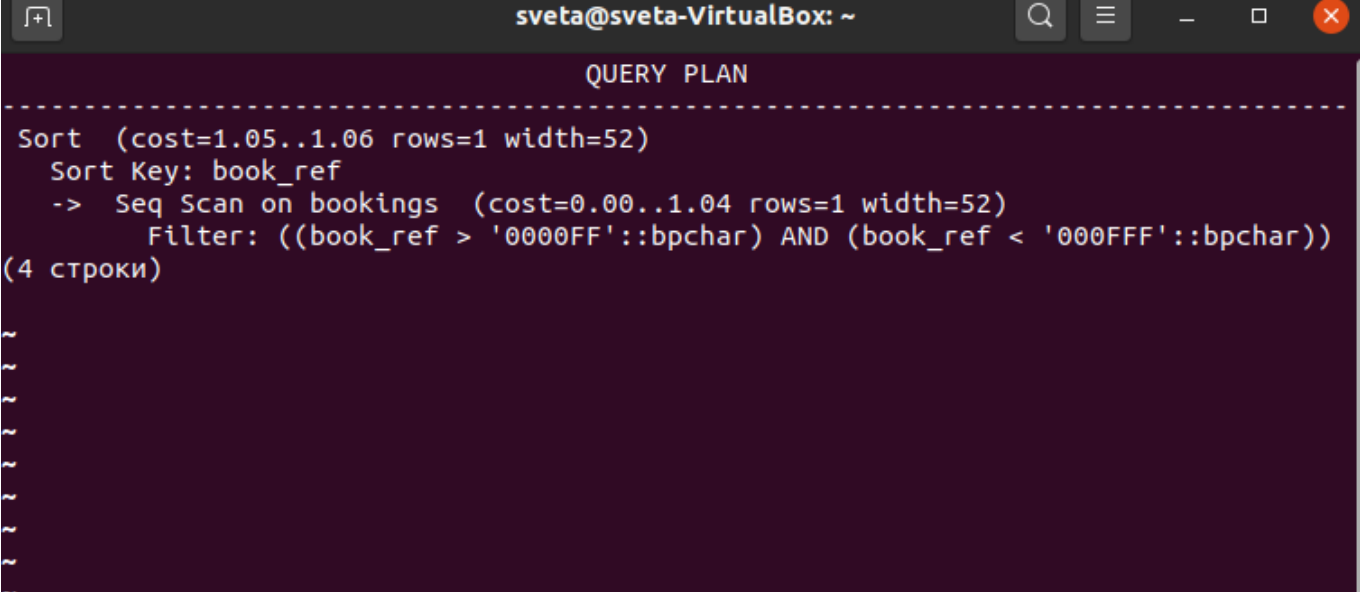

29. Теперь проиллюстрируем метод сканирования на основе битовой карты на примере таблицы «Места» (seats). **EXPLAIN SELECT \* FROM seats WHERE aircraft\_code = 'SU9';** demo=# SELECT \* FROM bookings demo-# WHERE book\_ref > '0000FF' AND book\_ref < '000FFF' demo-# ORDER BY book ref; book\_ref | book\_date | total\_amount  $(0$   $CTDOK)$ demo=# EXPLAIN SELECT \* FROM seats WHERE aicraft\_code = 'SU9'; **OUERY PLAN** Seq Scan on seats (cost=0.00..1.23 rows=1 width=40)  $Filter: (aicraft_code = 'SUS'::bpchar)$ (2 строки)  $demo=#$ 

В этом плане в нижнем узле строится битовая карта, а в верхнем узле с помощью этой карты сканируются страницы таблицы seats. Здесь также для отбора строк в соответствии с предложением WHERE используется индекс — Index Cond. Обратите внимание, что значение параметра width при создании битовой карты равно нулю, поскольку сами строки на этом этапе еще не выбираются.

30. Если нам будет нужно выбрать только номера бронирований в каком-то диапазоне, то обращения к таблице не потребуется: достаточно сканирования исключительно по индексу. **EXPLAIN**

**SELECT book\_ref FROM bookings WHERE book\_ref < '000FFF' ORDER BY book\_ref;**

> 31. Посмотрим, как отражаются в планах выполнения запросов различные агрегатные функции. Начнем с простого подсчета строк. **EXPLAIN**

# **SELECT count( \* ) FROM seats**

#### **WHERE aircraft\_code = 'SU9';**

В верхнем узле плана выполняется агрегирование — Aggregate. А в нижних узлах подготавливаются строки с помощью сканирования на основе формирования битовой карты.

**32.** А в этом примере агрегирование связано уже с вычислениями на основе значений конкретного столбца, а не просто с подсчетом строк. **EXPLAIN SELECT avg( total\_amount ) FROM bookings;**

В отчёте ответить на вопрос: чем отличается этот план от предыдущего?

Ответ: подсчет идет на основе конкретного столбца, а все всех строк таблицы.

33. Теперь обратимся к методам, которые используются для формирования соединений наборов строк. Начнем с метода вложенного цикла (nested loop). Для получения списка мест в салонах самолетов Airbus с указанием класса

обслуживания сформируем запрос, в котором соединяются две таблицы: «Места» (seats) и «Самолеты» (aircrafts). **EXPLAIN SELECT a.aircraft\_code, a.model, s.seat\_no, s.fare\_conditions FROM seats s JOIN aircrafts a ON s.aircraft\_code = a.aircraft\_code WHERE a.model ~ '^Air' ORDER BY s.seat\_no;**

Результат в базе данных преподавателя:

**OUERY PLAN** 

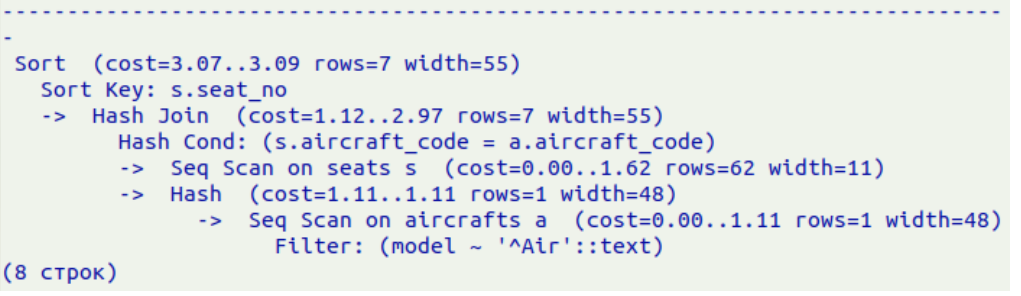

Результат в в учебном пособии: Sort Key: s.seat\_no -> Nested Loop (cost=5,43,,17.90 rows=149 width=59) -> Seq Scan on aircrafts a (cost=0.00, 1.11 rows=1 width=48) Filter: (model ~ '^Air'::text) -> Bitmap Heap Scan on seats s (cost=5,43, 15.29 rows=149  $x$  width=15) Recheck Cond: (aircraft\_code = a.aircraft\_code) -> Bitmap Index Scan on seats pkey (cost=0.00..5.39 grows=149 width=0) Index Cond: (aircraft\_code = a aircraft\_code) (9 строк)

В отчёт поместите ваш результат планирования. Сравните все три варианта Ответьте на вопрос: как вы думаете почему планы отличаются?

Ответ: в моем варианте выдало ошибку и результата в принципе нет, однако в представленных вариантах в учебном плане с таблицей должен быть связан еще какой-то процесс, так как ресурсов на оценку уходит больше, процесс анализа связан с битовой картой, а в варианте преподавателя нет.

34. Следующий метод соединения наборов строк — соединение хешированием (hash join). Получим список маршрутов с указанием модели самолета, выполняющего рейсы по этим маршрутам. Воспользуемся таблицами «Маршруты» (routes) и «Самолеты» (aircrafts).

**EXPLAIN**

**SELECT r.flight\_no, r.departure\_airport\_name, r.arrival\_airport\_name, a.model FROM routes r JOIN aircrafts a ON r.aircraft\_code = a.aircraft\_code ORDER BY flight\_no;**

На самом внутреннем уровне плана последовательно сканируется (Seq Scan) таблица aircrafts, и формируется хеш-таблица, ключами которой являются значения атрибута aircraft code, т. к. именно по нему выполняется соединение таблиц. Затем последовательно сканируется (Seq Scan) таблица routes, и для каждой ее строки выполняется поиск значения атрибута aircraft\_code среди ключей хеш-таблицы: Hash Cond:  $(r.aircraft code = a.aircraft code)$ . Если такой поиск успешен, значит, формируется комбинированная результирующая строка выборки. На верхнем уровне плана сформированные строки сортируются. Обратите внимание, что хеш-таблица создана на основе той таблицы, число строк в которой меньше, т. е. aircrafts. Таким образом, поиск в ней будет выполняться быстрее, чем если бы хеш-таблица была создана на основе таблицы routes.

**35.** Последний из методов соединения наборов строк — соединение слиянием (merge join). Для иллюстрации воспользуемся простым запросом, построенным на основе таблиц «Билеты» (tickets) и «Перелеты» (ticket\_flights). Он выбирает для каждого билета все перелеты, включенные в него. Конечно, это очень упрощенный запрос, в реальной ситуации он не представлял бы большой практической пользы, но в целях упрощения плана и повышения наглядности, воспользуемся им. **EXPLAIN**

**SELECT t.ticket\_no, t.passenger\_name, tf.flight\_id, tf.amount FROM tickets t JOIN ticket\_flights tf ON t.ticket\_no = tf.ticket\_no ORDER BY t.ticket\_no;** Результат в Учебном пособии:

QUERY PLAN

Merge Join (cost=1.51..98276.90 rows=1045726 width=40) Merge Cond: (t.ticket\_no = tf.ticket\_no) -> Index Scan using tickets pkey on tickets t (cost=0,42,,17230.42 ...rows=366733 width=30) -> Index Scan using ticket flights pkey on ticket flights tf (cost=0.42..67058.74 rows=1045726 width=24) (4 строки)

Поместите в отчёт ваш результат.

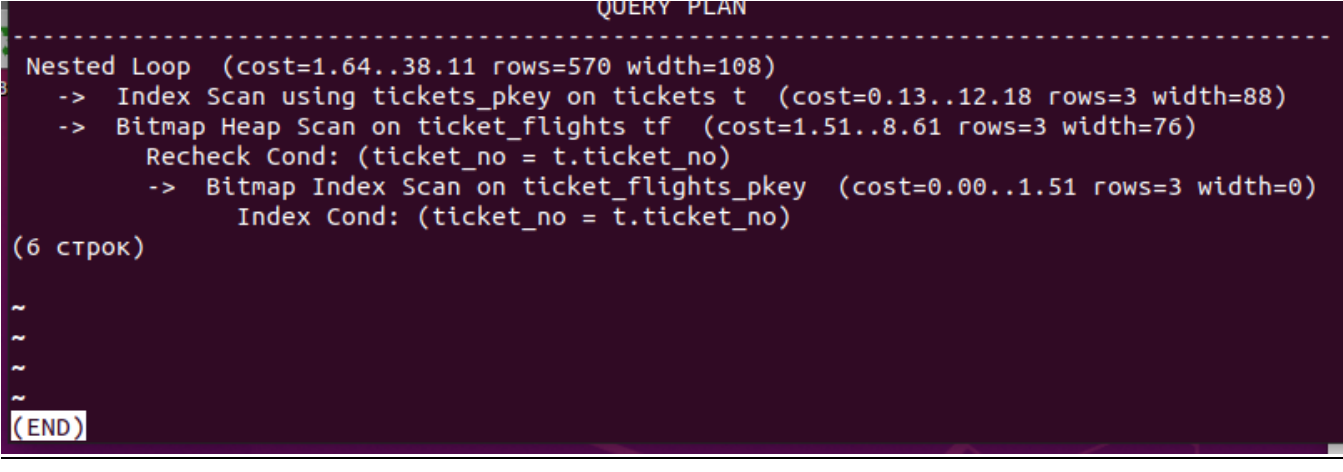

Ответьте на следующие вопросы: — происходит ли у вас сканирование по индексам как в Учебном пособии? Ответ: Да.

— какова оценка стоимости выполнения всех операций (cost в merge join) в вашем

планировании? Если она отличается от значения в Учебном пособии, то почему она может отличаться?

Ответ: в моем варианте идет сканирование по большему числу строк, соответственно увеличены траты ресурсов.

Управление планировщиком

Для управления планировщиком предусмотрен целый ряд параметров. Их можно изменить на время текущего сеанса работы с помощью команды SET. Конечно, изменять параметры в производственной базе данных следует только в том случае, когда вы обоснованно считаете, что планировщик ошибается. Однако для того чтобы научиться видеть ошибки планировщика, нужен большой опыт. Поэтому следует рассматривать приведенные далее команды управления планировщиком лишь с позиции изучения потенциальных возможностей управления им, а не как рекомендацию к бездумному изменению этих параметров в реальной работе.

- 36. Например, чтобы запретить планировщику использовать метод соединения на основе хеширования, нужно сделать так: SET enable hashioin  $=$  off;
- 37. Чтобы запретить планировщику использовать метод соединения слиянием, сделать нужно так:

#### SET enable mergeioin  $=$  off;

- 38. А для того чтобы запретить планировщику использовать соединение методом вложенного цикла, нужно сделать так: **SET** enable nestloop off:  $\equiv$ По умолчанию все эти параметры имеют значение «оп» (включено).
- 39. Теперь ПОВТОРИМ предыдущий запрос: **EXPLAIN**

```
SELECT t.ticket no, t.passenger name, tf.flight id, tf.amount
FROM tickets t
JOIN ticket flights if ON t.ticket no = tf.ticket no
ORDER BY t.ticket no:
```
В отчёт скриншот и ответ на вопрос:

```
OUERY PLAN
Nested Loop (cost=10000000001.64..10000000038.11 rows=570 width=108)
  -> Index Scan using tickets pkey on tickets t (cost=0.13..12.18 rows=3 width=88)
     Bitmap Heap Scan on ticket_flights tf (cost=1.51..8.61 rows=3 width=76)
        Recheck Cond: (ticket_no = t.ticket_no)
         -> Bitmap Index Scan on ticket_flights_pkey (cost=0.00..1.51 rows=3 width=0)
               Index Cond: (ticket_no = \overline{t}.ticket_no)
JIT:
  Functions: 5
  Options: Inlining true, Optimization true, Expressions true, Deforming true
(9 строк)
demo=#
```
Что изменилось в планировании при включённых запретах планировщику? Ответ: значительно повысилась трата ресурсов на анализ запроса.

40. В команде EXPLAIN можно указать опцию ANALYZE, что позволит выполнить запрос и вывести на экран фактические затраты времени на выполнение запроса и число фактически выбранных строк. При этом, хотя запрос и выполняется. сами результирующие строки He выводятся. Сначала разрешим планировщику использовать метод соединения слиянием: SET enable\_mergejoin =  $on$ ;
# 41. Повторим предыдущий запрос с опцией ANALYZE. **EXPLAIN ANALYZE SELECT t.ticket\_no, t.passenger\_name, tf.flight\_id, tf.amount FROM tickets t JOIN ticket flights tf ON t.ticket no = tf.ticket no ORDER BY t.ticket\_no;** В отчёт скриншот и ответ на вопрос: **OUERY PLAN** Merge Join (cost=42.85..45.80 rows=570 width=108) (actual time=11.185..11.186 rows=0 loops=1)

```
erge Join (cost=42.85..45.80 rows=570 width=108) (actual time=11.185..11.186 rows=0 loo<br>Merge Cond: (t.ticket_no = tf.ticket_no)<br>-> Sort (cost=1.05..1.06 rows=3 width=88) (actual time=11.165..11.166 rows=1 loops=1)<br>Sort Ke
          Sort method: quicksort "memory: 25KB"<br>-> Seq Scan on tickets t (cost=0.00..1.03 rows=3 width=88) (actual time=11.140..11.142 rows=3 loops=1)<br>Sort (cost=41.79..43.22 rows=570 width=76) (actual time=0.017..0.017 rows=0 loops
              Sort Key: tf.ticket no
              Sort Method: quicksort
                                                    Memory: 25kB
                   Seq Scan on ticket_flights tf (cost=0.00..15.70 rows=570 width=76) (actual time=0.004..0.004 rows=0 loops=1)
 Planning Time: 0.125 ms
 Execution Time: 11.225 ms
(12 строк)
(END)
```
Что изменилось в планировании? Какие данные добавились? Ответ: затраты ресурсов были снижены, добавилось сканирование на основе отдельных столбцов.

42. Если модифицировать запрос, добавив предложение WHERE, то точного совпадения оценки числа выбираемых строк и фактического их числа уже не будет.

```
EXPLAIN ANALYZE
SELECT t.ticket_no, t.passenger_name, tf.flight_id, tf.amount
FROM tickets t
JOIN ticket_flights tf ON t.ticket_no = tf.ticket_no
WHERE amount > 50000
ORDER BY t.ticket_no;
В отчёт скриншот и ответ на вопрос:
                                         OUEDV DIAN
```

```
Merge Join (cost=25.37..26.37 rows=190 width=108) (actual time=0.026..0.026 rows=0 loops=1)<br>Merge Cond: (t.ticket_no = tf.ticket_no)<br>-> Sort (cost=1.05..1.06 rows=3 width=88) (actual time=0.017..0.017 rows=1 loops=1)<br>-> S
                 Sort Method: quicksort Memory: 25kB
           Sort Method: quicksort Memory: 25KB<br>-> Seq Scan on tickets t (cost=0.00..1.03 rows=3 width=88) (actual time=0.004..0.005 rows=3 loops=1)<br>Sort (cost=24.32..24.79 rows=190 width=76) (actual time=0.007..0.008 rows=0 loops=1)<br>
Planning Time: 0.372 ms<br>Execution Time: 0.062 ms<br>(13 crpok)
demo=#
```
Что изменилось в планировании?

Ответ: время планирования увеличилось, однако время выполнения было ускорено.

43. Обратимся еще раз к запросу, который мы уже рассматривали выше, и выполним его с опцией ANALYZE. В плане этого запроса нас будет интересовать фактический параметр loops. **EXPLAIN ANALYZE**

**SELECT** a.aircraft code. a.model. s.seat no, s.fare conditions **FROM** seats s JOIN aircrafts a ON s.aircraft code = a.aircraft code WHERE a.model ~ '^Air' **ORDER BY** s.seat no:

В отчёт скриншот и пояснения к планированию.

44. До сих пор мы рассматривали только выборки, т. е. такие запросы, которые не изменяют хранимых данных. Однако, кроме выборок, есть такие операции, как вставка, обновление и удаление строк. Нужно помнить, что хотя результаты выборки и не выводятся, тем не менее, она фактически все равно выполняется. Поэтому если требуется исследовать план выполнения запроса, модифицирующего данные, то для того, чтобы изменения на самом деле произведены не были, нужно воспользоваться транзакцией с откатом изменений. **BEGIN:** 

**EXPLAIN ANALYZE UPDATE** aircrafts SET range = range +  $100$ WHERE model ~ '^Air'; **ROLLBACK:** 

Подключиться к базе данных demo.

Прежде чем приступить к непосредственному выполнению каждого запроса, PostgreSQL формирует план его выполнения. Чтобы достичь хорошей производительности, этот план должен учитывать свойства данных. Планированием занимается специальная подсистема — планировщик (planner).

45. Просмотреть план выполнения запроса можно с помощью команды EXPLAIN.

#### **EXPLAIN SELECT \* FROM aircrafts;**

Поскольку в этом запросе нет предложения WHERE, он должен просмотреть все строки таблицы, поэтому планировщик выбирает последовательный просмотр (sequential scan). В скобках приведены важные параметры плана.

Первое число означает оценку ресурсов, требуемых для того, чтобы приступить к выводу данных. В нашем примере эта оценка равна нулю, поскольку никакие дополнительные операции с выбранными строками не предполагаются, и PostgreSOL может сразу же выводить прочитанные строки.

Второе число — это оценка общей стоимости выполнения запроса. Формируя эту оценку, планировщик исходит из предположения, что данный узел плана запроса выполняется до конца, т. е. извлекаются все имеющиеся строки таблицы.

Далее в выводе идет общее число строк, которые должны быть извлечены (возвращены) на данном узле плана, также при условии выполнения этого узла до полного завершения.

Последним параметром узла плана идет оценка среднего размера строк, которые выводятся на данном узле плана запроса.

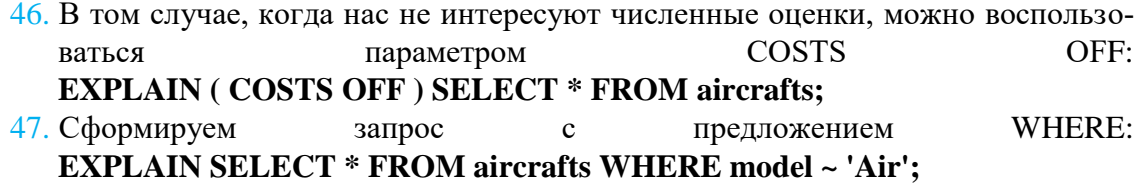

В данном случае планировщик неточно оценил число выбираемых строк — фактически их будет три.

Обратите внимание, что по своей форме вывод команды EXPLAIN также является выборкой, поэтому в конце выборки, как обычно, выводится информация о числе строк в ней, т. е. в дереве плана.

```
demo=# EXPLAIN SELECT * FROM aicrafts;
                        OUERY PLAN
                                   . . . . . . . . . . . . . . . . . . .
Seq Scan on aicrafts (cost=0.00..1.08 rows=8 width=52)
(1 строка)
demo=# EXPLAIN ( COSTS OFF ) SELECT * FROM aicrafts;
      OUERY PLAN
Seq Scan on aicrafts
(1 строка)
demo=# EXPLAIN SELECT * FROM aicrafts WHERE model ~ 'Air';
                        OUERY PLAN
Seq Scan on aicrafts (cost=0.00..1.10 rows=1 width=52)
   Filter: (model ~ 'Air'::text)
(2 строки)
demo = #
```
48. Теперь усложним запрос, добавив в него сортировку данных: **EXPLAIN SELECT \* FROM aircrafts ORDER BY aircraft\_code;**

Дополнительный узел обозначен на плане символами «−*>*».

- **49.** Обратимся к таблице «Бронирования» (bookings) для иллюстрации сканирования по по по индексу. **EXPLAIN SELECT \* FROM bookings ORDER BY book\_ref;**
- 50. Если к сортировке добавить еще и условие отбора строк, то это отразится в дополнительной строке верхнего (и единственного) узла плана. **EXPLAIN**

```
SELECT * FROM bookings
```

```
WHERE book_ref > '0000FF' AND book_ref < '000FFF'
```

```
ORDER BY book_ref;
```
Обратите внимание, что поскольку столбец, по которому производится отбор строк, является индексируемым, то их отбор реализуется не через Filter, а через Index Cond.

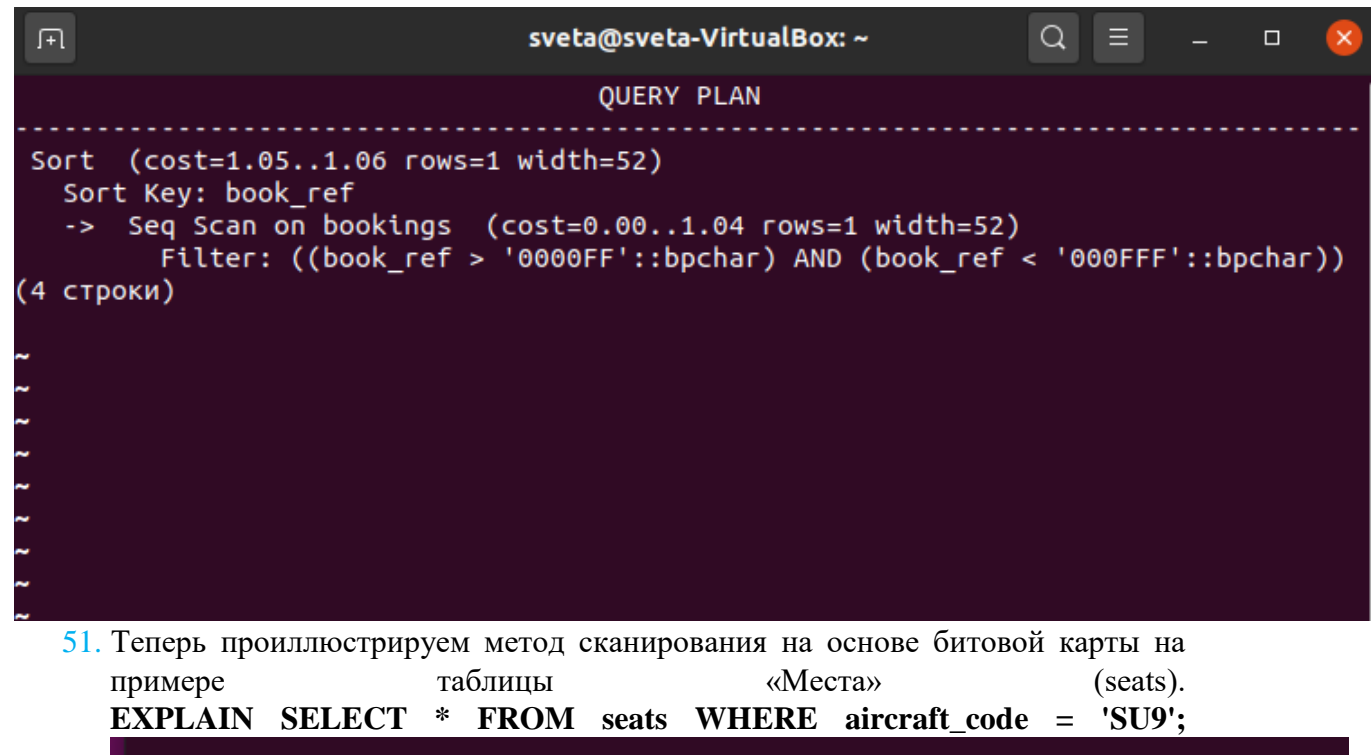

```
demo=# SELECT * FROM bookings
demo-# WHERE book ref > '0000FF' AND book ref < '000FFF'
demo-# ORDER BY book ref;
 book ref | book date | total amount
(0 строк)
demo=# EXPLAIN SELECT * FROM seats WHERE aicraft_code = 'SU9';
                      OUERY PLAN
 Seq Scan on seats (cost=0.00..1.23 rows=1 width=40)
   Filter: (aicraft code = 'SU9'::bpchar)(2 строки)
demo=#
```
В этом плане в нижнем узле строится битовая карта, а в верхнем узле с помощью этой карты сканируются страницы таблицы seats. Здесь также для отбора строк в соответствии с предложением WHERE используется индекс — Index Cond. Обратите внимание, что значение параметра width при создании битовой карты равно нулю, поскольку сами строки на этом этапе еще не выбираются.

52. Если нам будет нужно выбрать только номера бронирований в каком-то диапазоне, то обращения к таблице не потребуется: достаточно сканирования исключительно по индексу. **EXPLAIN SELECT book\_ref FROM bookings WHERE book\_ref < '000FFF'**

**ORDER BY book\_ref;**

53. Посмотрим, как отражаются в планах выполнения запросов различные агрегатные функции. Начнем простого подсчета строк.  $\mathbf{c}$ **EXPLAIN** 

SELECT count( $*$ )

# **FROM** seats

# WHERE aircraft code = 'SU9';

В верхнем узле плана выполняется агрегирование — Aggregate. А в нижних узлах подготавливаются строки с помощью сканирования на основе формирования битовой карты.

54. А в этом примере агрегирование связано уже с вычислениями на основе знаконкретного чений столбца. a  $He$ просто с подсчетом строк. **EXPLAIN SELECT avg(total amount) FROM bookings;** 

В отчёте ответить на вопрос: чем отличается этот план от предыдущего?

Ответ: подсчет идет на основе конкретного столбца, а все всех строк таблицы.

55. Теперь обратимся к методам, которые используются для формирования соединений наборов строк. Начнем с метода вложенного цикла (nested loop). Для получения списка мест в салонах самолетов Airbus с указанием класса обслуживания сформируем запрос, в котором соединяются две таблицы: «Места» (seats)  $\mathbf{u}$ «Самопеты» (aircrafts). **EXPLAIN** 

SELECT a.aircraft\_code, a.model, s.seat no. s.fare conditions **FROM** seats s JOIN aircrafts a ON s.aircraft\_code = a.aircraft\_code WHERE a.model  $\sim$  '^Air' **ORDER BY** s.seat\_no;

Результат в базе данных преподавателя:

**OUERY PLAN** Sort (cost=3.07..3.09 rows=7 width=55) Sort Key: s.seat no -> Hash Join (cost=1.12..2.97 rows=7 width=55) Hash Cond: (s.aircraft\_code = a.aircraft\_code) -> Seq Scan on seats s  $(cost=0.00..1.62$  rows=62 width=11) -> Hash (cost=1.11..1.11 rows=1 width=48) -> Seq Scan on aircrafts a (cost=0.00..1.11 rows=1 width=48)<br>Filter: (model ~ '^Air'::text)  $(8 \text{ CTDOK})$ пособии: Результат учебном  $\mathbf{R}$ 

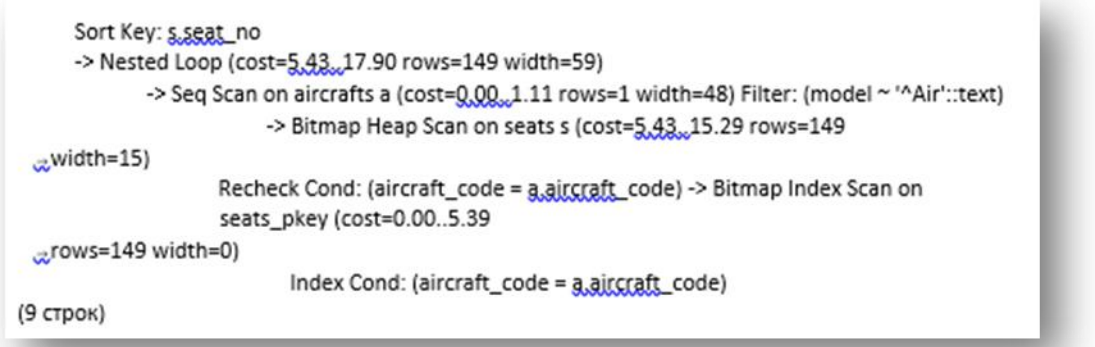

В отчёт поместите ваш результат планирования. Сравните все три варианта Ответьте на вопрос: как вы думаете почему планы отличаются?

Ответ: в моем варианте выдало ошибку и результата в принципе нет, однако в представленных вариантах в учебном плане с таблицей должен быть связан еще какой-то процесс, так как ресурсов на оценку уходит больше, процесс анализа связан с битовой картой, а в варианте преподавателя нет.

56. Следующий метод соединения наборов строк — соединение хешированием (hash join). Получим список маршрутов с указанием модели самолета, выполняющего рейсы по этим маршрутам. Воспользуемся таблицами «Маршруты» (routes) и «Самолеты» (aircrafts).

#### **EXPLAIN**

# SELECT r.flight no, r.departure airport name, r.arrival airport name, a.model **FROM** routes r JOIN aircrafts a ON r.aircraft code = a.aircraft code **ORDER BY flight no:**

На самом внутреннем уровне плана последовательно сканируется (Seq Scan) таблица aircrafts, и формируется хеш-таблица, ключами которой являются значения атрибута aircraft code, т. к. именно по нему выполняется соединение таблиц. Затем последовательно сканируется (Seq Scan) таблица routes, и для каждой ее строки выполняется поиск значения атрибута aircraft code среди ключей хеш-таблицы: Hash Cond:  $(r.aircraft code = a.aircraft code)$ . Если такой поиск успешен, значит, формируется комбинированная результирующая строка выборки. На верхнем уровне плана сформированные строки сортируются. Обратите внимание, что хеш-таблица создана на основе той таблицы, число строк в которой меньше, т. е. aircrafts. Таким образом, поиск в ней будет выполняться быстрее, чем если бы хеш-таблица была создана на основе таблины routes.

57. Последний из методов соединения наборов строк — соединение слиянием (merge join). Для иллюстрации воспользуемся простым запросом, построенным на основе таблиц «Билеты» (tickets) и «Перелеты» (ticket flights). Он выбирает для каждого билета все перелеты, включенные в него. Конечно, это очень упрощенный запрос, в реальной ситуации он не представлял бы большой практической пользы, но в целях упрощения плана и повышения наглядности. воспользуемся ИΜ. **EXPLAIN** 

SELECT t.ticket\_no, t.passenger\_name, tf.flight\_id, tf.amount **FROM** tickets t JOIN ticket\_flights tf ON t.ticket\_no = tf.ticket\_no **ORDER BY t.ticket no:** 

Результат в Учебном пособии:

**QUERY PLAN** 

Merge Join (cost=1.51..98276.90 rows=1045726 width=40) Merge Cond: (t.ticket\_no = tf.ticket\_no) -> Index Scan using tickets\_pkey on tickets t (cost=0.42.,17230.42 "rows=366733 width=30) -> Index Scan using ticket\_flights\_pkey on ticket\_flights tf cost=0.42..67058.74 rows=1045726 width=24)

(4 строки)

Поместите в отчёт ваш результат.

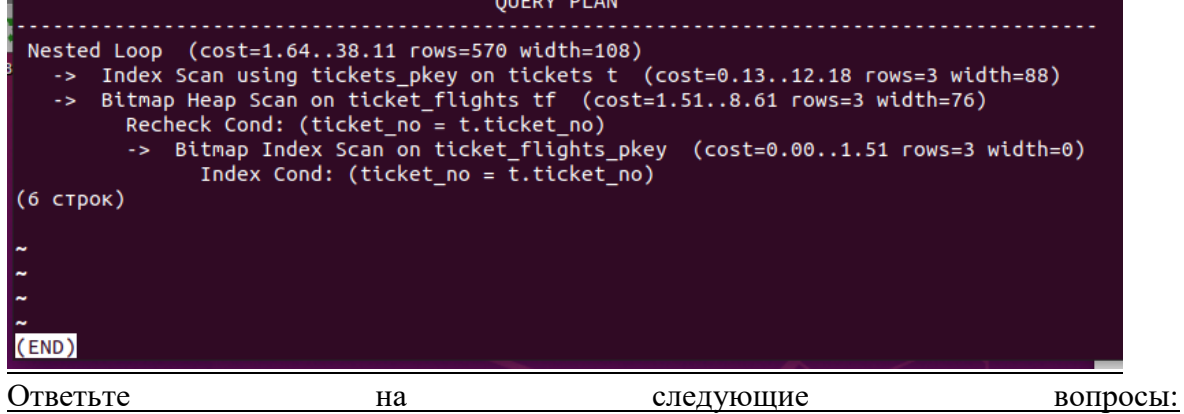

- происходит ли у вас сканирование по индексам как в Учебном пособии? Ответ: Дa.

— какова оценка стоимости выполнения всех операций (cost в merge join) в вашем планировании? Если она отличается от значения в Учебном пособии, то почему она может отличаться?

Ответ: в моем варианте идет сканирование по большему числу строк, соответственно увеличены траты ресурсов.

Управление планировщиком

Для управления планировщиком предусмотрен целый ряд параметров. Их можно изменить на время текущего сеанса работы с помощью команды SET. Конечно, изменять параметры в производственной базе данных следует только в том случае, когда вы обоснованно считаете, что планировщик ошибается. Однако для того чтобы научиться видеть ошибки планировщика, нужен большой опыт. Поэтому следует рассматривать приведенные далее команды управления планировщиком лишь с позиции изучения потенциальных возможностей управления им, а не как рекомендацию к бездумному изменению этих параметров в реальной работе.

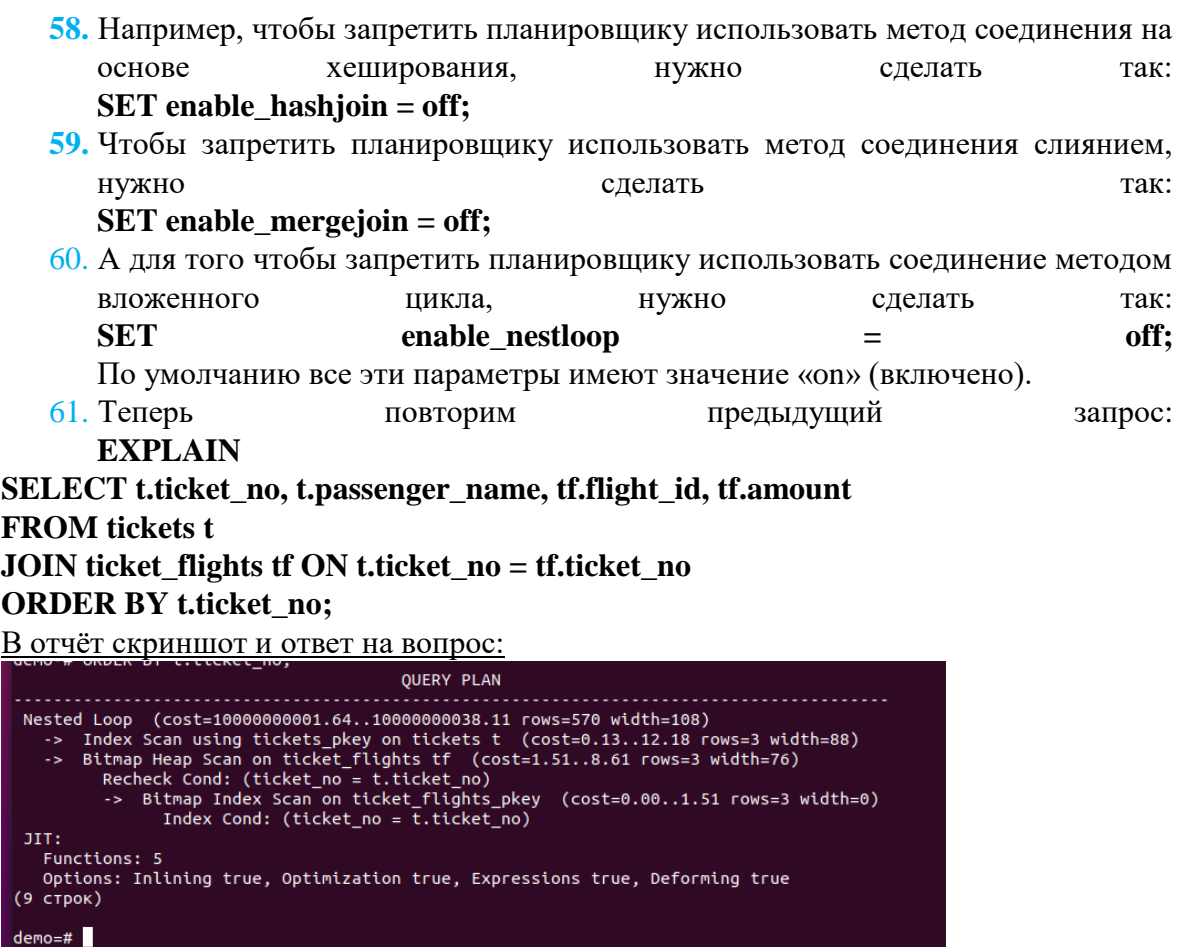

Что изменилось в планировании при включённых запретах планировщику? Ответ: значительно повысилась трата ресурсов на анализ запроса.

- 62. В команде EXPLAIN можно указать опцию ANALYZE, что позволит выполнить запрос и вывести на экран фактические затраты времени на выполнение запроса и число фактически выбранных строк. При этом, хотя запрос и выполняется, сами результирующие строки не выводятся. Сначала разрешим планировщику использовать метод соединения слиянием: **SET enable\_mergejoin = on;**
- 63. Повторим предыдущий запрос с опцией ANALYZE. **EXPLAIN ANALYZE**

**SELECT t.ticket\_no, t.passenger\_name, tf.flight\_id, tf.amount FROM tickets t JOIN ticket\_flights tf ON t.ticket\_no = tf.ticket\_no ORDER BY t.ticket\_no;** В отчёт скриншот и ответ на вопрос:

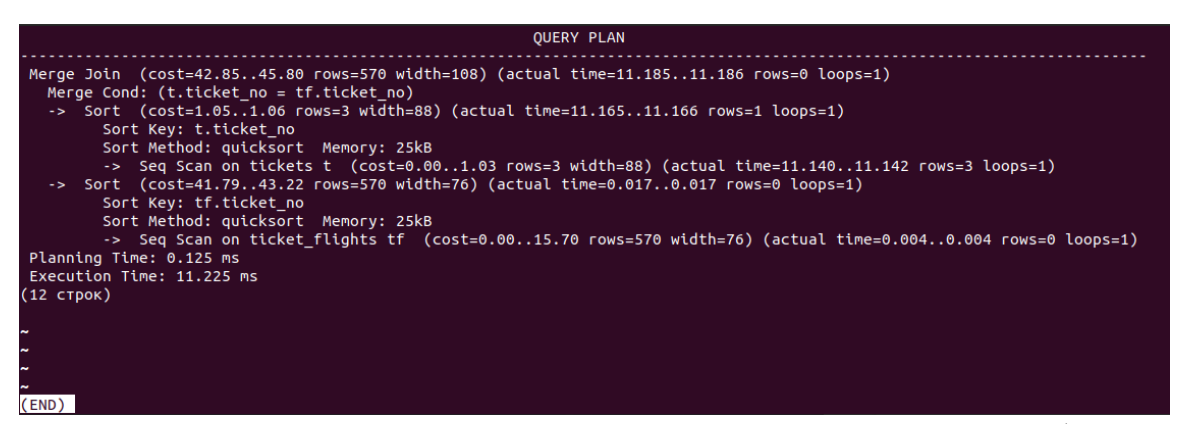

Что изменилось в планировании? Какие данные добавились? Ответ: затраты ресурсов были снижены, добавилось сканирование на основе отдельных столбцов.

64. Если модифицировать запрос, добавив предложение WHERE, то точного совпадения оценки числа выбираемых строк и фактического их числа уже не будет.

**EXPLAIN ANALYZE SELECT t.ticket\_no, t.passenger\_name, tf.flight\_id, tf.amount FROM tickets t JOIN ticket\_flights tf ON t.ticket\_no = tf.ticket\_no WHERE amount > 50000 ORDER BY t.ticket\_no;** В отчёт скриншот и ответ на вопрос: Merge John (cost=25.37..26.37 rows=190 width=108) (actual time=0.026..0.026 rows=0 loops=1)<br>
Merge Cond: (t.ticket\_no = tf.ticket\_no)<br>
-> Sort (cost=1.05..1.06 rows=3 width=88) (actual time=0.017..0.017 rows=1 loops=1)<br>
S

Filter: (am<br>Planning Time: 0.372 ms<br>Execution Time: 0.062 ms<br>(13 строк)  $deno=#$ 

Что изменилось в планировании?

Ответ: время планирования увеличилось, однако время выполнения было ускорено.

65. Обратимся еще раз к запросу, который мы уже рассматривали выше, и выполним его с опцией ANALYZE. В плане этого запроса нас будет интересовать фактический параметр loops. **EXPLAIN ANALYZE**

**SELECT a.aircraft\_code, a.model, s.seat\_no, s.fare\_conditions FROM seats s JOIN aircrafts a ON s.aircraft\_code = a.aircraft\_code WHERE a.model ~ '^Air' ORDER BY s.seat\_no;**

В отчёт скриншот и пояснения к планированию.

**66.** До сих пор мы рассматривали только выборки, т. е. такие запросы, которые не изменяют хранимых данных. Однако, кроме выборок, есть такие операции, как вставка, обновление и удаление строк. Нужно помнить, что хотя результаты выборки и не выводятся, тем не менее, она фактически все равно выполняется. Поэтому если требуется исследовать план выполнения запроса, модифицирующего данные, то для того, чтобы изменения на самом деле произве-

дены не были, нужно воспользоваться транзакцией с откатом изменений. **BEGIN: EXPLAIN ANALYZE UPDATE** aircrafts SET range = range +  $100$ WHERE model ~ '^Air'; **ROLLBACK;** 

#### Практическая работа № 29. Изменение схемы данных

Задание:

Запустить pgadmin4.

Открыть базу данных demo.

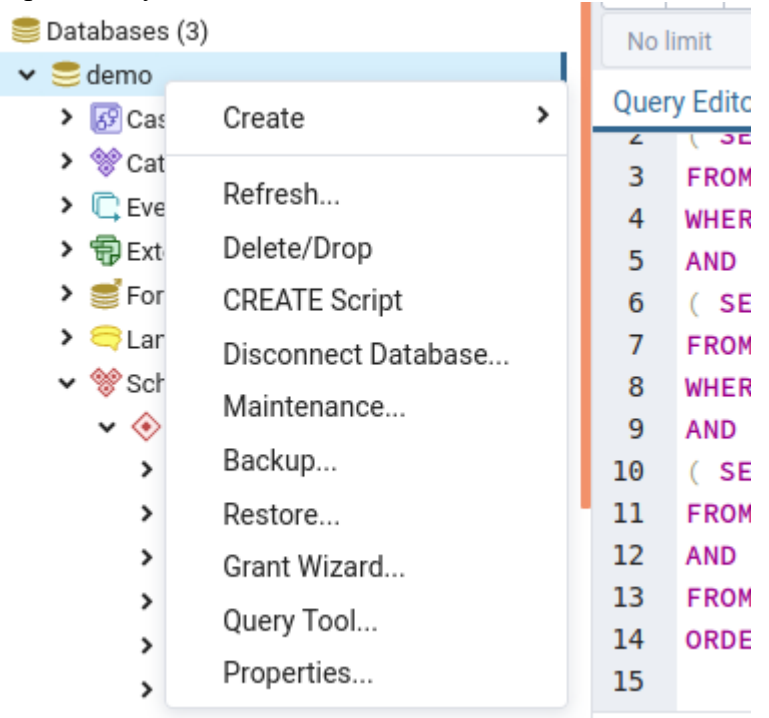

В контекстном меню выбрать Query Tool. В открывшееся справа окно вставить любой запрос (например, из работ 18, 19). Далее выбрать кнопку ▶. Посмотрите как выглядит результат выполнения в графическом режиме.

Выполните так по три запроса к двум базам данных (demo и edu). Для каждого завключайте Explain (иконка пален  $_{\text{BBepx}}$ проса Результаты выполнения вставьте в отчёт.

В базе данных edu создайте кроме схемы данных по умолчанию public схему my.

Добавьте все таблицы из public в my. Не забывайте Обновлять для того, чтобы увидеть результат.

Поменяйте названия любых трёх атрибутов. Эталон ответа:

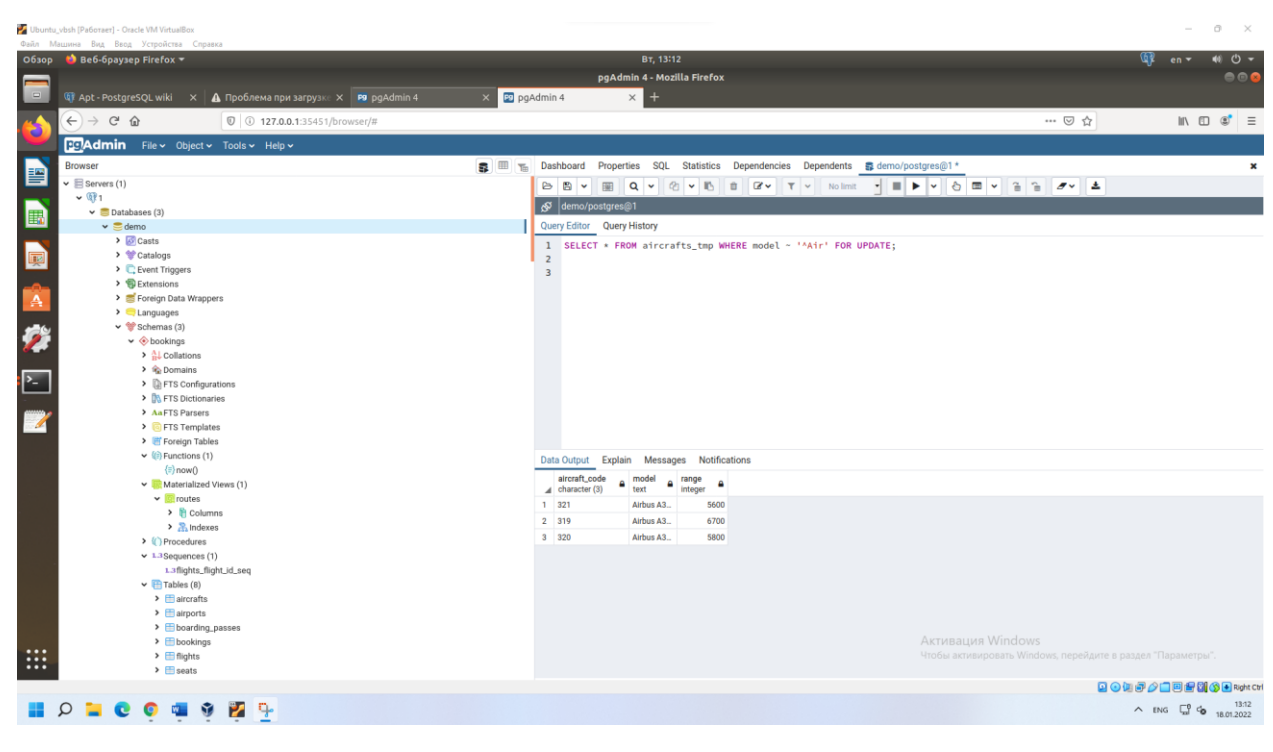

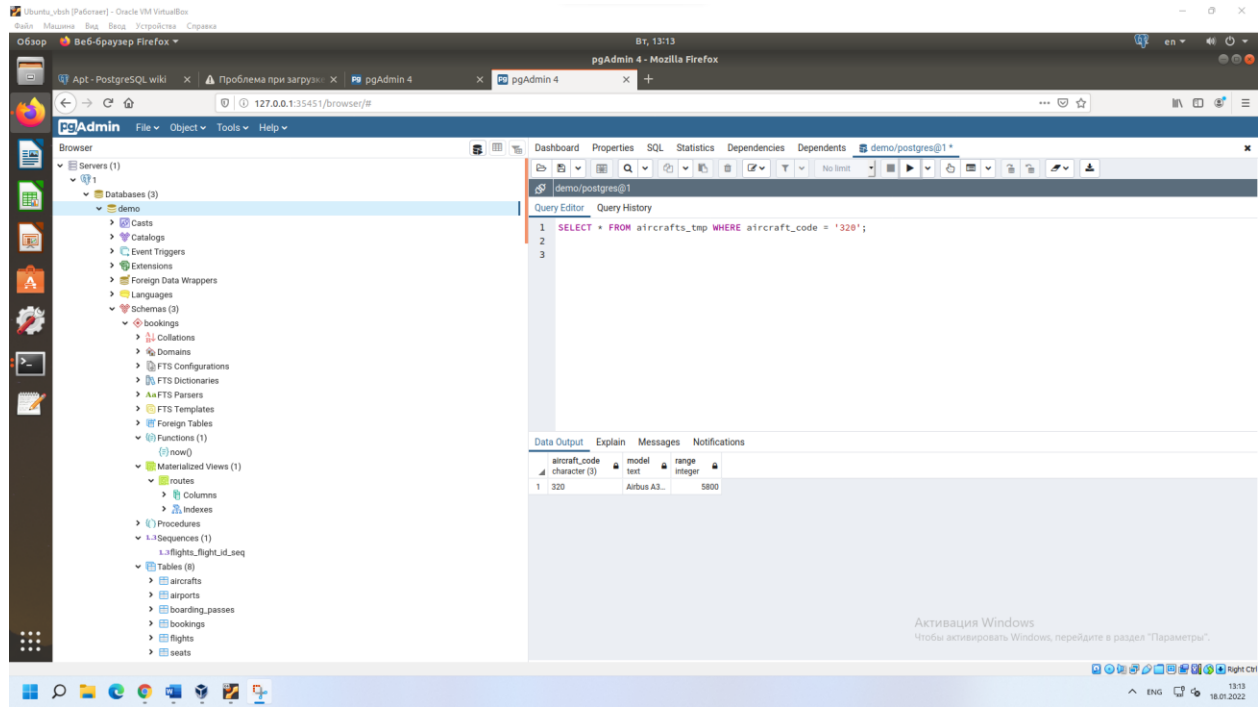

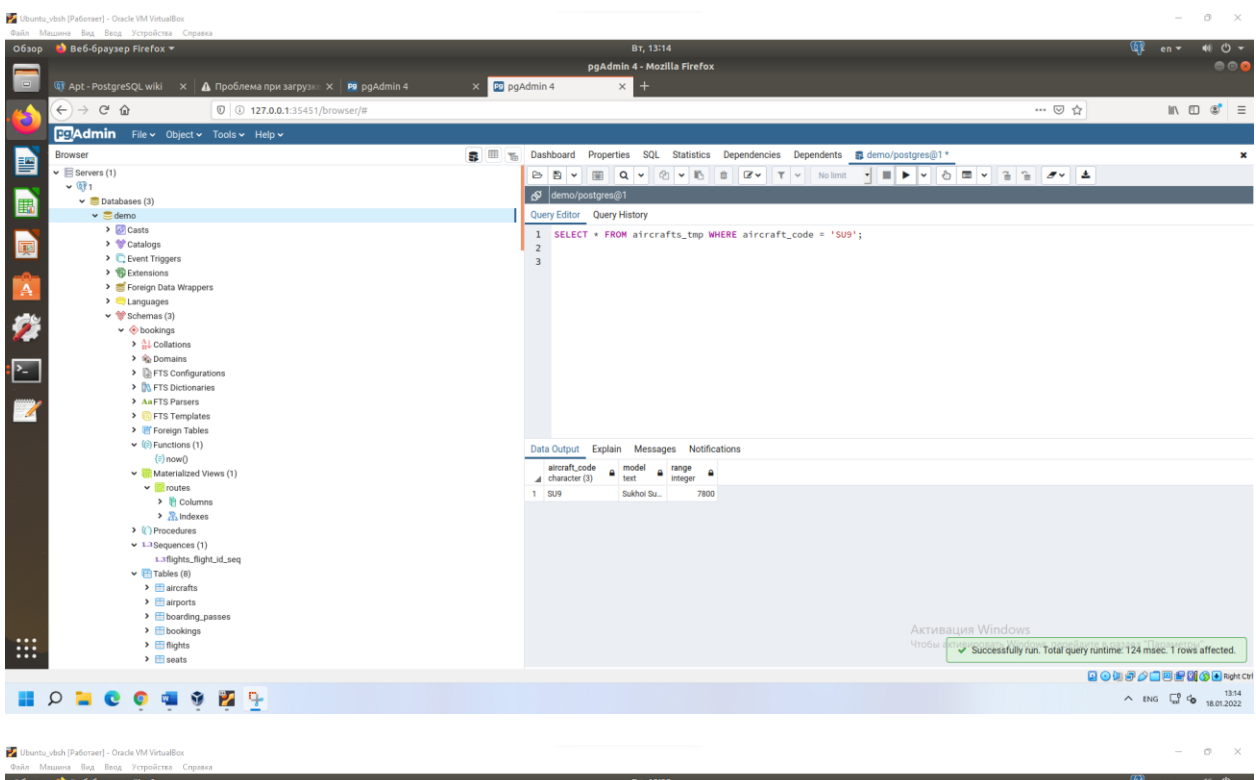

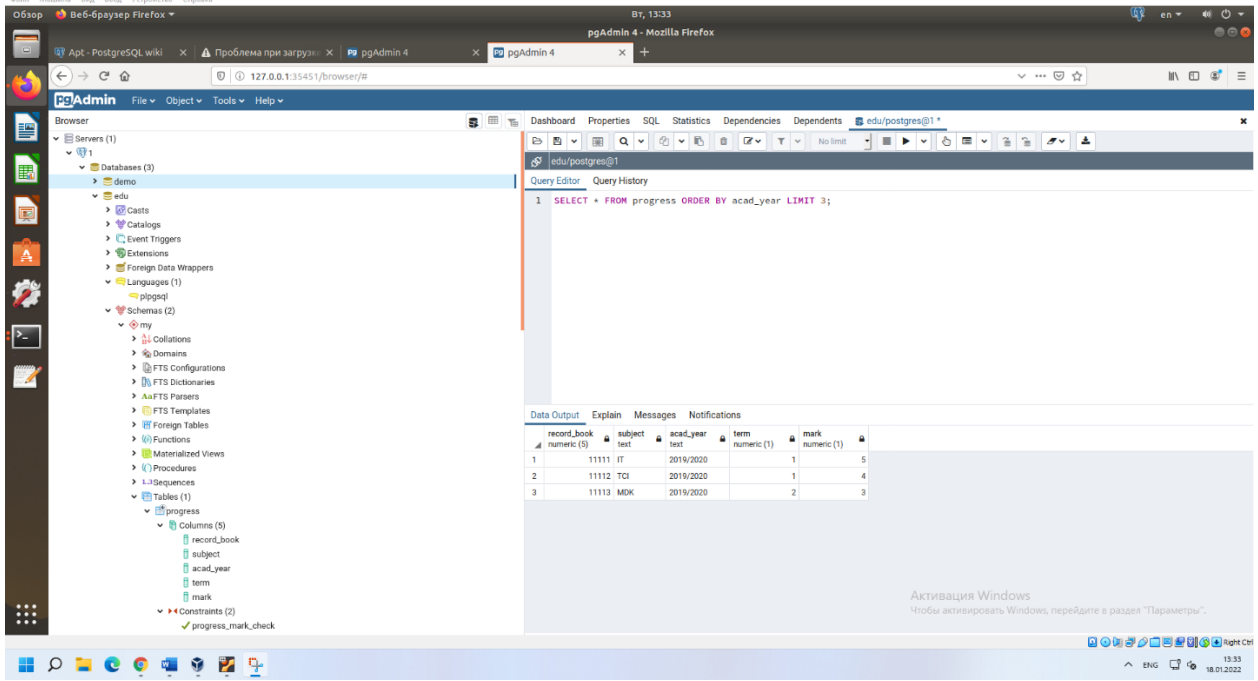

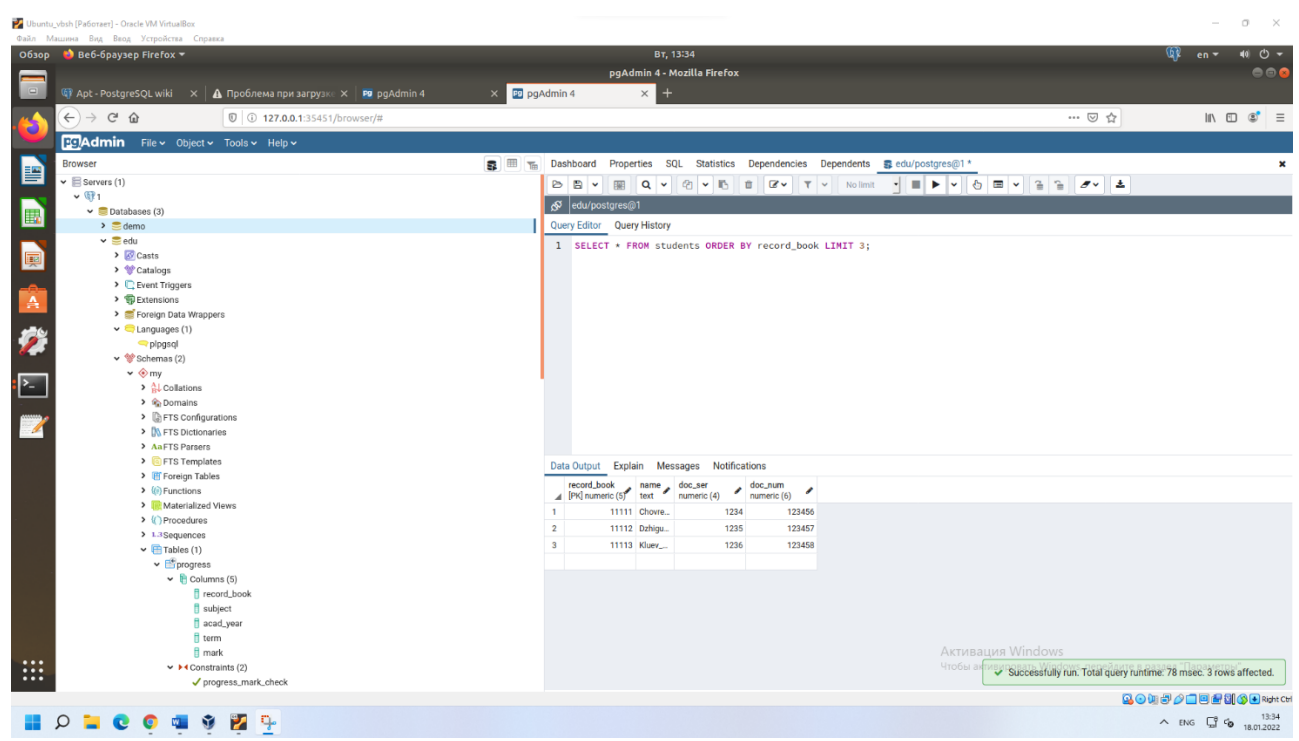

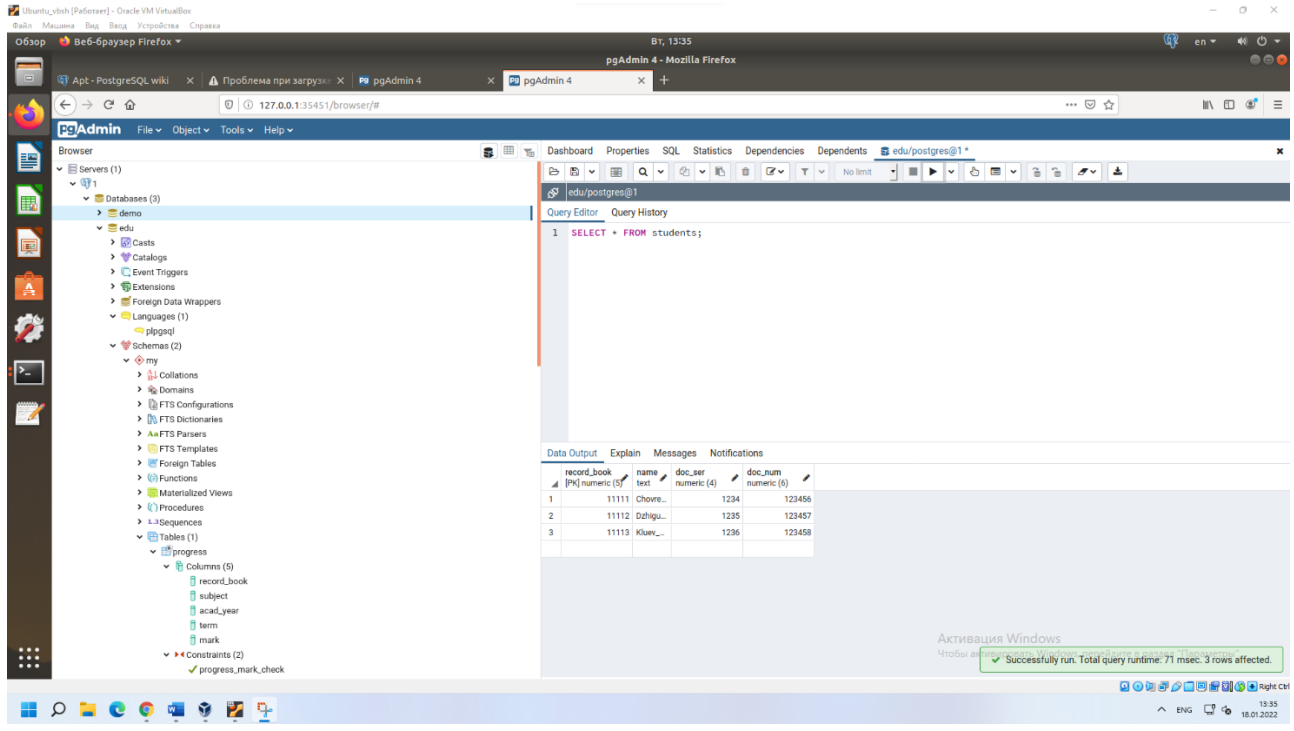

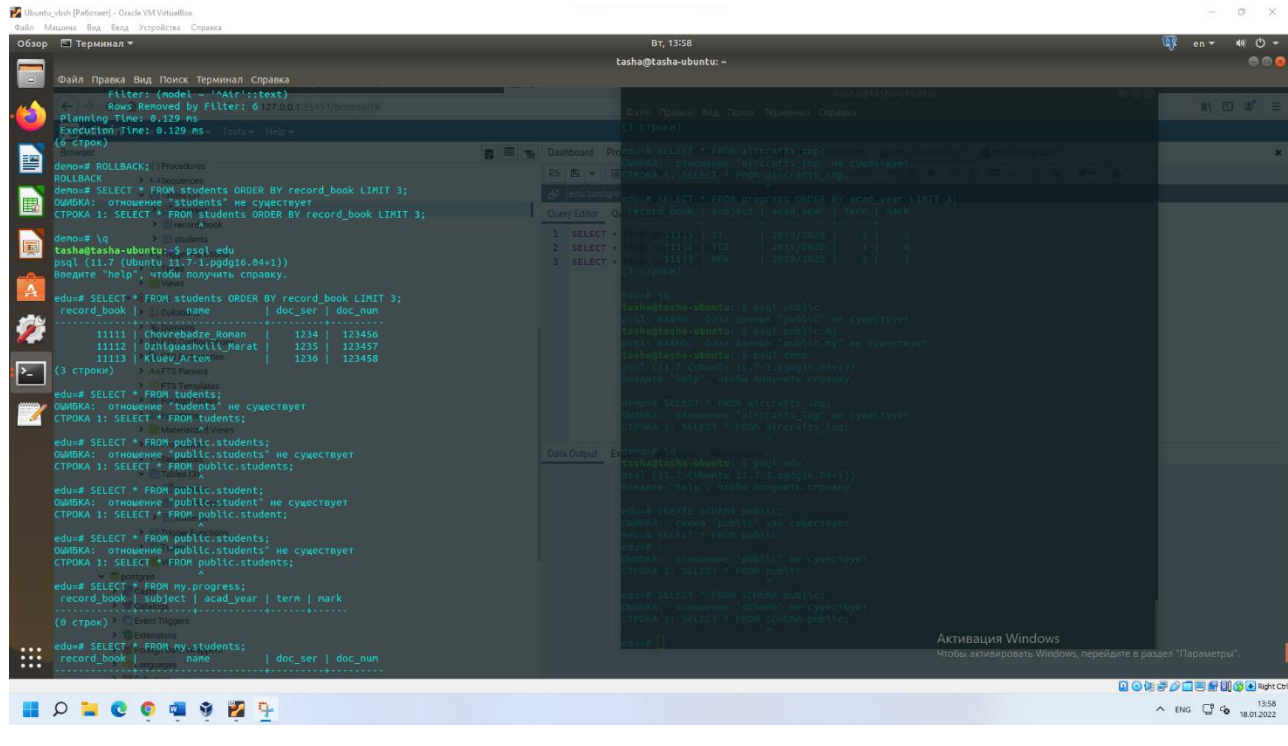

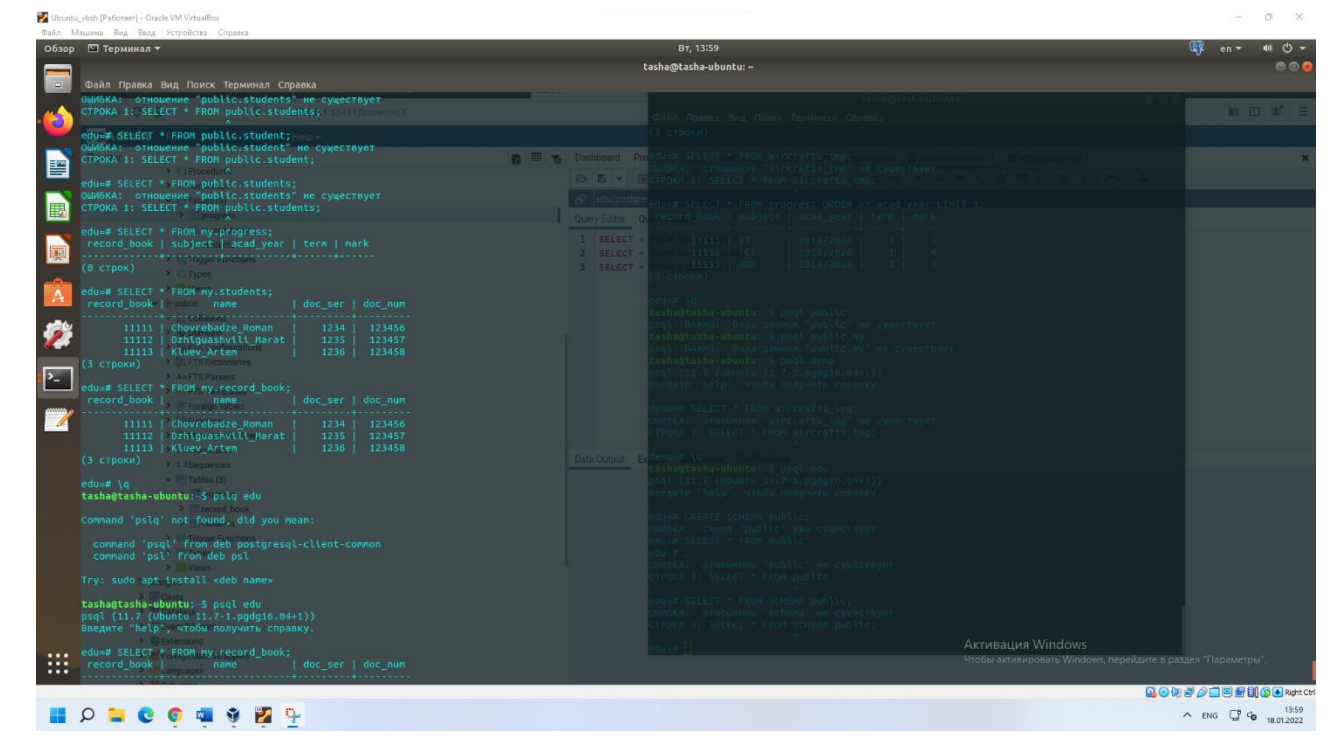

# 3.1.2 Оценка освоения теоретического курса профессионального модуля по МДК.01.03

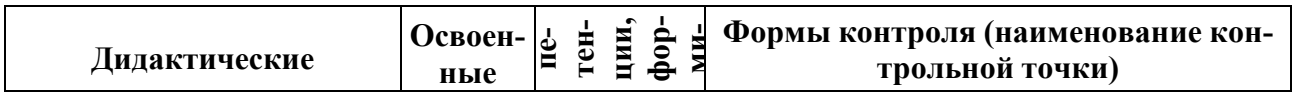

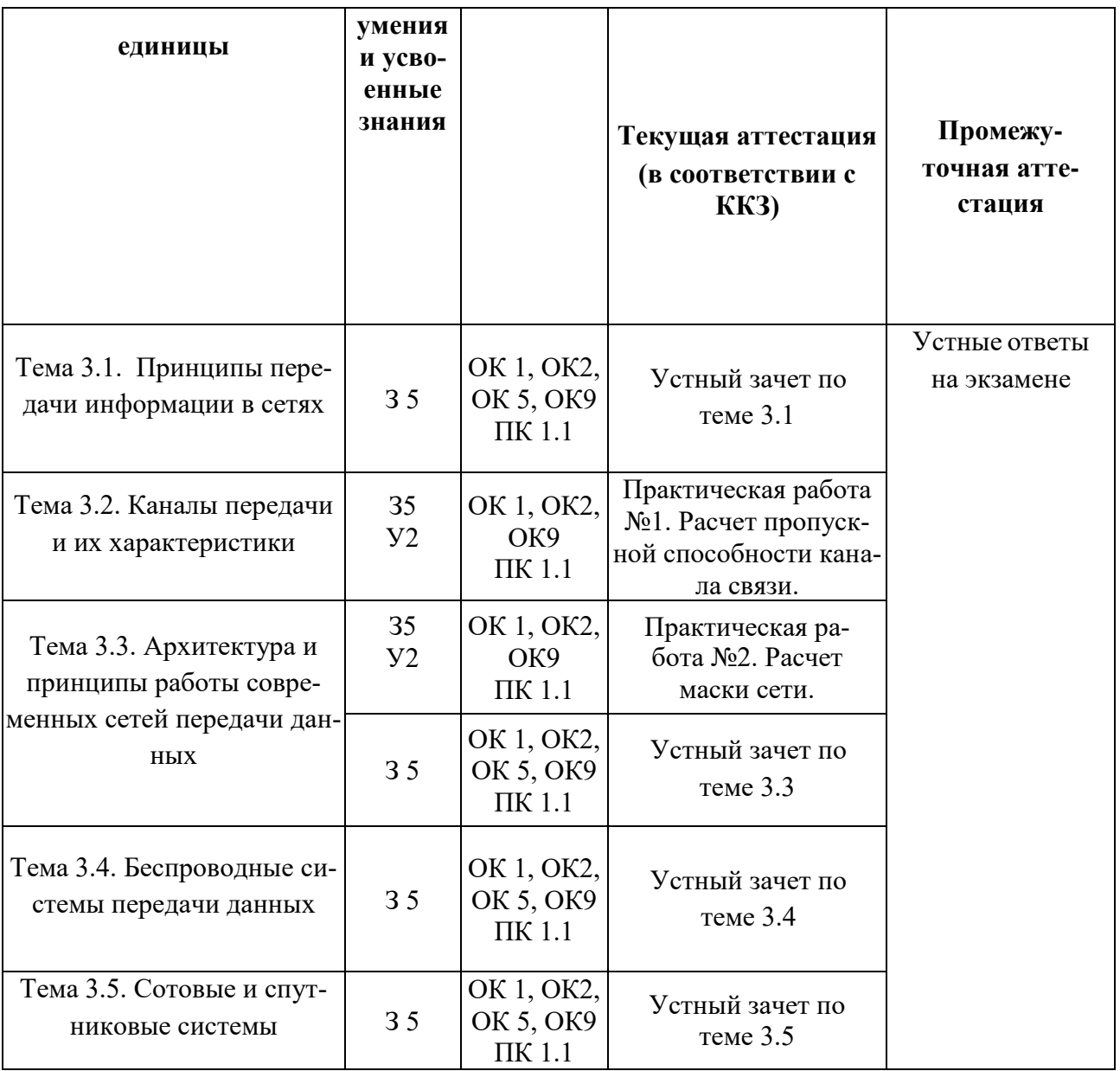

#### *Устный зачет по теме 3.1*

# **Инструкция для обучающихся**

Зачет сдается в рамках учебного занятия. Каждый студент отвечает в устной форме на предложенные преподавателем 7 мини-вопросов.

**Выполнение задания:** одному студенту на ответ выделяется 3 мин.,

группа сдает устный зачет за одно учебное занятие.

Перечень вопросов:

- **1.** Понятие систем связи
- **2.** Классификация систем связи
- **3.** Сетевой прокол
- **4.** Стек протоколов
- **5.** Понятие сигналов
- **6.** Параметры сигналов

#### **7.** Сетевой интерфейс

# Эталоны ответов: **приведены в учебном пособии по МДК.01.03 «Сети и системы передачи информации»**

**Задание 1**. Скорость передачи данных скоростного ADSL соединения равна 1024000 бит/c, а скорость передачи данных через 3G-модем равна 512000 бит/с. Определите, на сколько секунд дольше будет скачиваться файл размером 9000 Кбайт через 3Gмодем, чем через ADSLсоединение (ответ дайте в секундах).

Ответ: Размер загруженного файла 3750 килобайт.

Решение: Сначала необходимо определить размер файла в битах. Для этого нужно умножить скорость соединения на затраченное на загрузку время.

512000 бит/сек $\times$  60 сек = 30720000 бит

После чего необходимо перевести биты в килобайты.

30720000 бит / 8192 бит = 3750 килобайт.

**Задание 2**. Скорость передачи данных через ADSL-соединение равна 512 000 бит/c. Передача файла через это соединение заняла 1 минуту. Определить размер файла в килобайтах.

Ответ: файл был передан по сети за 40 секунд

Решение: Для решения данной задачи, необходимо поделить объём передаваемой информации, на скорость передачи данных. Для удобства подсчёта, необходимо выразить объём файла не в килобайтах, а битах.

 $V = 625$  Кбайт \* 1024 байт \* 8 бит = 5120000 бит.

 $t = V / p = 5120000$  бит / 128000 бит / с = 40 сек.

**Задание 3**. Скорость передачи данных через ADSL-соединение равна 128000 бит/c. Через данное соединение передают файл размером 625 Кбайт. Определите время передачи файла в секундах.

Ответ: 53 бит/с

**Задание 4.** Через ADSL-соединение файл размером 0,25 Мбайт передавался 8 секунд. Сколько секунд потребуется для передачи файла размером 800 Кбайт?

Ответ: 16 секунд

**Задание 5.** Модем передаёт данные со скоростью 1 Мбит/с. Передача текстового файла заняла 30 секунд. Определите, сколько страниц содержал переданный текст, если известно, что он был представлен в кодировке Unicode, а на одной странице – 3072 символа?

Ответ: 108.

**Задание 6**. Какое количество байтов будет передаваться за 1 секунду. По каналу с пропускной способностью 100 Кбит/с?

Ответ: 13107200 байт

#### **Практическая работа № 2 «Расчет маски сети»**

**Цель практического занятия:** научиться рассчитывать маску сети и подсетей.

**Задание 1**: Найти 2-ю и 4-ю подсети в классовой сети 175.100.0.0 при использовании маски 255.255.224.0 (префикс 19)

Ответ:

175.100.32.0

175.100.96.0

**Задание 2**. Определить, к какой подсети относится адрес 172.17.90.63/21?

Ответ: 172.17.88.0

**Задание 3**. Для адреса 198.146.70.176/19 найти следующее:

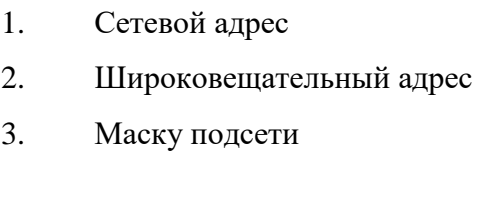

Ответ:

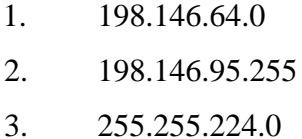

**Задание 4.** Для адреса 60.190.185.79 с маской 255.255.248.0 определить максимальное количество возможных хостов.

Ответ: 2046

**Задание 5**. Адреса 34.23.89.190 и 34.23.101.190 принадлежат одной подсети. Определить минимально возможную подсеть для данных адресов, а также их маску.

Ответ:

34.23.64.0

255.255.192.0

#### *Устный зачет по теме 3.3*

#### **Инструкция для обучающихся**

Зачет сдается в рамках учебного занятия. Каждый студент отвечает в устной форме на предложенные преподавателем 7 мини-вопросов.

### **Выполнение задания:** одному студенту на ответ выделяется 3 мин., группа сдает устный зачет за одно учебное занятие.

Перечень вопросов:

- **1.** Характеристики сетей
- **2.** Пропускная способность
- **3.** Адресация пакетов
- **4.** Типы адресов
- **5.** Маршрутизация
- **6.** Современные протоколы
- **7.** Способы коммутации

# Эталоны ответов: **приведены в учебном пособии по МДК.01.03 «Сети и системы передачи информации»**

#### *Устный зачет по теме 3.4*

#### **Инструкция для обучающихся**

Зачет сдается в рамках учебного занятия. Каждый студент отвечает в устной форме на предложенные преподавателем 5 мини-вопросов.

**Выполнение задания:** одному студенту на ответ выделяется 3 мин.,

группа сдает устный зачет за одно учебное занятие.

Перечень вопросов:

- **1.** Беспроводные каналы связи
- **2.** Классификация беспроводных каналов связи
- **3.** Стандарты беспроводных сетей.
- **4.** Технология Wi-Fi
- **5.** Преимущества и недостатки беспроводных сетей

# Эталоны ответов: **приведены в учебном пособии по МДК.01.03 «Сети и системы передачи информации»**

#### *Устный зачет по теме 3.5*

#### **Инструкция для обучающихся**

Зачет сдается в рамках учебного занятия. Каждый студент отвечает в устной форме на предложенные преподавателем 6 мини-вопросов.

**Выполнение задания:** одному студенту на ответ выделяется 3 мин.,

группа сдает устный зачет за одно учебное занятие.

Перечень вопросов:

- **1.** Системы сотовой связи
- **2.** Поколения систем сотовой связи
- **3.** Элементы сети сотовой связи

# **4.** Стандарты сотовой связи **5.** GSM **6.** Технология 5G Эталоны ответов: **приведены в учебном пособии по МДК.01.03 «Сети и системы передачи информации»**

# **3.1.2 Оценка освоения теоретического курса профессионального модуля по МДК.01.04**

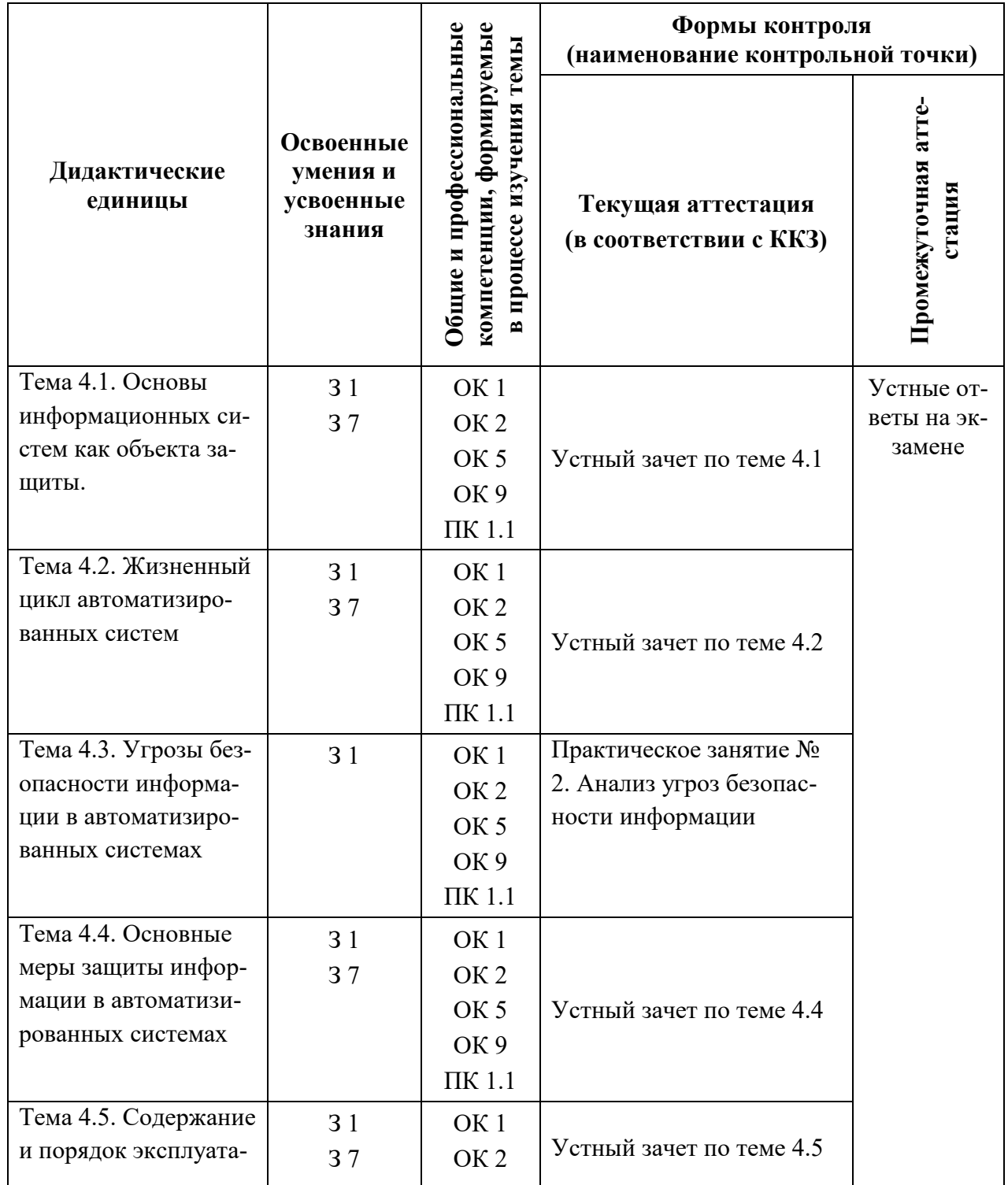

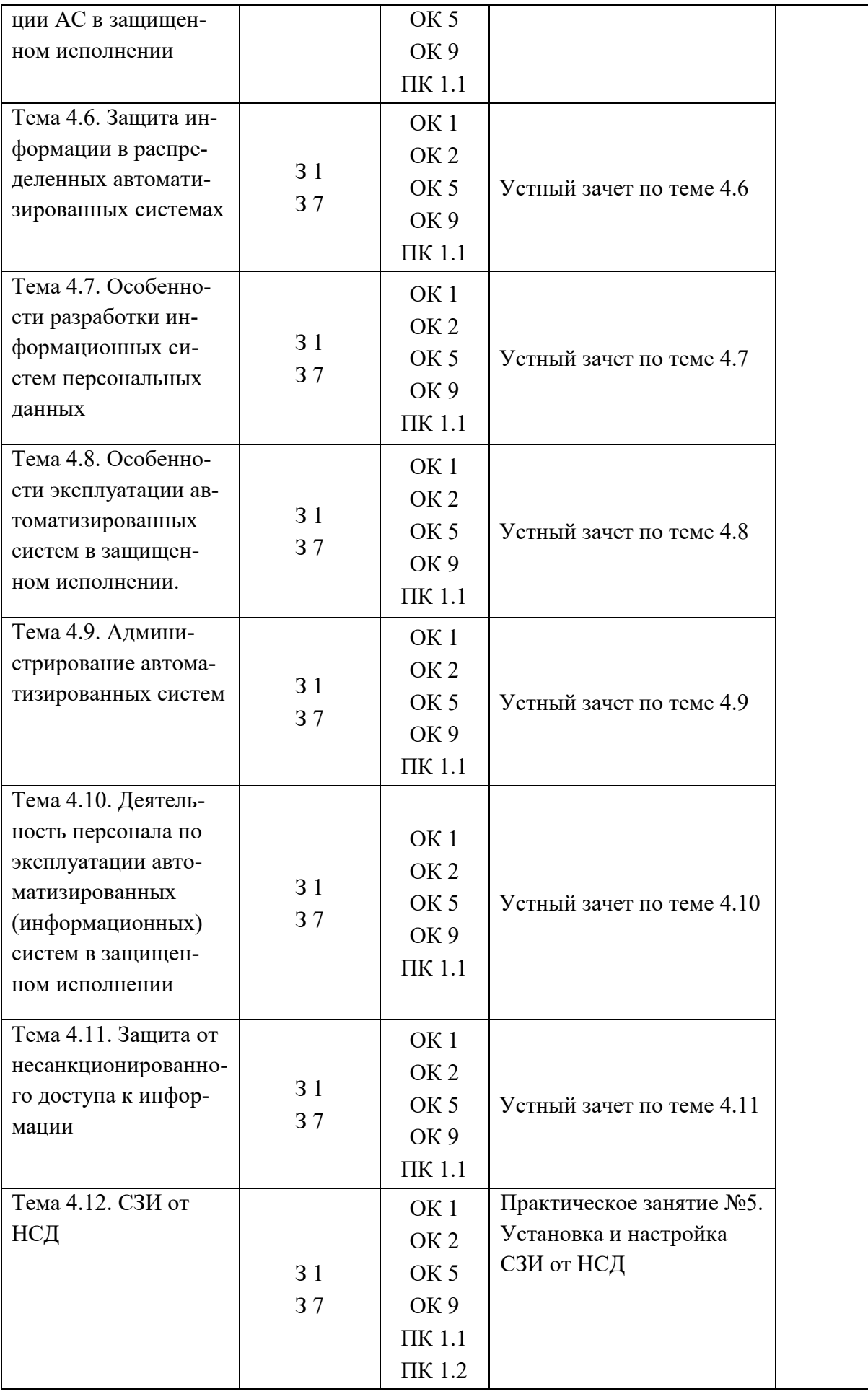

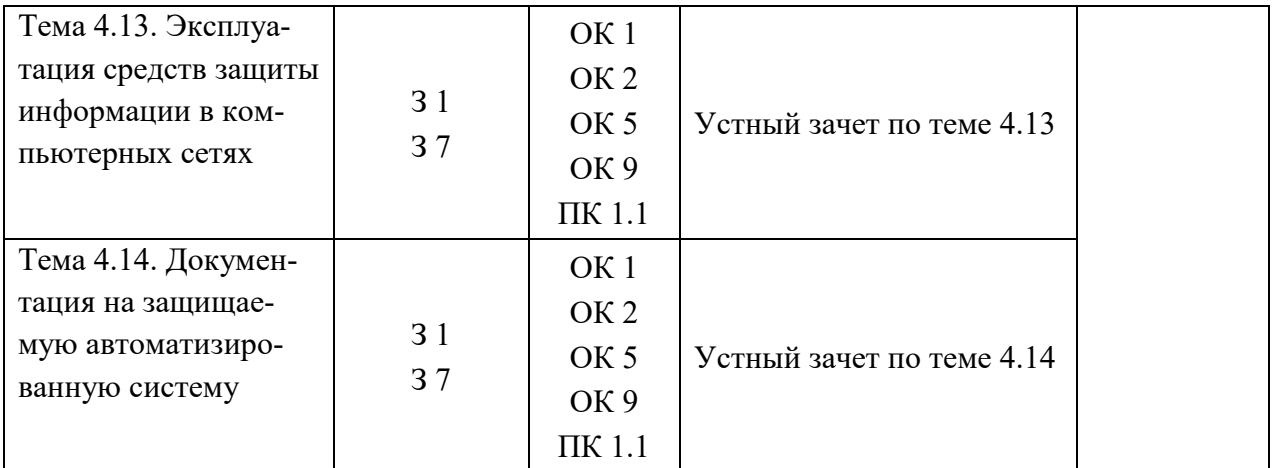

#### *Устный зачет по теме 4.1*

#### **Инструкция для обучающихся**

Зачет сдается в рамках учебного занятия. Каждый студент отвечает в устной форме на предложенные преподавателем 7 мини-вопросов.

**Выполнение задания:** одному студенту на ответ выделяется 3 мин.,

группа сдает устный зачет за одно учебное занятие.

Перечень вопросов:

**1.** Понятие АИС **2.** Классификация АИС **3.** Области применения АИС **4.** Ввод данных **5.** Обработка данных **6.** Вывод данных **7.** Обратная связь

Эталоны ответов: **приведены в учебном пособии по МДК.01.04 «Сети и системы передачи информации»**

#### *Устный зачет по теме 4.2*

#### **Инструкция для обучающихся**

Зачет сдается в рамках учебного занятия. Каждый студент отвечает в устной форме на предложенные преподавателем 6 мини-вопросов.

**Выполнение задания:** одному студенту на ответ выделяется 3 мин.,

группа сдает устный зачет за одно учебное занятие.

Перечень вопросов:

- **1.** Жизненный цикл АИС
- **2.** Основной процесс ЖЦ
- **3.** Вспомогательные процессы ЖЦ
- **4.** Организационные процессы ЖЦ
- **5.** Стадии ЖЦ

# **6.** Модели ЖЦ АИС Эталоны ответов: **приведены в учебном пособии по МДК.01.04 «Сети и системы передачи информации»**

#### *Практическая работа №2.*

#### **Инструкция:**

Внимательно прочитать задания. Заполнить таблицы и провести анализ. **Задание 1**. Охарактеризуйте виды угроз информационной безопасности. Приведите примеры:

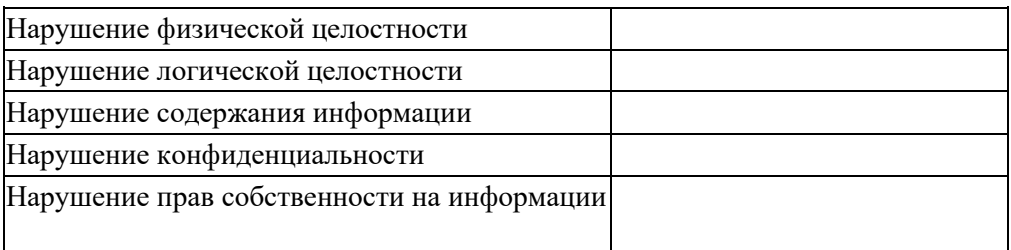

*Задание 2.* Заполните таблицу «Характер происхождения угроз информационной безопасности»:

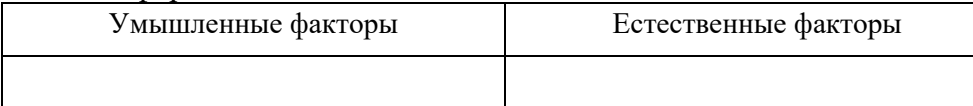

*Задание 3.* Заполните таблицу «Предпосылки появления угроз информационной безопасности»: Объективные предпосылки Субъективные предпосылки

*Задание 4.* Проведите анализ защищенности объекта защиты информации по следующим разделам:

- 1. Виды возможных угроз
- 2. Характер происхождения угроз
- 3. Классы каналов несанкционированного получения информации
- 4. Источники появления угроз
- 5. Причины нарушения целостности информации
- 6. Потенциально возможные злоумышленные действия
- 7. Класс защищенности автоматизированной системы

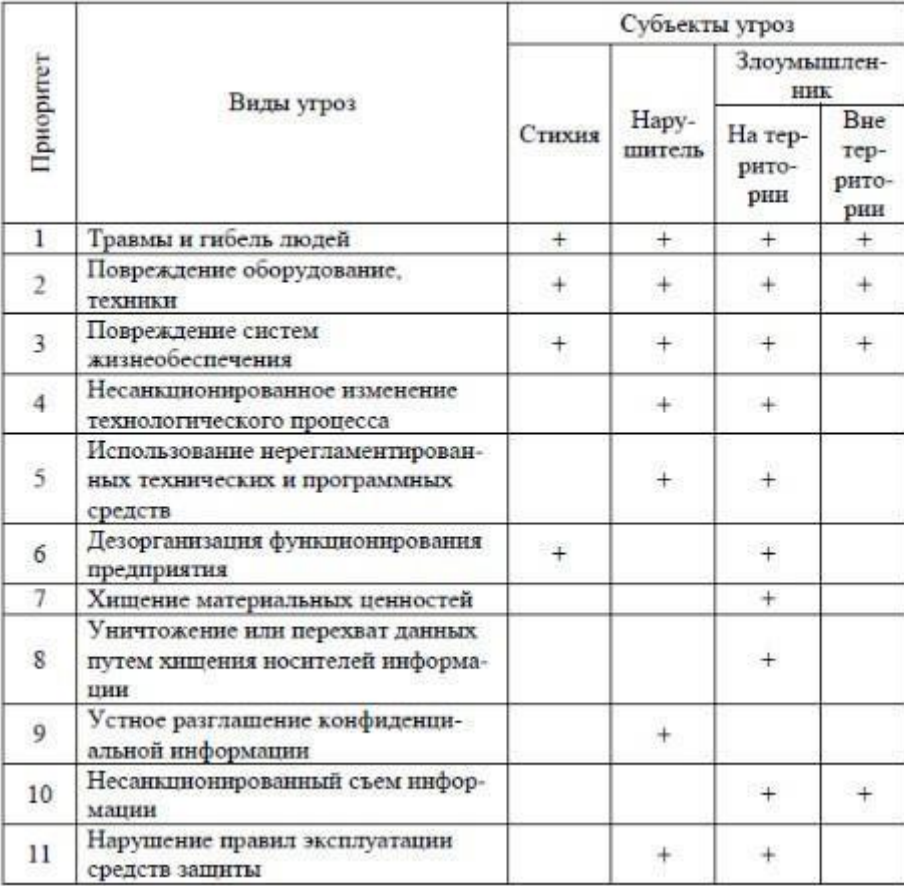

#### Эталон ответа:

*Задание 1.* Охарактеризуйте виды угроз информационной безопасности. Приведите примеры:

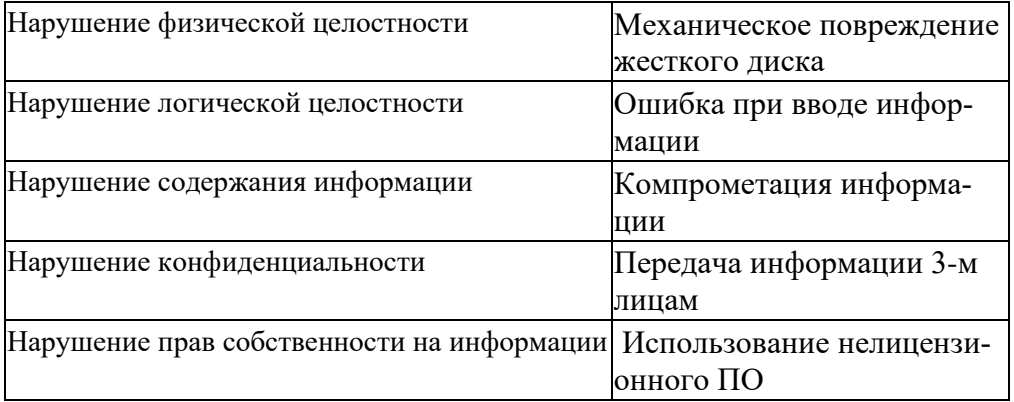

*Задание 2.* Заполните таблицу «Характер происхождения угроз информационной безопасности»:

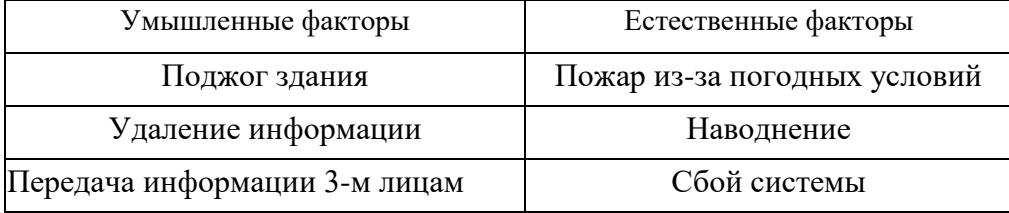

*Задание 3.* Заполните таблицу «Предпосылки появления угроз информационной безопасности»:

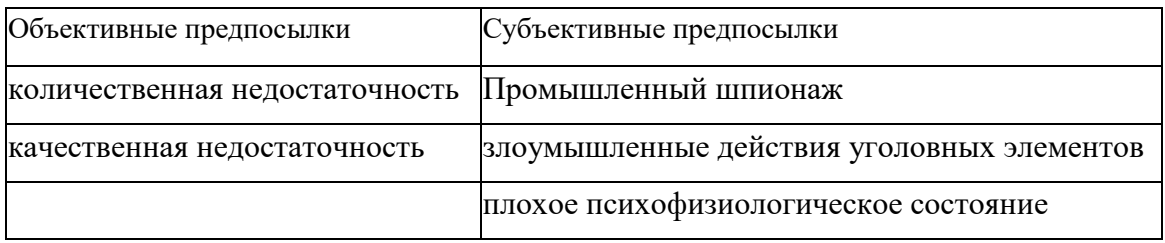

*Задание 4.* Проведите анализ защищенности объекта защиты информации по следующим разделам:

- 7. Виды возможных угроз: Компрометация информации, ошибки пользователей, уничтожение носителей, несанкционированное копирование информации.
- 8. Характер происхождения угроз

Умышленные факторы вероятнее.

9. Классы каналов несанкционированного получения информации

Каналы от источника информации (люди)

10. Источники появления угроз

Инсайдеры, сотрудники фирм-конкурентов

11. Причины нарушения целостности информации Как преднамеренные, так и непреднамеренные.

# 12. Потенциально возможные злоумышленные действия

Уничтожение носителей и информации, копирование, передача

8. Класс защищенности автоматизированной системы

 $\mathcal{D}$ 

# *Устный зачет по теме 4.4*

# **Инструкция для обучающихся**

Зачет сдается в рамках учебного занятия. Каждый студент отвечает в устной форме на предложенные преподавателем 5 мини-вопросов.

**Выполнение задания:** одному студенту на ответ выделяется 3 мин.,

группа сдает устный зачет за одно учебное занятие.

Перечень вопросов:

- **1.** Организационные меры защиты информации в автоматизированных системах.
- **2.** Правовые меры защиты информации в автоматизированных системах.
- **3.** , программно-аппаратные меры защиты информации в автоматизированных системах.
- **4.** , криптографические меры защиты информации в автоматизированных системах.
- **5.** , технические меры защиты информации в автоматизированных системах.

# Эталоны ответов: **приведены в учебном пособии по МДК.01.04 «Сети и системы передачи информации»**

#### *Устный зачет по теме 4.5*

#### **Инструкция для обучающихся**

Зачет сдается в рамках учебного занятия. Каждый студент отвечает в устной форме на предложенные преподавателем 9 мини-вопросов.

**Выполнение задания:** одному студенту на ответ выделяется 3 мин.,

группа сдает устный зачет за одно учебное занятие.

Перечень вопросов:

#### **1.** Идентификация

- **2.** Аутентификация
- **3.** Управление доступом субъектов доступа к объектам доступа
- **4.** Регистрация событий безопасности
- **5.** Антивирусная защита
- **6.** Обнаружение (предотвращение) вторжений
- **7.** Защита технических средств.
- **8.** , Защита информационной системы
- **9.** , Резервное копирование и восстановление данных.

### Эталоны ответов: **приведены в учебном пособии по МДК.01.04 «Сети и системы передачи информации»**

#### *Устный зачет по теме 4.6*

#### **Инструкция для обучающихся**

Зачет сдается в рамках учебного занятия. Каждый студент отвечает в устной форме на предложенные преподавателем 2 мини-вопроса.

**Выполнение задания:** одному студенту на ответ выделяется 3 мин.,

группа сдает устный зачет за одно учебное занятие.

Перечень вопросов:

- **1.** Механизмы и методы защиты информации в распределенных автоматизированных системах.
- **2.** Архитектура механизмов защиты распределенных автоматизированных систем., программноаппаратные меры защиты информации в автоматизированных системах.

#### Эталоны ответов: **приведены в учебном пособии по МДК.01.04 «Сети и системы передачи информации»**

#### *Устный зачет по теме 4.7*

#### **Инструкция для обучающихся**

Зачет сдается в рамках учебного занятия. Каждый студент отвечает в устной форме на предложенные преподавателем 5 мини-вопросов.

**Выполнение задания:** одному студенту на ответ выделяется 3 мин., группа сдает устный зачет за одно учебное занятие.

Перечень вопросов:

- **1.** Защита ПДн В РФ
- **2.** ИСПДн
- **3.** Уровень защищенности ИСПДн
- **4.** Организационные меры защиты ИСПДн
- **5.** Технические меры защиты ИСПДн

Эталоны ответов: **приведены в учебном пособии по МДК.01.04 «Сети и системы передачи информации»**

#### *Устный зачет по теме 4.8*

#### **Инструкция для обучающихся**

Зачет сдается в рамках учебного занятия. Каждый студент отвечает в устной форме на предложенные преподавателем 4 мини-вопросов.

**Выполнение задания:** одному студенту на ответ выделяется 3 мин., группа сдает устный зачет за одно учебное занятие. Перечень вопросов:

- **1.** Анализ информационной инфраструктуры
- **2.** Методы мониторинга и аудита
- **3.** Методы выявления угроз
- **4.** Содержание и порядок выполнения работ по защите информации при модернизации автоматизированной системы в защищенном исполнении

Эталоны ответов: **приведены в учебном пособии по МДК.01.04 «Сети и системы передачи информации»**

#### *Устный зачет по теме 4.9*

#### **Инструкция для обучающихся**

Зачет сдается в рамках учебного занятия. Каждый студент отвечает в устной форме на предложенные преподавателем 6 мини-вопросов.

**Выполнение задания:** одному студенту на ответ выделяется 3 мин.,

группа сдает устный зачет за одно учебное занятие.

Перечень вопросов:

- **1.** Задачи и функции администрирования автоматизированных систем.
- **2.** Автоматизация управления сетью.
- **3.** Организация администрирования автоматизированных систем.
- **4.** Административный персонал и работа с пользователями.
- **5.** Управление, тестирование и эксплуатация автоматизированных систем.
- **6.** Методы, способы и средства обеспечения отказоустойчивости автоматизированных систем.

# Эталоны ответов: **приведены в учебном пособии по МДК.01.04 «Сети и системы передачи информации»**

#### *Устный зачет по теме 4.10*

#### **Инструкция для обучающихся**

Зачет сдается в рамках учебного занятия. Каждый студент отвечает в устной форме на предложенные преподавателем 2 мини-вопроса.

**Выполнение задания:** одному студенту на ответ выделяется 3 мин.,

группа сдает устный зачет за одно учебное занятие.

Перечень вопросов:

- **1.** Содержание и порядок деятельности персонала по эксплуатации защищенных автоматизированных систем и подсистем безопасности автоматизированных систем.
- **2.** Общие обязанности администратора инфо**р**мационной безопасности автоматизированных систем.

# Эталоны ответов: **приведены в учебном пособии по МДК.01.04 «Сети и системы передачи информации»**

#### *Устный зачет по теме 4.10*

#### **Инструкция для обучающихся**

Зачет сдается в рамках учебного занятия. Каждый студент отвечает в устной форме на предложенные преподавателем 5 мини-вопросов.

**Выполнение задания:** одному студенту на ответ выделяется 3 мин.,

группа сдает устный зачет за одно учебное занятие.

Перечень вопросов:

- **1.** Организационные меры защиты информации в автоматизированных системах.
- **2.** Правовые меры защиты информации в автоматизированных системах.
- **3.** , программно-аппаратные меры защиты информации в автоматизированных системах.
- **4.** , криптографические меры защиты информации в автоматизированных системах.
- **5.** , технические меры защиты информации в автоматизированных системах.

# Эталоны ответов: **приведены в учебном пособии по МДК.01.04 «Сети и системы передачи информации»**

#### *Устный зачет по теме 4.11.*

#### **Инструкция для обучающихся**

Зачет сдается в рамках учебного занятия. Каждый студент отвечает в устной форме на предложенные преподавателем 5 мини-вопросов. **Выполнение задания:** одному студенту на ответ выделяется 3 мин., группа сдает устный зачет за одно учебное занятие.

### Перечень вопросов:

- **1.** Основные принципы защиты от НСД.
- **2.** Основные способы НСД.
- **3.** Основные направления обеспечения защиты от НСД.
- **4.** Основные характеристики технических средств защиты от НСД
- **5.** . Организация работ по защите от НСД.

# Эталоны ответов: **приведены в учебном пособии по МДК.01.04 «Сети и**

# **системы передачи информации»**

#### *Практическая работа №5.*

#### **Задания:**

Задание 1. Изучите возможности системы защиты информации от несанкционированного доступа «Страж NT»:

- назначение,
- запуск и регистрация системы защиты,
- создание пользователей,
- реализация мандатной модели разграничения доступа,
- реализация дискреционной модели разграничения доступа,
- обеспечение замкнутости программной среды,
- контроль целостности,
- организация учета съемных носителей информации,
- регистрация событий,
- гарантированное удаление данных.

*Задание 2.* Изучите возможности системы защиты информации от несанкционированного доступа «Dallas Lock»:

- назначение,
- запуск и регистрация системы защиты,
- создание пользователей,
- реализация мандатной модели разграничения доступа,
- реализация дискреционной модели разграничения доступа,
- обеспечение замкнутости программной среды,
- контроль целостности,
- регистрация событий,
- гарантированное удаление данных,
- печать штампа,

• реализация запрета загрузки ПЭВМ в обход.

*Задание 3.* Изучите возможности системы защиты информации от несанкционированного доступа «Secret NET 5.0-C»:

- назначение,
- запуск и регистрация системы защиты,
- создание пользователей,
- реализация мандатной модели разграничения доступа,
- реализация дискреционной модели разграничения доступа,
- обеспечение замкнутости программной среды,
- контроль целостности,
- регистрация событий,
- гарантированное удаление данных,
- печать штампа,
- **-** настройка механизма шифрования.

#### **Эталон выполнения:**

**Задание 1.** Изучите возможности системы защиты информации от несанкционированного доступа «Страж NT»:

«Страж NT»:- предназначена для комплексной защиты информационных ресурсов от несанкционированного доступа при работе в одно- и многопользовательских автоматизированных системах.

Некоторые возможности:

- 1. Позволяет проверить был ли изменен документ
- 2. Позволяет печатать с реквизитами автоматически
- 3. Позволяет устанавливать правила работы с конфиденциальными документами

Интерфейс приложения выглядит скудно, большим количеством функций программа не обладает, если сравнивать с более новыми.

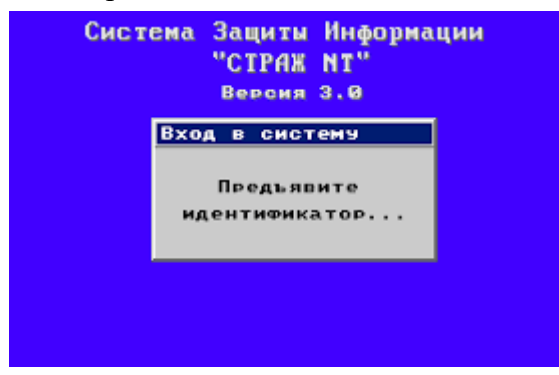

*Задание 2.* Изучите возможности системы защиты информации от несанкционированного доступа «Dallas Lock»:

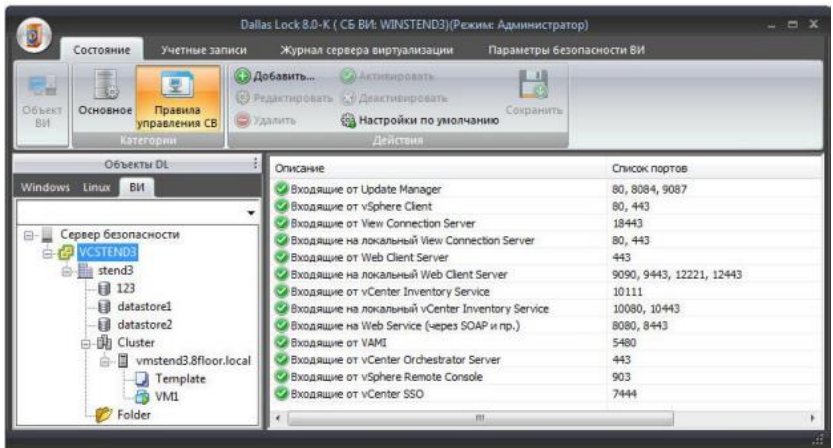

Сертифицированная система защиты информации накладного типа для автономных и сетевых АРМ Некоторые возможности:

- 1. Аудит дейтсивй пользователей
- 2. Контроль целостности файловой системы, программно-аппаратной среды и реестра;
- 3. Объединение защищенных ПК для централизованного управления
- 4. Защита конфиденциальной информации от несанкционированного доступа

Задание 3. Изучите возможности системы защиты информации от несанкционированного доступа «Secret NET 5.0-C»:

Система Secret Net Studio предназначена для обеспечения безопасности информационных систем на компьютерах, функционирующих под управлением операционных систем MS Windows 10/8/7 и Windows Server 2019/2016/2012/2008.

При использовании соответствующих подсистем изделие обеспечивает:

- 1. защиту от несанкционированного доступа к информационным ресурсам
- 2. компьютеров;
- 3. контроль устройств, подключаемых к компьютерам;
- 4. межсетевое экранирование сетевого трафика;
- 5. авторизацию сетевых соединений.

Управление функционированием системы Secret Net Studio может осущест ляться централизованно или локально.

Основные функции:

•Контроль входа пользователей в систему (идентификация и аутентификация пользователей).

• Дискреционное разграничение доступа к файловым ресурсам, устройствам, принтерам.

• Мандатное (полномочное) разграничение доступа к файловым ресурсам,

устройствам, принтерам, сетевым интерфейсам, включая:

- контроль потоков конфиденциальной информации в системе;
- контроль вывода информации на съемные носители.
- Контроль состояния устройств компьютера с возможностями:
- блокирования компьютера при изменении состояния заданных устройств;
- блокирования подключения запрещенного устройства (устройства из запрещенной группы).

• Теневое копирование информации, выводимой на внешние носители и на печать.

- Автоматическая маркировка документов, выводимых на печать.
- Контроль целостности файловых объектов и реестра.

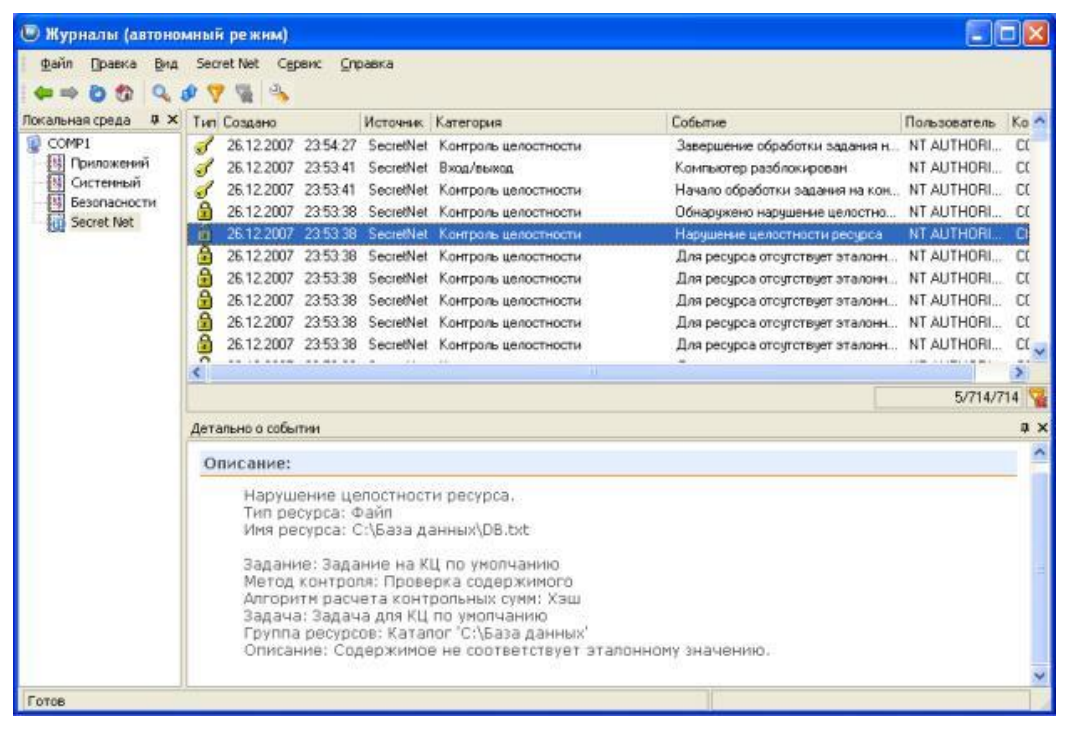

*Устный зачет по теме 4.13*

#### **Инструкция для обучающихся**

Зачет сдается в рамках учебного занятия. Каждый студент отвечает в устной форме на предложенные преподавателем 5 мини-вопросов.

**Выполнение задания:** одному студенту на ответ выделяется 3 мин., группа сдает устный зачет за одно учебное занятие.

Перечень вопросов:

- **1.** Порядок установки и ввода в эксплуатацию средств защиты информации в ком-пьютерных сетях.
- **2.** Принципы основных методов организации и проведения технического обслужи-вания вычислительной техники и других технических средств информатизации, программно-аппаратные меры защиты информации в автоматизированных системах.
- **3.** Диагностика компонентов систем защиты информации автоматизированных си-стем, устра-

нение отказов и восстановление работоспособности автоматизирован-ных (информационных) систем в зашишенном исполнении

### Эталоны ответов: приведены в учебном пособии по МДК.01.04 «Сети и системы передачи информации»

#### Устный зачет по теме 4.14

#### Инструкция для обучающихся

Зачет сдается в рамках учебного занятия. Каждый студент отвечает в устной форме на предложенные преподавателем 5 мини-вопросов.

Выполнение задания: одному студенту на ответ выделяется 3 мин.,

группа сдает устный зачет за одно учебное занятие.

Перечень вопросов:

- 1. Основные эксплуатационные документы защищенных автоматизированных систем.
- 2. Разработка и ведение эксплуатационной документации защищенных автоматизированных систем.
- 3. Акт ввода в эксплуатацию на автоматизированную систему.
- 4. Технический паспорт на защищаемую автоматизированную систему

# Эталоны ответов: приведены в учебном пособии по МДК.01.04 «Сети и системы передачи информации»

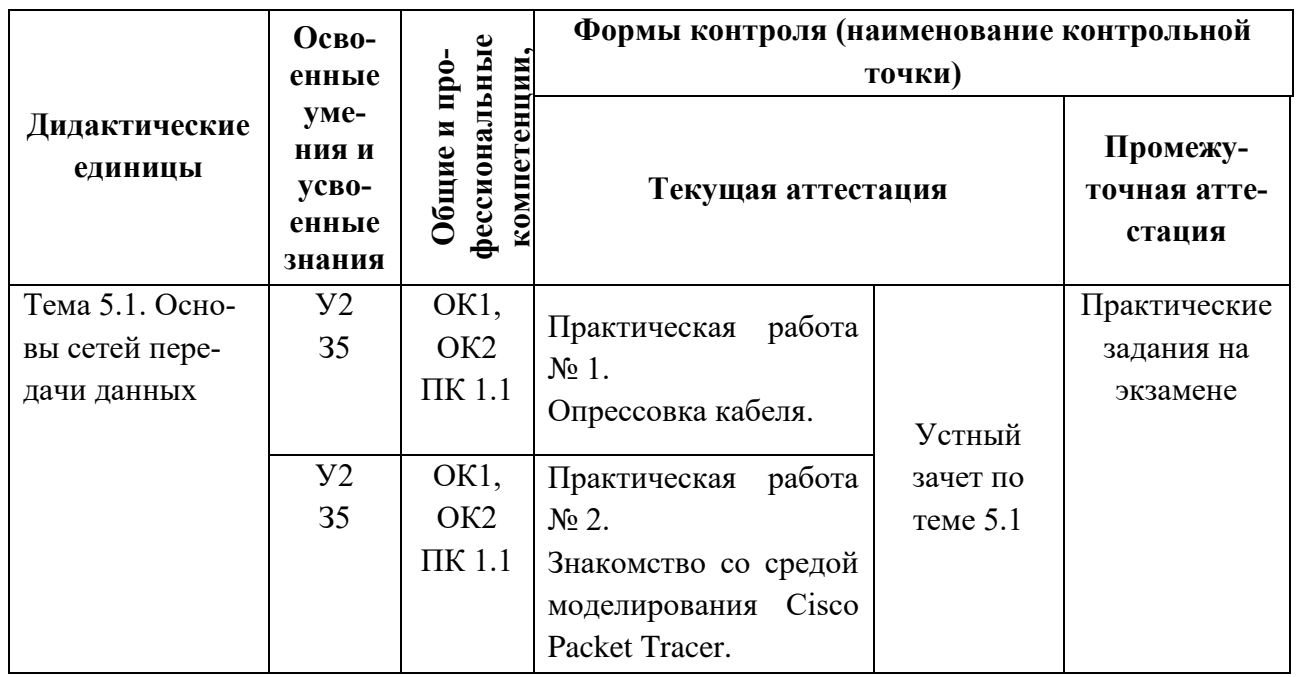

#### 3.1.2 Оценка освоения теоретического курса профессионального модуля по МДК.01.05

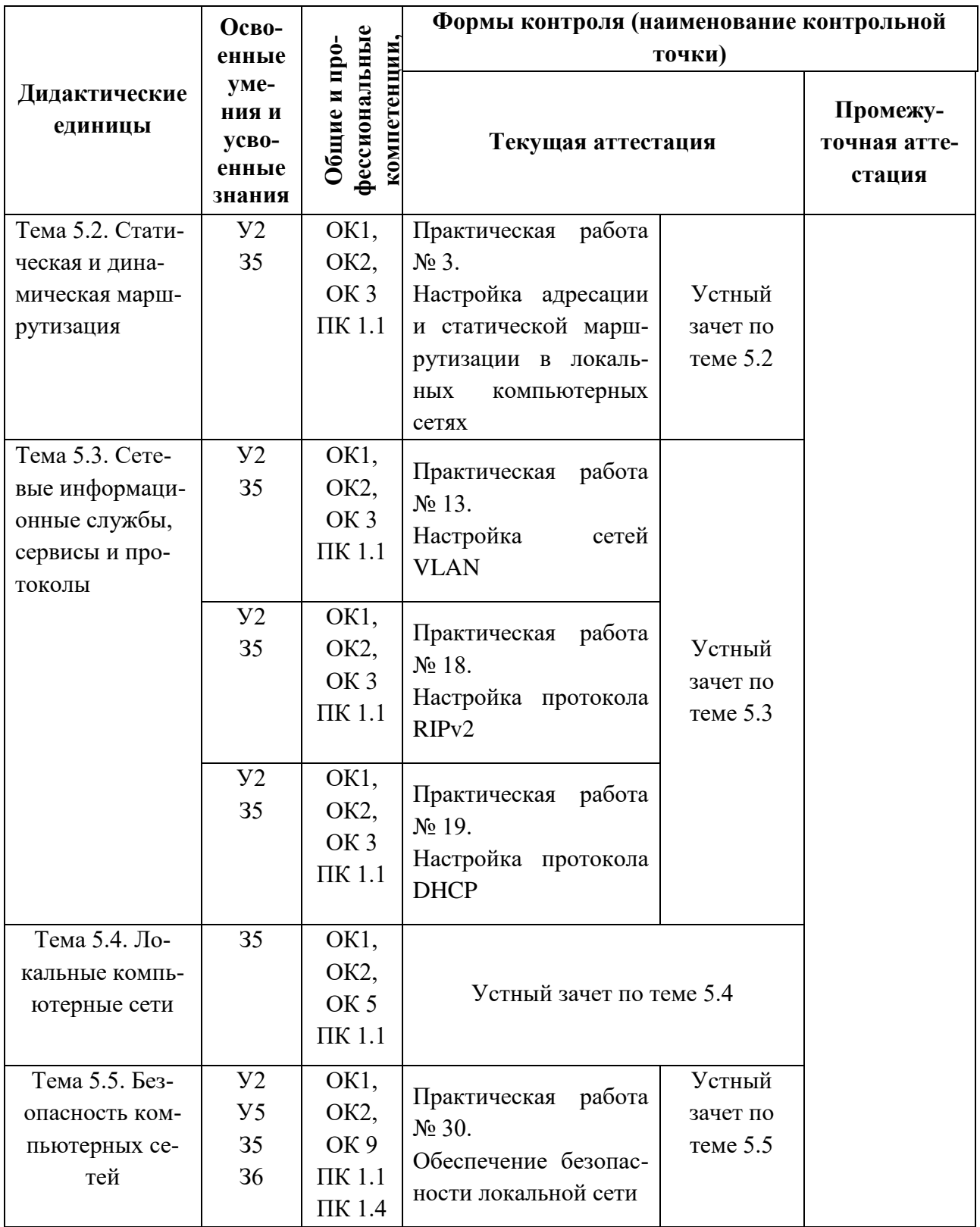

# Устный зачет по теме 5.1

# Инструкция для обучающихся

Зачет сдается в рамках учебного занятия. Каждый студент отвечает в устной форме на предложенные преподавателем 8 мини-вопросов.

**Выполнение задания:** одному студенту на ответ выделяется 3 мин., группа сдает зачет за одно учебное занятие.

# **Перечень вопросов:**

- 1. Сеть
- 2. Оконечные узлы
- 3. Кольцевая топология
- 4. Топология звезда
- 5. Полносвязная топология
- 6. Неполносвязная топология
- 7. Смешанная топология
- 8. Уровни модели OSI

Эталоны ответов: **приведены в учебном пособии по МДК.01.05 «Эксплуатация компьютерных сетей»**

# **Практическая работа № 1 «Опрессовка кабеля»**

# **Инструкция для обучающихся**

Внимательно прочитайте задание. Выполните опрессовку кабеля и розеток.

# **Время выполнения –** 90 минут.

# **Задание**

**1:** Аккуратно обрежьте конец кабеля резаком, встроенным в обжимной инструмент.

# *Вставьте фотографию выполненной работы*

**2:** Снимите с кабеля изоляцию ножом, встроенным в обжимной инструмент.

# *Вставьте фотографию выполненной работы*

**3:** Разведите и расплетите проводки, выровняйте их в один ряд. Обкусите проводки так, чтобы их осталось чуть больше сантиметра (см. примечание).

# *Примечание*

На рис. 1 показан неправильный обжим витой пары. На примере слева оставлены слишком длинные жилы, из-за чего расстояние от коннектора до оплетки остается незащищенным. Также кабель теряет прочность. На втором примере жилы срезаны слишком коротко, оплетка входит в коннектор, и длина концов проводников не позволяет создать их полноценный контакт с коннектором.

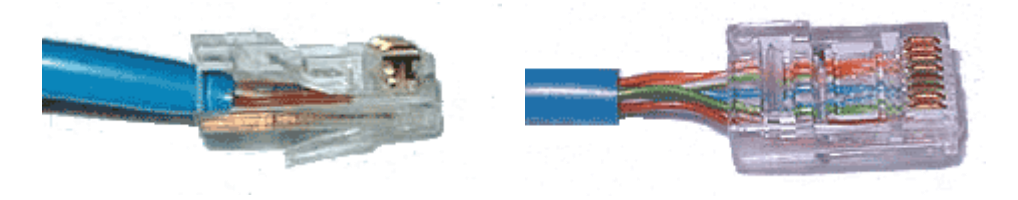

# Рис. 1. Ошибки обжима кабеля

### *Вставьте фотографию выполненной работы*

**4:** Вставьте проводники в коннектор RJ-45. Убедитесь, все ли провода полностью вошли в разъем и уперлись в его переднюю стенку.

#### *Вставьте фотографию выполненной работы*

**5:** Вставьте коннектор в устройство для обжима коннектора.

*Вставьте фотографию выполненной работы*

**6:** Надавите на клещи так, чтобы контакты коннектора зажали проводники внутри него.

*Вставьте фотографию выполненной работы*

**7:** Для проверки правильности обжима соедините кабелем сетевую карту и HUB (коммутатор, свич) и убедитесь в правильной работе такого кабеля.

#### *Вставьте фотографию выполненной работы*

#### **Эталон ответа**

В ходе выполнения практической работы был произведён прямой обжим витой пары 5 класса и коннектора RJ-45.

Первым делом была определена необходимая длина кабеля, в нашем случае это был кабель длиной 1 метр.

Провода в коннекторе RJ-45 были расположены в определенном порядке, который называется распиновкой. Существует два ее типа: прямая и перекрестная (кросс-овер). Первая обозначается аббревиатурой «568B», а вторая (kross-over) — «568А». Прямая распиновка применяется при соединении свича (хаба, роутера) с персональным компьютером или другим устройством. Тип «кроссовер» необходим только для соединения двух компьютеров напрямую.

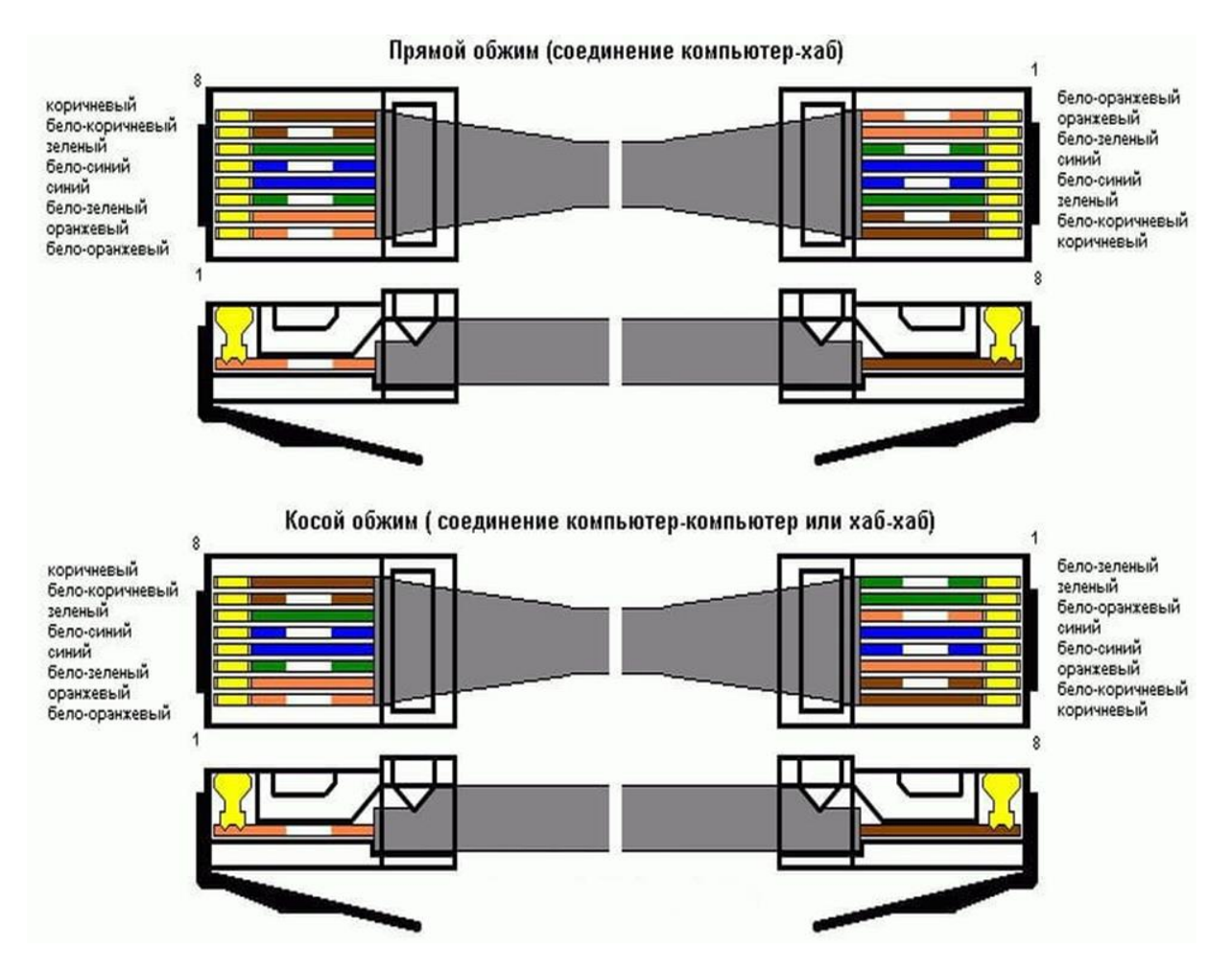

Рис. «Виды распиновки витой пары»

Для того, чтобы было удобно сделать распиновку, была обрезана изоляция провода на 1- 1,5 см.

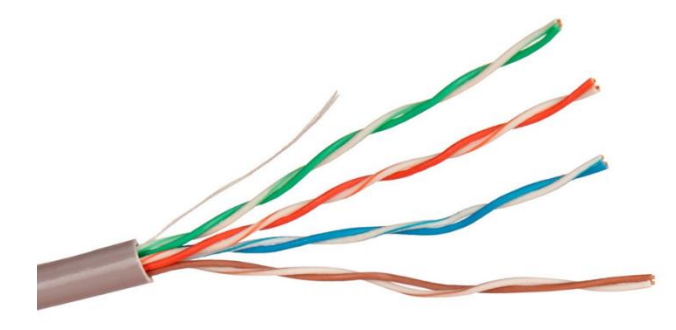

Рис. «Обрезка изоляции провода»

Все провода в ходе выполнения работы были расположены в следующем порядке:
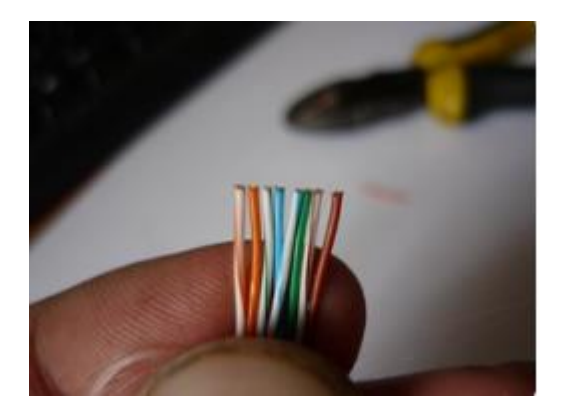

Рис. «Распиновка витой пары»

Провода на двух коннекторах располагаются одинаково. Нужно было правильно обжать интернет-кабель 8 жил, причем важным моментом является четкое соблюдение очередности расположения проводов.

Далее были выровнены концы провода, провод был вставлен в коннектор RJ-45, была выполнена обжимка витой пары.

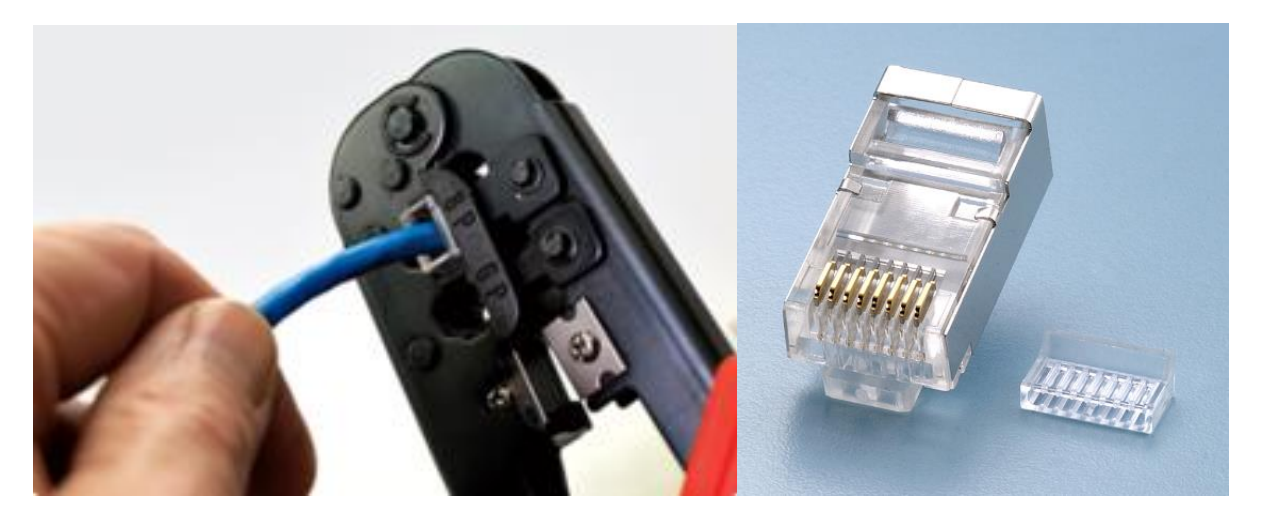

Рис. «Процесс обжимки и коннектор RJ-45»

В итоге получился следующий кабель для Интернет-соединения:

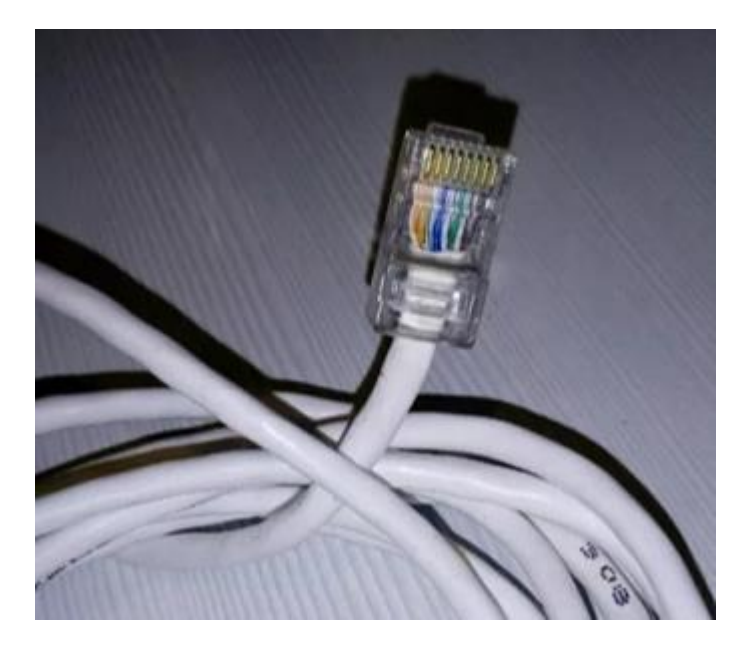

Рис. «Результат выполнения прямого обжима»

Для обжима розетки категории 5 под разъём RJ-45 потребовалась отвертка с плоским тонким жалом, по толщине, не превышающей диаметр медного проводника витой пары. Также заталкивать провода в щели розетки можно ножом с тонким лезвием, например, канцелярским ножом, у которого лезвие выдвигается.

Подготавливается для разделки кабель, снимается на длину не более 3 см его внешняя оболочка. Расплетаются пары на длину не более 13-15 мм. Далее, по схеме цветов, проводники по очереди заводятся в гребенку, заправляются боковой плоскостью лезвия отвертки и затем торцом лезвия заталкиваются до упора. В особых случаях (при необходимости) в одно гнездо можно вставить два кабеля витой пары, смонтированных на одну вилку.

# **Устный зачет по теме 5.2**

# **Инструкция для обучающихся**

Зачет сдается в рамках учебного занятия. Каждый студент отвечает в устной форме на предложенные преподавателем 7 мини-вопросов.

**Выполнение задания**: одному студенту на ответ выделяется 3 мин., группа сдает зачет за одно учебное занятие.

# **Перечень вопросов:**

- 1. Что такое статическая маршрутизация?
- 2. Что такое адрес хоста?
- 3. Что такое маска подсети?
- 4. Что такое шлюз?
- 5. Что такое метрика сети?
- 6. Как работает broadcast?
- 7. Что что такое таблицы маршрутизации?

Эталоны ответов: приведены в учебном пособии по МЛК.01.05 «Эксплуатация компьютерных сетей».

# Практическая работа № 32. Знакомство со средой моделирования Cisco Packet Tracer

# Инструкция для обучающихся

Внимательно прочитайте задание. Ознакомьтесь с теоретическим материалом и инструкциями по работе с программой Cisco packet tracer.

Время выполнения задания - 90 минут.

## Залание

- 1. Запустите среду моделирования Cisco packet tracer. Ознакомьтесь с ее интерфейсом.
- 2. Сконфигурируйте в среде моделирования сеть, представленную на рисунке. Обратите внимание на используемые типы кабелей и модели оборудования (номера сетевых интерфейсов, которыми Вы соедините оборудование значение не имеют).
- 3. Добавьте в созданную сеть новый ноутбук и сервер. Сконфигурируйте их так, чтобы они подключались к беспроводной сети. Сервер должен иметь также подключение к проводной сети (в том же коммутаторе, что и точки беспроводного доступа).

Вставьте скриншот выполненной работы

- 4. Используя командную строку задайте сетевым узлам:
	- а. Уникальные сетевые имена;
	- b. Приветственные приглашения, в которых будет указываться краткая информация о сетевом устройстве;
	- с. Пароли для прямого подключения к устройствам и режим их проверки;
	- d. Для устройств, соединяющих главный и дополнительный офисы, задайте описания для соответствующих сетевых интерфейсов.
	- е. Переведите сетевые интерфейсы в состояния, соответствующие рисунку. Вставьте скриншот выполненной работы
- 5. Сохраните настройки сетевых устройств в их энергонезависимой памяти. Для маршрутизаторов, соединяющих основной и дополнительный офисы, сохраните конфигурацию в отдельные файлы.

Вставьте скриншот выполненной работы

6. Создайте сценарий проверки работоспособности сети, в котором необходимо проверить передачу следующих данных:

a. ping от компьютера PC1 в главном офисе до компьютера PC2 в дополнительном офисе;

*Вставьте скриншот выполненной работы*

- b. ping от компьютера PC0 в главном офисе до сервера Server0 в главном корпусе; *Вставьте скриншот выполненной работы*
- c. ping от компьютера PC2 в главном офисе до сервера Server2 в дополнительном офисе;

*Вставьте скриншот выполненной работы*

- d. http запрос от LaptopPT к Server2; *Вставьте скриншот выполненной работы*
- e. DNS запрос от PDA-PT к Server1.

## *Вставьте скриншот выполненной работы*

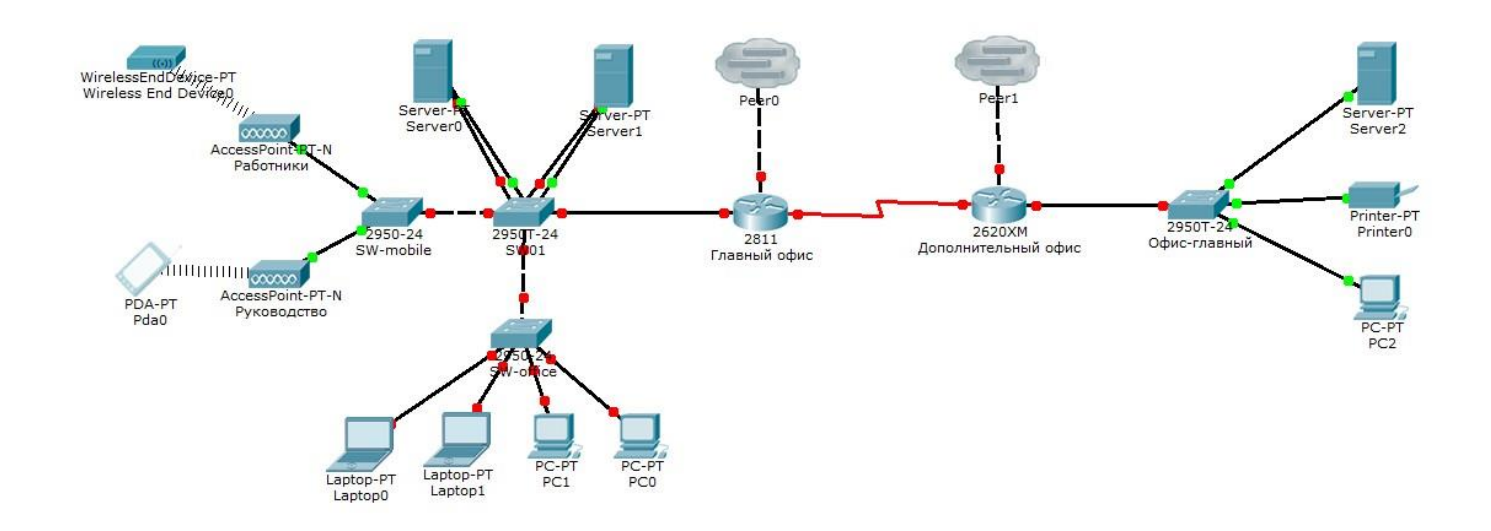

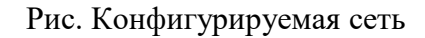

### **Эталон ответа**

Было выполнено построение сети из 3 ПК и сетевого концентратора (хаба) в программе Cisco Packet Tracer 7.2.2.

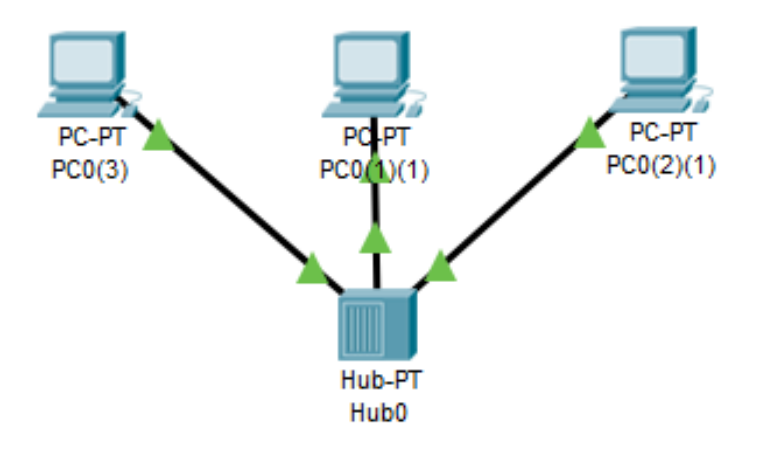

Рис. Сеть из 3 ПК и хаба

Также была выполнена проверка работоспособности сети с помощью простейшей команды ping.

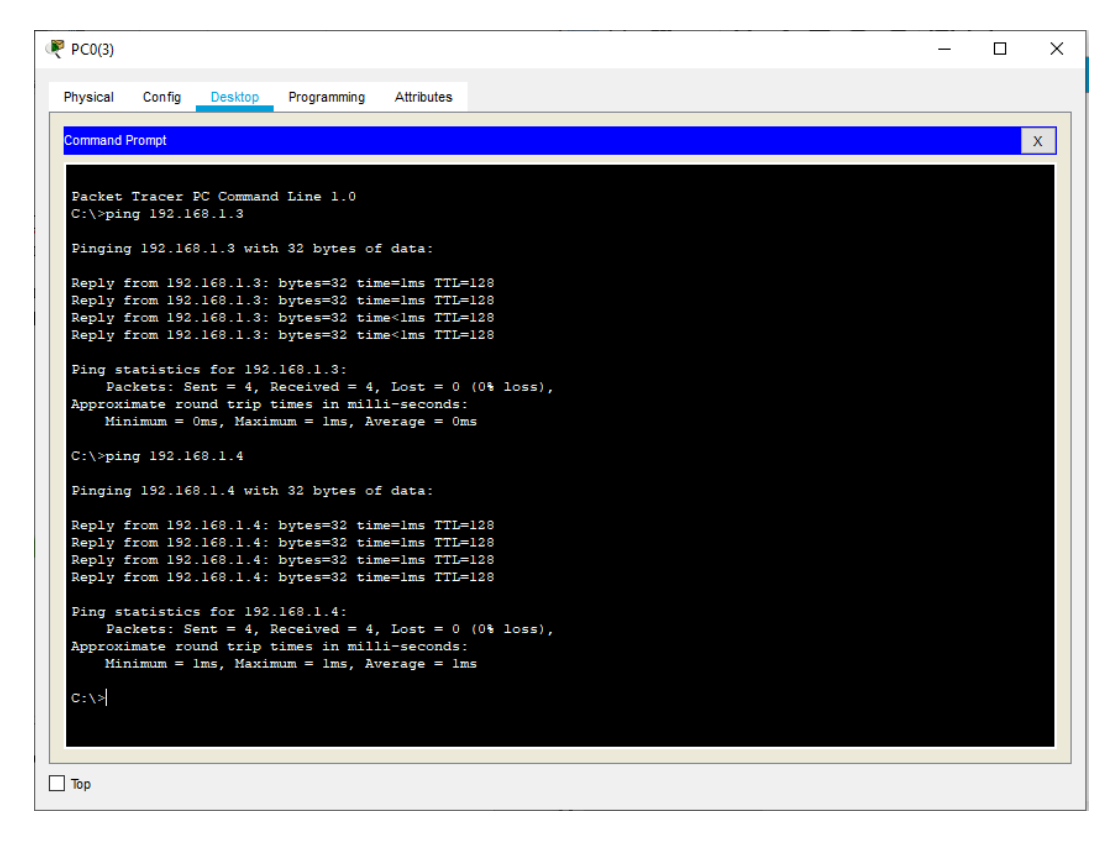

Рис. Процесс проверки работоспособности сети

Далее было выполнено построение сети из 3 ПК и сетевого коммутатора в программе Cisco Packet Tracer 7.2.2.

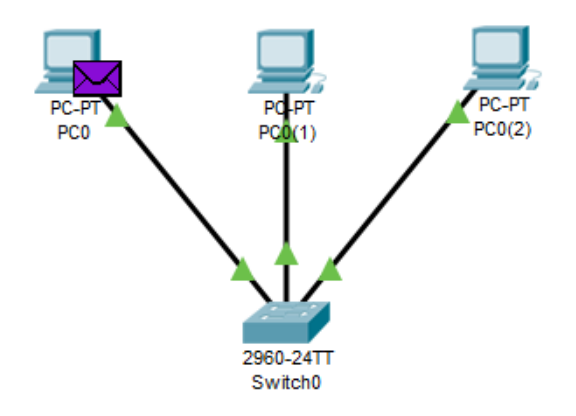

# Рис. Сеть из 3 ПК и коммутатора

Также была выполнена проверка работоспособности сети с помощью простейшей команды ping.

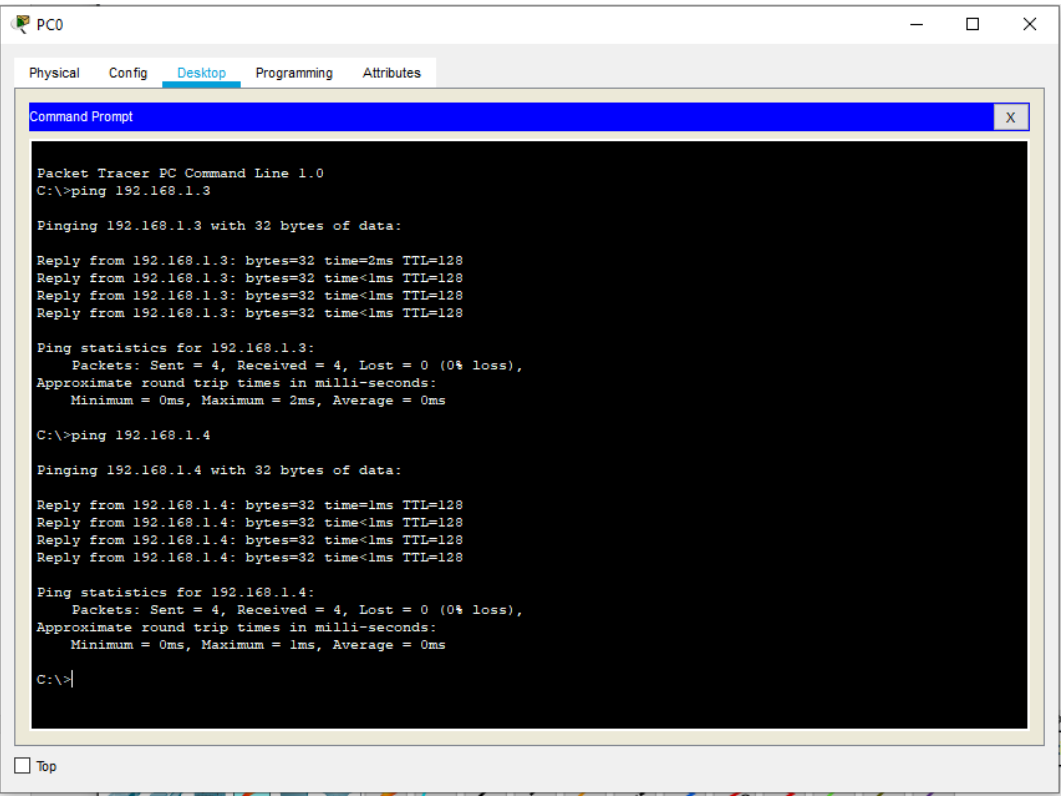

Рис. Процесс проверки работоспособности сети

Также для визуализации процесса передачи данных была выполнена отправка электронного сообщения в двух созданных сетях.

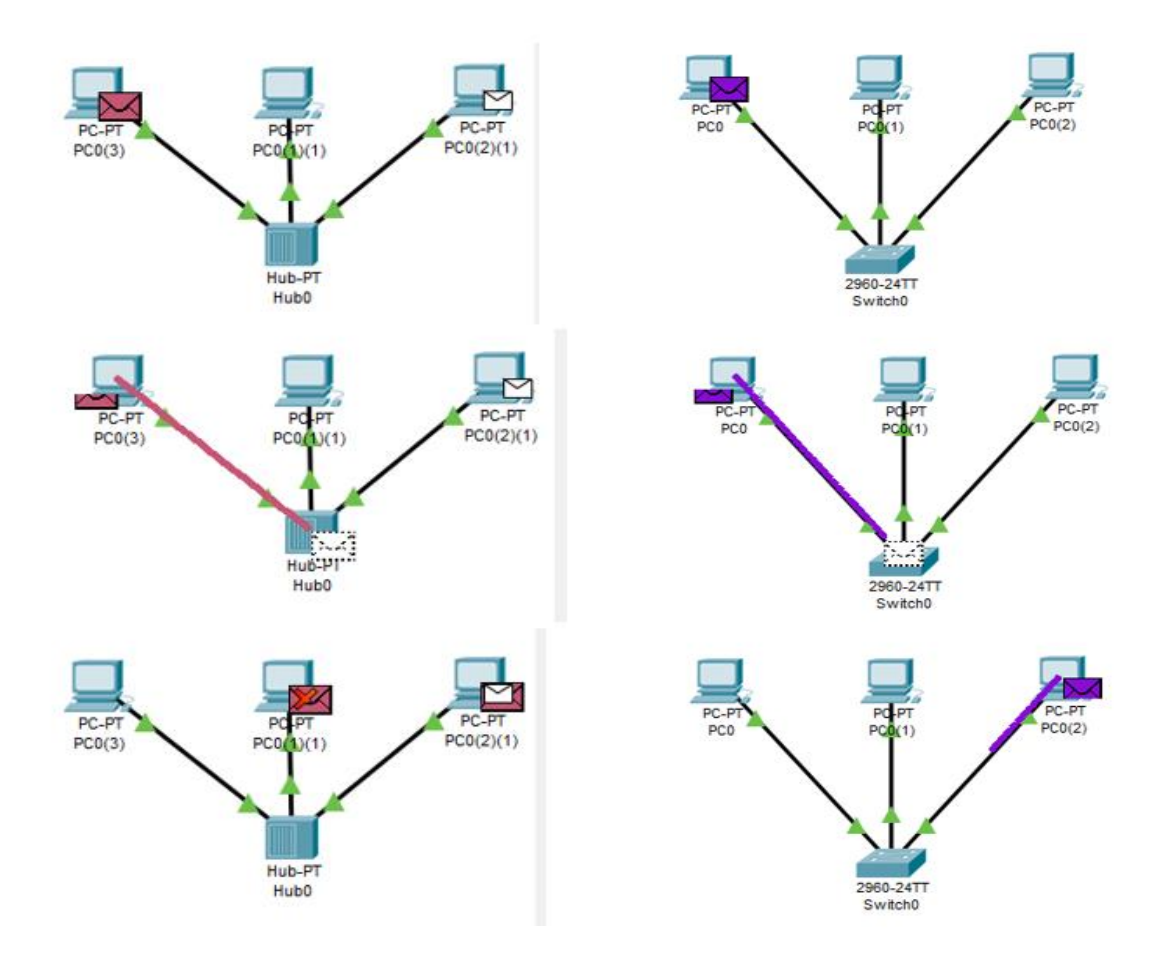

Рис. Процесс отправки сообщения через хаб или коммутатор в сравнении

Как видно из сравнения, хаб отправляет сообщение на все порты, а коммутатор отправляет только на определённое устройство благодаря использованию таблицы МАСадресов.

## Практическая работа №3

# Настройка адресации и статической маршрутизации в локальных компьютерных сетях

## Инструкция для обучающихся

Внимательно прочитайте задание. Осуществите конфигурирование адресации и статической маршрутизации в локальных компьютерных сетях, взаимодействующих с использованием стека протоколов ТСР/IР версии 4.

Время выполнения задания - 90 минут.

# Залание

## Задание:

- 1. Измените конфигурацию сети, собранную в п.2 Практической работы № 3 (пример измененной сети представлен на рисунке):
	- а. В маршрутизатор головного офиса добавьте модуль, реализующий 16-ти портовый коммутатор (NM-ESW-161);

Вставьте скриншот выполненной работы

- b. Интерфейсы FastEthernet 0/1 серверов главного офиса переключите на коммутатор, включенный в состав маршрутизатора. *Вставьте скриншот выполненной работы*
	-
- 2. Для Вашей организации выделена сеть 10.N.0.0/16, где N Ваш номер по списку в журнале преподавателя. Определите параметры следующих подсетей Вашей организации:
	- a. Сеть Главного офиса (ноутбуки, серверы, точки доступа, рабочие станции, один порт маршрутизатора);

*Вставьте скриншот выполненной работы*

- b. Сеть серверов Главного офиса (серверы, коммутатор маршрутизатора); *Вставьте скриншот выполненной работы*
- c. Сеть маршрутизаторов (последовательные интерфейса) предприятия; *Вставьте скриншот выполненной работы*
- d. Сеть дополнительного офиса (сервер, принтер, рабочая станция порт маршрутизатора).

*Вставьте скриншот выполненной работы*

3. Сконфигурируйте ноутбуки, рабочие станции и серверы главного офиса согласно выбранной схеме подсетей.

*Вставьте скриншот выполненной работы*

4. Убедитесь, что настройки верны (компьютеры имею связь друг с другом). *Вставьте скриншот выполненной работы*

Проверьте таблицы физических адресов на коммутаторах и маршрутизаторе офиса. Во всех ли таблицах одинаковые записи?

### *Поясните результат*

5. Сконфигурируйте сетевые узлы дополнительного офиса. Проверьте, что они имеют связь друг с другом.

*Вставьте скриншот выполненной работы*

6. Сконфигурируйте сеть между коммутаторами офисов. Появилась ли связь между узлами сети дополнительного офиса и главного офиса? Поясните результат. *Вставьте скриншот выполненной работы*

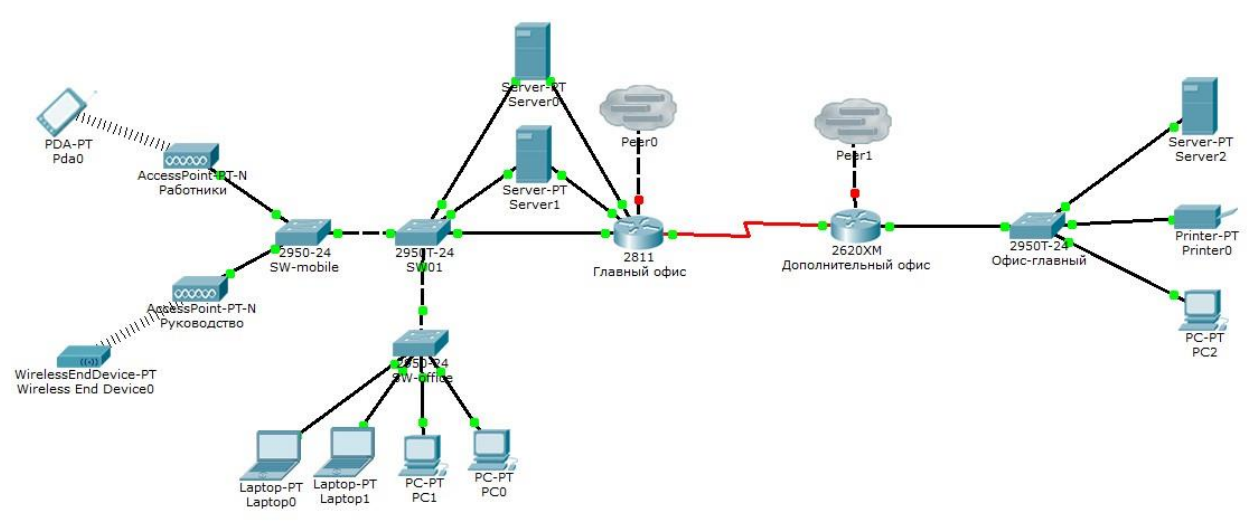

Рис. Пример конфигурации модернизированной сети

## **Эталон ответа**

1. Изменяем конфигурацию сети, собранную в практической работе №3.

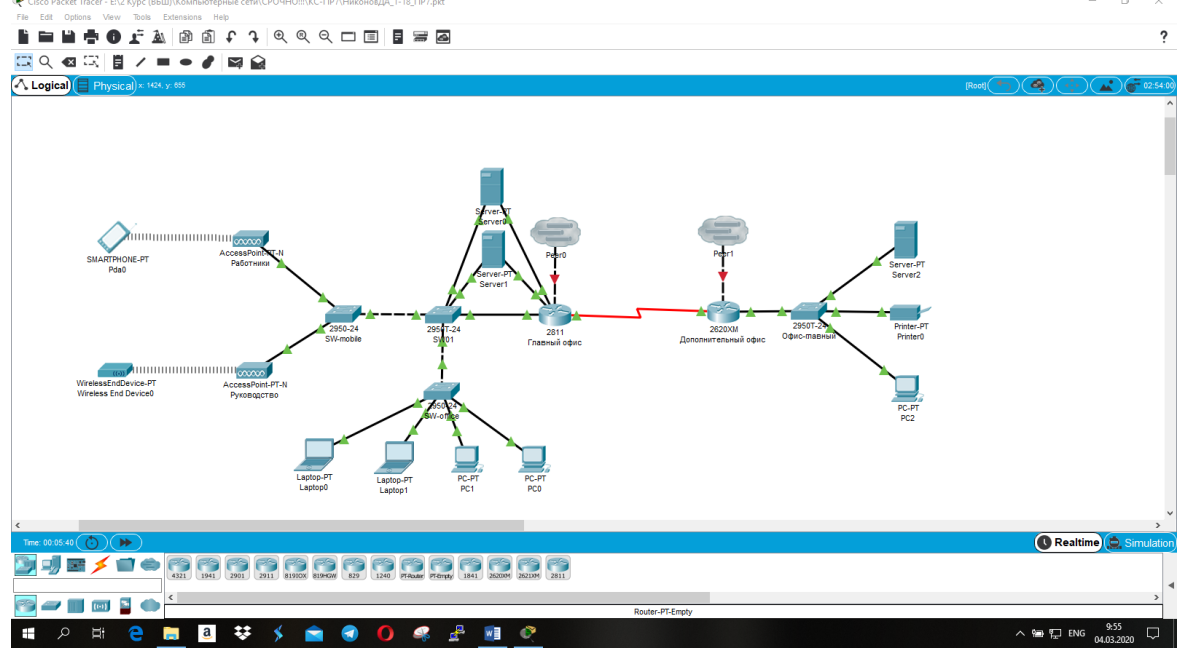

Рис. Обновлённая конфигурация сети

2. Определены параметры подсетей организации.

Все IP-адреса устройств были заменены на 10.14.0.X, где X – индивидуальное число для каждого устройства в сети.

3.Осуществлено конфигурирование ноутбуков, рабочих станций и серверов главного офиса согласно выбранной схеме подсетей.

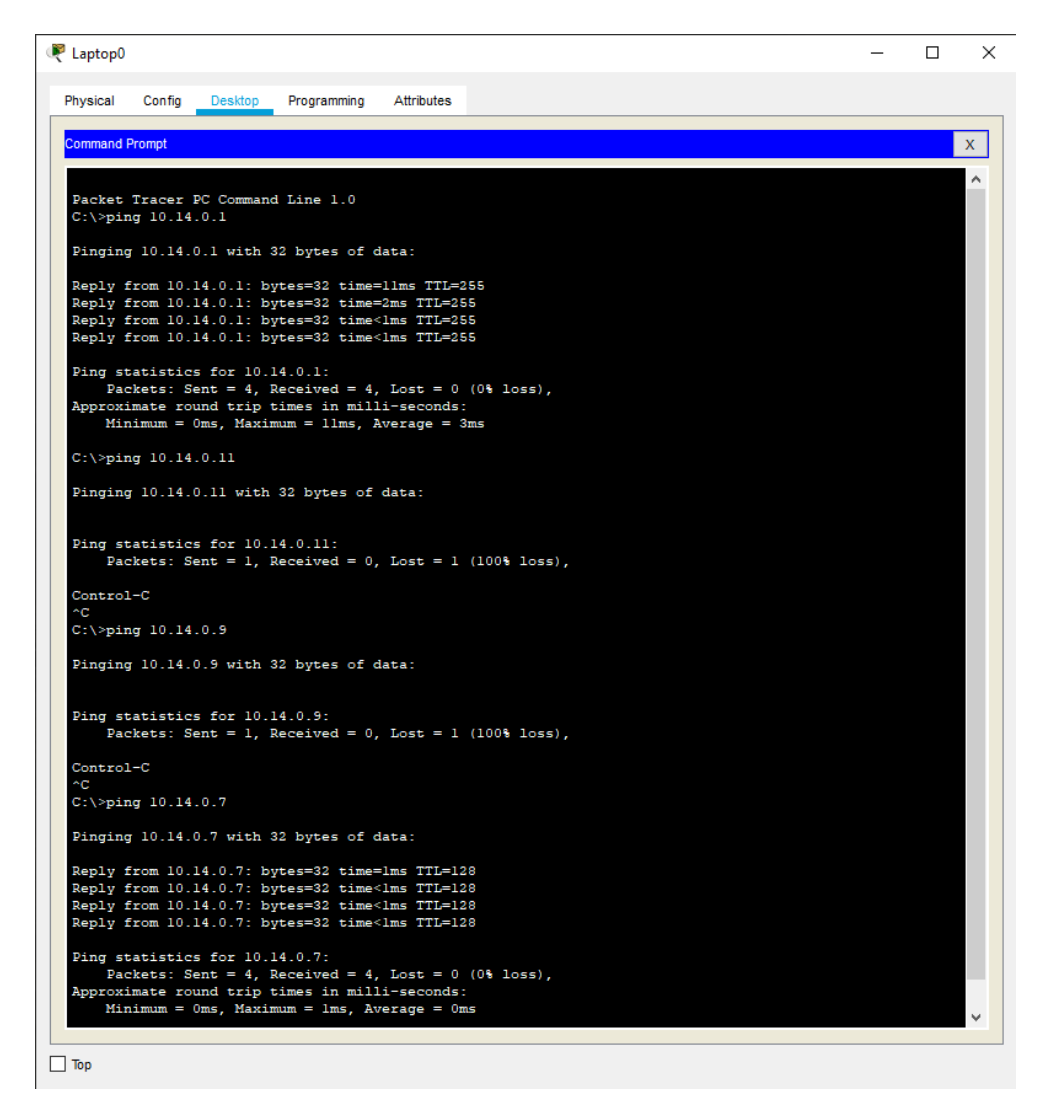

В главном и дополнительном офисе есть связи между устройствами, но сами офисы не имеют связи между собой, так как маршрутизаторы не настроены.

Проверка физических адресов:

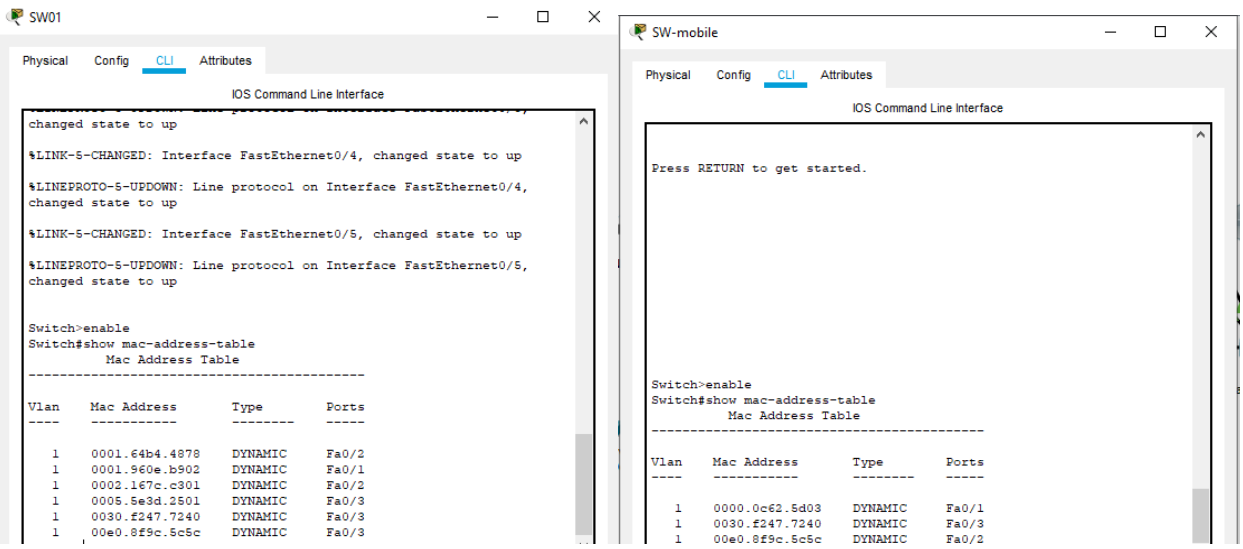

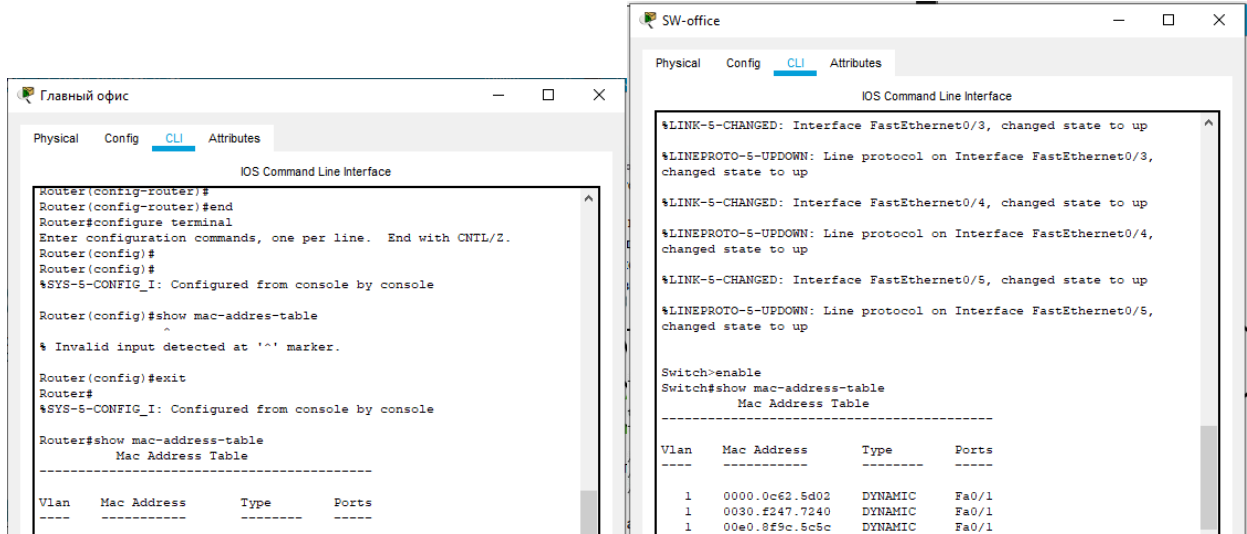

Все таблицы разные, так как подключены разные устройства.

Таким образом, сеть сконфигурирована согласно поставленным задачам.

# **Практическая работа № 13 Настройка сетей VLAN**

## **Инструкция для обучающихся**

Внимательно прочитайте задание. Осуществите настройку маршрутизатора главного офиса так, чтобы имелась возможность передачи информации.

Время выполнения задания – 90 минут.

## **Задание:**

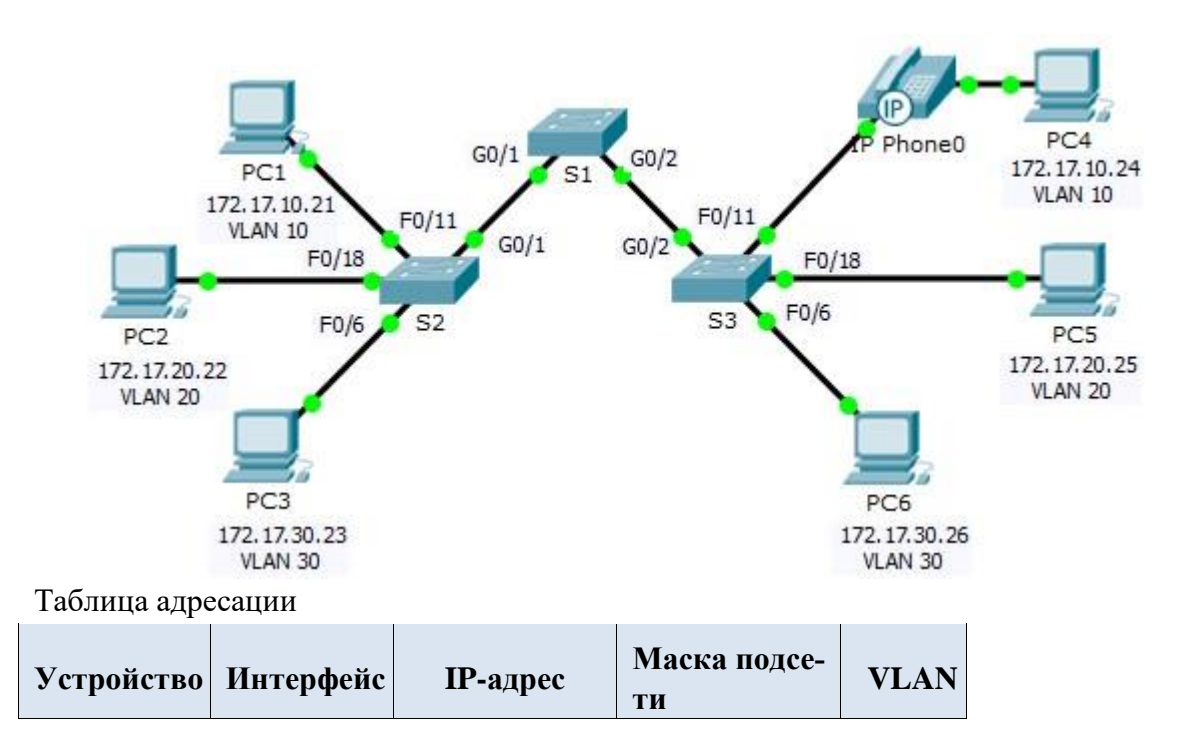

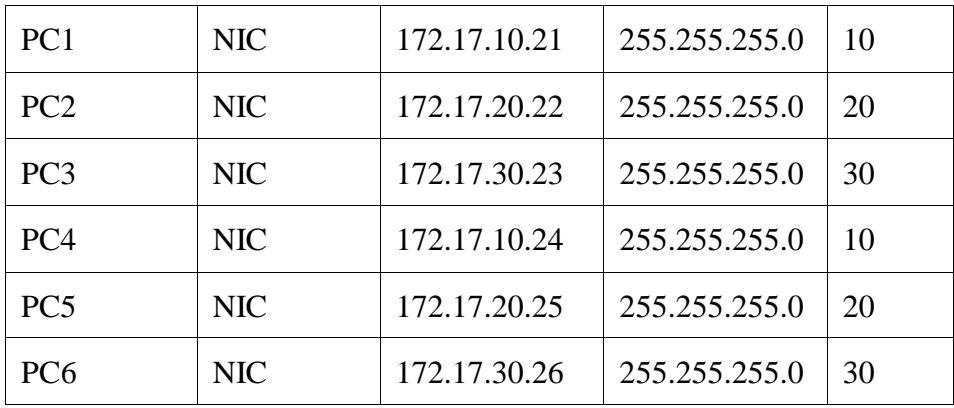

Общие сведения

Сети VLAN удобны в администрировании логических групп, поскольку позволяют легко перемещать, изменять или добавлять участников группы. Главная цель этого задания — создать сети VLAN, присвоить им имена и назначить порты доступа конкретным сетям VLAN.

Часть 1: Проверка конфигурации VLAN, установленной по умолчанию

# Шаг 1: Отобразите текущие сети VLAN.

На коммутаторе S1 выполните команду, с помощью которой отображаются все настроенные сети VLAN. По умолчанию все интерфейсы назначены сети VLAN 1.

## Шаг 2: Проверьте подключение между компьютерами в одной и той же сети.

Обратите внимание, что с каждого компьютера можно отправлять эхо-запрос на другой компьютер, подключенный к той же сети.

- Проверка связи с помошью утилиты ping компьютера РС1 с РС4 выполняет- $\ddot{\phantom{0}}$ ся успешно.
	- Узел РС2 может получить ответ на ping-запрос узлу РС5.
	- Узел РСЗ может получить ответ на ping-запрос узлу РС6.

Эхо-запросы к узлам из других сетей выполнены неудачно.

Какое преимущество для текущей конфигурации обеспечивает настройка сетей  $VI$   $AN$ ?

Часть 2: Настройка сетей VLAN

## Шаг 1: Создайте сети VLAN на коммутаторе S1 и присвойте им имена.

Создайте следующие сети VLAN. Имена чувствительны к регистру.

- **VLAN 10: Faculty/Staff**
- VLAN 20: Students  $\bullet$
- VLAN 30: Guest (по умолчанию)
- $\ddot{\phantom{a}}$ VLAN 99: Management&Native
- VLAN 150: VOICE

# Шаг 2: Проверьте конфигурацию сети VLAN.

С помощью какой команды отображается только имя сети VLAN, состояние сети и связанные с ней порты коммутатора?

# Шаг 3: Создайте сети VLAN на коммутаторах S2 и S3.

С помощью тех же команд, что и в шаге 1, создайте такие же сети VLAN и присвойте им имена на коммутаторах S2 и S3.

## **Шаг 4: Проверьте конфигурацию сети VLAN.**

Часть 3: Назначение сетей VLAN портам

## **Шаг 1: Назначьте сети VLAN активным портам на коммутаторе S2.**

Настройте интерфейсы в качестве портов доступа и назначьте сети VLAN следующим образом.

- VLAN 10: FastEthernet 0/11
- VLAN 20: FastEthernet 0/18
- VLAN 30: FastEthernet 0/6

# **Шаг 2: Назначьте сети VLAN активным портам на коммутаторе S3.**

На коммутаторе S3 используются те же назначения портов доступа к сети VLAN, что и на коммутаторе S2. Настройте интерфейсы в качестве портов доступа и назначьте сети VLAN следующим образом.

- VLAN 10: FastEthernet 0/11
- VLAN 20: FastEthernet 0/18
- VLAN 30: FastEthernet 0/6

# **Шаг 3: Назначьте сеть VOICE VLAN интерфейсу FastEthernet 0/11 на коммутаторе S3.**

Как показано в топологии, интерфейс FastEthernet 0/11 коммутатора S3 подключен к IP-телефону Cisco и компьютеру PC4. IP-телефон содержит встроенный 3-портовый коммутатор 10/100. Один порт на телефоне имеет обозначение Switch (Коммутатор) и подключается к интерфейсу F0/4. Другой порт на телефоне обозначен PC (ПК) и подключается к компьютеру PC4. IP-телефон также имеет внутренний порт, который подключается к функциям IP-телефона.

Интерфейс F0/11 на коммутаторе S3 должен быть настроен для поддержки пользовательского трафика, направленного к компьютеру PC4, с использованием сети VLAN 10 и трафика голосовых данных, направленного на IP-телефон, с использованием сети VLAN 150. На интерфейсе также необходимо включить QoS и поддержку значений класса обслуживания (CoS), назначенных IPтелефоном.

# **Шаг 4: Проверьте подключение.**

Ранее PC, находящиеся в одной общей сети, могли успешно отправлять эхо-запросы друг другу.

Попытайтесь отправить эхо-запросы между компьютерами PC1 и PC4. Успешно ли выполняются эхозапросы при назначении портов доступа в соответствующие сети VLAN? Почему?

\_\_\_\_\_\_\_\_\_\_\_\_\_\_\_\_\_\_\_\_\_\_\_\_\_\_\_\_\_\_\_\_\_\_\_\_\_\_\_\_\_\_\_\_\_\_\_\_\_\_\_\_\_\_\_\_\_\_\_\_\_\_\_\_\_\_\_\_\_\_\_\_\_\_

\_\_\_\_\_\_\_\_\_\_\_\_\_\_\_\_\_\_\_\_\_\_\_\_\_\_\_\_\_\_\_\_\_\_\_\_\_\_\_\_\_\_\_\_\_\_\_\_\_\_\_\_\_\_\_\_\_\_\_\_\_\_\_\_\_\_\_\_\_\_\_\_\_\_

\_\_\_\_\_\_\_\_\_\_\_\_\_\_\_\_\_\_\_\_\_\_\_\_\_\_\_\_\_\_\_\_\_\_\_\_\_\_\_\_\_\_\_\_\_\_\_\_\_\_\_\_\_\_\_\_\_\_\_\_\_\_\_\_\_\_\_\_\_\_\_\_\_\_

\_\_\_\_\_\_\_\_\_\_\_\_\_\_\_\_\_\_\_\_\_\_\_\_\_\_\_\_\_\_\_\_\_\_\_\_\_\_\_\_\_\_\_\_\_\_\_\_\_\_\_\_\_\_\_\_\_\_\_\_

\_\_\_\_\_\_\_\_\_\_\_\_\_\_\_\_\_\_\_\_\_\_\_\_\_\_\_\_\_\_\_\_\_\_\_\_\_\_\_\_\_\_\_\_\_\_\_\_\_\_\_\_\_\_\_\_\_\_\_\_\_\_\_\_\_\_\_

Что можно сделать для разрешения этой проблемы?

\_\_\_\_\_\_\_\_\_\_\_\_\_\_\_\_\_\_\_\_\_\_\_\_\_\_\_\_\_\_\_\_\_\_\_\_\_\_\_\_\_\_\_\_\_\_\_\_\_\_\_\_\_

<sup>1.</sup> Для настройки VLAN 30 необходимо было создать VLAN 30 и задать ему имя, например, VLAN 30.

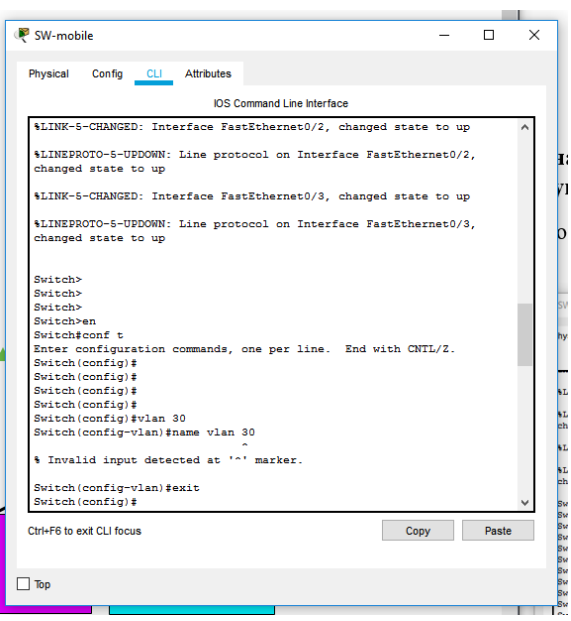

Рис. Создание VLAN 30

Для дальнейшей настройки необходимо было узнать интерфейс подключения. В нашем случае это было подключение по Fast Ethernet 0/3, поэтому необходимо было выполнить следующие команды.

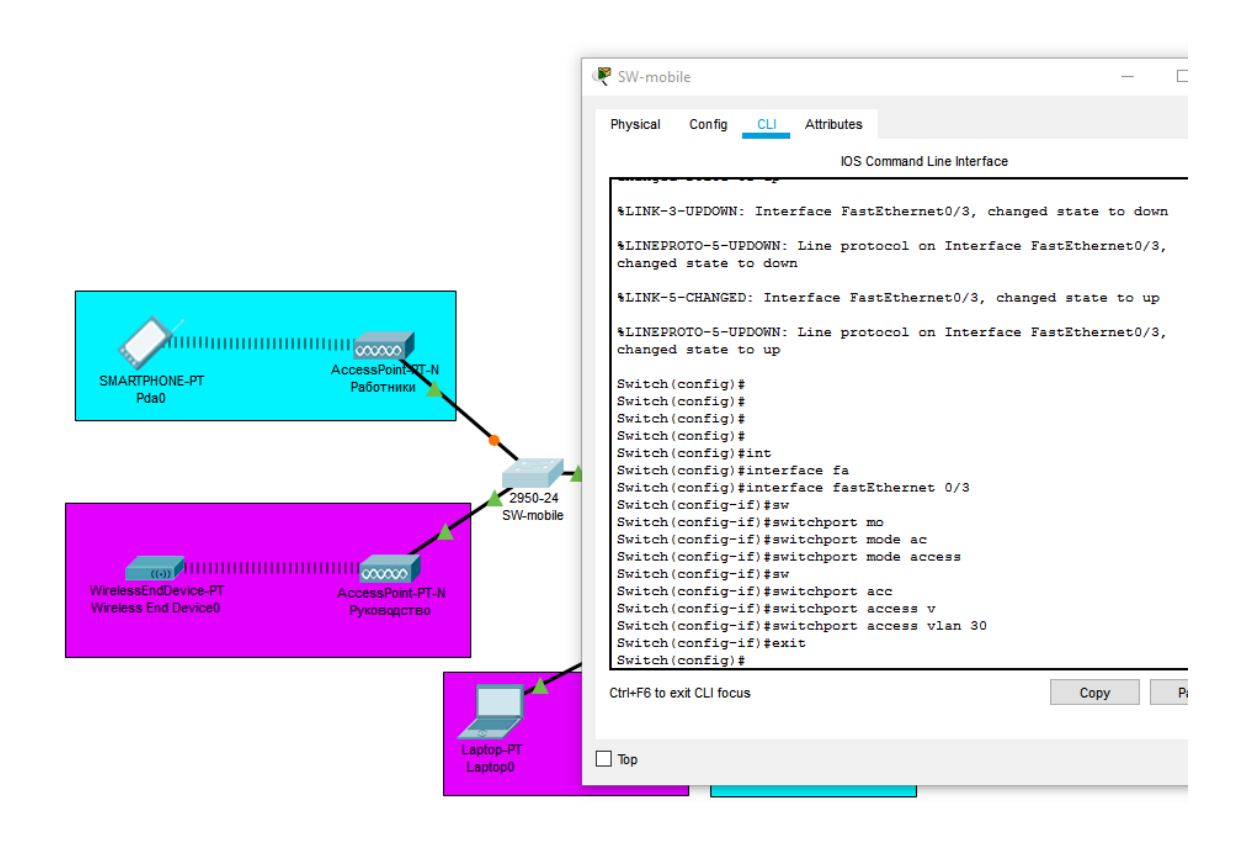

Рис. Присвоение интерфейсу Fast Ethernet 0/3 VLAN 30

Далее ждём инициализации, и подключение теперь будет работать по VLAN 30.

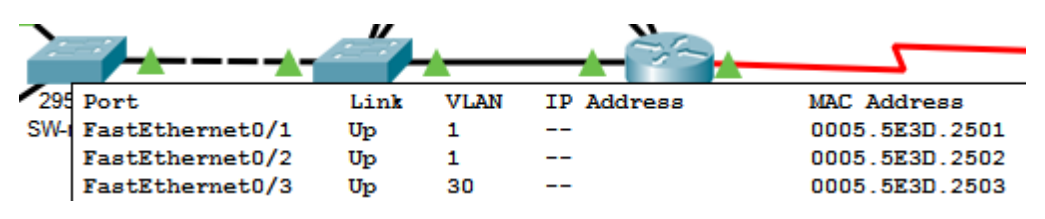

Рис. Подключение по VLAN 30 работает

Для настройки VLAN 40 необходимо было создать VLAN 40 и задать ему имя, например, VLAN 40, присвоить интерфейсу Fast Ethernet 0/2.

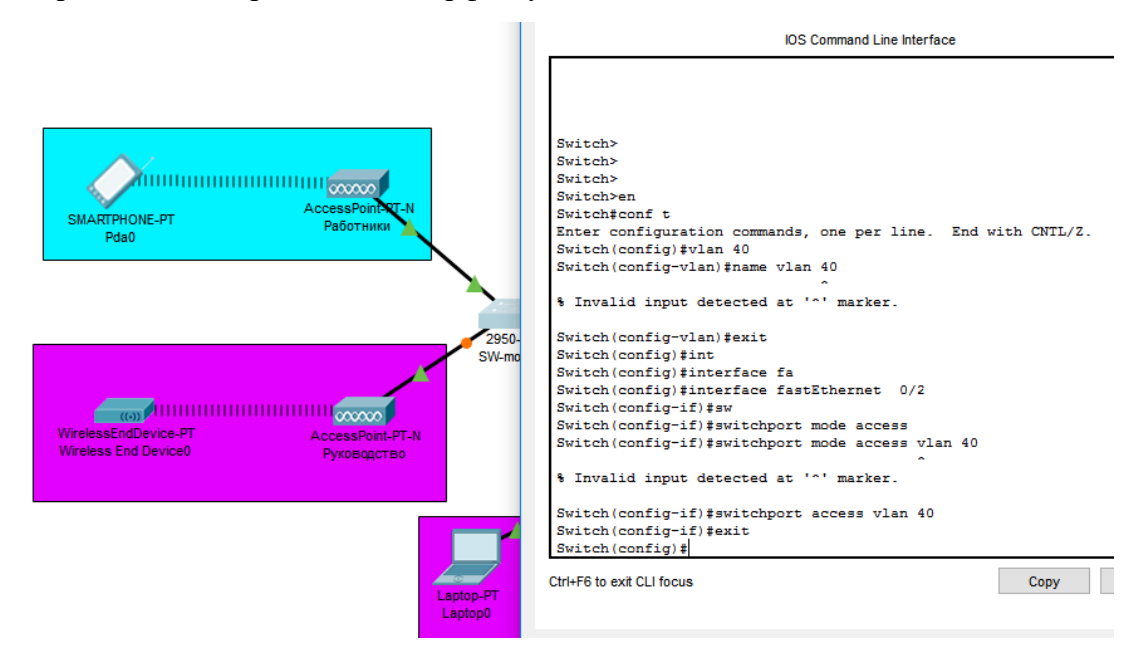

Рис. Настройка VLAN 40

Далее ждём инициализации, и подключение теперь будет работать по VLAN 40.

| SW-m | Port            | Link | VI.AN | IP Address | MAC Address    |
|------|-----------------|------|-------|------------|----------------|
|      | FastEthernet0/1 | Up   |       |            | 0005.5E3D.2501 |
|      | FastEthernet0/2 | Up   | 40    |            | 0005.5E3D.2502 |
|      | FastEthernet0/3 | Up   | 30    |            | 0005.5E3D.2503 |

Рис. Подключение по VLAN 40 работает

Для остальных устройств были проведены аналогичные настройки.

SW-office  $\Box$  $\Box$ SW-office  $\mathsf{x}$ Physical Config CLI Attributes Physical Config CLI Attributes **IOS** Command Line Interface **IOS Command Line Interface** Switch#conf t %LINEPROTO-5-UPDOWN: Line protocol on Interface FastEthernet0/4, Enter configuration commands, one per line. End with CNTL/Z. nur...<br>nged Switch (config) fulan  $40$ Switch(config)#Vian 40<br>Switch(config-vlan)#name vlan 40 Switch (config) #vlan 30 Switch (config-vlan)#name\_vlan\_30 % Invalid input detected at '^' marker. % Invalid input detected at '^' marker. Switch (config-vlan) #exit Switch(config)#int<br>Switch(config)#interface fa Switch (config-vlan) fexit Switch(config-vian);exit<br>Switch(config);int<br>Switch(config);interface fa<br>Switch(config);interface fastEthernet 0/4 Switch(config)#interface fastEthernet 0/2 Switch (config-if) #sw Switch(config-if)#switchport mo<br>Switch(config-if)#switchport mo<br>Switch(config-if)#switchport mode access<br>Switch(config-if)#switchport mode access<br>Switch(config-if)#switchport access vlan 40<br>Switch(config-if)#exit<br>Switch(c Switch (config-if)#sw Switch (config-if) #switchport mo Switch(config-if)#switchport mo<br>Switch(config-if)#switchport mode acc<br>Switch(config-if)#switchport mode access<br>Switch(config-if)#switchport access vlan 30<br>Switch(config-if)#switch<br>Switch(config)#interface fa<br>Switch(config Switch (config-if)#sw Switch (config-if) #switchport mo Switch  $(confia-i\text{f})$  fawitchnort mo Switch(config-if)#switchport mode acc<br>Switch(config-if)#switchport mode access<br>Switch(config-if)#switchport mode access<br>Switch(config-if)#switchport access vlan 40 Switch(config-if)#switchport mode<br>
Switch(config-if)#switchport mode acc<br>
Switch(config-if)#switchport mode access<br>
Switch(config-if)#switchport access vlan 30<br>
Switch(config-if)#switch<br>
Switch(config)#  $Switch(config)$ # Copy Paste Ctrl+F6 to exit CLI focus Ctrl+F6 to exit CLI focus Copy Paste **Port** Link **VI.AN IP** Address MAC Address FastEthernet0/1 Up  $\mathbf{1}$  $\overline{\phantom{a}}$ 0002.167C.C301 0002.167C.C302 FastEthernet0/2 Up 40 40 0002.167C.C303 FastEthernet0/3 Up FastEthernet0/4 Up 30 0002.167C.C304 FastEthernet0/5 0002.167C.C305 Up 30  $-$ Switch(config)#vlan 40<br>Switch(config-vlan)#name vlan 40 Switch>en<br>Switch>en<br>Enter configuration commands, one per line. End with CNTL/2.<br>Enter configuration commands, one per line. End witch (CNTL/2.<br>Switch (config-vlan)\$int<br>Switch (config-vlan)\$int .<br>Invalid input detected at '^' marker. \* invaria input detected at "" marker.<br>Switch(config-plan) jext<br>Switch(config) jint<br>Switch(config) jinterface fa<br>Switch(config) jinterface fa<br>Switch(config) jinterface fastEthernet 0/5<br>Switch(config-if) jswitchport mode a % Invalid input detected at '^' marker. \* movem they detected at<br>Solich (config-vlas) fint<br>Solich (config-vlas) feath<br>Solich (config) lint<br>Solich (config) lint<br>Solich (config) linterface fa<br>Solich (config) linterface fartRhernet 0/4<br>Solich (config-if) solich<br>Sol Link **VI.AN TP Address** MAC Address  $D<sub>0</sub>$ 0000.0C62.5D01 FastEthernet0/1 Up 1 <u>...</u> FastEthernet0/2 Up 1 0000.0C62.5D02 FastEthernet0/3 Up 1 0000.0C62.5D03  $\overline{\phantom{a}}$ 

2. Были измените настройки сетевого оборудования так, чтобы в рамках выделенного диапазона адресов для сети Главного офиса были сформированы две логические подсети.

 $-$ 

 $-$ 

0000.0C62.5D04

0000.0C62.5D05

Сеть главного офиса имеет адрес 192.168.1.0/24

Up

Up

30

40

Данная сеть была разделена на 2 подсети, где:

1 подсеть – 192.168.1.0/25

FastEthernet0/4

FastEthernet0/5

Для 1 подсети первый адрес - 192.168.1.1

2 подсеть – 192.168.1.128/25

Для 2 подсети первый адрес - 192.168.1.129

Для VLAN 30 были применены настройки 1 подсети, а для VLAN 40 настройки 2 подсети на примере серверов.

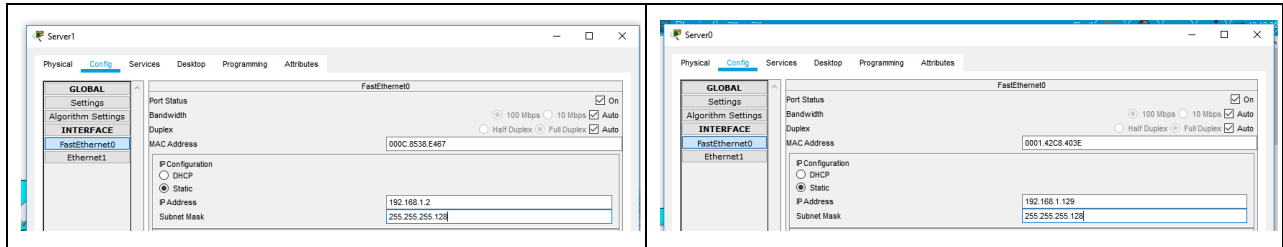

Рис. Настроенные подсети в главном офисе

3. Был настроен маршрутизатор главного офиса так, чтобы появилась возможность передавать данные от серверов через их интерфейсы FastEthernet 0/1. Порядок настройки серверов представлен:

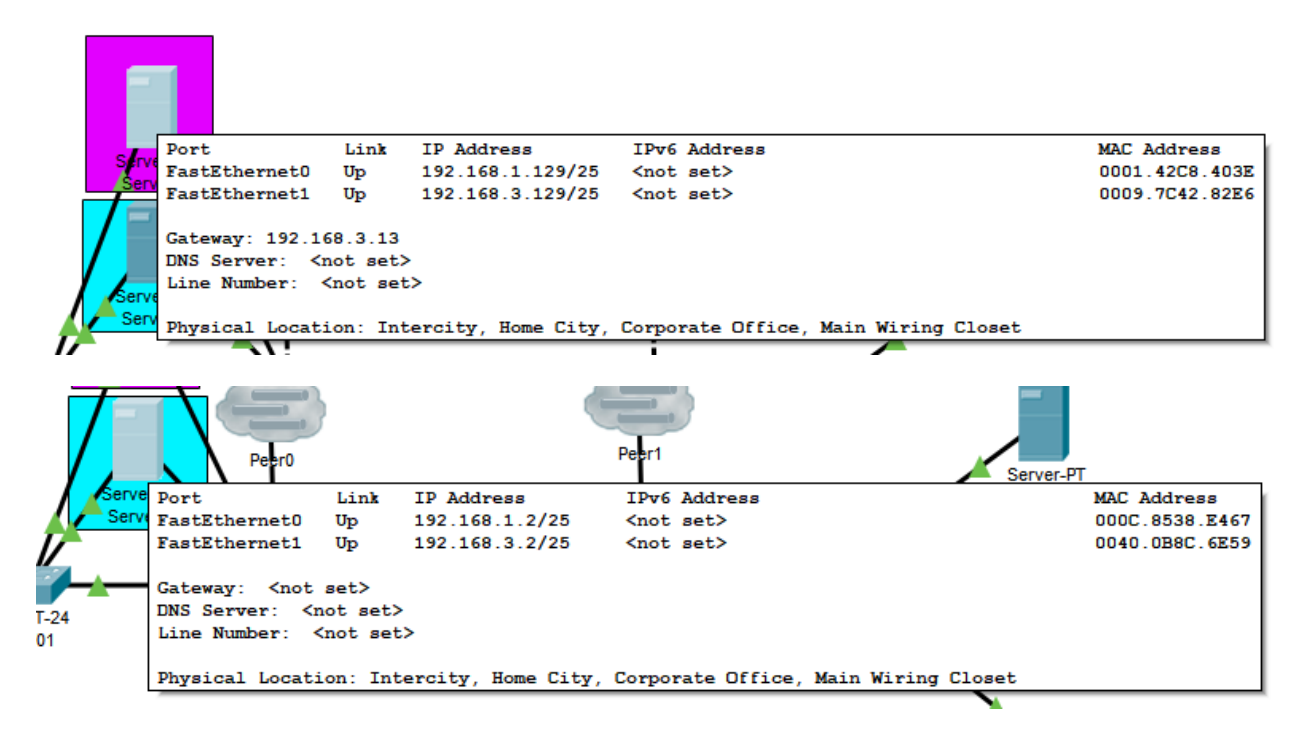

Рис. Настройка серверов

Шлюз на 2 сервере задан 192.168.1.1, в программе не отображается при наведении.

Далее были настроены беспроводные устройства.

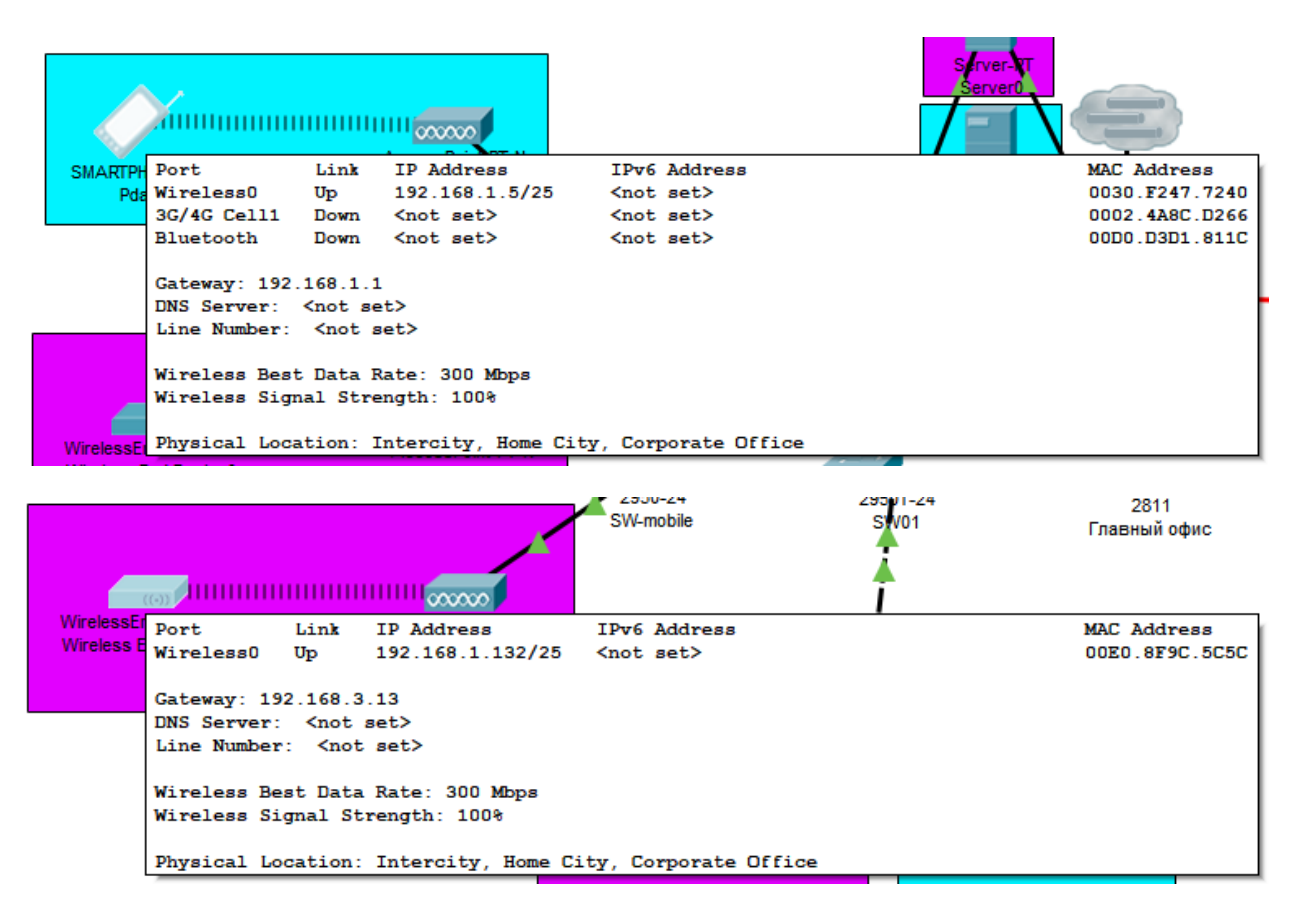

Рис. Настройка беспроводных устройств

Теперь данные серверов можно передавать через интерфейсы FastEthernet 0/1, и беспроводные устройства имеют свои адреса в сети.

4. Интерфейсы серверов могут находиться в одном VLAN.

VLAN — это логический домен широковещательной рассылки, который может охватывать несколько физических сегментов LAN. Она позволяет администратору объединять станции по логической функции, проектной группе или приложению независимо от физического положения пользователей.

# *Практическая работа № 18. Настройка протокола RIPv2*

# **Инструкция для обучающихся**

Внимательно прочитайте задание. Осуществите действия по работе с отказоустойчивостью и повышением пропускной способности каналов.

Время выполнения задания – 90 минут.

## **Задание:**

# 1. **Настройте протокол RIPv2 на маршрутизаторе R1.**.

1.1. Используйте соответствующую команду, чтобы создать на маршрутизаторе **R1** маршрут по умолчанию, по которому весь интернет-трафик покинет сеть через интерфейс S0/0/1.

## *Вставьте скриншот выполненной работы*

1.2. Войдите в режим настройки протокола RIP).

*Вставьте скриншот выполненной работы*

1.3. Используйте версию 2 протокола RIP, отключите объединение сетей.

*Вставьте скриншот выполненной работы*

- 1.4. Настройте протокол RIP для сетей, которые подключены к маршрутизатору **R1**. *Вставьте скриншот выполненной работы*
- 1.5. Настройте порт LAN таким образом, чтобы он не отправлял маршрутизирующую информацию в виде анонсов маршрутов.

#### *Вставьте скриншот выполненной работы*

1.6. Объявите маршрут по умолчанию, настроенный на шаге 1а для других маршрутизаторов RIP. g. Сохраните конфигурацию.

### *Вставьте скриншот выполненной работы*

2. В моделируемую сеть предприятия в главном офисе добавьте коммутатор и соедините его так, как показано на рисунке.

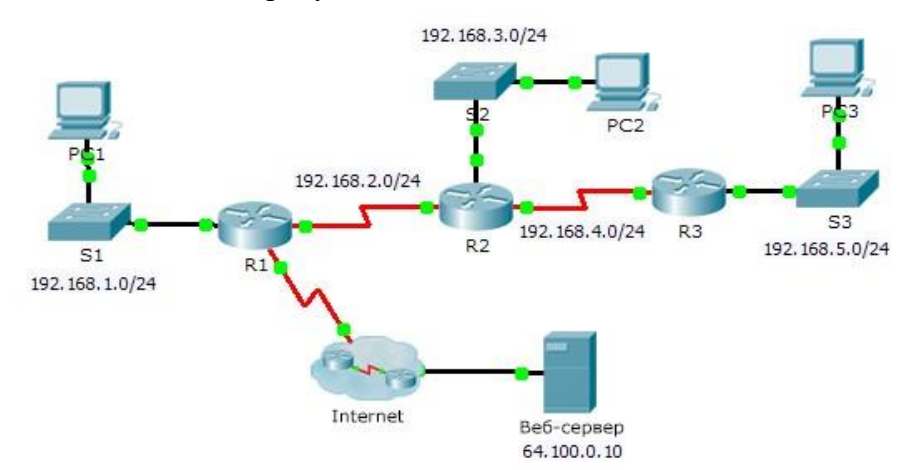

Рис. Схема сети исследуемого предприятия

2.1. Настройте между коммутаторами Switch0 и SW1 агрегированный канал. Какой из коммутаторов выполняет пассивную и активную роль выбирает преподаватель.

## *Вставьте скриншот выполненной работы*

2.2. Используя режим моделирования продемонстрируйте работоспособность созданного агрегированного канала. Для этого можно временно в сеть добавить сетевые устройства.

### *Вставьте скриншот выполненной работы*

2.3. Настройте коммутатор Switch 0 так, чтобы все его каналы участвовали в VLAN с номерами 30 и 40. Настройте коммутаторы SW-mobile, SW-office, SW01 так, чтобы коммутатор Switch 0 стал участником VLAN с номерами 30 и 40.

## *Вставьте скриншот выполненной работы*

2.4. Проведите «вручную» расчет конфигурации сети после применения протокола STP в VLAN с номерами 1, 30, 40. Продемонстрируйте правильность своих расчетов результатами работы STP в моделируемой сети.

## *Вставьте скриншот выполненной работы*

2.5. Измените конфигурацию сети так, чтобы корневыми коммутаторами для STP в сетях VLAN с номерами 30 и 40 были те, которые укажет преподаватель. Также преподаватель вправе потребовать изменить скорости передачи некоторых каналов.

## *Вставьте скриншот выполненной работы*

2.6. Повторите п.2.4 с учетом сделанных настроек.

### *Вставьте скриншот выполненной работы*

2.7. Используя режим молелирования продемонстрируйте путь прохождения юникастового трафика в сетях VLAN с номерами 30 и 40. (Например, ping).

Вставьте скриншот выполненной работы

## Эталон ответа:

- 1. Соберите сеть, состоящую из двух коммутаторов 2960.
- 1.1. На каждом коммутаторе отключите использование протокола SPT в VLAN 1.

```
Switch (config) #interface fastEthernet 0/1
Switch (config-if) #spanning-tree bpduguard disable
Switch (config-if) #no spanning-tree quard
Switch (config-if) #spanning-tree link-type shared
Switch(config-if)#spanning-tree vlan 1 port-priority 16
```
1.2. На одном из коммутаторов сконфигурируйте layer 3 для VLAN 1 (например, IP адpec 1.1.1.1).

```
Switch#configure terminal
Enter configuration commands, one per line. End with CNTL/Z.
Switch (config) #spanning-tree mode pvst
Switch(config)#no spanning-tree portfast default
Switch (config) #spanning-tree vlan 1 priority 4096
Switch (config) #spanning-tree vlan 1
```
1.3. Административно включите интерфейс VLAN 1.

Switch(config)#vlan 1

Switch(config-vlan)#name vlan\_name

Switch(config-vlan)#exit

Switch(config)#interface fa#/#

Switch(config-if)#switchport access vlan 1

Switch(config-if)# exit

Switch(config)#interface range fa

Switch(config-if)#switchport access vlan 1

Switch(config-if)#exit

1.4. Соедините коммутаторы двумя каналами (интерфейсы fastEthernet 0/1 и 0/2).

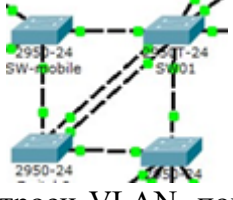

1.5. На коммутаторе, на котором настроен VLAN, попробуйте выполнить запрос ARP несуществующего адреса (например, 2.2.2.2, можно сделать команду ping). Switch#show spanning-tree

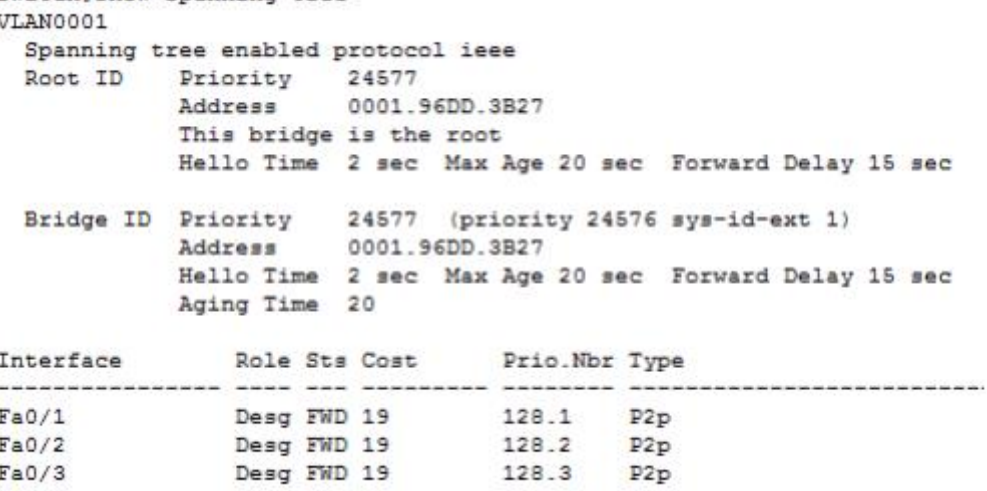

1.6. В режиме моделирования убедитесь, что даже после завершения запроса в сети бесконечно присутствует широковещательные запросы ARP и получился цифровой шторм.

Switch#show spanning-tree detail VLAN0001 is executing the ieee compatible Spanning Tree Protocol Bridge Identifier has priority of 24576, sysid 1, 0001.96DD.3B27 Configured hello time 2, max age 20, forward delay 15 Current root has priority 24577 Topology change flag not set, detected flag not set Number of topology changes 0 last change occurred 00:00:00 ago from FastEthernet0/1 Times: hold 1, topology change 35, notification 2 hello 2, max age 20, forward delay 15 Timers: hello 0, topology change 0, notification 0, aging 300 Port 1 (FastEthernet0/1) of VLAN0001 is designated forwarding Port path cost 19, Port priority 128, Port Identifier 128.1 Designated bridge has priority 24577, address 0001.96DD.3B27 Designated port id is 128.1, designated path cost 19 Timers: message age 16, forward delay 0, hold 0 Number of transitions to forwarding state: 1 Link type is point-to-point by default

2. В моделируемую сеть предприятия в главном офисе добавьте коммутатор и соедините его так, как показано на рисунке.

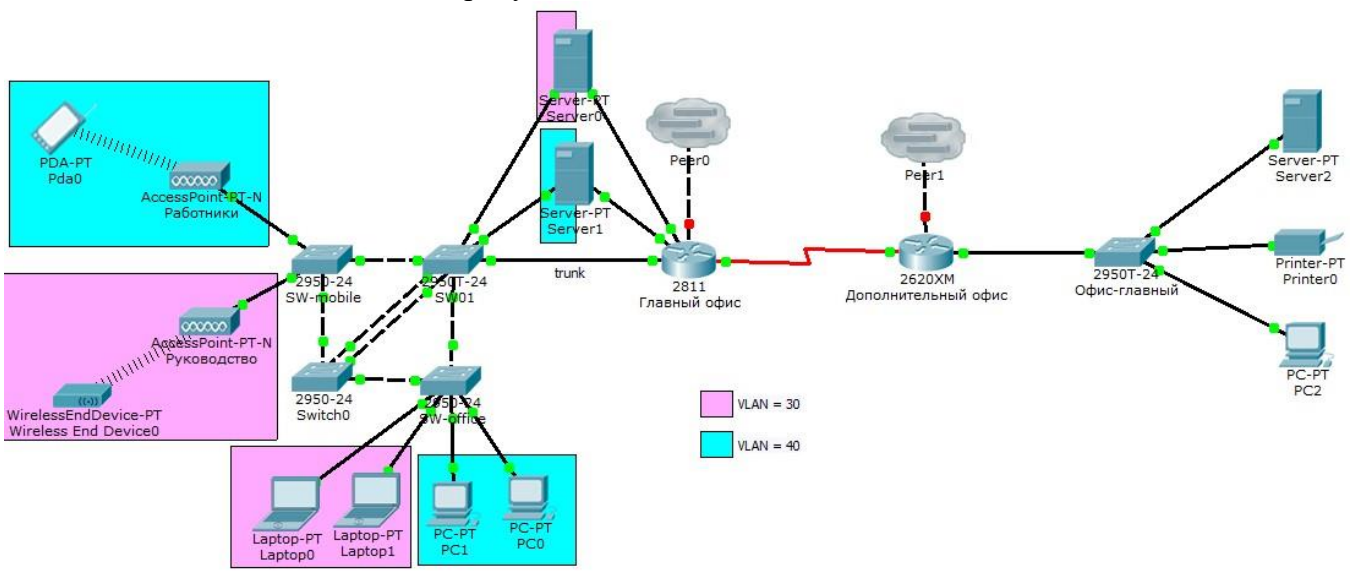

Рис. Схема сети исследуемого предприятия

2.1. Настройте между коммутаторами Switch0 и SW1 агрегированный канал. Какой из коммутаторов выполняет пассивную и активную роль выбирает преподаватель.

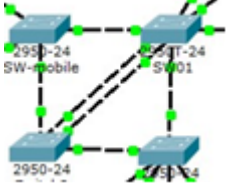

- 2.2. Используя режим моделирования продемонстрируйте работоспособность созданного агрегированного канала. Для этого можно временно в сеть добавить сетевые устройства.
- 2.3. Настройте коммутатор Switch 0 так, чтобы все его каналы участвовали в VLAN с номерами 30 и 40. Настройте коммутаторы SW-mobile, SW-office, SW01 так, чтобы коммутатор Switch 0 стал участником VLAN с номерами 30 и 40.

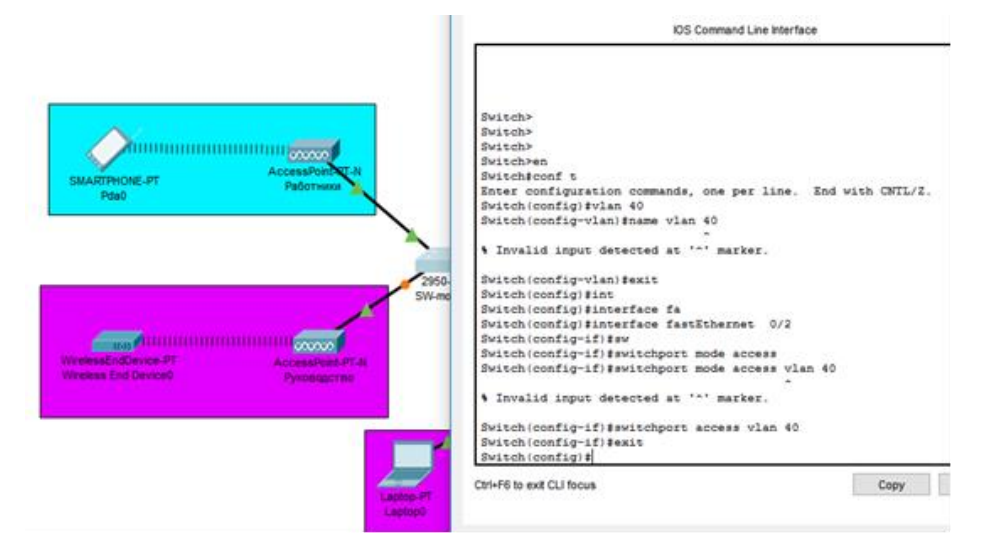

2.4. Проведите «вручную» расчет конфигурации сети после применения протокола STP в VLAN с номерами 1, 30, 40. Продемонстрируйте правильность своих расчетов результатами работы STP в моделируемой сети.

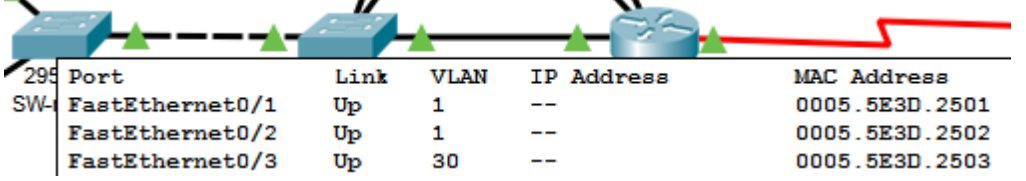

2.5. Измените конфигурацию сети так, чтобы корневыми коммутаторами для STP в сетях VLAN с номерами 30 и 40 были те, которые укажет преподаватель. Также преподаватель вправе потребовать изменить скорости передачи некоторых каналов.

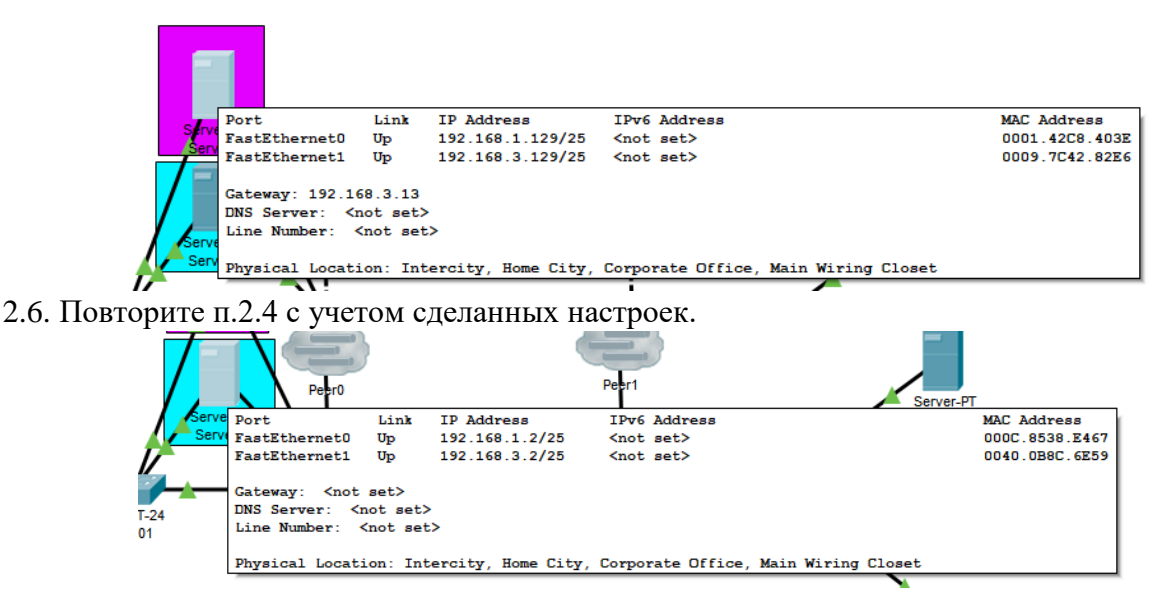

2.7. Используя режим моделирования продемонстрируйте путь прохождения юникастового трафика в сетях VLAN с номерами 30 и 40. (Например, ping).

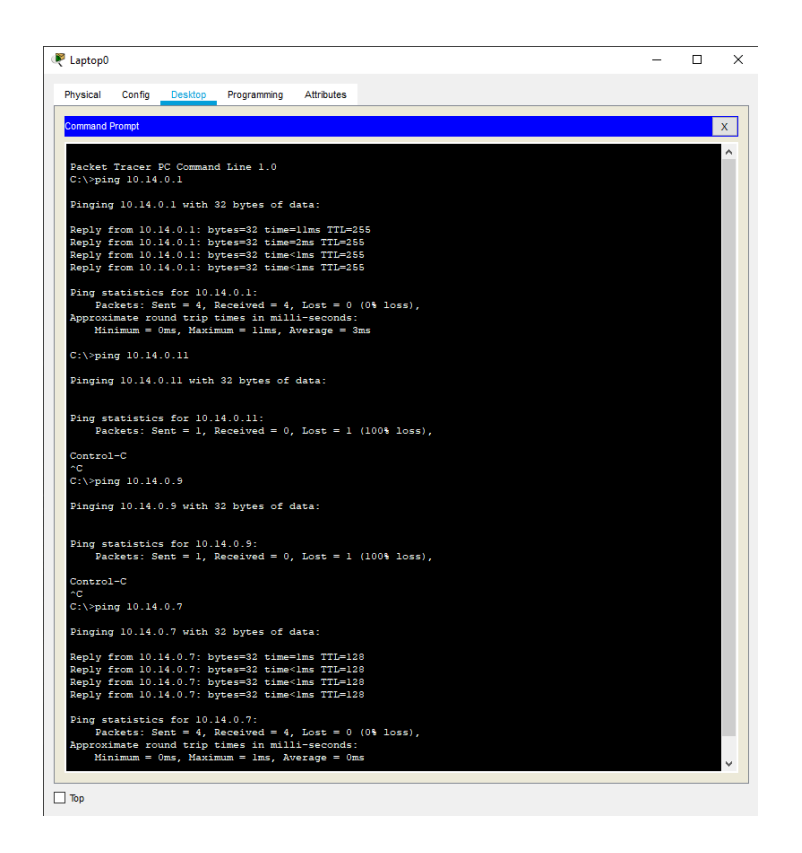

# *Практическая работа № 19 Настройка протокола DHCP*

# **Инструкция для обучающихся**

Внимательно прочитайте задание. Осуществите работу с динамической маршрутизацией трафика в компьютерных сетях.

Время выполнения задания – 90 минут.

## **Задание:**

1. В существующей сети Вашего предприятия удалите все статические маршруты и маршруты «по умолчанию» на маршрутизаторах главного и дополнительного офисов.

## *Вставьте скриншот выполненной работы*

- 2. Сконфигурируйте маршрутизаторы Ваших офисов так, чтобы они по последовательному интерфейсу обменивались информацией о маршрутах с использованием протокола RIP. Таблицы RIP должны приниматься только по последовательным интерфейсам. Убедитесь в правильности сформированных таблиц маршрутизации. *Вставьте скриншот выполненной работы*
- 3. Используя многопользовательское окружение подключите маршрутизатор дополнительного офиса к маршрутизаторам дополнительных офисов двух других пред-

приятий (те, в свою очерель, тоже лолжны быть соелинены между собой, образуя кольцо из трех сетей 172.16.N.0/24).

## Вставьте скриншот выполненной работы

4. Сконфигурируйте в сетях 172.16.N.0/24 функционирование протокола OSPF (объединив все маршрутизаторы в зону и сделав их пограничными). Обеспечьте интеграцию информации, полученной по протоколу RIP в данные протокола OSPF и наоборот. Продемонстрируйте связь между сетевыми узлами разных предприятий. Вставьте скриншот выполненной работы

#### Эталон ответа:

Динамическая маршрутизация — вид маршрутизации, при котором таблица маршрутизации редактируется программно.

Работа маршрутизатора, поддерживающего протокол RIP, выполняется в несколько этапов.

Этап 1. Создание минимальной таблицы. На этом этапе маршрутизатор формирует начальный вектор, в который включает информацию о всех сетях, к которым он имеет непосредственное подключение. Каждый коммутатор такую таблицу формирует самостоятельно.

Этап 2. Рассылка собственной таблицы своим соседям. После того, как сформирован локальный вектор он регулярно рассылается через все интерфейсы маршрутизатора (которые участвуют в формировании топологии сети).

Этап 3. Получение и обработка векторов от своих соседей. Получив вектор от своего соседа, маршрутизатор увеличивает значение метрик с учетом метрики канала, через который поступило RIP-сообщений.

Дистанционно-векторные алгоритмы применимы для небольших сетей. Ограничение связано с тем, что с увеличением количества сетей, о которых необходимо передавать информацию объем трафика и время конвергенции алгоритма резко увеличиваются.

К дистанционно-векторным относятся протоколы: RIP, IGRP, BGP, AODV и др.

В алгоритмах, основанных на состоянии связей, каждый маршрутизатор рассылает информацию только о сетях, к которым он имеет непосредственную связь. В результате каждый маршрутизатор самостоятельно строит топологию сети и выбирает наименьшие расстояния до каждой сети. Для расчета расстояний используется алгоритм Дейкстры.

К протоколам, основанным на состояниях каналов связей, относятся IS-IS, OSPF, NLSP, OLSR и др.

Метрика - расстояние до сети. В качестве метрик может использоваться единичное значение или показатель пропускной способности и/или надежность канала. В некоторых протоколах вводится дополнительная метрика, характеризующая недостижимость сети. Также может использоваться нулевая метрика, характеризующая непосредственное подключение маршрутизатора к сети. Обычно, чем меньше метрика, тем меньше расстояние.

Главная залача протоколов маршрутизации- формирование согласованных таблиц маршрутизации. Согласованная таблица - это такая таблица, которая обеспечивает передачу данных между сетями за конечное число шагов. При изменениях в сети таблицы становятся несогласованными, т.е. передача данных между некоторыми сетями оказывается невозможной.

Время, в течение которого таблицы приводятся в согласованное состояние называется временем конвергенции (или сходимости алгоритма).

Используя протокол RIP коммутатор R1 сообщает коммутатору R2 о том, что он имеет прямое подключение к сетям 192.168.1.0/24 или 10.0.0.0/24 (указывая метрику 0). Получив сообщение от R1 маршрутизатор увеличивает значение метрики и понимает, что через R1 ему доступны маршруты до указанных сетей с расстоянием 1 (было 0, прибавили метрику 1 канала между R1 и R2). Поскольку R2 уже в своей таблице имеет запись с

маршрутом до сети 10.0.0.0/24 и его метрика меньше (она равна 0), то полученная запись об этой сети игнорируется, а запись о сети 192.168.1.0 заносится в таблицу.

Аналогичная ситуация происходит с таблицей маршрутизатора R1 и он узнает о маршруте до сети 172.16.0.0/24 с метрикой 1.

## Устный зачет по теме 5.3

## Инструкция для обучающихся

Зачет сдается в рамках учебного занятия. Каждый студент отвечает в устной форме на предложенные преподавателем 9 мини-вопросов.

Выполнение задания: одному студенту на ответ выделяется 3 мин., группа сдает зачет за одно учебное занятие.

## Перечень вопросов:

- 1. Что такое динамическая маршрутизация? Какие этапы в ней присутствуют?
- 2. Чем отличаются векторные алгоритмы маршрутизации от алгоритмов на основе состояний канало связей? Приведите положительные и отрицательные стороны каждого типа алгоритмов.
- 3. Что такое метрика маршрута? Зачем она используется? Как она рассчитывается при формировании таблиц маршрутизации статическим способом и протоколами динамической маршрутизации?
- 4. Может ли в таблице маршрутизации быть несколько строк, описывающих путь до одной и той же сети?
- 5. Что такое технология «расщепления горизонта»? Приведите положительный и отрицательный пример применения этой технологии.
- 6. Зачем в протоколе RIP используются триггерные обновления?
- 7. В каких состояниях может находиться связь между соседями по OSPF протоколу?
- 8. За счет чего сокращается объем передаваемой по сети служебной информации при использовании протокола OSPF?
- 9. Как происходит интеграция RIP и OSPF на пограничных коммутаторах?

Эталоны ответов: приведены в учебном пособии по МДК.01.05 «Эксплуатация компьютерных сетей».

## Устный зачет по теме 5.4

## Инструкция для обучающихся

Зачет сдается в рамках учебного занятия. Каждый студент отвечает в устной форме на предложенные преподавателем 13 мини-вопросов.

Выполнение задания: одному студенту на ответ выделяется 3 мин., группа сдает зачет за одно учебное занятие.

## Перечень вопросов:

- 1. С какой целью разрабатывают форматы кадров?
- 2. Формат кадра по протоколу HDLC. Назначение полей.
- 3. Протокол РРР. Формат калра. Назначение полей.
- 4. Протоколы авторизации РАР и СНАР.
- 5. Форматы кадров стандарта Ethernet.
- 6. Алгоритм автоматического определения формата кадра Ethernet.
- 7. Стандарт IEEE 802.1Q. Назначение. Пример применения.
- 8. Конфигурирования последовательных интерфейсов на оборудовании CISCO.
- 9. Конфигурирование интерфейса Ethernet на оборудовании CISCO.
- 10. Настройка VLAN на оборудовании CISCO.
- 11. Реализация маршрутизации между VLAN.
- 12. Алгоритм циклического избыточного кодирования.
- 13. Таксономия алгоритмов циклического избыточного кодирования.

**Эталоны ответов:** приведены в учебном пособии по МДК.01.05 «Эксплуатация компьютерных сетей».

# *Практическая работа № 20 Обеспечение безопасности локальной сети*

## **Инструкция для обучающихся**

Внимательно прочитайте задание. Осуществите действия по обеспечению безопасности локальной сети.

Время выполнения задания – 90 минут.

## **Задание 1. Настройка основных параметров устройств**

Шаг 1: Создайте сеть согласно топологии.

Подключите устройства, показанные в топологии, и кабели соответствующим образом. *Вставьте скриншот выполненной работы*

Шаг 2: Выполните инициализацию и перезагрузку маршрутизатора и коммутатора.

## *Вставьте скриншот выполненной работы*

Шаг 3: Выполните настройку маршрутизатора и коммутатора.

a. Подключитесь к устройству с помощью консольного подключения и акти-

вируйте привилегированный режим EXEC.

## *Вставьте скриншот выполненной работы*

b. Назначьте устройству имя в соответствии с таблицей адресации. *Вставьте скриншот выполненной работы*

c. Отключите поиск DNS, чтобы предотвратить попытки маршрутизатора неверно преобразовывать введенные команды таким образом, как будто они являются именами узлов.

## *Вставьте скриншот выполненной работы*

d. Назначьте **class** в качестве зашифрованного пароля привилегированного режима EXEC.

### *Вставьте скриншот выполненной работы*

e. Назначьте **cisco** в качестве пароля консоли и включите вход в систему по паролю.

## *Вставьте скриншот выполненной работы*

f. Назначьте **cisco** в качестве пароля VTY и включите вход в систему по паролю.

### *Вставьте скриншот выполненной работы*

g. Создайте баннер с предупреждением о запрете несанкционированного доступа к устройству.

## *Вставьте скриншот выполненной работы*

h. Настройте и активируйте на маршрутизаторе интерфейс G0/1, используя информацию, приведенную в таблице адресации.

## *Вставьте скриншот выполненной работы*

i. Задайте для используемого по умолчанию интерфейса SVI сведения об IPадресе согласно таблице адресации.

*Вставьте скриншот выполненной работы*

- j. Сохраните текущую конфигурацию в файл загрузочной конфигурации. *Вставьте скриншот выполненной работы*
- **Задание 2. Настройка базовых мер безопасности на маршрутизаторе**

## **Шаг 1: Зашифруйте открытые пароли.**

R1(config)# **service password-encryption**

## *Вставьте скриншот выполненной работы*

## **Шаг 2: Установите более надежные пароли.**

a. Измените зашифрованный пароль привилегированного режима EXEC в соответствии с рекомендациями.

# R1(config)# **enable secret Enablep@55**

## *Вставьте скриншот выполненной работы*

b. Установите минимальную длину 10 символов для всех паролей.

R1(config)# **security passwords min-length 10**

## *Вставьте скриншот выполненной работы*

# **Шаг 3: Разрешите подключения по протоколу SSH.**

a. В качестве имени домена укажите **CCNA-lab.com**.

R1(config)# **ip domain-name CCNA-lab.com**

## *Вставьте скриншот выполненной работы*

b. Создайте в базе данных локальных пользователей запись, которая будет использоваться при подключении к маршрутизатору через SSH. Пароль должен соответствовать стандартам надежных паролей, а пользователь — иметь права доступа уровня EXEC. Если уровень привилегий не задан в команде, то пользователь по умолчанию будет иметь права доступа EXEC (уровень 15).

R1(config)# **username SSHadmin privilege 15 secret Admin1p@55** 

# *Вставьте скриншот выполненной работы*

c. Настройте транспортный вход для линий VTY таким образом, чтобы они могли разрешать подключения по протоколу SSH, но не разрешали подключения по протоколу Telnet.

## R1(config)# **line vty 0 4**

R1(config-line)# **transport input ssh** 

## *Вставьте скриншот выполненной работы*

d. Аутентификация на линиях VTY должна выполняться с использованием базы данных локальных пользователей.

R1(config-line)# **login local**

R1(config-line)# **exit**

## *Вставьте скриншот выполненной работы*

e. Создайте ключ шифрования RSA с длиной 1024 бит.

R1(config)# **crypto key generate rsa modulus 1024**

*Вставьте скриншот выполненной работы*

## **Шаг 4: Обеспечьте защиту консоли и линий VTY.**

a. Маршрутизатор можно настроить таким образом, чтобы он завершал сеанс подключения в случае отсутствия активности в течение заданного времени. Если

сетевой алминистратор вошел в систему сетевого устройства, а потом был внезапно вынужден покинуть рабочее место, то по истечении установленного времени эта команда автоматически завершит сеанс подключения. Приведенные ниже команды обеспечивают закрытие сеанса линии связи через пять минут отсутствия активности.

 $R1$ (config)# line console 0  $R1$ (config-line)# exec-timeout 5 0 R1(config-line)# line vty  $0.4$  $R1$ (config-line)# exec-timeout 5 0  $R1$ (config-line)# exit  $R1$ (config)#

## Вставьте скриншот выполненной работы

Команла, привеленная ниже, не разрешает вхол в систему с использованием  $b<sub>1</sub>$ метода полного перебора. Маршрутизатор блокирует попытки входа в систему на 30 секунд, если в течение 120 секунд будет дважды введен неверный пароль. R1(config)# login block-for 30 attempts 2 within 120

### Вставьте скриншот выполненной работы

Что означает 2 within 120 в приведенной выше команде?

### OTBet:

Что означает **block-for 30** в приведенной выше команде?

Ответ:

## Шаг 5: Убедитесь, что все неиспользуемые порты отключены.

Порты маршрутизатора отключены по умолчанию, однако рекомендуется лишний раз убедиться, что все неиспользуемые порты отключены администратором. Для этого можно воспользоваться командой show ip interface brief. Все неиспользуемые порты, не отключенные администратором, необходимо отключить с помощью команды shutdown в режиме конфигурации интерфейса.

## R1# show ip interface brief

Interface IP-Address OK? Method Status Protocol Embedded-Service-Engine0/0 unassigned YES NVRAM administratively down down GigabitEthernet $0/0$ unassigned YES NVRAM administratively down down GigabitEthernet0/1 192.168.1.1 YES manual up  $\overline{u}$ Serial0/0/0 YES NVRAM administratively down down Serial0/0/1 unassigned unassigned YES NVRAM administratively down down  $R1#$ 

## Вставьте скриншот выполненной работы

### Шаг 6: Убедитесь, что все меры безопасности внедрены правильно.

С помощью программы Tera Term подключитесь к маршрутизатору R1 по a. протоколу Telnet.

Разрешает ли R1 подключение по протоколу Telnet? Дайте пояснение. Ответ:

 $b<sub>1</sub>$ С помощью программы Tera Term подключитесь к маршрутизатору R1 по протоколу SSH. Разрешает ли R1 подключение по протоколу SSH? Ответ:

Намеренно укажите неверное имя пользователя и пароль, чтобы проверить,  $C_{\alpha}$ будет ли заблокирован доступ к системе после двух неудачных попыток. Что произошло после ввода неправильных данных для входа в систему во второй раз?

OTBet:

d. Из сеанса подключения к маршрутизатору с помощью консоли отправьте команду show login, чтобы проверить состояние входа в систему. В приведенном ниже примере команда show login была введена в течение 30-секундной блокировки доступа к системе и показывает, что маршрутизатор находится в режиме Quiet. Маршрутизатор не будет разрешать попытки входа в систему в течение еще 14 се-КУНД.

#### $R1#$  show login

A default login delay of 1 second is applied.

No Quiet-Mode access list has been configured.

Router enabled to watch for login Attacks.

If more than 2 login failures occur in 120 seconds or less, logins

will be disabled for 30 seconds.

Router presently in Quiet-Mode.

Will remain in Quiet-Mode for 14 seconds.

Denying logins from all sources.

 $R1#$ 

### Вставьте скриншот выполненной работы

По истечении 30 секунд повторите попытку подключения к R1 по протоколу  $e_{i}$ SSH и войдите в систему, используя имя SSHadmin и пароль Admin1p@55. Что отобразилось после успешного входа в систему?

#### OTBeT:

Войдите в привилегированный режим ЕХЕС и введите в качестве пароля  $f_{\perp}$ Enablep@55.

Если вы неправильно вводите пароль, прерывается ли сеанс SSH после двух неудачных попыток в течение 120 секунд? Дайте пояснение.

### Ответ:

Введите команду show running-config в строке приглашения привилегированного режима ЕХЕС для просмотра установленных параметров безопасности. Вставьте скриншот выполненной работы

## Задание 3. Настройка базовых мер безопасности на коммутаторе Шаг 1: Зашифруйте открытые пароли.

S1(config)# service password-encryption

### Вставьте скриншот выполненной работы

## Шаг 2: Установите более надежные пароли на коммутаторе.

Измените зашифрованный пароль привилегированного режима ЕХЕС в соответствии с рекомендациями по установке надежного пароля.

#### S1(config)# enable secret Enablep@55

### Вставьте скриншот выполненной работы

Примечание. Команда безопасности password min-length на коммутаторах модели 2960 недоступна.

## Шаг 3: Разрешите подключения по протоколу SSH.

В качестве имени домена укажите CCNA-lab.com. a.

S1(config)# ip domain-name CCNA-lab.com

## *Вставьте скриншот выполненной работы*

b. Создайте в базе данных локальных пользователей запись, которая будет использоваться при подключении к коммутатору через SSH. Пароль должен соответствовать стандартам надежных паролей, а пользователь — иметь права доступа уровня EXEC. Если уровень привилегий не задан в команде, то пользователь по умолчанию будет иметь права доступа EXEC (уровень 1).

# S1(config)# **username SSHadmin privilege 1 secret Admin1p@55**

## *Вставьте скриншот выполненной работы*

c. Настройте транспортный вход для линий VTY таким образом, чтобы они могли разрешать подключения по протоколу SSH, но не разрешали подключения по протоколу Telnet.

S1(config)# **line vty 0 15**

S1(config-line)# **transport input ssh** 

### *Вставьте скриншот выполненной работы*

d. Аутентификация на линиях VTY должна выполняться с использованием базы данных локальных пользователей.

S1(config-line)# **login local** 

S1(config-line)# **exit**

## *Вставьте скриншот выполненной работы*

e. Создайте ключ шифрования RSA с длиной 1024 бит.

S1(config)# **crypto key generate rsa modulus 1024** 

## *Вставьте скриншот выполненной работы*

## **Шаг 4: Обеспечьте защиту консоли и линий VTY.**

a. Настройте коммутатор таким образом, чтобы он закрывал линию через десять минут отсутствия активности.

S1(config)# **line console 0** 

S1(config-line)# **exec-timeout 10 0** S1(config-line)#

**line vty 0 15**

S1(config-line)# **exec-timeout 10 0** 

S1(config-line)# **exit**

S1(config)#

#### *Вставьте скриншот выполненной работы*

b. Чтобы помешать попыткам входа в систему с использованием метода полного перебора, настройте коммутатор таким образом, чтобы он блокировал доступ к системе на 30 секунд после двух неудачных попыток входа в течение 120 секунд. S1(config)# **login block-for 30 attempts 2 within 120** S1(config)# **end**

### *Вставьте скриншот выполненной работы*

## **Шаг 5: Убедитесь, что все неиспользуемые порты отключены.**

По умолчанию порты коммутатора включены. Отключите на коммутаторе все неис-

пользуемые порты. a. Состояние портов коммутатора можно проверить с помощью

### команды **show ip interface brief**.

## S1# **show ip interface brief**

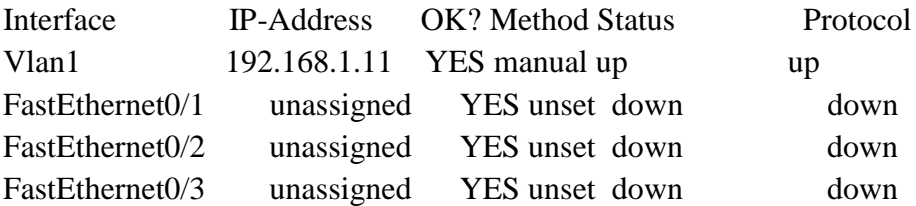

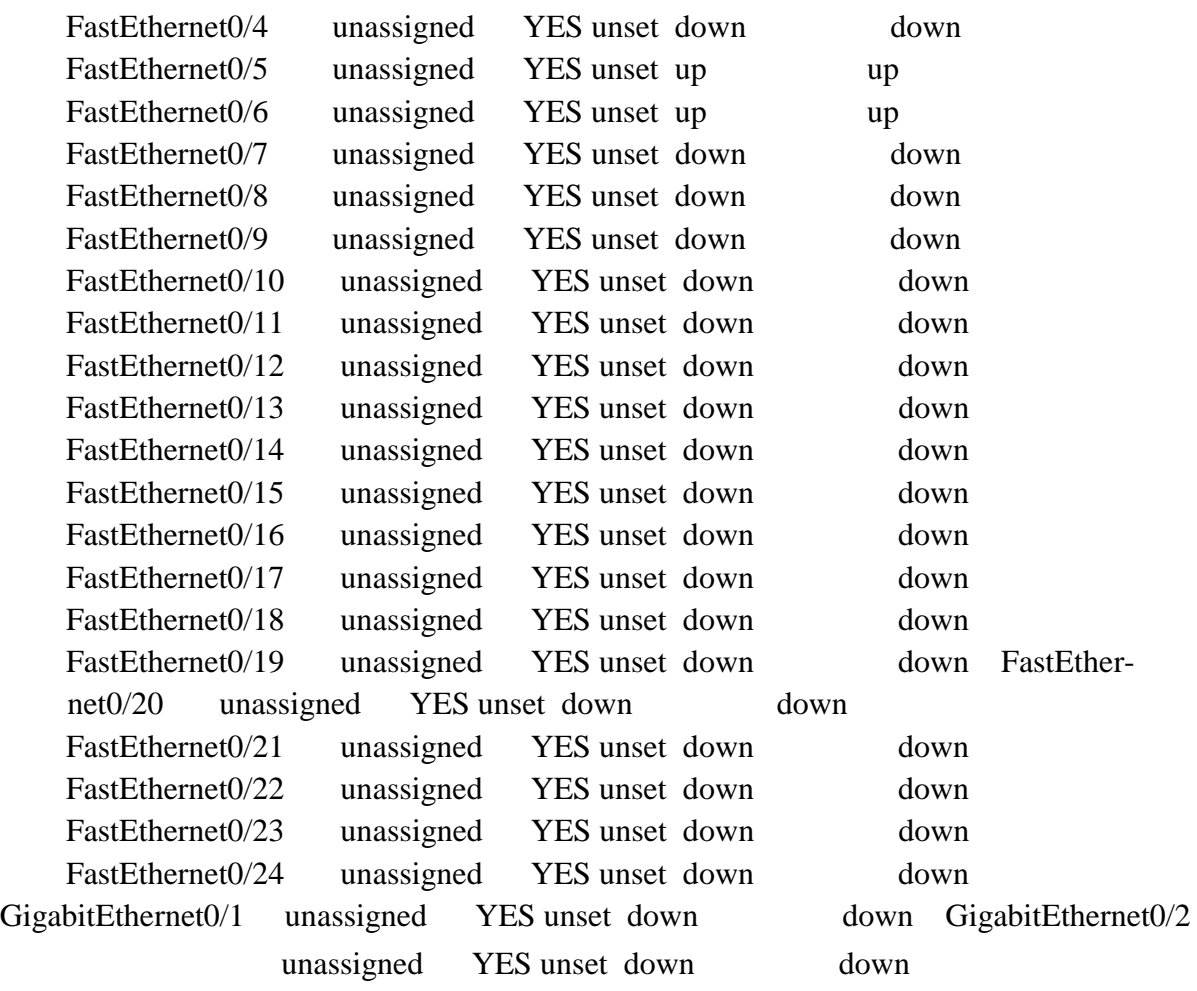

S1#

## *Вставьте скриншот выполненной работы*

b. Чтобы отключить сразу несколько интерфейсов, воспользуйтесь командой **interface range**.

S1(config)# **interface range f0/1–4 , f0/7-24 , g0/1-2** 

S1(config-if-range)# **shutdown** 

S1(config-if-range)# **end**

S1#

## *Вставьте скриншот выполненной работы*

c. Убедитесь, что все неактивные интерфейсы отключены администратором. S1# **show ip interface brief**

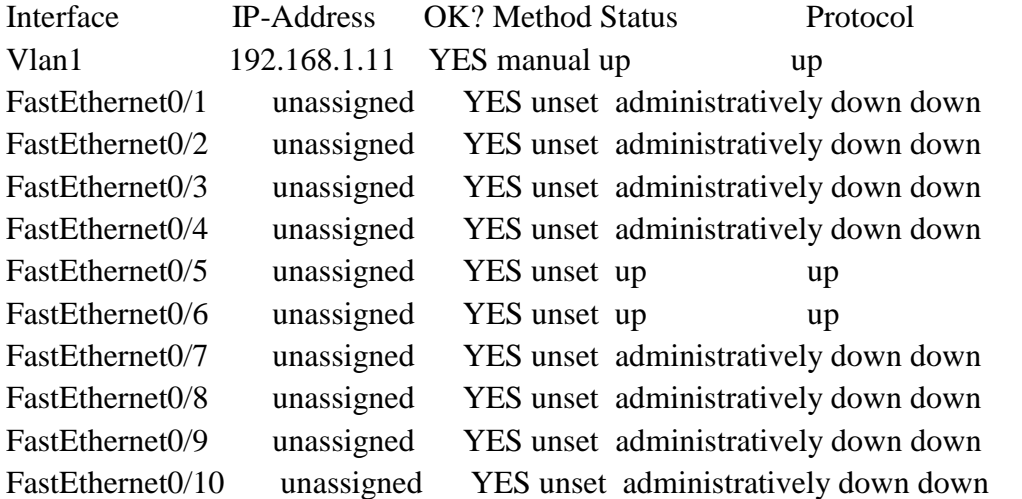

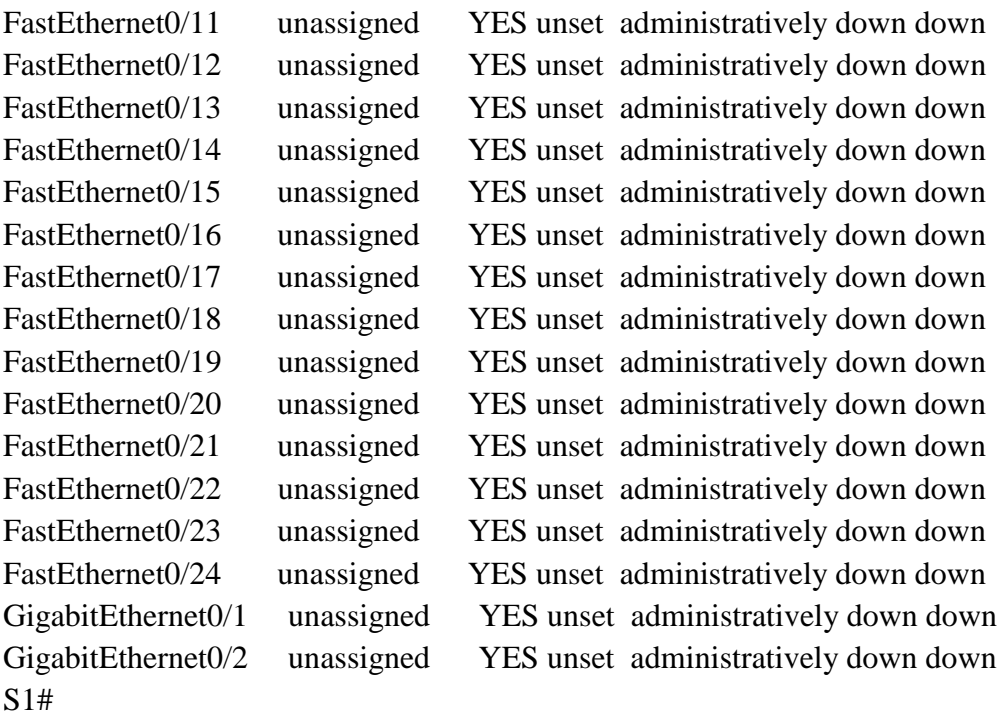

## *Вставьте скриншот выполненной работы*

### **Шаг 6: Убедитесь, что все меры безопасности внедрены правильно.**

a. Убедитесь, что протокол Telnet на коммутаторе отключен. *Вставьте скриншот выполненной работы*

b. Подключитесь к коммутатору по протоколу SSH и намеренно укажите неверное имя пользователя и пароль, чтобы проверить, будет ли заблокирован доступ к системе.

### *Вставьте скриншот выполненной работы*

c. По истечении 30 секунд повторите попытку подключения к R1 по протоколу SSH и войдите в систему, используя имя пользователя **SSHadmin** и пароль **Admin1p@55**.

Появился ли баннер после успешного входа в систему?

#### **Ответ:\_\_\_\_\_\_\_\_\_\_\_\_\_\_\_\_\_\_\_\_\_\_\_\_\_\_\_\_\_\_\_\_\_\_\_\_\_\_\_\_\_\_\_\_\_\_\_\_\_\_\_\_\_\_\_\_\_\_\_**

d. Войдите в привилегированный режим EXEC, используя **Enablep@55** в качестве пароля.

### *Вставьте скриншот выполненной работы*

Введите команду **show running-config** в строке приглашения привилегированного режима EXEC для просмотра установленных параметров безопасности.

### *Вставьте скриншот выполненной работы*

## **Эталон ответа:**

**Задание 1. Настройка основных параметров устройств**

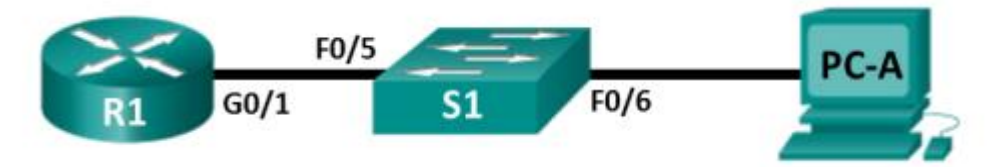

- Router>enable*//Входим в привилегированный режим.*
- Router#
- Router#erase startup-config//Очищаем маршрутизатор от предыдуших настроек.
- Router#reload//Перезагружаем маршрутизатор.
- Would you like to enter the initial configuration dialog? [yes/no]:  $\frac{no}{/}/\frac{O}{m \kappa a}$ зываемся.
- Router>enable//Снова входим в привилегированный режим.
- Router#
- Router#configure terminal//входим в режим глобальной конфигурации
- Router(config)#hostname  $R1/\partial a\ddot{e}m$  имя маршрутизатору, в данном случае  $R1$
- R1(config)#no ip domain-lookup//выключаем поиск DNS
- R1(config)#enable secret class//включаем пароль на вход привилегированного режима
- $\mathbb{R}$ 1(config)#banner motd #//Hacmpausaem cooбщение дня (message of the day). Между знаками "#" пишем сообщение. !!!ACCESS DENIED!!!  $#$
- R1(config)#line console  $0$ //*Входим в режим настройки консоли*.
- R1(config-line)#password cisco//Назначаем пароль на вход.
- R1(config-line)#login//Включаем запрос пароля перед входом в консоль.
- $R1$ (config-line)#exit
- R1(config)#line vty  $0.4$ //Bxodum в режим настройки телнета.
- R1(config-line)#password cisco//Назначаем пароль на вход.
- R1(config-line)#login//Включаем запрос пароля перед входом с помощью телнета.
- $R1$ (config-line)#end
- R1#show running-config//Проверяем введенные данные.
- R1#copy running-config startup-config//Сохраняем произведенную настройку в энерго-независимую память.
- R1#configure terminal//снова заходим в режим глобальной конфигурации
- R1(config)#interface fastethernet  $0/0$ //заходим в режим конфигурации интерфейса
- R1(config-if)#ip address 192.168.0.1 255.255.255.128//назначаем IP-адрес интерфейсу и маску 255.255.255.128 (эта маска является расшифровкой префикса  $/25$ )
- R1(config-if)#des Subnet  $A$ //краткое описание интерфейса
- R1(config-if)#no shutdown//включаем интерфейс
- R1(config)#interface fastethernet  $0/1/3ax_0du$  в режим конфигурации интерфейса
- R1(config-if)#ip address 192.168.0.129 255.255.255.192//назначаем IP-адрес интерфейсу и маску 255.255.255.128 (эта маска является расшифровкой префикса  $(25)$
- R1(config-if)#des Subnet  $B$ //краткое описание интерфейса
- R1(config-if)#no shutdown//включаем интерфейс
- R1(config)#interface serial  $0/0/0$ //заходим в режим конфигурации интер $deŭca$
- R1(config-if)#ip address 192.168.0.193 255.255.255.252//назначаем IP-адрес интерфейсу и маску 255.255.255.128 (эта маска является расшифровкой префикса  $(25)$
- R1(config-if)#des Link to  $R2$ //краткое описание интерфейса
- R1(config-if)#clock rate  $64000$ //задаем время сигнала для синхронизации со вторым роутером.
- R1(config-if)#no shutdown//включаем интерфейс
- R1(config-line)#end//выходим в привилегированный режим ЕХЕС Mode
- R1#show running-config//Проверяем введенные данные.
- R1#copy running-config startup-config//Сохраняем произведенную настройку в энерго-независимую память..

# Задание 2. Настройка базовых мер безопасности на маршрутизаторе Шаг 1: Зашифруйте открытые пароли.

R1(config)# service password-encryption //Зашифровываем пароли

Шаг 2: Установите более надежные пароли.

 $R1$ (config)# enable secret Enablep@55 //установил зашифрованный пароль R1(config)# security passwords min-length  $10$  //  $Vcman$ *osun Muhumanbhylo dnuhy*  $10 \;$ символов

# Шаг 3: Разрешите подключения по протоколу SSH.

 $R1$ (config)# ip domain-name CCNA-lab.com //В качестве имени домена указал CCNA-lab.com

R1(config)# username SSHadmin privilege 15 secret Admin1p@55 // $\gamma$ *uëmka для* подключения к маршрутизатору через SSH

R1(config)# line vty  $0.4$ 

R1(config-line)# transport input ssh //доступ только по протоколу SSH

R1(config-line)# login local //Аутентификация выполняется с использованием

базы данных локальных пользователей

 $R1$ (config-line)# exit

R1(config)# crypto key generate rsa modulus 1024 //ключ шифрования RSA с длиной 1024 бит

# Шаг 4: Обеспечьте защиту консоли и линий VTY.

 $R1$ (config)# line console 0

R1(config-line)# exec-timeout 5 0 //отключение сеанса линии связи через пять минут отсутствия активности.

R1(config-line)# line vty  $0.4$ 

R1(config-line)# exec-timeout 5 0 //отключение сеанса линии связи через пять минут отсутствия активности.

 $R1$ (config-line)# exit

 $R1$ (config)#

R1(config)# login block-for 30 attempts 2 within 120

Что означает 2 within 120 в приведенной выше команде?

**Ответ:** Маршрутизатор блокирует попытки входа в систему, если в течение 120 секунд будет дважды введен неверный пароль

Что означает **block-for 30** в приведенной выше команде? **Ответ:** Маршрутизатор блокирует попытки входа в систему на 30 секунд

# **Шаг 5: Убедитесь, что все неиспользуемые порты отключены.**

R1# **show ip interface brief** *//проверяем все неиспользуемые порты*

Interface IP-Address OK? Method Status Protocol Embedded-Service-Engine0/0 unassigned YES NVRAM administratively down down GigabitEthernet0/0 unassigned YES NVRAM administratively down down GigabitEthernet0/1 192.168.1.1 YES manual up up Serial0/0/0 unassigned YES NVRAM administratively down down Serial0/0/1 unassigned YES NVRAM administratively down down R1#

# **Шаг 6: Убедитесь, что все меры безопасности внедрены правильно.**

g. С помощью программы Tera Term подключитесь к маршрутизатору R1 по протоколу Telnet.

Разрешает ли R1 подключение по протоколу Telnet? Дайте пояснение. **Ответ:** Нет, только по SSH

h. С помощью программы Tera Term подключитесь к маршрутизатору R1 по протоколу SSH. Разрешает ли R1 подключение по протоколу SSH? **Ответ:** Да, разрешает

i. Намеренно укажите неверное имя пользователя и пароль, чтобы проверить, будет ли заблокирован доступ к системе после двух неудачных попыток.

Что произошло после ввода неправильных данных для входа в систему во второй раз?

**Ответ:** Появится сообщение !!!ACCESS DENIED!!!

j. Из сеанса подключения к маршрутизатору с помощью консоли отправьте команду **show login**, чтобы проверить состояние входа в систему.

# R1# **show login**

A default login delay of 1 second is applied.

No Quiet-Mode access list has been configured.

Router enabled to watch for login Attacks.

If more than 2 login failures occur in 120 seconds or less, logins will

be disabled for 30 seconds.

Router presently in Quiet-Mode.

Will remain in Quiet-Mode for 14 seconds.

Denying logins from all sources. *// Маршрутизатор не будет разрешать по-*

*пытки входа в систему в течение еще 14 секунд*

R1#

k. По истечении 30 секунд повторите попытку подключения к R1 по протоколу SSH и войдите в систему, используя имя **SSHadmin** и пароль **Admin1p@55**. Что отобразилось после успешного входа в систему?

**Ответ:** приветственный баннер и R1>

l. Войдите в привилегированный режим EXEC и введите в качестве пароля **Enablep@55**.

Если вы неправильно вводите пароль, прерывается ли сеанс SSH после двух неудачных попыток в течение 120 секунд? Дайте пояснение.

**Ответ:** вход в систему будет заблокирован на 30 минут

# **Задание 3. Настройка базовых мер безопасности на коммутаторе Шаг 1: Зашифруйте открытые пароли.**

S1(config)# **service password-encryption** *//Зашифровываем пароли*

**Шаг 2: Установите более надежные пароли на коммутаторе.** 

S1(config)# **enable secret Enablep@55** *//установил зашифрованный пароль*

# **Шаг 3: Разрешите подключения по протоколу SSH.**

S1(config)# **ip domain-name CCNA-lab.com** *//В качестве имени домена указал CCNA-lab.com*

S1(config)# **username SSHadmin privilege 1 secret Admin1p@55** *//учётка для* 

*подключения к маршрутизатору через SSH*

S1(config)# **line vty 0 15**

S1(config-line)# **transport input ssh** *//доступ только по протоколу SSH*

S1(config-line)# **login local** *//Аутентификация выполняется с использованием базы данных локальных пользователей*

S1(config-line)# **exit**

S1(config)# **crypto key generate rsa modulus 1024** *//ключ шифрования RSA с длиной 1024 бит*

# **Шаг 4: Обеспечьте защиту консоли и линий VTY.**

S1(config)# **line console 0** 

S1(config-line)# **exec-timeout 10 0** *//отключение сеанса линии связи через де-*

*сять минут отсутствия активности*

S1(config-line)# **line vty 0 15**

S1(config-line)# **exec-timeout 10 0** *//отключение сеанса линии связи через де-*

*сять минут отсутствия активности*

S1(config-line)# **exit**

S1(config)#

S1(config)# **login block-for 30 attempts 2 within 120** *//блокировка входа на 30* 

*минут если пароль дважды был введён неверно в течение 120 секунд* S1(config)# **end**

# **Шаг 5: Убедитесь, что все неиспользуемые порты отключены.**

S1# **show ip interface brief** *//проверяем все неиспользуемые порты*

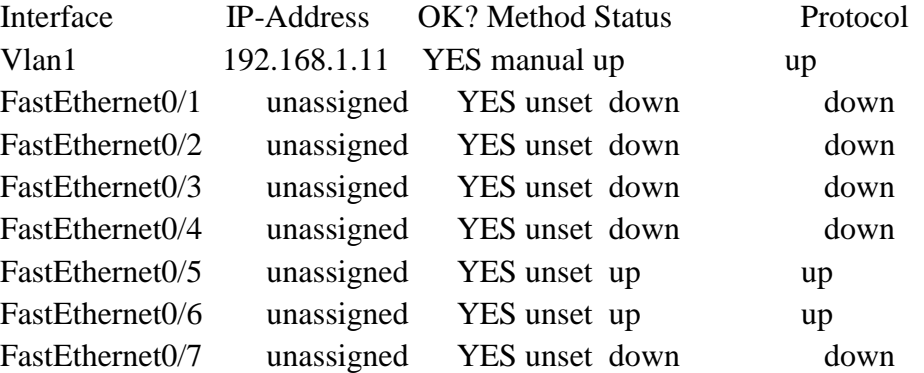
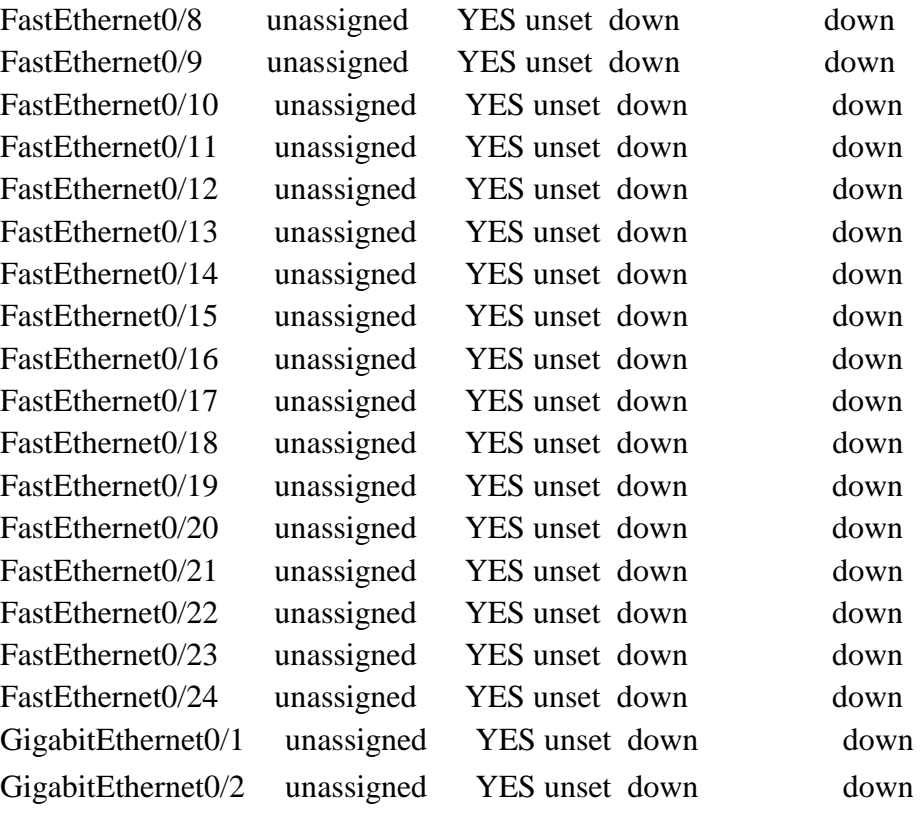

S1#

# S1(config)# **interface range f0/1–4 , f0/7-24 , g0/1-2** *//отключаем сразу несколько интерфейсов*

- 
- S1(config-if-range)# **shutdown**
- S1(config-if-range)# **end**
- S1#

## S1# **show ip interface brief** *//проверяем все неиспользуемые порты*

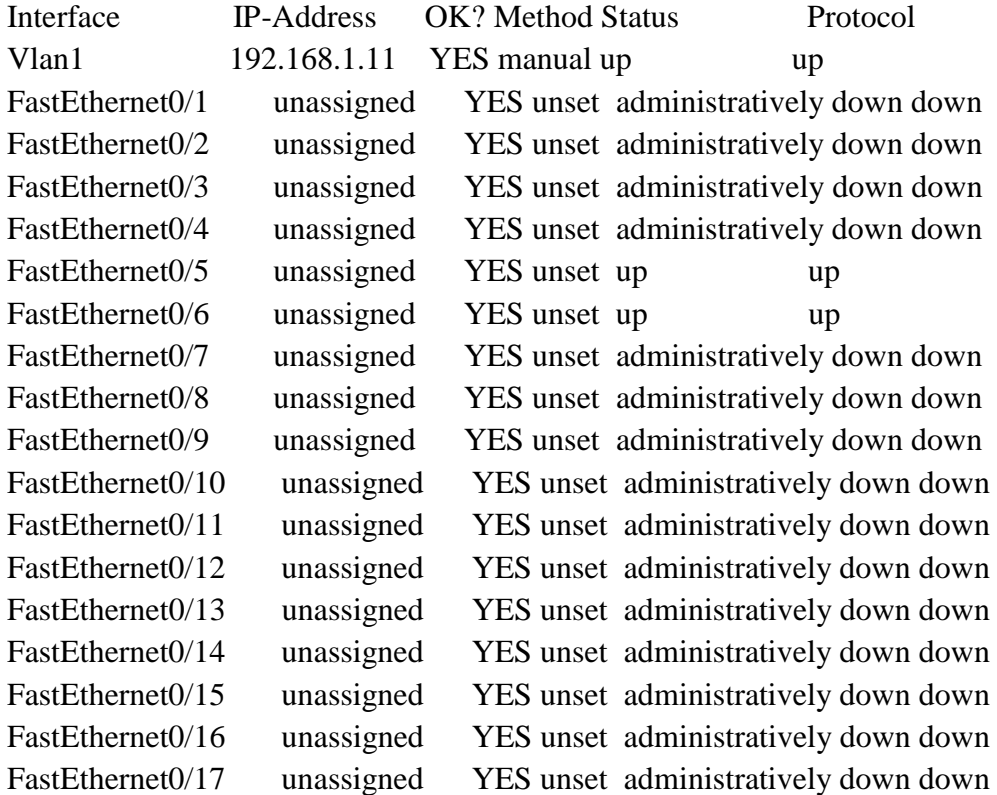

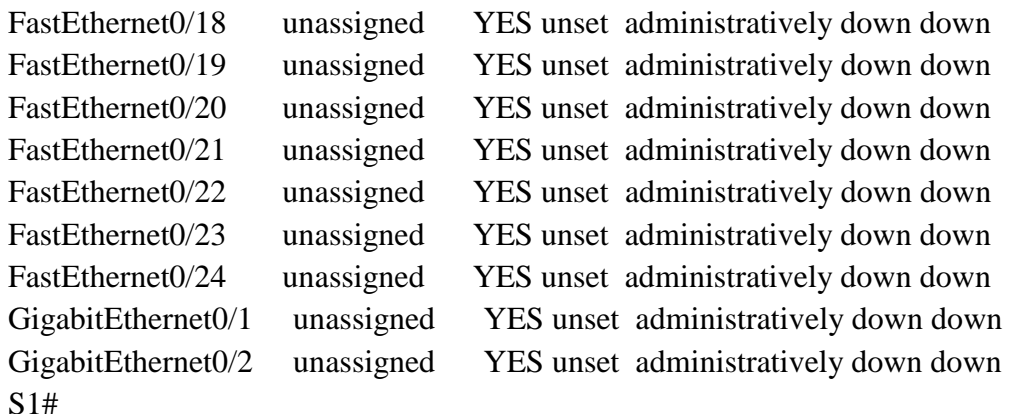

#### **Шаг 6: Убедитесь, что все меры безопасности внедрены правильно.**

```
e. Убедитесь, что протокол Telnet на коммутаторе отключен.<br>Повро пожаловать в программу-клиент Microsoft Telnet
Символ переключения режима: 'CIRL+]'
Microsoft Telnet> ?
.<br>Команды могут быть сокращены. Поддерживаемыми командами являются:
           close — закрыть текущее подключение<br>display — отобразить параметры операции<br>open имя_узла [Порт] подключиться к сайту (по умолчанию, Порт = 23)<br>quit — выйти из telnet
                                                  выити из седпес<br>установить параметры ("set ?" для вывода их списка)
.<br>set
            \frac{1}{2}отправить строки на сервер<br>вывести сведения о текущем состоянии<br>сбросить параметры ("unset ?" для вывода их списка)
 en:
            send
            status
           unset
?/h  — help<br>Microsoft Telnet> o 127.0.0.0 23<br>Подключение к 127.0.0.0...Не удалось открыть подключение к этому узлу, на порт 2
 : Сбой подключения<br>icrosoft Telnet>
                                    \overline{\mathbf{x}}
```
f. Подключитесь к коммутатору по протоколу SSH и намеренно укажите неверное имя пользователя и пароль, чтобы проверить, будет ли заблокирован доступ к системе.

```
banner motd ^C
!!!ACCESS DENTED!!!
```
g. По истечении 30 секунд повторите попытку подключения к R1 по протоколу SSH и войдите в систему, используя имя пользователя **SSHadmin** и пароль **Admin1p@55**.

Появился ли баннер после успешного входа в систему?

**Ответ:\_** приветственный баннер и S1>

h. Войдите в привилегированный режим EXEC, используя **Enablep@55** в качестве пароля.

Router> **enable** Password:<**Enablep@55>** Router#

#### **Устный зачет по теме 5.5**

#### **Инструкция для обучающихся**

Зачет сдается в рамках учебного занятия. Каждый студент отвечает в устной форме на предложенные преподавателем 5 мини-вопросов.

**Выполнение задания:** одному студенту на ответ выделяется 3 мин., группа сдает зачет за одно учебное занятие.

**Перечень вопросов:**

- 1. Уязвимости сайтов
- 2. Анализ сетевого трафика
- 3. Программы для анализа трафика
- 4. Безопасность локальных сетей
- 5. Аудит безопасности сетей

Эталоны ответов: приведены в учебном пособии по МДК.01.05 «Эксплуатация компьютерных сетей».

#### 3.2 Оценка сформированности умений и знаний, общих компетенций при выполнении курсовой работы

Основные требования к структуре, содержанию и оформлению курсовой работы представлены в Методических рекомендациях для студентов по выполнению курсовой работы.

Курсовая работа выполняется по единой теме по индивидуальным вариантам: ««Оценка рисков информационной безопасности компании» по индивидуальным вариантам» и носит практический характер.

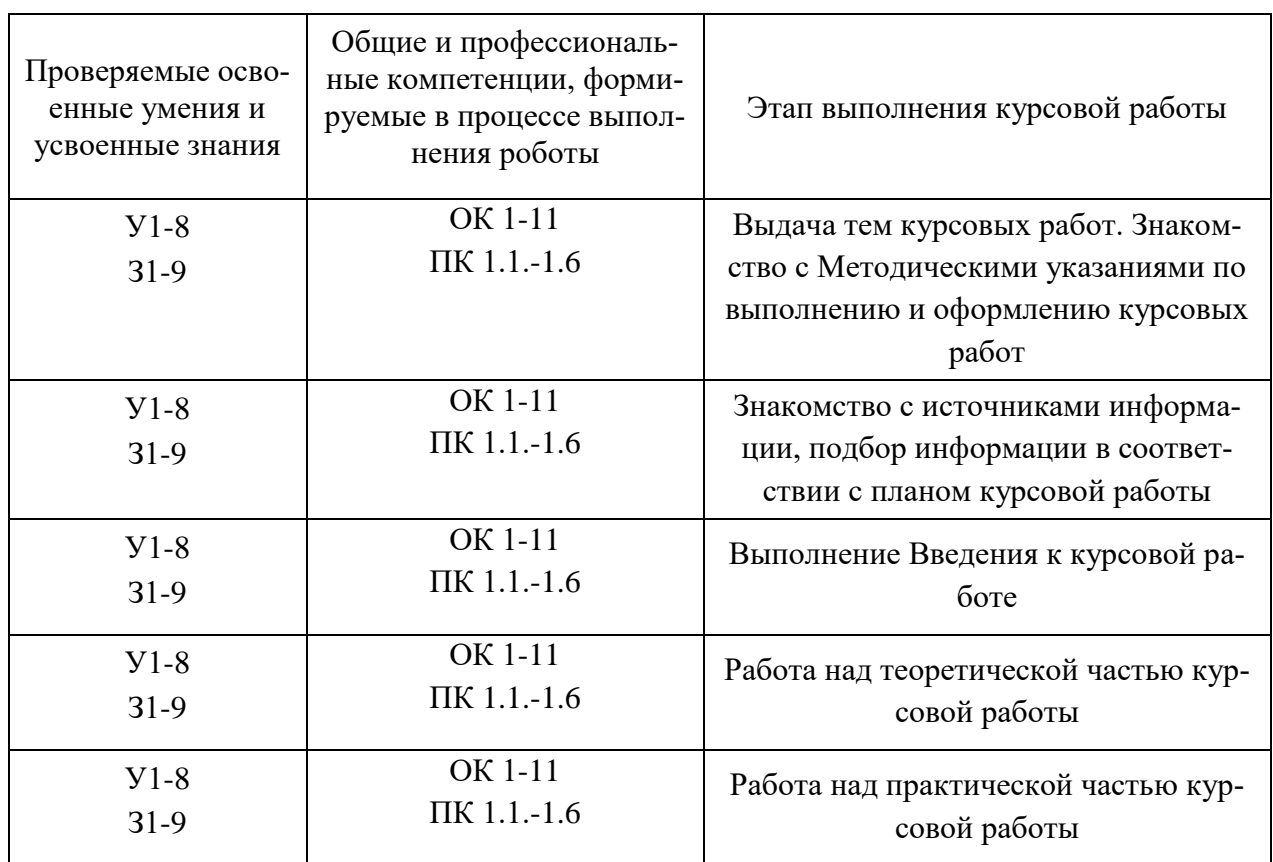

### Показатели оценки работы

Проверяемые результаты обучения:

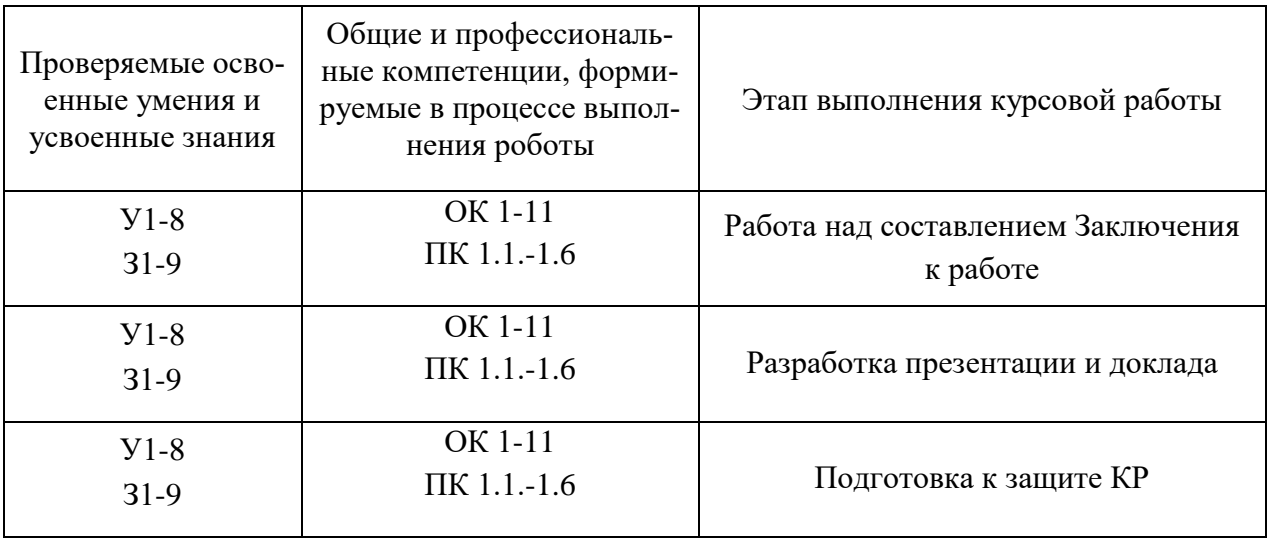

#### 3.3 Контрольно-оценочные материалы для промежуточной аттестации

Формой промежуточной аттестации по МДК.01.01 является экзамен.

Перечень экзаменационных вопросов:

- 1. Основные понятия, функции, состав операционных систем
- 2. Архитектурные особенности операционных систем (классическая и микроядерная архитектура)
- 3. Требования и принципы построения современных операционных систем
- 4. Планирование процессов (понятие процесса, очереди процессов в операционных системах)
- 5. Применение потоков (понятие потока, параллелизм, многопоточность)
- 6. Обработка прерываний (понятие, последовательность действий при обработке прерываний)
- 7. Управление памятью (иерархия запоминающих устройств, адресное пространство, понятие и работа swaping)
- 8. Управление памятью (управление свободной памятью, виртуальная память, страничная организация памяти)
- 9. Файловая система (понятие файловой системы, логическая организация файловой системы)
- 10. Защищённость и отказоустойчивость операционных систем
- 11. Планировщик заданий (понятие планирования, категории алгоритмов планирования, задачи алгоритмов планирования).

Эталон ответов: приведен в Учебном пособии по МДК.01.01

Формой промежуточной аттестации по МДК.01.02 является экзамен.

Перечень экзаменационных вопросов:

- 1. Основные понятия теории баз ланных (определение базы данных, кластера, экземпляра БД, требования к СУБД, Функции СУБД, компоненты СУБД)
- 2. Основные понятия модели данных (определение модели данных, характеристики модели данных, классификация моделей данных, примеры для основных видов моделей данных)
- 3. Основные понятия реляционной базы данных (определение; структура; понятие атрибута, домена, кортежа; виды ключей; понятие связи)
- 4. Логическая и физическая модель данных (понятие объекта, репликации базы дантранзакции; отличие логической модели данных от физической ных. с примерами)
- 5. Принципы проектирования баз данных (понятие ER-модели; этапы создания ERдиаграммы; понятие сущности; понятие отношения; привести примеры)
- 6. Этапы проектирования баз данных (понятие нормальной формы; процесс нормализации; описание первых 3-х нормальных форм с примерами)
- 7. Реляционная алгебра (восемь операций реляционной алгебры с примерами)
- 8. Архитектура PostgreSQL (буферный кеш; общая память, конкурентный доступ, блокировки)
- 9. Организация данных в PostgreSQL (хранение данных, хранение объектов, транзакпии)
- 10. Организация данных в PostgreSQL (журнал упреждающей записи, понятие контрольной точки, уровни журнала)
- 11. Организация данных в PostgreSQL (понятие многоверсионности, понятие очистки данных, снимок данных, уровни изоляции)
- 12. Обработка запросов в PostgreSQL (процессы, анализатор, планировщик, исполнитель)
- 13. Виды ограничений в PostgreSQL (значение по умолчанию, check, имена ограничений, not null, ограничение уникальности)
- 14. Использование ключей в PostgreSOL (первичный ключ, внешний ключ, работа со связанными строками при удалении строк из другой таблицы)
- 15. Модификация таблиц и представления в PostgreSOL
- 16. Схемы данных в PostgreSOL (понятие; просмотр списка в базе данных; команда доступа к схеме данных в базе данных; способы доступа к объектам схемы данных)
- 17. Построение запросов в СУБД PostgreSQL (возможности команды SELECT, соединения, агрегирование и группировка, подзапросы)
- 18. Изменение данных в PostgreSQL (вставка строк, обновление строк, удаление строк в таблинах)
- 19. Индексы в PostgreSQL (понятие индексов; индексы по нескольким столбцам; уникальные индексы; индексы на основе выражений; частичные индексы)
- 20. Транзакции в PostgreSQL (общая информация о транзакциях; уровень изоляции Read Uncommitted; уровень изоляции Read Committed; уровень изоляции Repeatable Read; уровень изоляции Serializable; блокировки)
- 21. Методы просмотра данных в PostgreSQL с целью повышения производительности (методы просмотра таблиц; методы формирования соединений наборов строк; управление планировщиком)
- 22. Оптимизация запросов в PostgreSOL (Изменение схемы данных для повышения производительности базы данных; модификация запросов для повышения производительности базы данных)

Эталон ответов: приведен в Учебном пособии по МДК.01.02

Формой промежуточной аттестации по МДК.01.03, МДК.01.04 и МДК.01.05 является комплексный экзамен.

Перечень экзаменационных вопросов:

- 1. Основные понятия, функции, состав операционных систем
- 2. Архитектурные особенности операционных систем (классическая и микроядерная архитектура)
- 3. Требования и принципы построения современных операционных систем
- 4. Планирование процессов (понятие процесса, очереди процессов в операционных системах)
- 5. Применение потоков (понятие потока, параллелизм, многопоточность)
- 6. Обработка прерываний (понятие, последовательность действий при обработке прерываний)
- 7. Управление памятью (иерархия запоминающих устройств, адресное пространство, понятие и работа swaping)
- 8. Управление памятью (управление свободной памятью, виртуальная память, страничная организация памяти)
- 9. Файловая система (понятие файловой системы, логическая организация файловой системы)
- 10. Защищённость и отказоустойчивость операционных систем
- 11. Планировщик заданий (понятие планирования, категории алгоритмов планирования, задачи алгоритмов планирования).
- 12. Понятие автоматизированной (информационной) системы. Классификация. Примеры областей применения АИС. Процессы в АИС: ввод, обработка, вывод, обратная СВЯЗЬ.
- 13. Основные особенности современных проектов АИС. Электронный документооборот. Требования к АИС: гибкость, надежность, эффективность, безопасность.
- 14. Понятие жизненного цикла АИС. Процессы жизненного цикла АИС: основные, вспомогательные, организационные
- 15. Стадии жизненного цикла АИС: моделирование, управление требованиями, анализ и проектирование, установка и сопровождение. Модели жизненного цикла АИС
- 16. Управление доступом и контроль печати конфиденциальной информации. Правила работы с конфиденциальными ресурсами. Настройка механизма полномочного управления доступом. Настройка регистрации событий. Управление режимом потоков. Управление режимом контроля печати конфиденциальных документов. Управление грифами конфиленциальности.

Эталон ответов: приведен в Учебном пособии по МЛК.01.03, МЛК.01.04, МЛК.01.05.

#### Условия выполнения

- 1. Количество билетов для экзаменующегося: 1
- 2. Время подготовки к ответу: 30 минут
- 3. Требования к устным ответам:

Полное овладение содержанием учебного материала, в котором обучающийся легко ориентируется, владение понятийным аппаратом.

4. Оборудование: учебная аудитория, стол, стул, пишущая ручка, бумага.

Результаты промежуточной аттестации фиксируются в протоколе.

#### **Критерии оценки устных ответов**

В системе оценки знаний и умений используются **следующие критерии**:

**«Отлично**» – за глубокое и полное овладение содержанием учебного материала, в котором обучающийся легко ориентируется, владение понятийным аппаратом за умение связывать теорию с практикой, решать практические задачи, высказывать и обосновывать свои суждения. Отличная отметка предполагает грамотное, логичное изложение ответа (как в устной, так и в письменной форме), качественное внешнее оформление.

**«Хорошо»** – если обучающийся полно освоил учебный материал, владеет понятийным аппаратом, ориентируется в изученном материале, грамотно излагает ответ, но содержание и форма ответа имеют некоторые неточности.

**«Удовлетворительно»** – если обучающийся обнаруживает знание и понимание основных положений учебного материала, но излагает его неполно, непоследовательно, допускает неточности в определение понятий, не умеет доказательно обосновать свои суждения.

**«Неудовлетворительно»** – если обучающийся имеет разрозненные, бессистемные знания, не умеет выделять главное и второстепенное, допускает ошибки в определение понятий, искажает их смысл, беспорядочно и неуверенно излагает материал, за полное незнание и непонимание учебного материала или отказ отвечать.